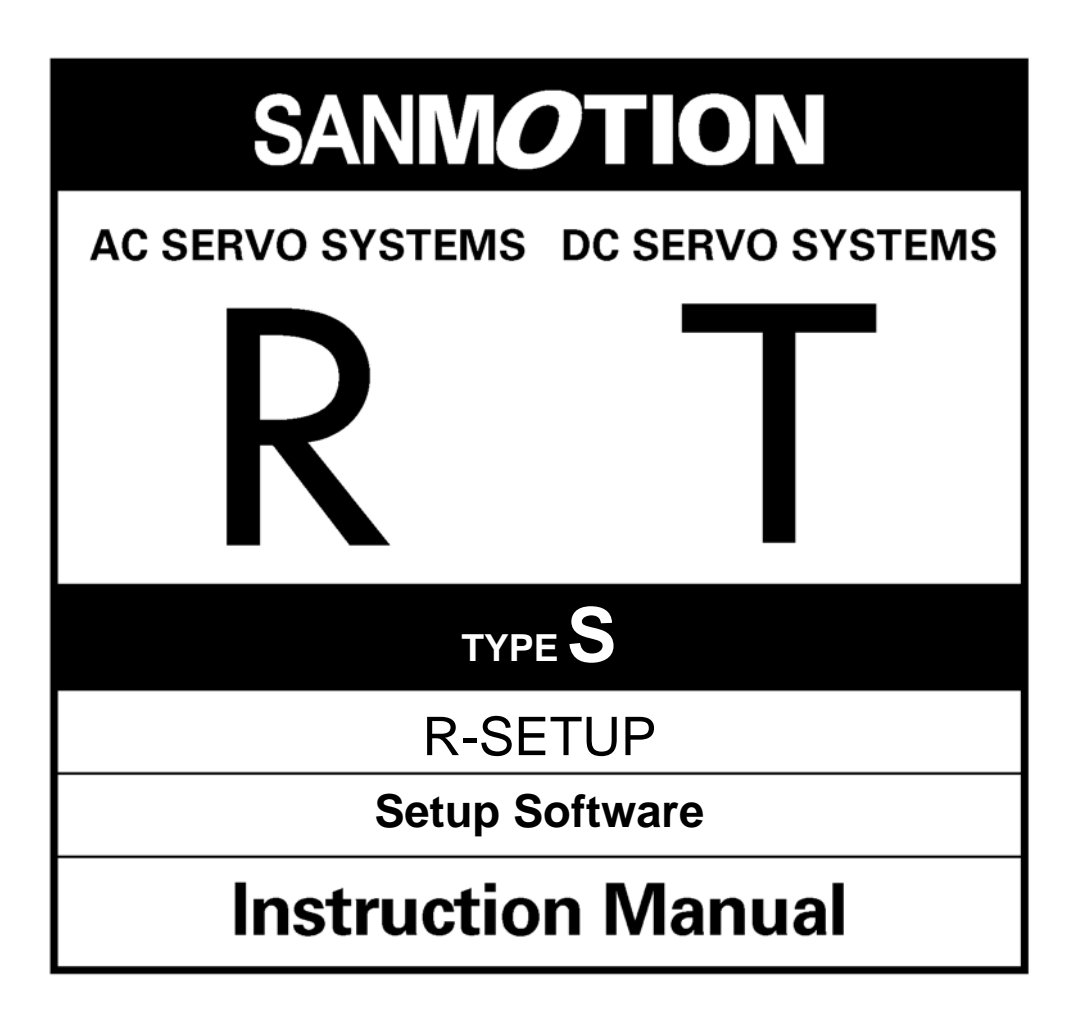

### **Preface**

This user's manual explains the use and specifications of the Setup Software for AC servo amplifier "R" series.

- Notifications on this User's Manual:
	- To completely utilize all functions of the AC servo amplifier "R" series, read this manual carefully before use to ensure proper operation.
	- ・ After reading this manual, keep it handy so that it can be referred to by anyone at anytime.
	- ・ Contact the head office or our sales departments listed on the back cover if there is incorrect collating or missing page.
	- ・ Make sure to follow the directions on safety cautions in this manual. We will not insure safety in the use other than specified in this manual or in the improper use.
	- ・ This manual content may be revised without notice because of product version up or usage additions. The changes will be noticed by revising this manual.
	- Some figures in this manual may be outlined or abstract.
	- ・ Contact the head office or our sales departments listed on the back cover in case of questions or omission.

#### Terms:

In this manual, "AC Servomotor" is sometimes abbreviated to "Servomotor" or "Motor",

"AC Servo Amplifiers" to "Servo Amps." or "Amps.",

"Wiring-saved incremental encoders" to "INC-E",

"Incremental Absolute encoders" to "ABS-E",

"Absolute encoder with request signal" to "ABS-E with request signal",

Also, both "Wiring-saved incremental encoders" and "Absolute encoders" to "Encoder",

and entire optical and resolver encoders are abbreviated to "Sensor".

# **CONTENTS**

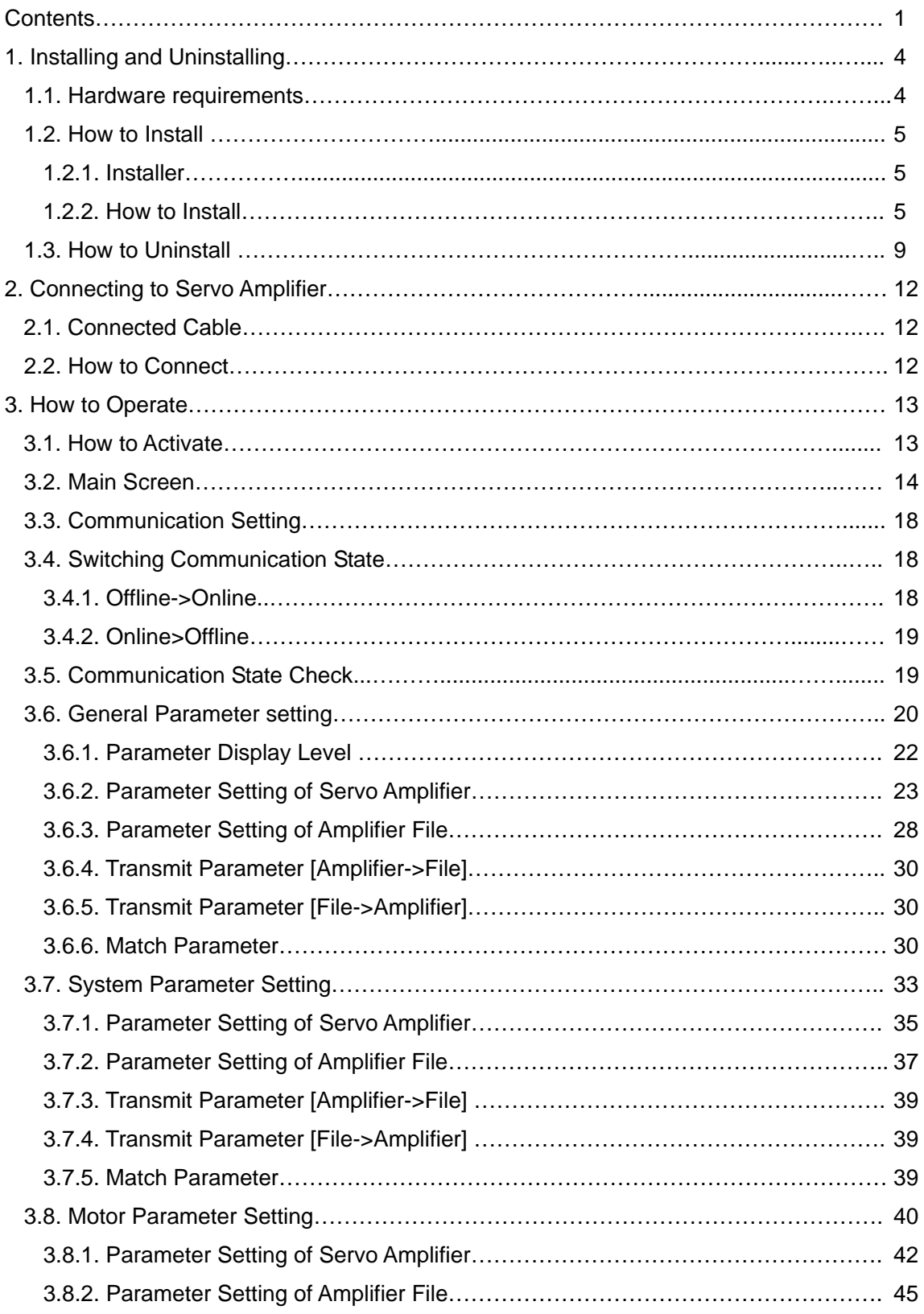

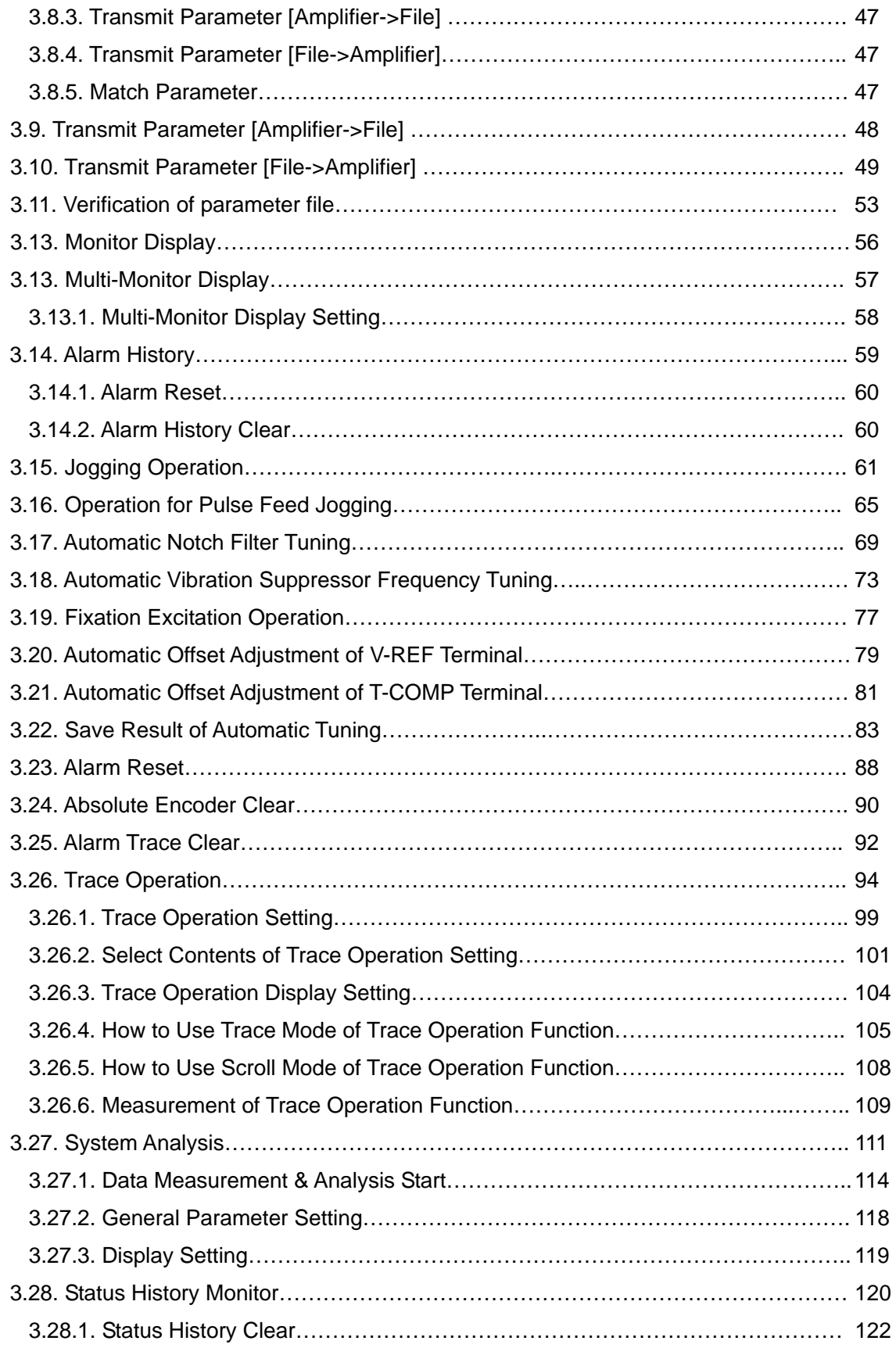

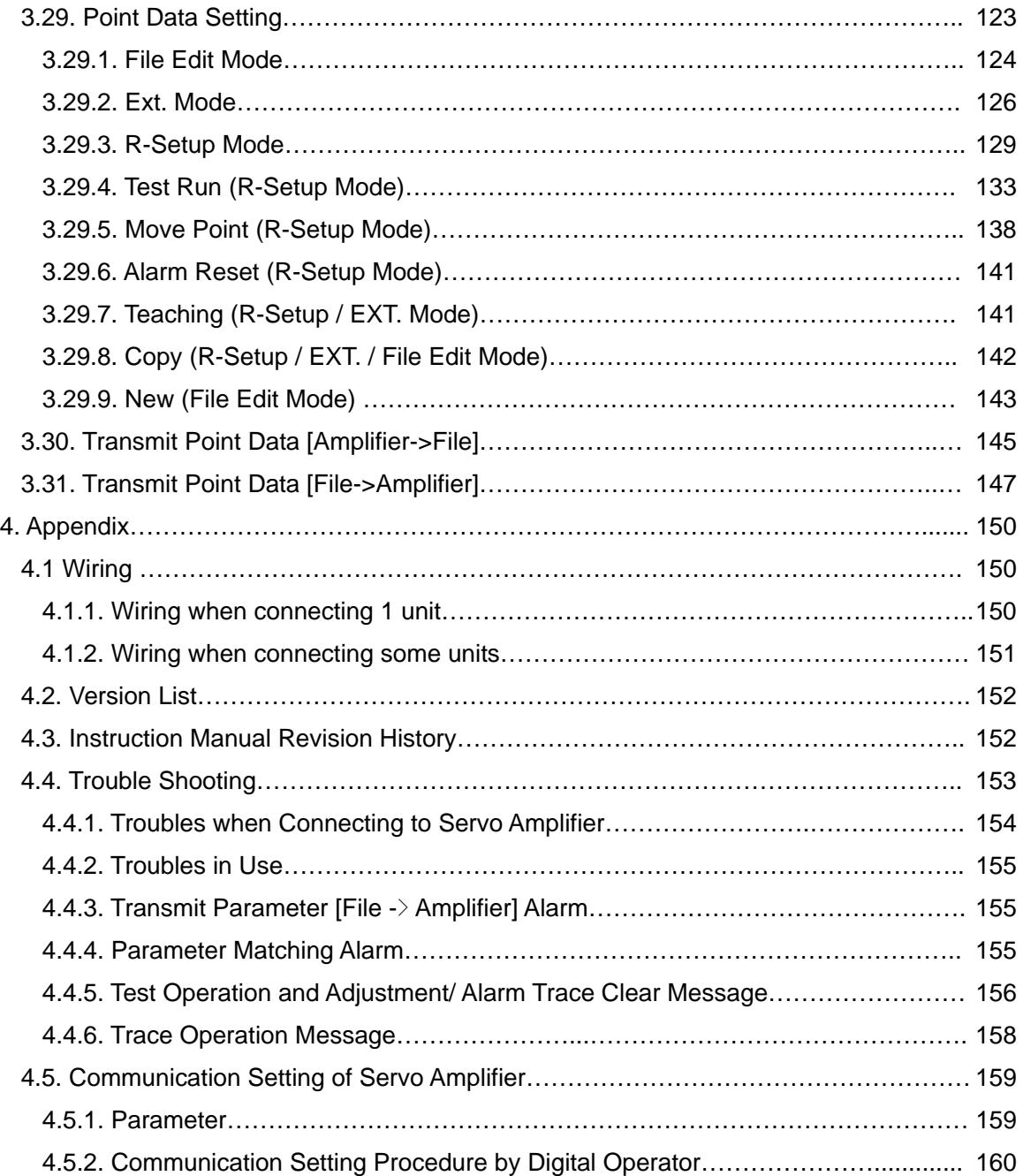

# **1. Installing and Uninstalling**

## **1.1. Hardware requirements**

The following system is required to utilize R-SETUP - Setup Software.

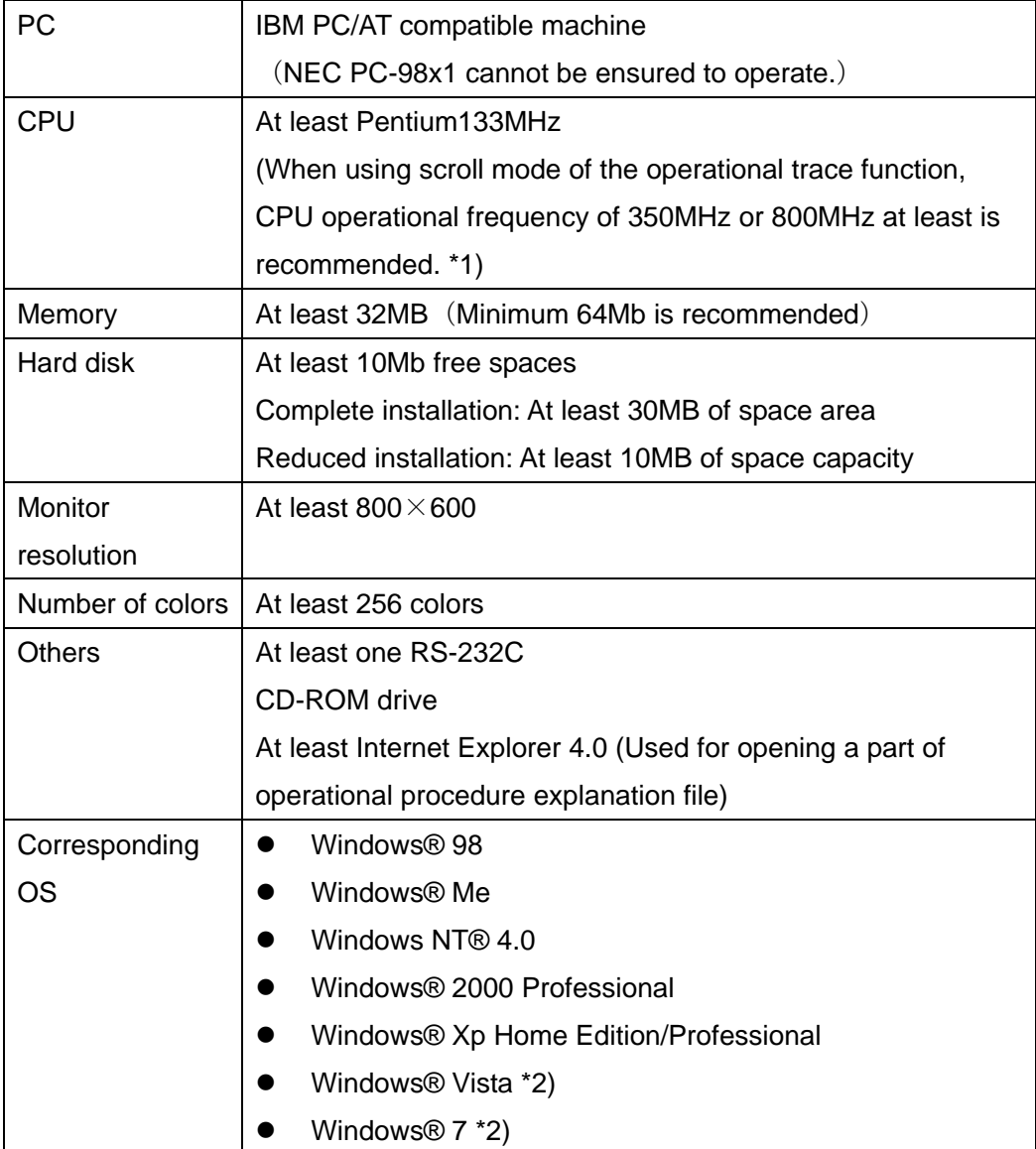

\*Note 1) The recommended operational conditions (CPU operational frequency) when using scroll mode of the operational trace function is as below:

- z 50ms≦Data sampling period setting<100ms: CPU operational frequency≧800MHz
- z 100ms≦Data sampling period setting<200ms: CPU operational frequency≧350MHz
- z 200ms≦ Data sampling period setting: CPU operational frequency≧133MHz
- \*Note 2) Users with administrative right (computer administrator account) or equivalent use only.

## **1.2. How to Install**

### **1.2.1. Installer**

There are two kinds of R-SETUP - Setup Software installers as follows. Use an appropriate one according to the customer conditions (the difference between the Complete install and the Reduced install is only with or without the system analysis function. "\*\*\*-\*\*\*" corresponds to the R-SETUP – Setup Software version).

- The Complete Installer [Setup\_V\*\*\*-\*\*\*-Complete.exe] The Complete Installer/ The Reduced Installer can be selected. The Installer file size: Approximately 7MB The file sizes after installed (Complete Install): Approximately 25MB (Reduced Install): Approximately 7MB
- The Reduced Installer [Setup\_V\*\*\*-\*\*\*-Reduced.exe] Not selectable but the Reduced Installer The Installer file size: Approximately 2MB The file size after installed (Reduced Install): Approximately 7MB

### **1.2.2. How to Install**

Installing process of R-SETUP - Setup Software is as follows:

For users of an OS Windows NT ® 4.0 or their later versions, log in with the Administrator account before starting the following procedures.

- 1. Exit all applications that are running.
- 2. Insert the installation Disk into the CD-ROM drive of PC. (Call this E drive)
- 3. Select "Run…" in the start menu of Windows task bar. Click "Reference (B) " and Select "Setup V\*\*\*-\*\*\*-Complete" or "Setup V\*\*\*-\*\*\*-Reduced" in the "E:\R-Setup" folder, and click "Open (O)" ("\*\*\*-\*\*\*" is corresponding to the R-SETUP - Setup Software versions). After the completion of specifying file, click "OK". After the following screen appears, installation starts.

Also, starting Explorer and double-click "Setup\_V\*\*\*-\*\*\*-Complete" or "Setup V\*\*\*-\*\*\*-Reduced" in the "E:\R-SETUP" folder can start installation.

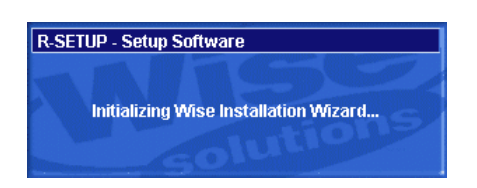

4. When the following screen appears, select the language for installing and click "OK".

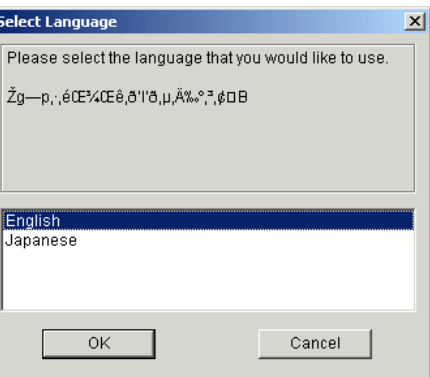

Note) If selecting "Japanese" in OS except Japanese edition, all letters in Japanese are transformed.

5. The following screen appears. After checking the contents, click "Next >".

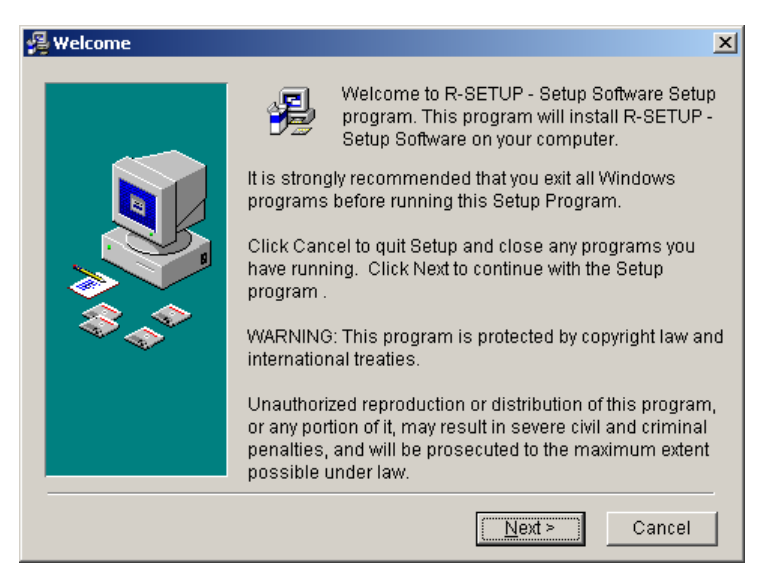

6. Select the Destination Folder. When changing the destination for default, specify the Destination Folder by clicking "Browse...". After completing it, click "Next >".

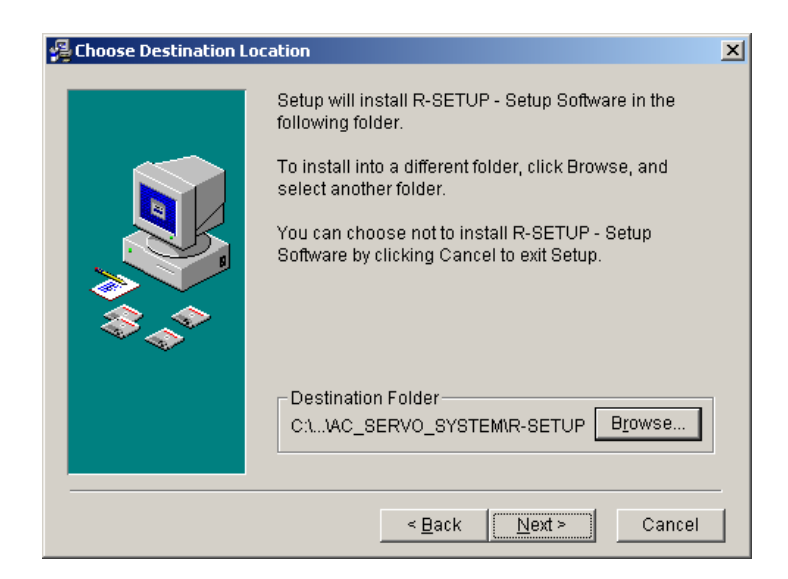

7. Select the component to be installed. The default setting is at "Complete installation". In case that the system analysis function is not necessary and the hard disk capacity is insufficient, select "Reduced installation" ("Disk Space Remaining" indicates the disk space capacity after the R-SETUP – Setup Software installation). After the selection, click " $N$ ext >".

When the Reduced Installer (Setup\_V\*\*\*-\*\*\*-Reduced) is selected, "Select Components" is invalid and always execute "the Reduced Installation".

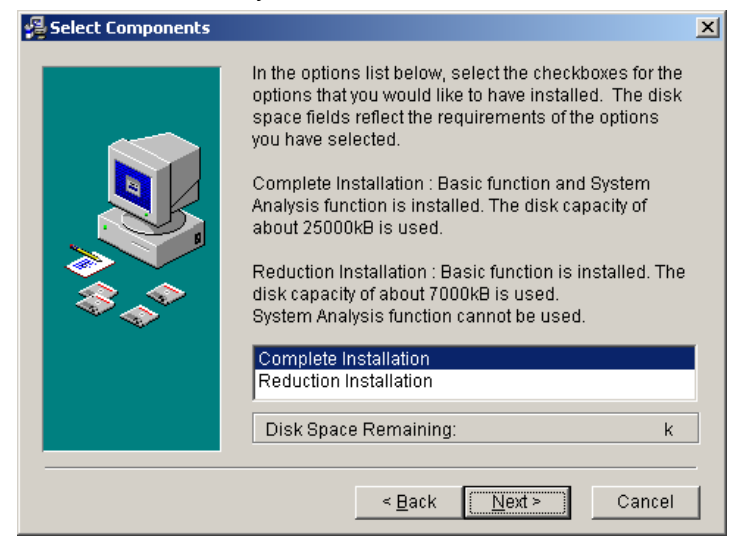

8. Select the program group to add R-SETUP - Setup Software icons. Default setting is at "AC\_SERVO\_SYSTEM". After the selection, click "Next >".

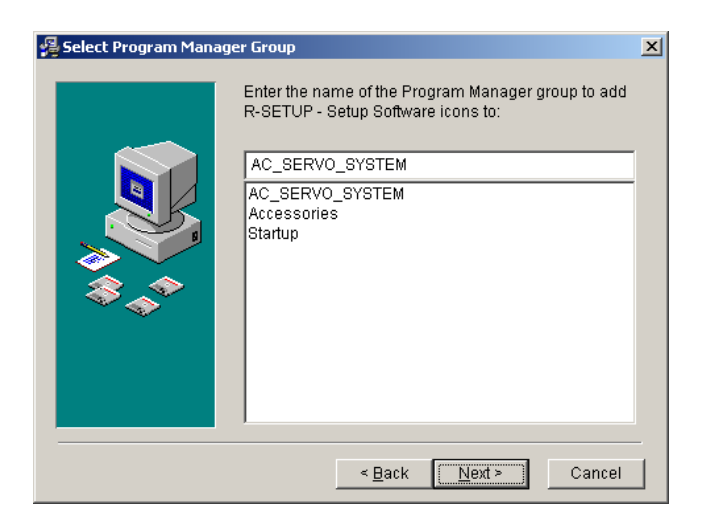

9. The following screen appears. When click "Next >", dialog box for entering key words appears. When reset the items for installing, click "< Back".

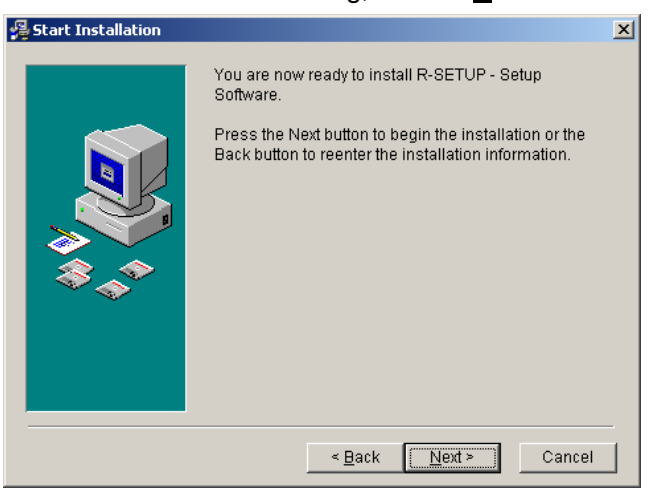

10. The following screen appears. Click [OK] without inputting anything. File copy starts. When click [cancel], installing is interrupted.

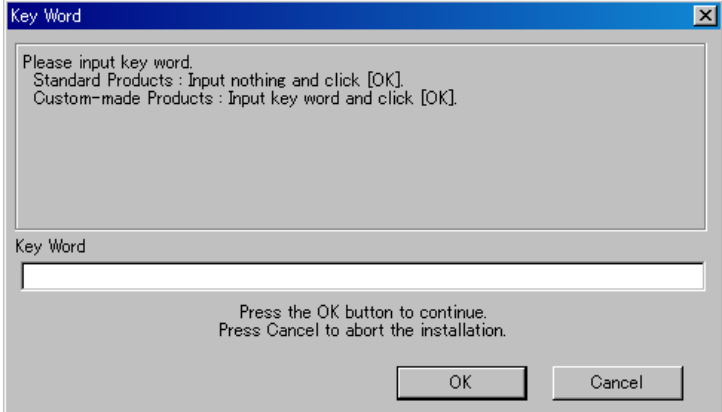

11. Start copying file and display the process.

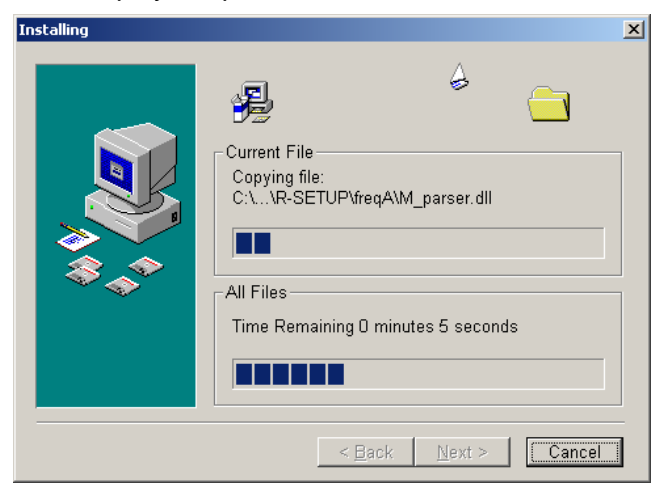

12. When complete copying, the following screen appears. Click "Finish (F)".

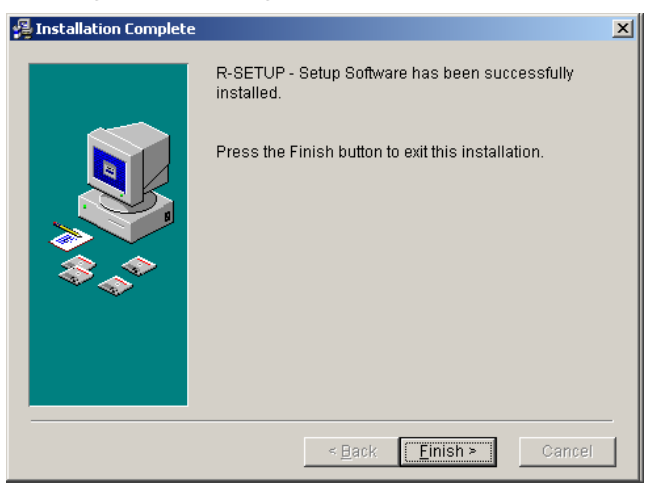

## **1.3. How to Uninstall**

Uninstalling of R-SETUP - Setup Software is as follows.

1. Select "Settings"  $-$  "Control Panel" in the start menu of Windows task bar. When double-click the icon "Add/Remove Programs", the following screen appears.

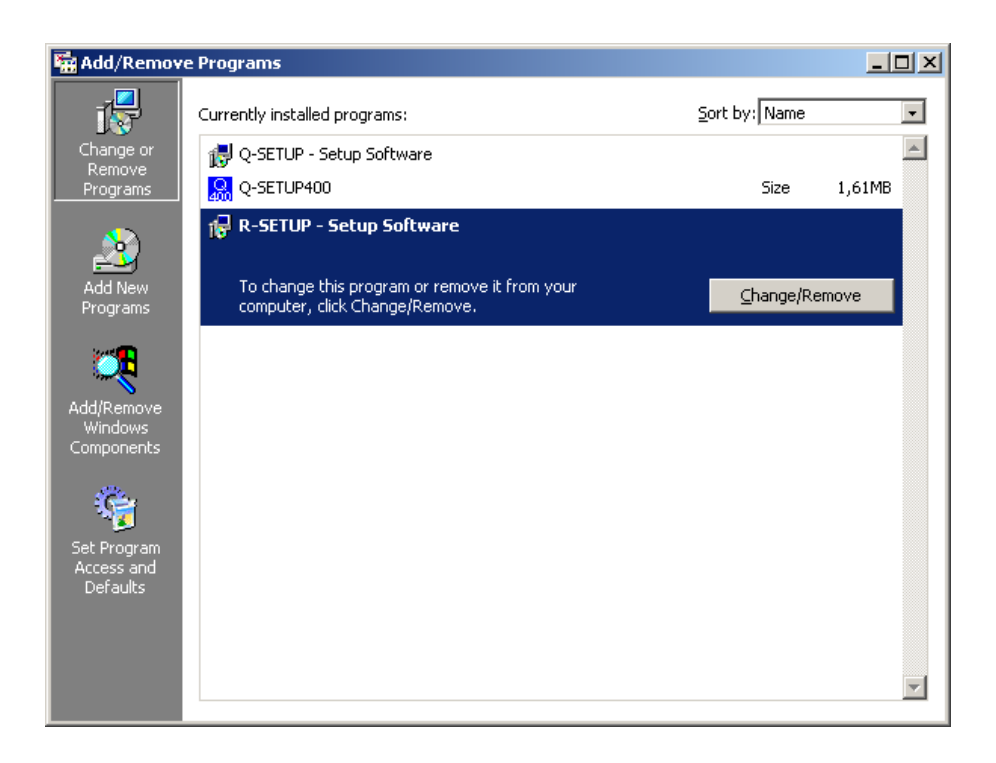

2. After select "R-Setup - Setup Software", click "Change/Remove". (Or click " Add/Remove...".) The following screen appears and uninstalling starts.

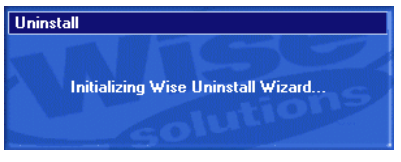

3. The following screen appears. When uninstall all the files that were installed, click "Automatic". When select the file to be uninstalled, click "Custom" and "Next >".

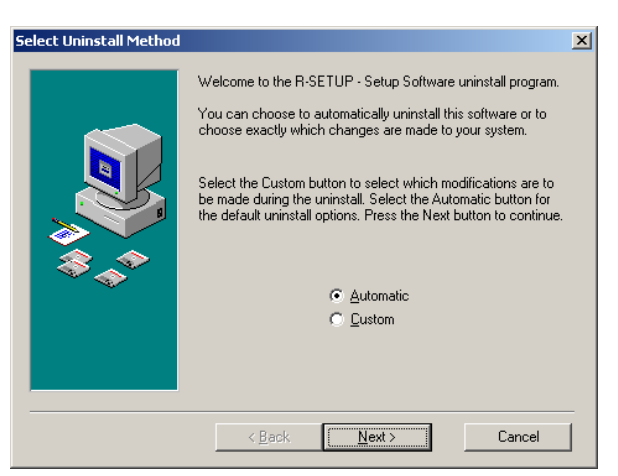

4. The following screen appears. When click "Finish", uninstalling starts.

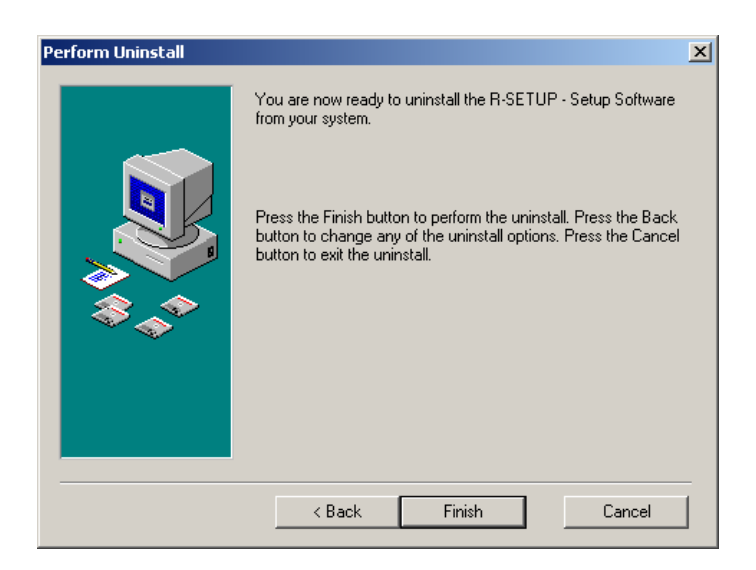

5. Uninstalling of the file starts.

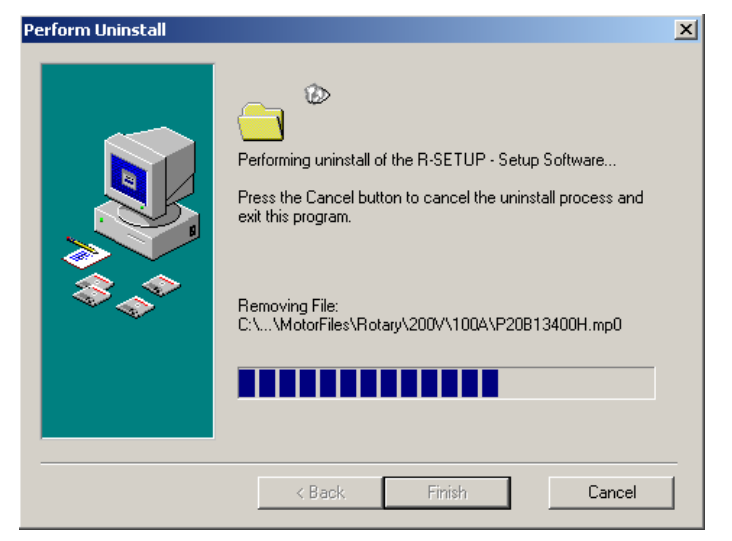

# **2. Connecting to Servo Amplifier**

## **2.1. Connected Cable**

Exclusive cable AL-00490833-01

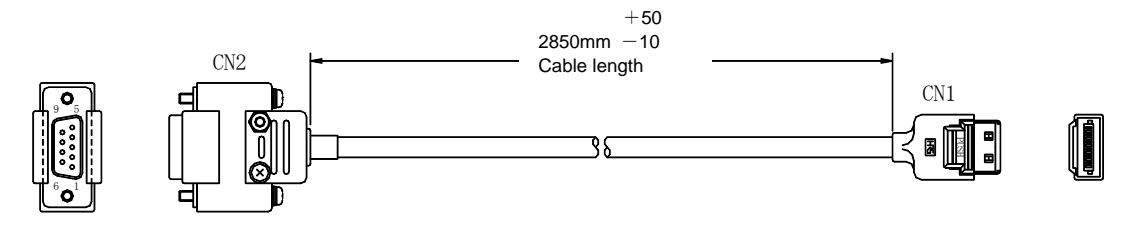

- CN1:3240-12P-TO-C Without fixed hook (HIROSE ELECTRIC CO., LTD.) CN2:HDEB-9S(50) (Connector・HIROSE ELECTRIC CO., LTD.) HDE-CTF(50) (Case・HIROSE ELECTRIC CO., LTD.)
- Note: Connector, case, and cable may be changed into the equivalents without notice.

For wiring diagram, see the appendix.

## **2.2. How to Connect**

Connect the serial pin (COM) to PC connector of R series servo amplifier with the exclusive cable.

# **3. How to Operate**

## **3.1. How to Activate**

- 1. Select "Programs"  $-$  "AC\_SERVO\_SYSTEM" in the start menu of Windows task bar.
- 2. Click "R-SETUP". The following start screen appears.

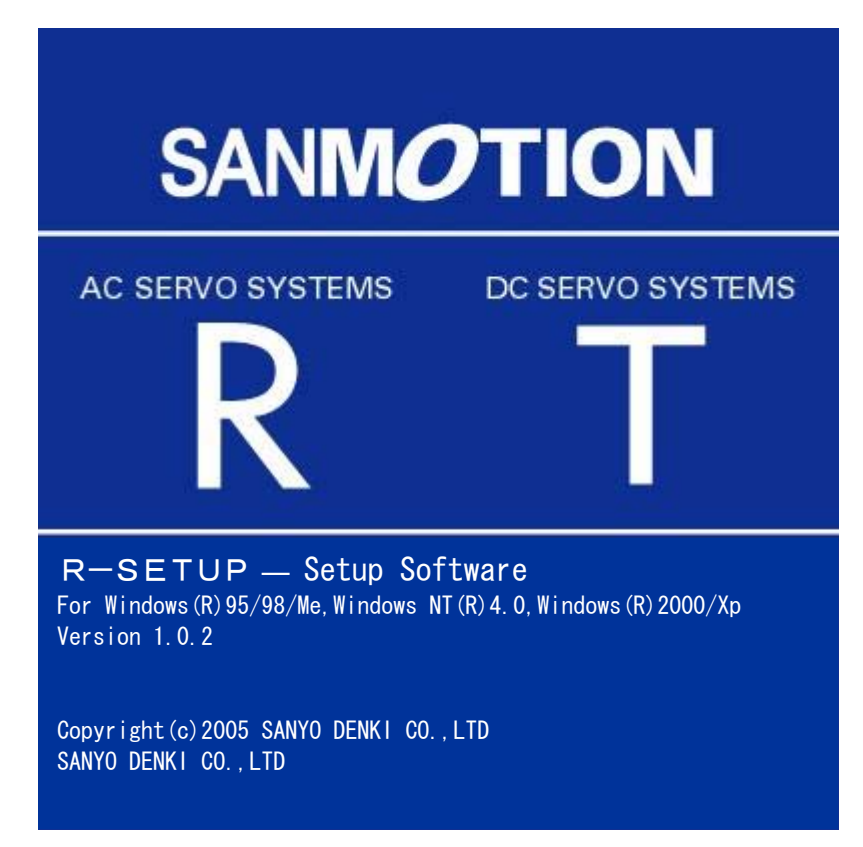

## **3.2. Main Screen**

After activating R-SETUP – Setup Software, the following main screen appears.

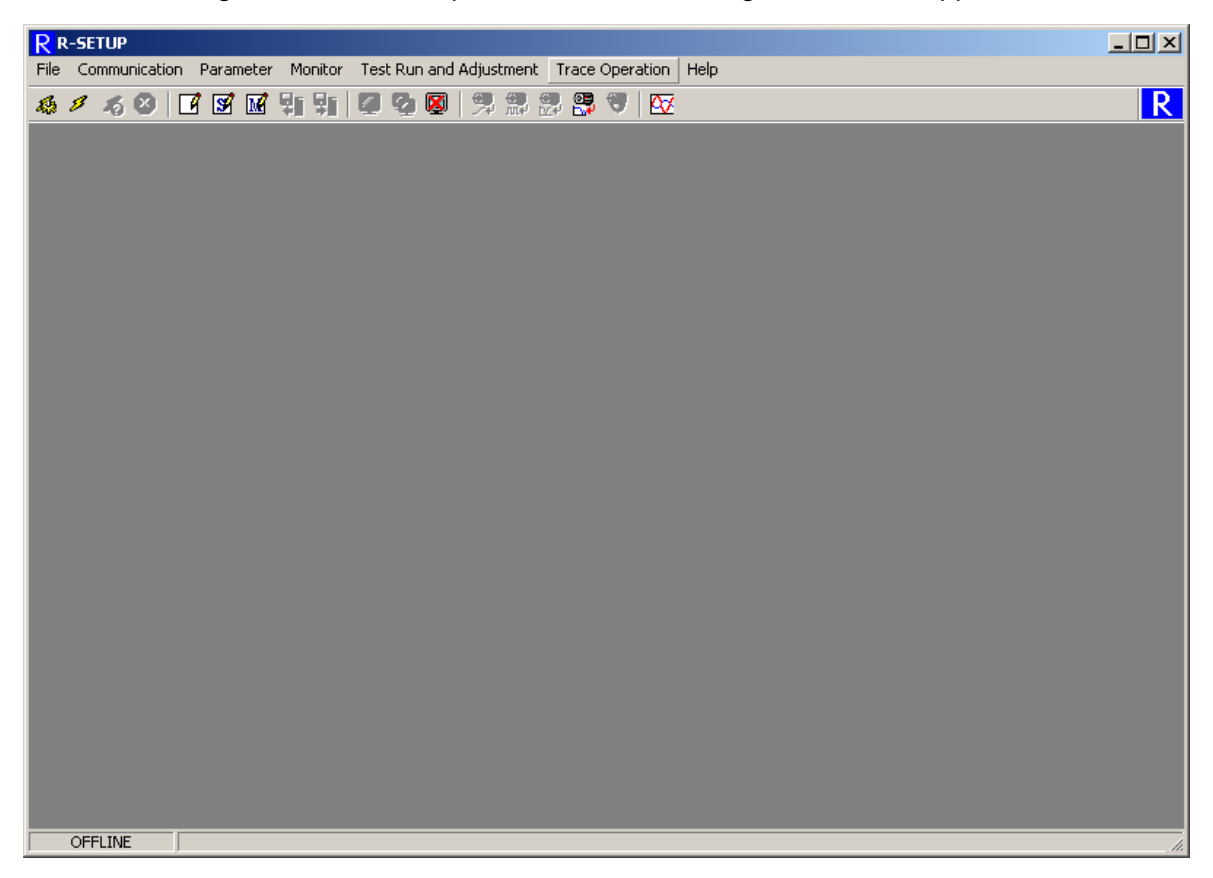

Each function of R-SETUP – Setup Software can be accessed by selecting it in the menu bar of main screen.

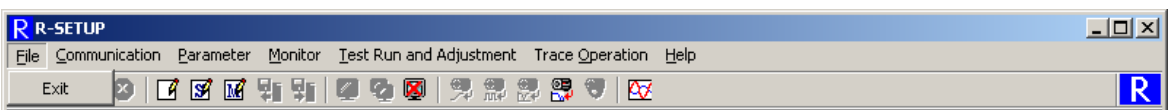

[File]

Exit: Exit R-SETUP - Setup Software.

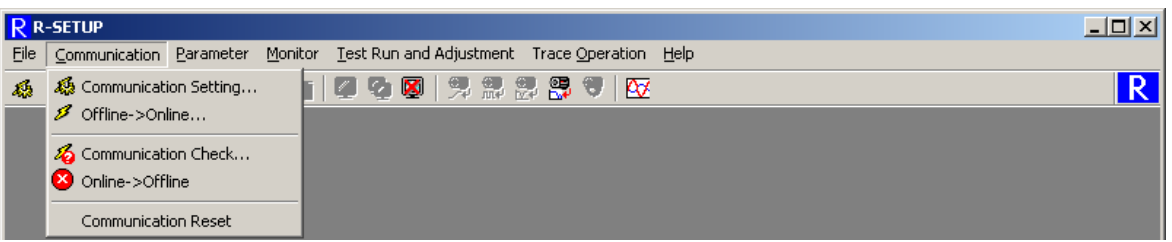

[Communication]

● Communication Setting...: Set the communication.

※**Possible to select it only at offline.**

● Offline->Online…: Switch from offline to online and display the confirmation dialog box of communication state.

※**Possible to select it only at offline.**

● Communication Check...: Check the communication state.

※**Possible to select it only at online.**

- Online->Offline: Switch from online to offline
	- ※**Possible to select it only at online**.
- Communication Reset: Reset the communication state. (This is used when communication can not be performed. Do not use this usually.)

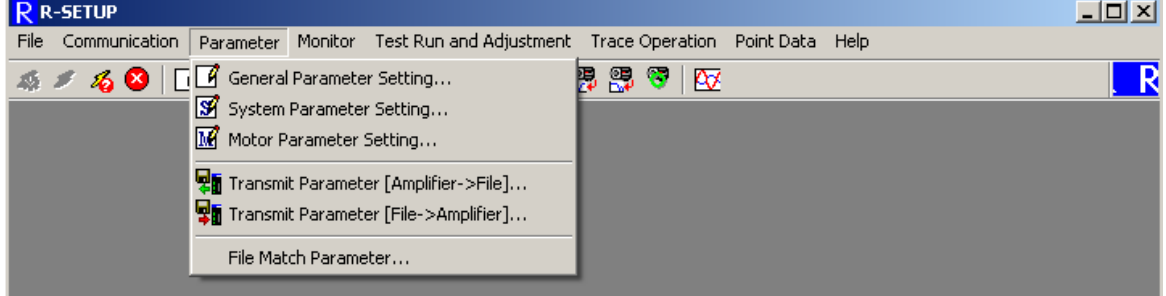

[Parameter]

- General Parameter Setting…: Set and save general parameters of servo amplifiers.
- System Parameter Setting...: Set and save system parameters of servo amplifiers.
- Motor Parameter Setting...: Set and save motor parameters of servo amplifiers.
- Transmit Parameter [Amplifier->File]...: Read all parameters of servo amplifier and save them into amplifier file together.
- Transmit Parameter [File->Amplifier]...: Write the parameters saved in amplifier file into servo amplifier together directly.
- File Match Parameter (C) (Parameter verification)... : Verifies amplifier files conformity, and then shows the verification result list.

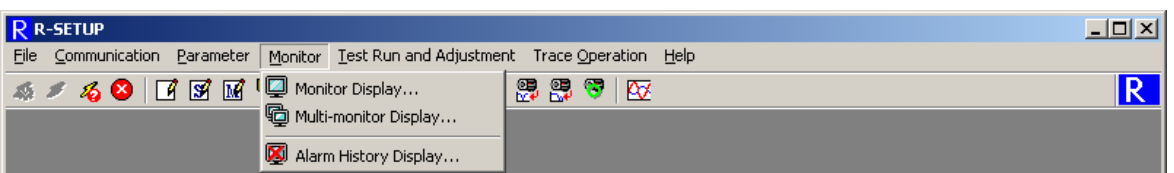

[Monitor]

- Monitor Display...: Display a list of state and operation of servo amplifier. ※**Possible to select it only at online.**
- $\bullet$  Multi-monitor Display...: Display a list of state and operation of servo amplifier. ※**Possible to select it only at online.**
- Alarm History Display...: Display the alarm history generated in servo amplifier.

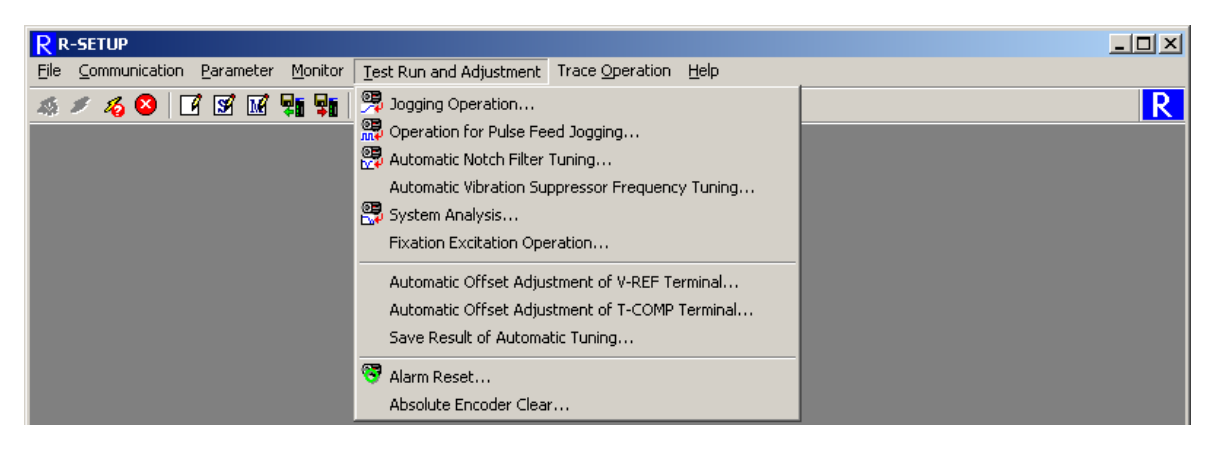

#### [Test Run and Adjustment]

● Jogging Operation...: Run the motor in positive/negative feed at the velocity command set at jogging operation.

※**Possible to select it only at online.**

- Operation for Pulse Feed Jogging...: Run the motor in positive/negative feed with the number of feed pulses and movement speed at jogging operation. ※**Possible to select it only at online.**
- Automatic Notch Filter Tuning...: Perform automatic notch filter tuning. ※**Possible to select it only at online.**
- Automatic Vibration Suppressor Frequency Tuning...: Perform automatic vibration suppressor frequency tuning.

※**Possible to select it only at online.** 

- System Analysis... : Performs system analysis. ※**Possible to use by selecting complete installation.**
- **•** Fixation Excitation Operation... : Perform fixation excitation operation for linear motor.

※**Possible to select it only at online.**

- Analog Offset Adjustment of V-REF Terminal... : Perform offset adjustment of analog velocity command/torque (force) command. ※**Possible to select it only at online.**
- Analog Offset Adjustment of T-COMP Terminal... : Perform offset adjustment of

analog torque addition command.

- ※**Possible to select it only at online.**
- Save Result of Automatic Tuning ... : Perform save result of automatic tuning function.

※**Possible to select it only at online.**

● Alarm Reset...: Reset the current alarm of servo amplifier.

※**Possible to select it only at online.**

● Absolute Encoder Clear...: Reset the multi-revolution data of absolute encoder and the alarm in it.

※**Possible to select it only at online.**

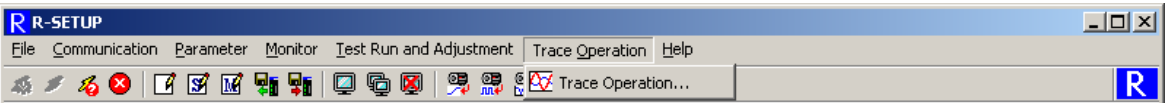

[Trace Operation]

**•** Trace Operation...: Display and save the trace operation data of servo amplifier.

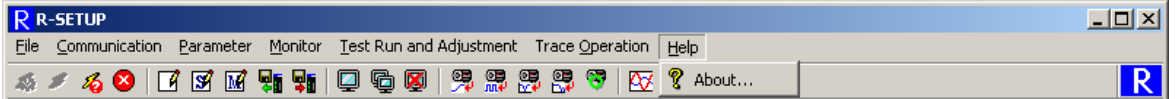

[Help]

● About...: Indicate the information about R-SETUP - Setup Software.

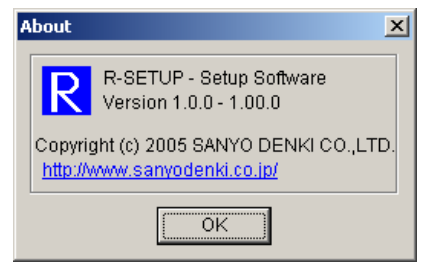

### **3.3. Communication Setting**

When select "Communication"  $-$  "Communication Setting..." in the menu bar of main screen, the following screen appears. This sets communication between R-SETUP - Setup Software and servo amplifier through serial port.

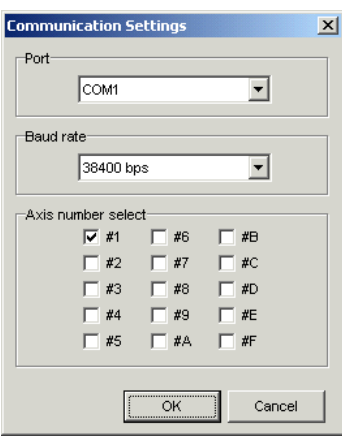

- Port (COM1 to COM256) Select COM port.
- Baud rate

Select the communication speed to servo amplifier.

In case of changing the communication speed, change the communication setting of the servo amplifier as well.

• Axis Number Select

Give check mark(s) to the numbered axis of servo amplifier for communication. Multiple selection is possible according to the number of servo amplifiers to be connected. In case of changing the axis number select, change the communication setting of the servo amplifier as well.

## **3.4. Switching Communication State**

### **3.4.1. Offline->Online**

Select "Communication" - "Offline->Online..." on the menu bar in the main screen, and the connection of communication cable will be confirmed.

If the cable is connected correctly, confirmation dialog box of communication state will be displayed.

### **3.4.2. Online->Offline**

Click "Online->Offline" during online state, and all the communications with the servo amplifiers currently connected by cables will terminate and switch to offline.

## **3.5. Communication State Check**

When select "Communication" - "Offline->Online..." or "Communication Check..." in the menu bar of main screen, the following dialog box appears after checking the connection of communication cable. Here starts the communication with servo amplifier connected to this cable. In case the communication already starts, update current communication state of servo amplifier.

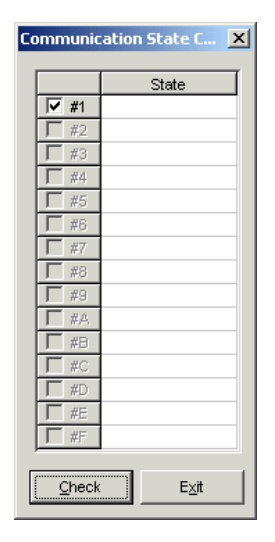

Start the communication as follows.

- 1. Give the check mark to the numbered axis of servo amplifier for starting communication. Note) As the servo amplifier of numbered axis without check mark in **"**Axis Number Select" of "Communication Settings" can not be used, the check mark can not be given.
- 2. Click [Check].
- 3. Display the servo amplifier state. Contents are as follows.
	- Connected: Now communicating with servo amplifier.
	- Not connected: Servo amplifier is not connected.
	- Error: Can not communicate due to communication error.
	- Overlap: The axis number of servo amplifier overlaps.
	- Not-corresponding: The type of servo amplifier differs. Or this can not be corresponded to the software of servo amplifier. Update the R-SETUP - Setup Software version. (R-SETUP cannot be communicated with R series servo amplifier.)

## **3.6. General Parameter Setting**

When select "Parameter"  $-$  "General Parameter Setting..." in the menu bar of main screen, General parameter settings appears. The following can be operated.

- General parameter setting of servo amplifier
- General parameter setting of amplifier file
- Saving the parameters and alarm history of the servo amplifier in the amplifier file together.
- Writing the parameters from amplifier file to servo amplifier together.
- Matching the parameters of servo amplifier with that of amplifier file
- $\bullet$  Printing a list of parameters

When click [#1] to [#F] on left side of General parameter settings, switch to the setting of corresponding servo amplifier. When click [File], switch to General parameter settings of amplifier file.

When click tab of "Group\*" above parameter list, switch the parameter group.

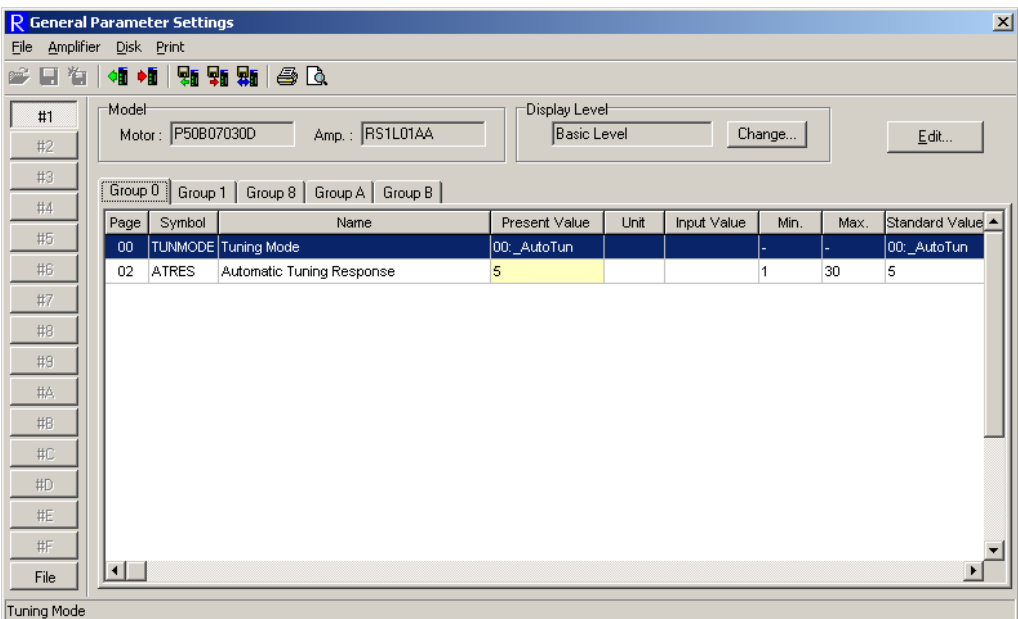

Each function of general parameter setting can be accessed by selecting it in the menu bar of General Parameter Setting.

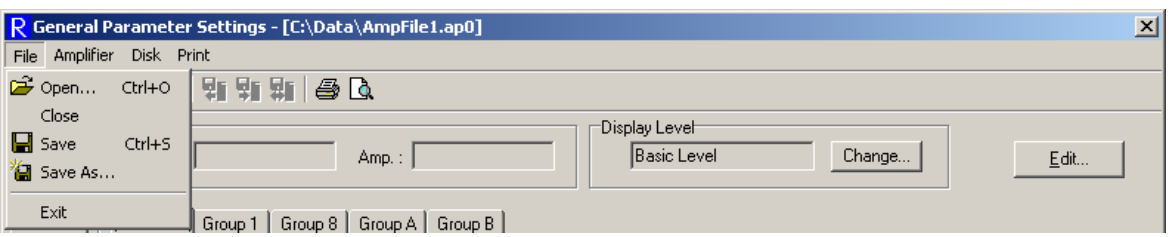

[File]

 $\bullet$  Open...: Open the amplifier file to be edited.

※**Possible to select it only when setting parameter of amplifier file.** 

• Save: Write the edited amplifier file over a file and save it.

※**Possible to select it only when setting parameter of amplifier file.** 

Save  $\underline{As}...$ : Save the edited amplifier file in a file as another name.

※**Possible to select it only when setting parameter of amplifier file.** 

• Exit: Exit General Parameter Settings.

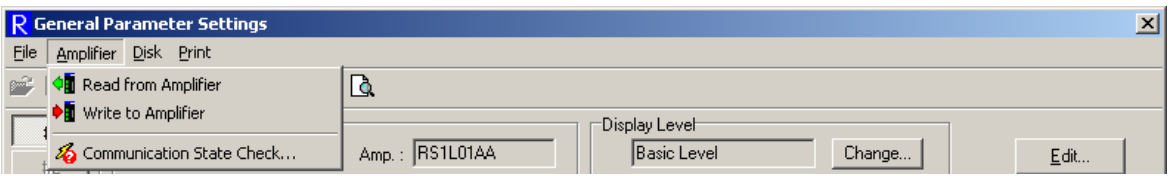

[Amplifier]

• Read from Amplifier: Read the parameters from servo amplifier.

※**Possible to select it only when setting parameter of servo amplifier.** 

- Write to Amplifier: Write the edited parameter to servo amplifier.
	- ※**Possible to select it only when setting parameter of servo amplifier.**
- Communication State Check...: Check the communication state. ※**Possible to select it only at online.**

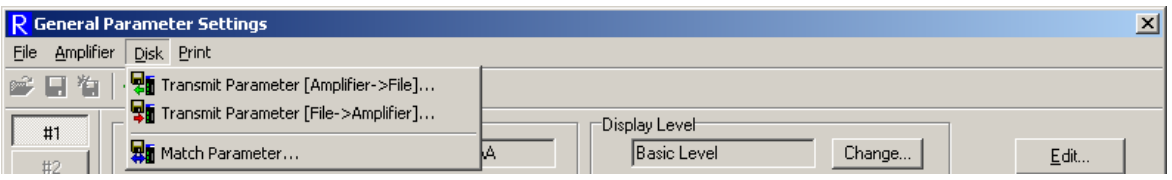

[Disk]

● Transmit Parameter [Amplifier->File]...: Read all parameters and alarm history of servo amplifier and save them in amplifier file together.

※**Possible to select it only when setting parameter of servo amplifier.** 

● Transmit Parameter [File->Amplifier]... : Directly write the parameters saved in amplifier file to servo amplifier together.

※**Possible to select it only when setting parameter of servo amplifier.**

• Match Parameter...: Match the parameters of servo amplifier with that of amplifier file and display a list of mismatch parameters.

※**Possible to select it only when setting parameter of servo amplifier.**

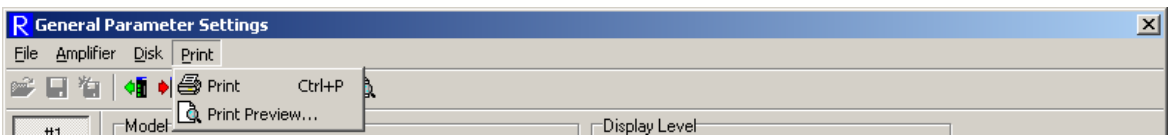

[Print]

- $\bullet$  Print...: Print a list of parameters.
- Print Preview ... : Display the print image of parameter list.

### **3.6.1. Parameter Display Level**

When click "Change..." of the dialog box of General Parameter Settings, the following dialog box is displayed. Here switch the parameter level displayed in general parameter settings.

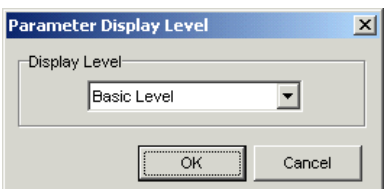

[Display Level]

- Basic Level: Display only basic level parameters.
- Standard Level: Display basic level parameters and standard ones.
- Advanced Level: Display basic, standard, and advanced level parameters.

### **3.6.2. Parameter Setting of Servo Amplifier**

When displaying the dialog box of general parameter setting at online, the following screen appears and reads the parameters from servo amplifier.

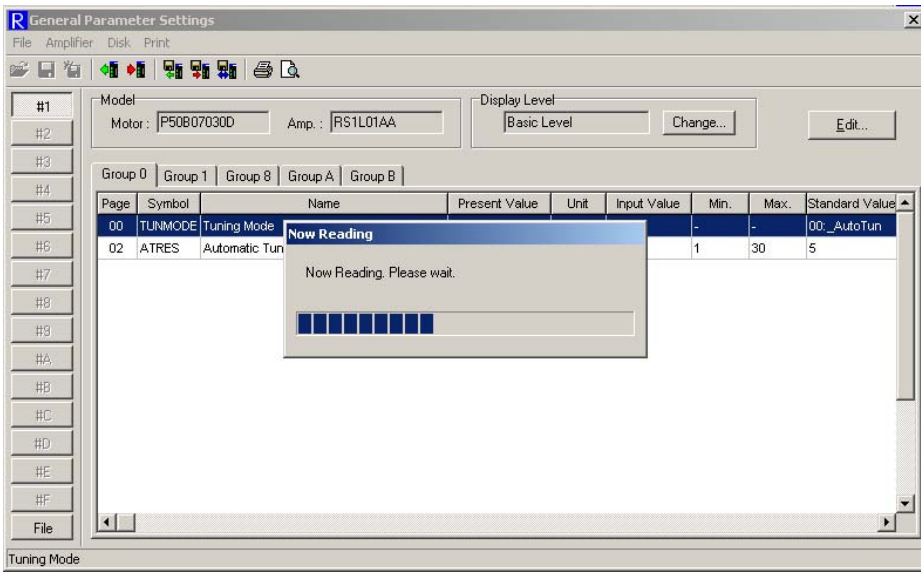

When complete reading parameters from servo amplifier correctly, "Now Reading" disappears and a list of parameters to be set is displayed.

When click [Edit...] or double-click with mouse after selecting a parameter to be edited, Edit Parameter is displayed. Depending on parameter classification, the displayed screen changes.

Example 1) KP1: When editing Position Loop Proportional Gain 1 (Group 1 - 02)

Click tab of "Group 1" of parameter setting screen to display a list of parameters of Group 1. When click [Edit...] or double-click with mouse after selecting "02 : KP1", the following Edit Parameter screen is displayed. Enter the value to be set in "Input Value :" by keyboard.

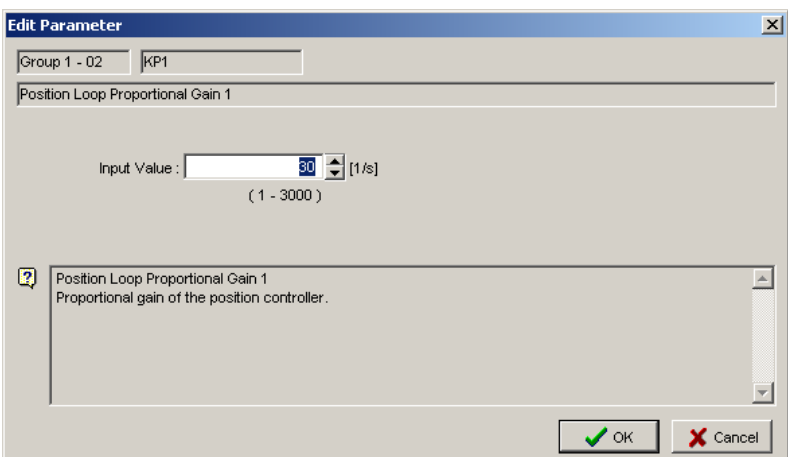

When click [OK], the following message is indicated in case the entered value is outside the setting range. Re-enter the value within the setting range.

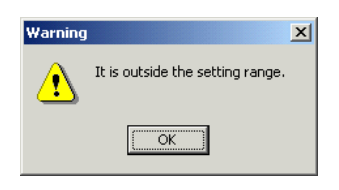

When the entered value is within the setting range, return to parameter setting screen. In case the entered value in "Input Value" is different from "Present Value", it is indicated in red.

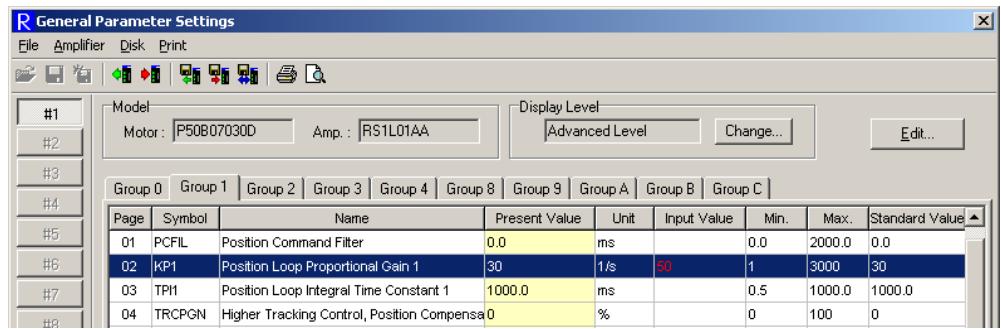

Example 2) When editing GER1: Electric Gear Ratio 1 (Group 8 - 15)

Click tab of "Group 8" of parameter setting screen to display a list of parameters of Group 8. When click [Edit...] or double-click with mouse after selecting "15: GER1", the following Edit Parameter screen is displayed. Enter the numerator and denominator in "Input Value :" by keyboard.

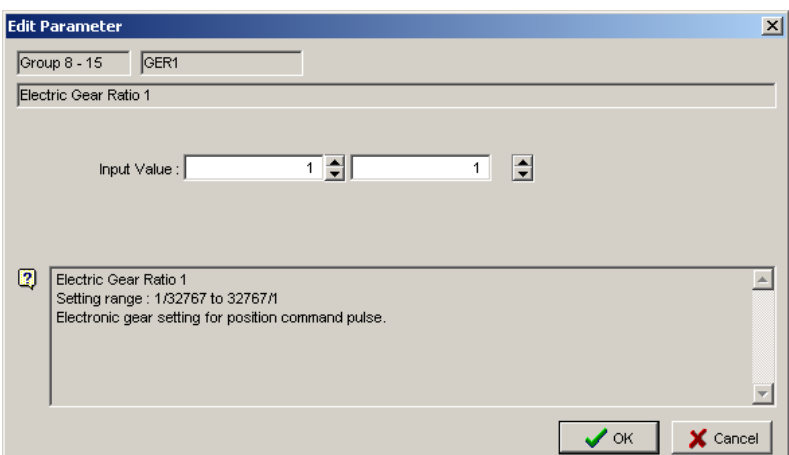

When the entered value is within the setting range, return to parameter setting screen. In case the entered value in "Input Value" is different from "Present Value", it is indicated in red.

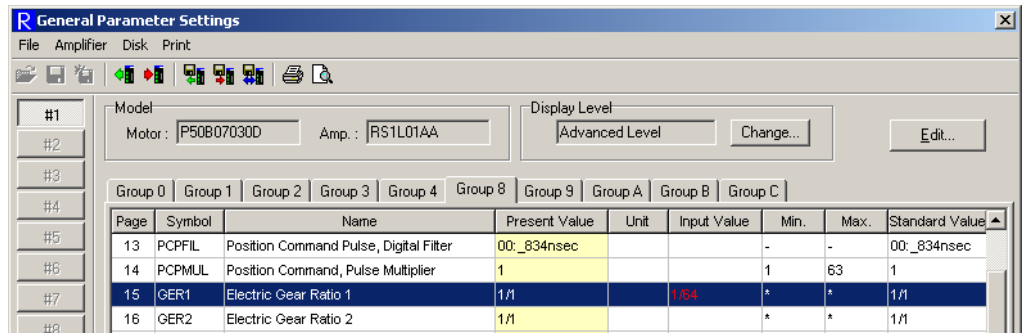

Example 3) MON1:When editing "Analog Monitor 1, Output Signal Selection" (Group A-11) Click tab of "Group A " of parameter setting screen to display a list of parameters of Group A. When click "Edit..." or double-click with mouse after selecting "11: MON1", the following Edit Parameter screen is displayed. Select the value to be set in the combo box.

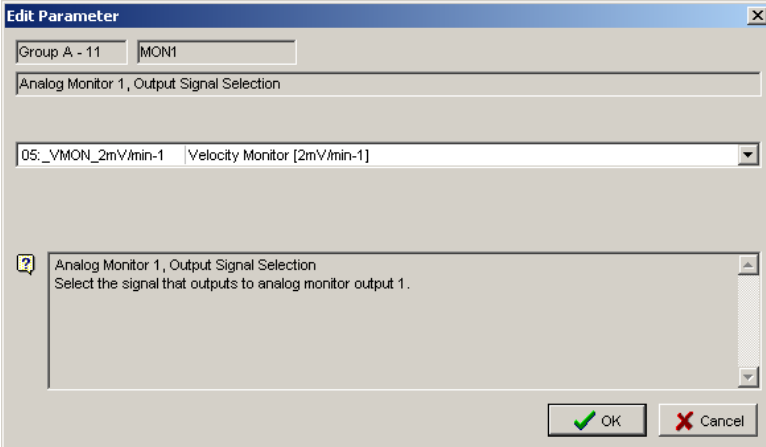

Note) When set the value outside the setting range, only "Reserve" is indicated in combo box. In this case, the value can not be changed.

When click [OK], return to parameter setting screen. In case the selected value in "Input Value" is different from "Present Value", it is indicated in red.

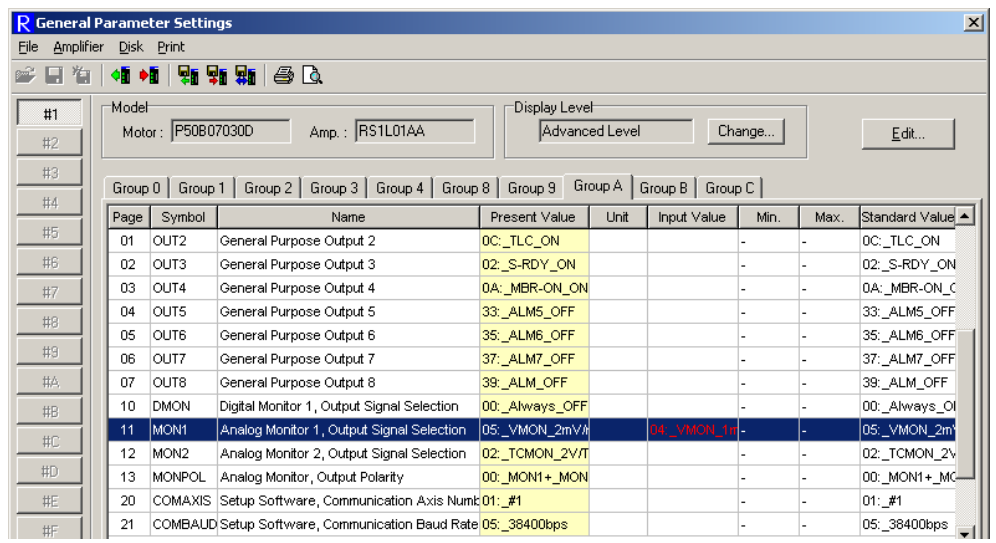

The parameters in one group can be edited together. After completing editing parameters, select "Amplifier"  $-$  "Write to Amplifier" in the menu bar of parameter setting screen. The following screen appears and writes the parameters to servo amplifier.

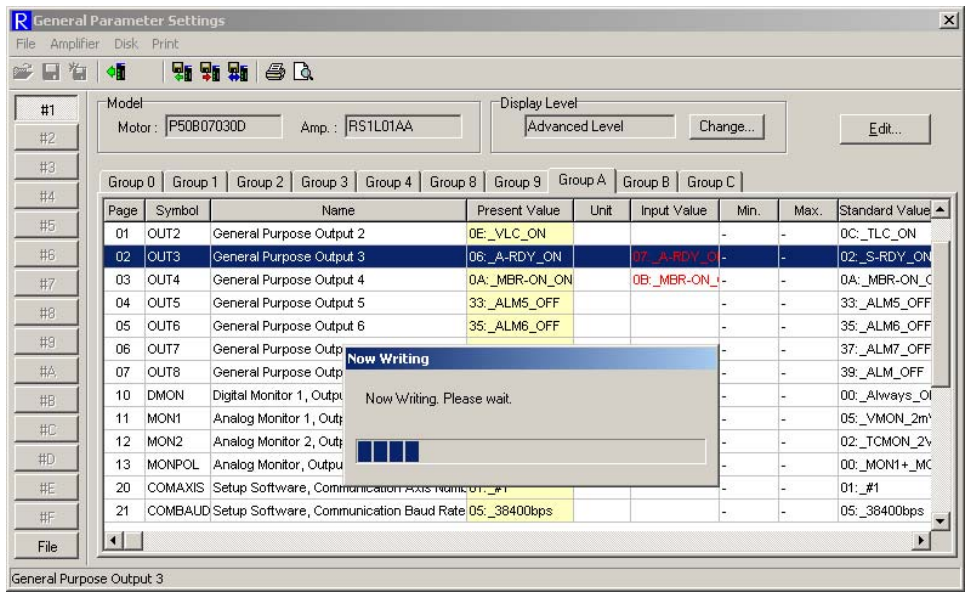

When complete writing parameters to servo amplifier correctly, "Now writing" disappears. The value in "Input Value" disappears and indicates the value entered in "Present Value".

Note) If click another Group before writing to servo amplifier or switch to the setting of another servo amplifier or amplifier file after editing parameters, the following dialog box is displayed.

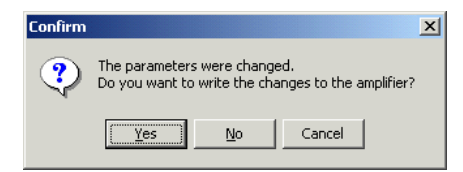

When click [Yes], switch the display to another Group or another servo amplifier after writing the edited parameters to servo amplifier which is now communicating.

When click [No], switch the display to another Group or another servo amplifier without writing the edited parameters. The entered value is cancelled.

When click [Cancel], switch to another Group or another servo amplifier is not conducted.

### **3.6.3. Parameter Setting of Amplifier File**

When display general parameter setting screen at offline or click [File], the following screen is displayed. Here the saved parameters of amplifier file can be set.

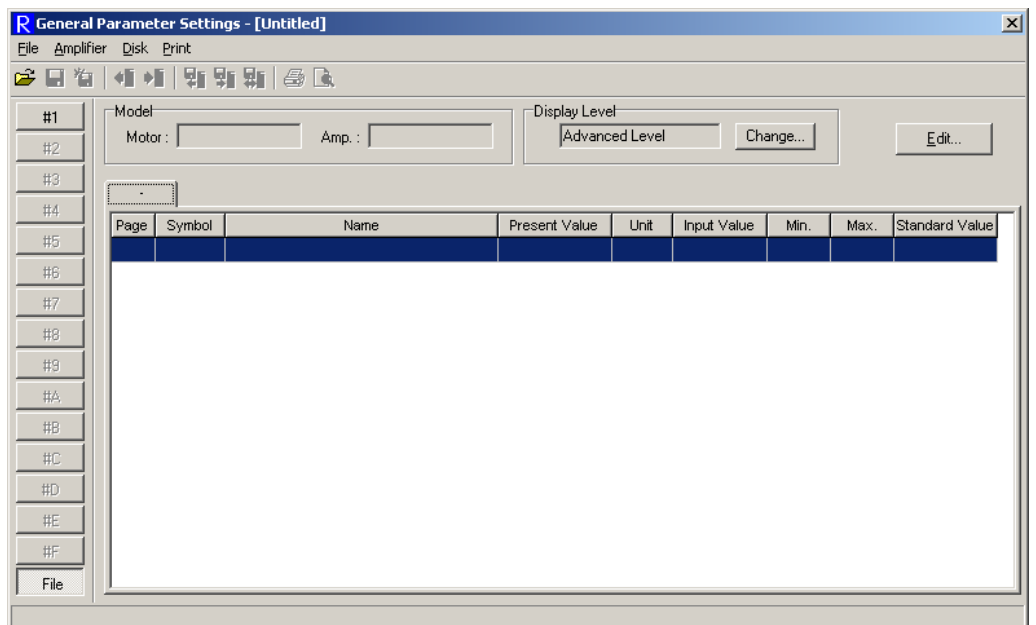

When select " $E$ ile" - "Open..." in the menu bar of general parameter, the following file selection dialog box is displayed.

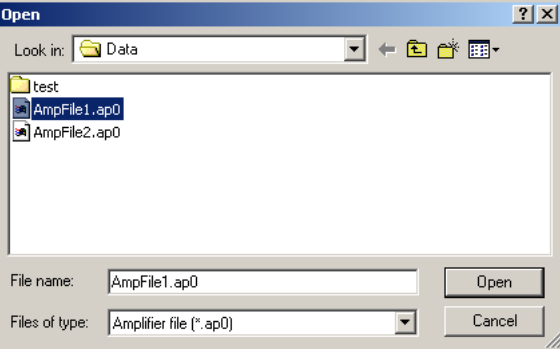

Select the amplifier file to be set and click [Open]. Display a list of parameters to be set.

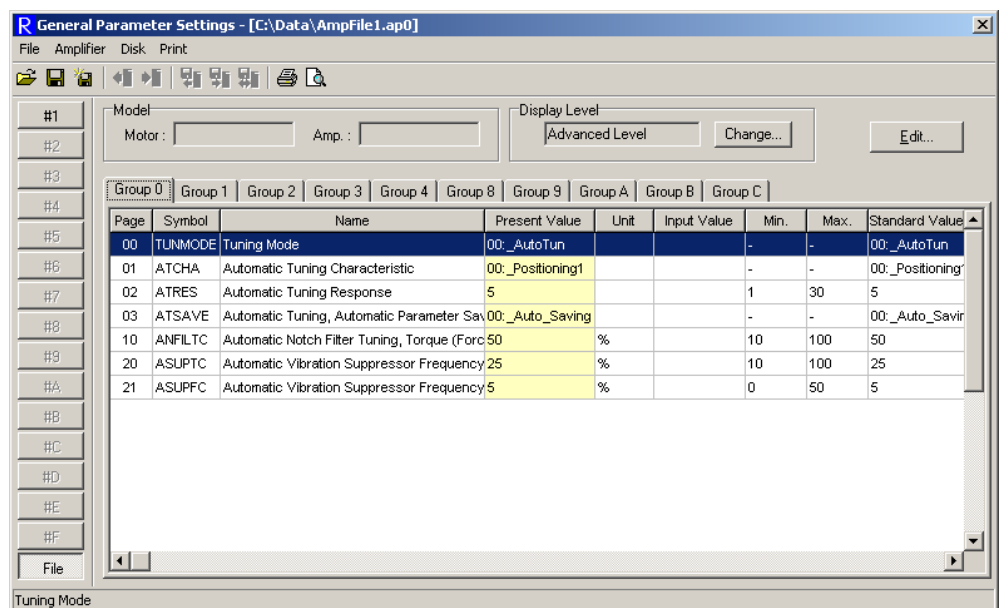

Edit parameters as well as that of servo amplifier.

After completing editing parameters, select " $E$ ile" - "Save" in the menu bar of parameter setting screen and save the edited parameters in amplifier file.

When save the edited parameters in another file which is different from the amplifier file which is now running, select " $E$ ile" - "Save As..." in the menu bar. The following dialog box of saving file is displayed.

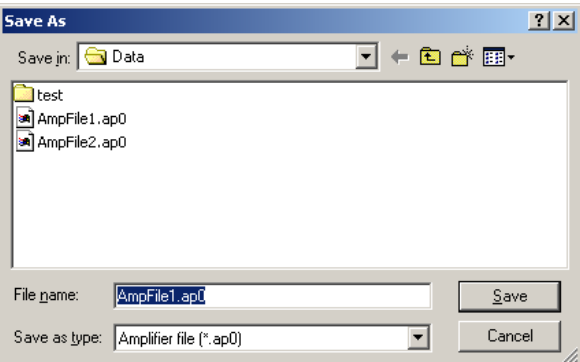

Specify the space and name of file and click [Save]. Save the amplifier file as a new name.

Note) If click another Group before saving in amplifier file or switch to the setting of another servo amplifier after editing parameters, the following dialog box is displayed.

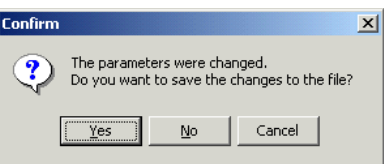

When click [Yes], the display is switched to another Group or another servo amplifier after saving the edited parameters to servo amplifier which is now running.

When click [No], the display is switched to another Group or another servo amplifier without saving the edited parameters. The entered value is cancelled.

When click [Cancel], switch to another Group or another servo amplifier is not conducted.

### **3.6.4. Transmit Parameter [Amplifier->File]**

"Transmit Parameter [Amplifier->File]" reads all parameters and alarm history of servo amplifier and save them in amplifier file together. In this case, the parameters are directly saved in the disk without displaying them.

For operation, see "3.9. Transmit Parameter [Amplifier->File]"

### **3.6.5. Transmit Parameter [File->Amplifier]**

"Transmit Parameter [File->Amplifier]" directly writes the parameters saved in amplifier file to servo amplifier together.

For operation, see "3.10. Transmit Parameter [File->Amplifier]"

#### **3.6.6. Match Parameter**

"Match Parameter" matches the parameters of servo amplifier with that of amplifier file and indicates a list of mismatches if applicable.

When select "Amplifier"  $-$  "Match Parameter..." in the menu bar of general parameter setting, the following selection dialog box appears.

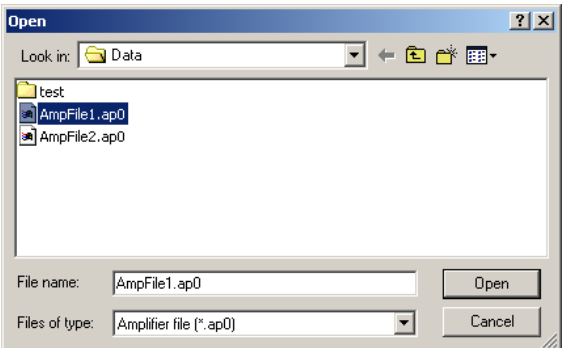

Select the amplifier file to be matched with servo amplifier and click [Open]. When software version of servo amplifier is different from that of amplifier file or hardware differs, the following dialog box is displayed.

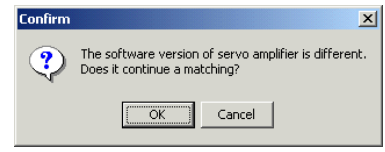

The Servo amplifier software version of the transmission source having saved the amplifier file and that of transmission destination are different, or those hardware types are different. For this reason, non-compatible parameter may exist.

Click "Yes", and match parameter starts including the incompatible parameters. Those incompatible parameters, regardless of its setting values, will be indicated their names in red as "not matching"

Click "Cancel", matching parameters are not conducted.

Note) In case this dialog box appears according to the difference of software version.

There may be some parameters without interchangeability depending on the software version. Those without interchangeability are indicated in matching results (contents of difference) regardless of their setting. Here, the parameters are indicated in red as well. Note) In case this dialog box appears according to the difference of hardware type.

There may be some parameters without interchangeability because of the difference of encoder interface circuit. Those without interchangeability are indicated in matching results (contents of difference) regardless of their setting. Take care in using multiple hardware servo amplifiers.

In case that the classification of servo amplifier is different from that of amplifier file, the following dialog box appears and matching parameters cannot be conducted.

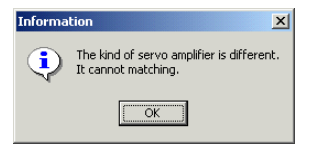

When parameter matching starts, read the parameters from servo amplifier. When complete reading parameters from servo amplifier correctly, "Now Reading" disappears and parameter matching process starts.

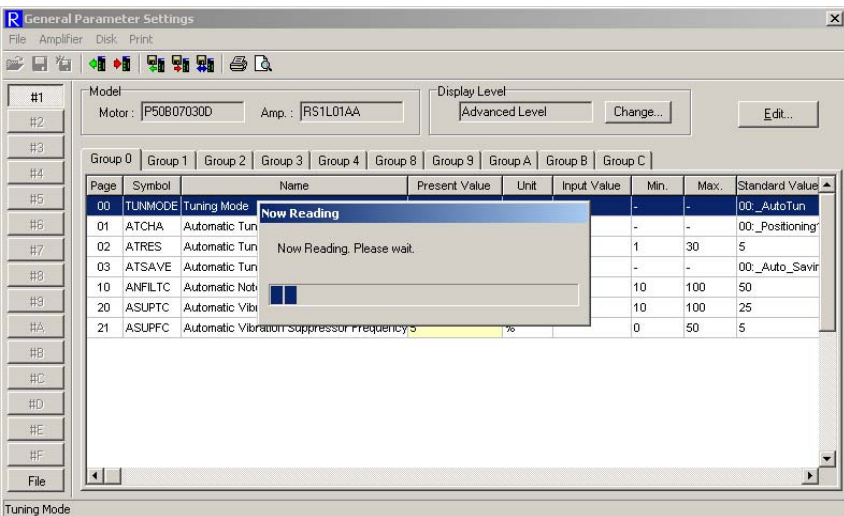

When completing parameter matching process, "Now Processing" disappears and the following list of parameter matching result is displayed.

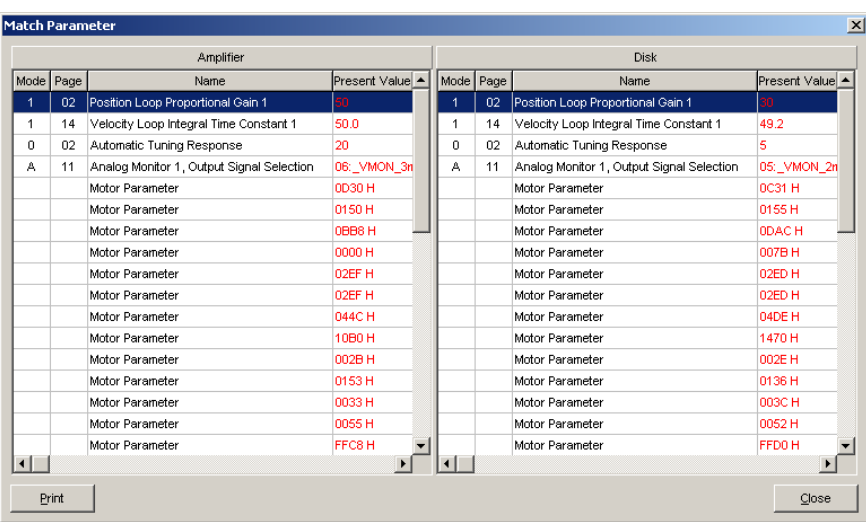

If match parameters in case that the software version of servo amplifier is different from that of amplifier file, other kinds of parameters are displayed. The parameters are displayed all in red.

When click [Print], print a list of parameters being displayed.

## **3.7. System Parameter Setting**

When select "Parameter"  $-$  " System Parameter Setting..." in the menu bar of main screen, System parameter settings appears. The following can be operated.

- System parameter setting of servo amplifier
- System parameter setting of amplifier file
- Saving the parameters of servo amplifier in amplifier file together
- Writing the parameters from amplifier file to servo amplifier together.
- Matching the parameters of servo amplifier with that of amplifier file
- $\bullet$  Printing a list of parameters

When click [#1] to [#F] on left side of System parameter settings, switch to the setting of corresponding servo amplifier. When click [File], switch to System parameter settings of amplifier file.

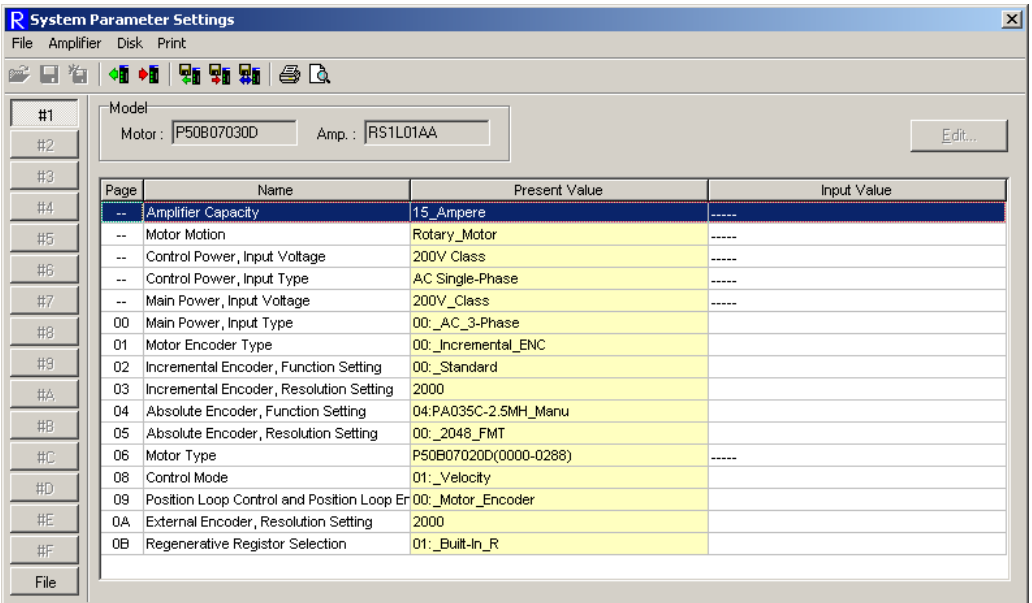

Each function of system parameter setting can be accessed by selecting it in the menu bar of System Parameter Settings.

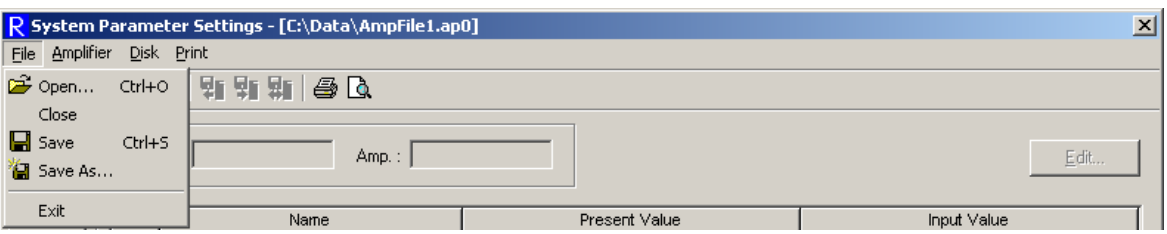

[File]

 $\bullet$  Open...: Open the amplifier file to be edited.

※**Possible to select it only when setting parameter of amplifier file.** 

• Save: Write the edited amplifier file over a file and save it.

※**Possible to select it only when setting parameter of amplifier file.** 

Save  $\underline{As}...$ : Save the edited amplifier file in a file as another name.

※**Possible to select it only when setting parameter of amplifier file.** 

• Exit: Exit System Parameter Settings.

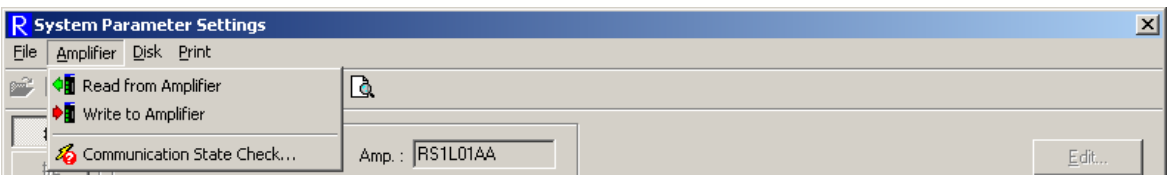

[Amplifier]

• Read from Amplifier: Read the parameters from servo amplifier.

※**Possible to select it only when setting parameter of servo amplifier.** 

• Write to Amplifier: Write the edited parameter to servo amplifier.

※**Possible to select it only when setting parameter of servo amplifier.**

● Communication State Check...: Check the communication state. ※**Possible to select it only at online.**

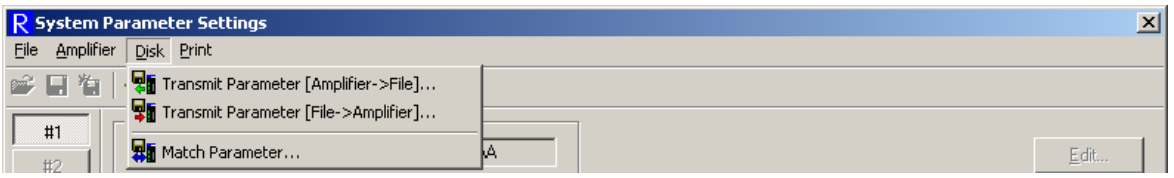

[Disk]

● Transmit Parameter [Amplifier->File]...: Read all parameters from servo amplifier and save them in amplifier file together.

※**Possible to select it only when setting parameter of servo amplifier.** 

● Transmit Parameter [File->Amplifier]... : Directly write the parameters saved in amplifier file to servo amplifier together.

※**Possible to select it only when setting parameter of servo amplifier.**
Match Parameter...: Match the parameters of servo amplifier with that of amplifier file and display a list of mismatch parameters.

※**Possible to select it only when setting parameter of servo amplifier.**

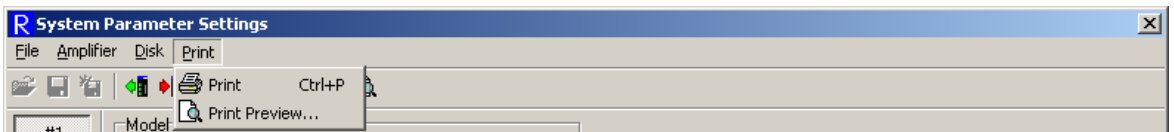

[Print]

- Print…: Print a list of parameters.
- Print Preview ... : Display the print image of parameter list.

## **3.7.1. Parameter Setting of Servo Amplifier**

When displaying the dialog box of general parameter setting at online, the following screen appears and reads the parameters from servo amplifier.

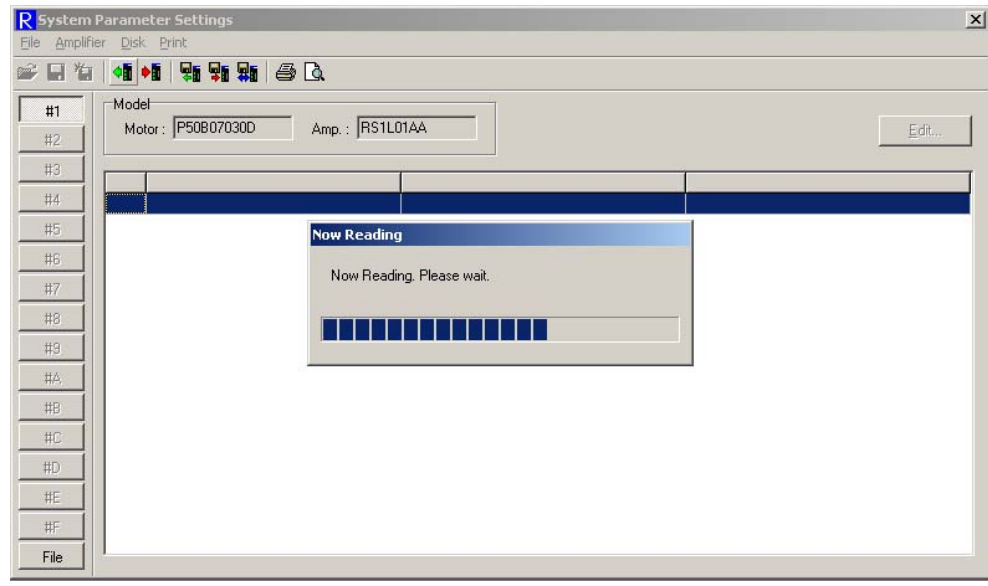

When complete reading parameters from servo amplifier correctly, "Now Reading" disappears and a list of parameters to be set is displayed.

When click [Edit...] or double-click with mouse after selecting a parameter to be edited, parameter editing screen is displayed. Depending on parameter classification, the displayed screen changes. For parameter editing, see "3.6.2 Parameter setting of servo amplifier"

After parameter editing, select "Amplifier"  $-$  "Write to Amplifier" in the menu bar of parameter setting screen. The following dialog box appears.

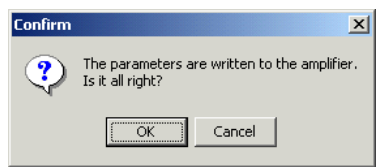

When click "OK", the parameters are written to servo amplifier.

When click "Cancel", the parameters are not written.

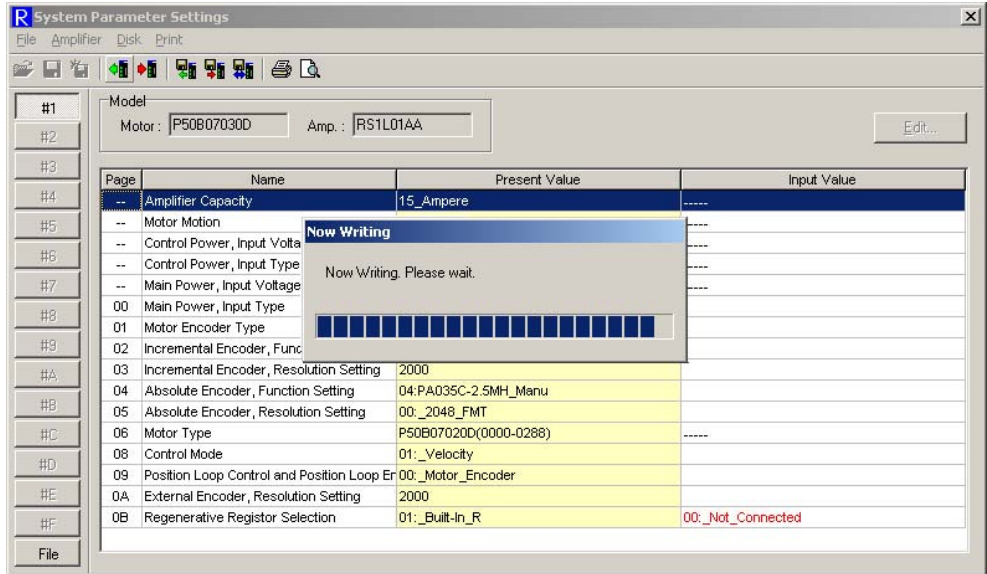

When complete writing parameters to servo amplifier correctly, "Now writing" disappears. The value in "Input Value" disappears and indicates the value entered in "Present Value".

Note) If click another Group before writing to servo amplifier or switch to the setting of another servo amplifier or amplifier file after editing parameters, the following dialog box is displayed.

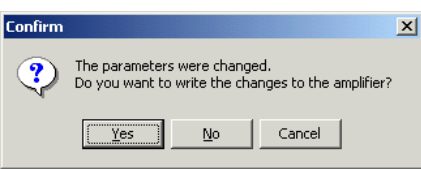

When click [Yes], the display is switched to another Group or another servo amplifier after writing the edited parameters to servo amplifier which is currently communicating.

When click [No], the display is switched to another Group or another servo amplifier without writing the edited parameters. The entered value is cancelled.

## **3.7.2. Parameter Setting of Amplifier File**

When display System parameter setting screen at offline or click [File], the following screen is displayed. Here the saved parameters of amplifier file can be set.

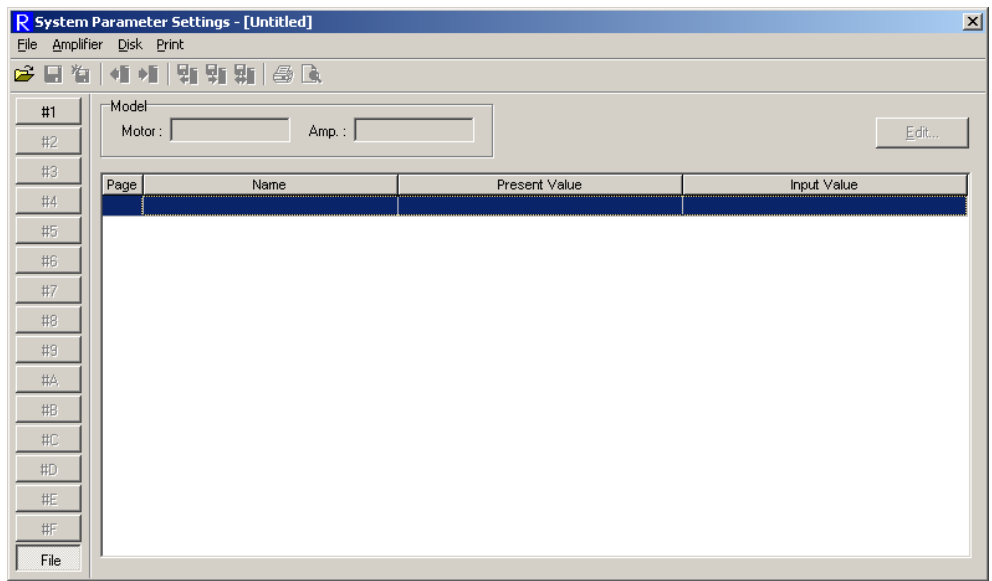

When select "File"  $-$  "Open..." in the menu bar of System parameter setting, the following file selection dialog box is displayed.

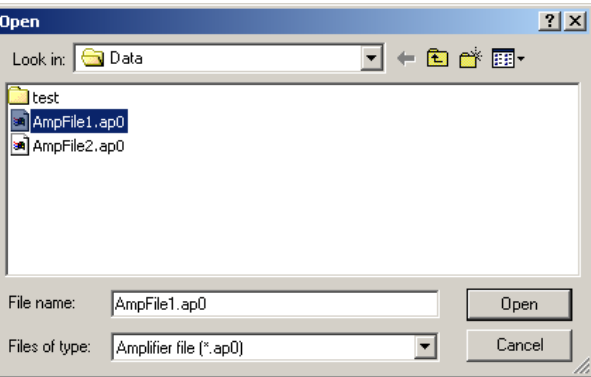

Select the amplifier file to be set and click [Open]. Display a list of parameters to be set.

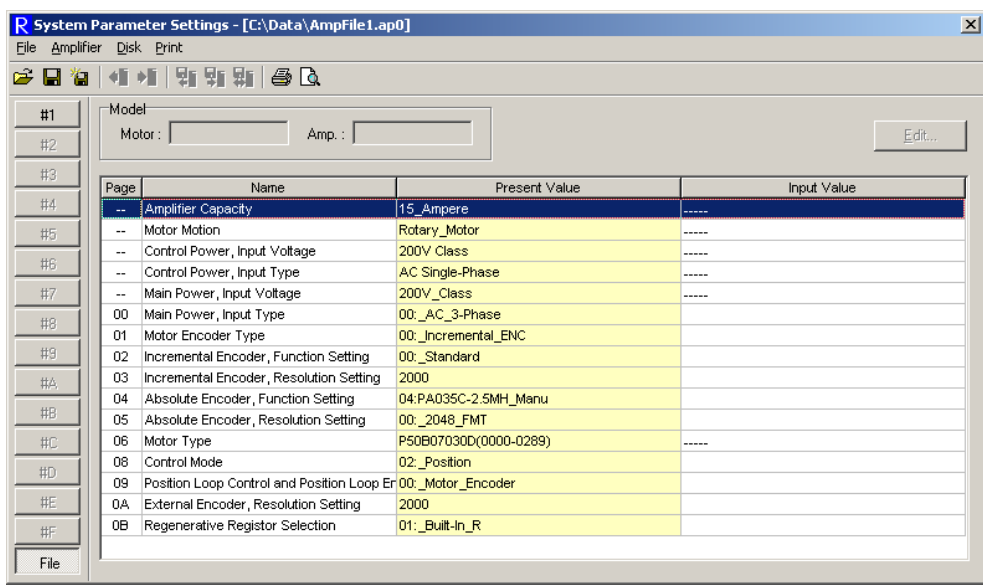

Edit parameters as well as that of servo amplifier.

After parameter editing, select " $E$ ile"  $-$  " $S$ ave" in the menu bar of parameter setting screen. The following dialog box appears.

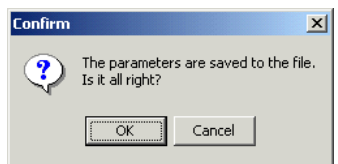

When click [OK] to save the edited parameters in amplifier file.

When click [Cancel], the parameters are not saved.

When save the edited parameters in another file which is different from the amplifier file which is now running, select " $E$ ile" - "Save As..." in the menu bar. The following dialog box of saving file is displayed.

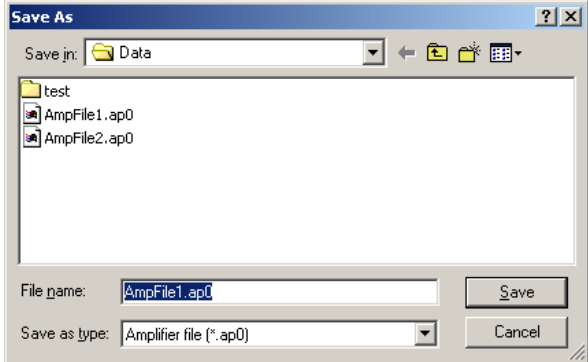

Specify the space and name of file and click [Save]. Save the amplifier file as a new name.

Note) If click another Group before saving in amplifier file or switch to the setting of another servo amplifier after editing parameters, the following dialog box is displayed.

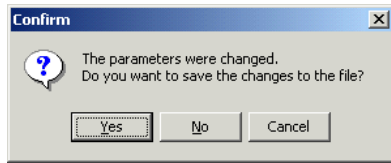

When click [Yes], the display is switched to another servo amplifier after saving the edited parameters to servo amplifier which is now running.

When click [No], the display is switched to another servo amplifier without saving the edited parameters. The entered value is cancelled.

When click [Cancel], switch to another servo amplifier is not conducted.

#### **3.7.3. Transmit Parameter [Amplifier->File]**

"Transmit Parameter [Amplifier->File]" reads all parameters of servo amplifier and save them in amplifier file together. In this case, the parameters are directly saved in the disk without displaying them.

For operation, see "3.9. Transmit Parameter [Amplifier->File]".

### **3.7.4. Transmit Parameter [File->Amplifier]**

"Transmit Parameter [File->Amplifier]" directly writes the parameters saved in amplifier file to servo amplifier together.

For operation, see "3.10. Transmit Parameter [File->Amplifier]".

#### **3.7.5. Match Parameter**

"Match Parameter" matches the parameters of servo amplifier with that of amplifier file and indicates a list of mismatches if applicable.

For operation, see "3.6.6. Match parameter".

## **3.8. Motor Parameter Setting**

When select "Parameter"  $-$  "Motor parameter Setting..." in the menu bar of main screen, Motor parameter settings appears. The following can be operated.

- $\bullet$  Motor parameter setting of servo amplifier
- $\bullet$  Motor parameter setting of amplifier file
- Saving the parameters of servo amplifier in amplifier file together
- Writing the parameters from amplifier file to servo amplifier together.
- Matching the parameters of servo amplifier with that of amplifier file
- $\bullet$  Printing a list of parameters

When click [#1] to [#F] on left side of Motor parameter settings, switch to the setting of corresponding servo amplifier. When click [File], switch to Motor parameter settings of amplifier file.

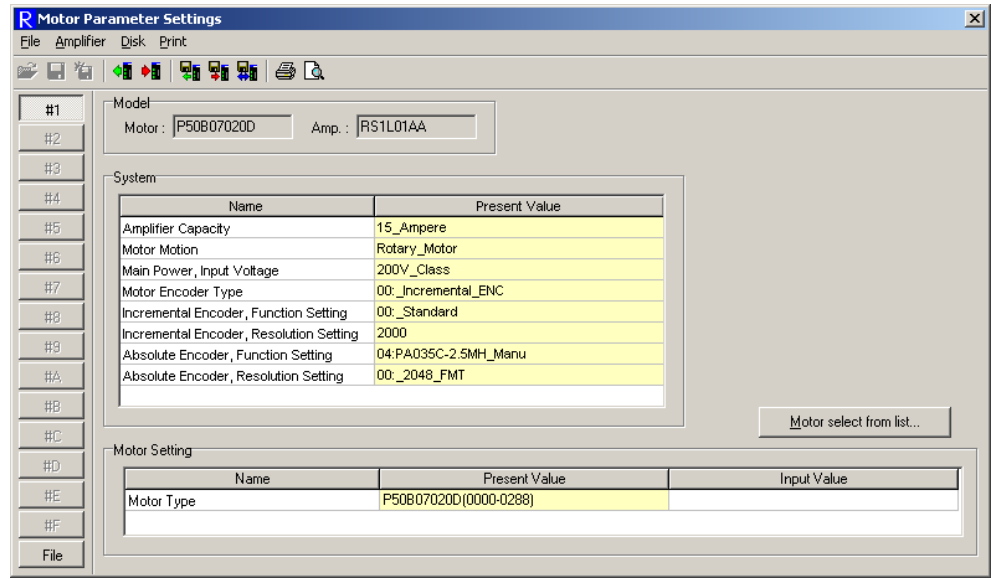

Each function of motor parameter setting can be accessed by selecting it in the menu bar of Motor Parameter Settings.

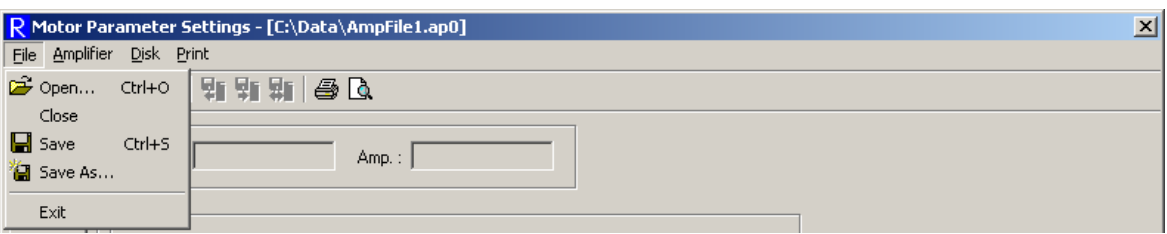

[File]

 $\bullet$  Open...: Open the amplifier file to be edited.

※**Possible to select it only when setting parameter of amplifier file.** 

• Save: Write the edited amplifier file over a file and save it.

※**Possible to select it only when setting parameter of amplifier file.** 

Save  $\underline{As}...$ : Save the edited amplifier file in a file as another name.

※**Possible to select it only when setting parameter of amplifier file.** 

• Exit: Exit Motor Parameter Settings.

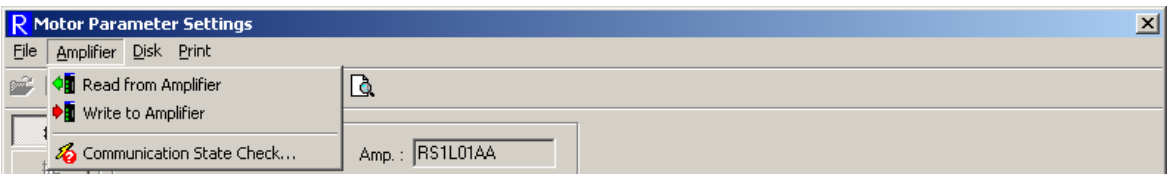

[Amplifier]

● Read from Amplifier: Read the parameters from servo amplifier.

※**Possible to select it only when setting parameter of servo amplifier.** 

• Write to Amplifier: Write the edited parameter to servo amplifier.

※**Possible to select it only when setting parameter of servo amplifier.**

● Communication State Check...: Check the communication state. ※**Possible to select it only at online.**

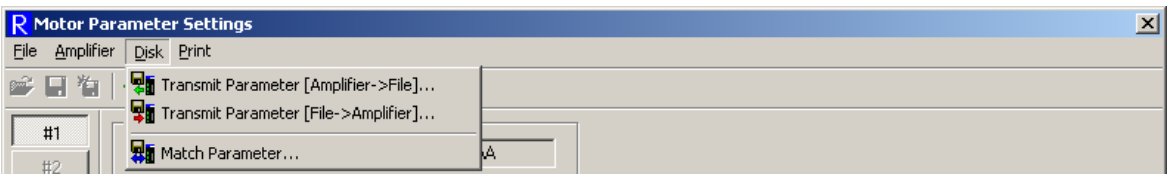

[Disk]

● Transmit Parameter [Amplifier->File]...: Read all parameters of servo amplifier and save them in amplifier file together.

※**Possible to select it only when setting parameter of servo amplifier.** 

● Transmit Parameter [File->Amplifier]... : Directly write the parameters saved in amplifier file to servo amplifier together.

※**Possible to select it only when setting parameter of servo amplifier.**

• Match Parameter...: Match the parameters of servo amplifier with that of amplifier file and display a list of mismatch parameters.

※**Possible to select it only when setting parameter of servo amplifier.**

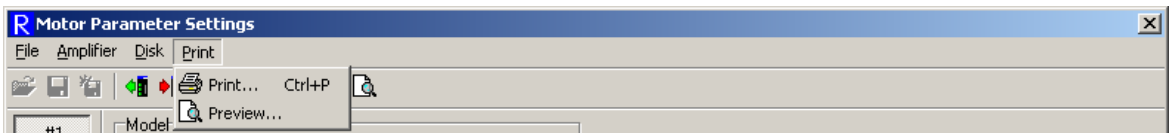

[Print]

- Print…: Print a list of parameters.
- Print Preview ... : Display the print image of parameter list.

### **3.8.1. Parameter Setting of Servo Amplifier**

When displaying the dialog box of Motor parameter setting at online, the following screen appears and reads the parameters from servo amplifier.

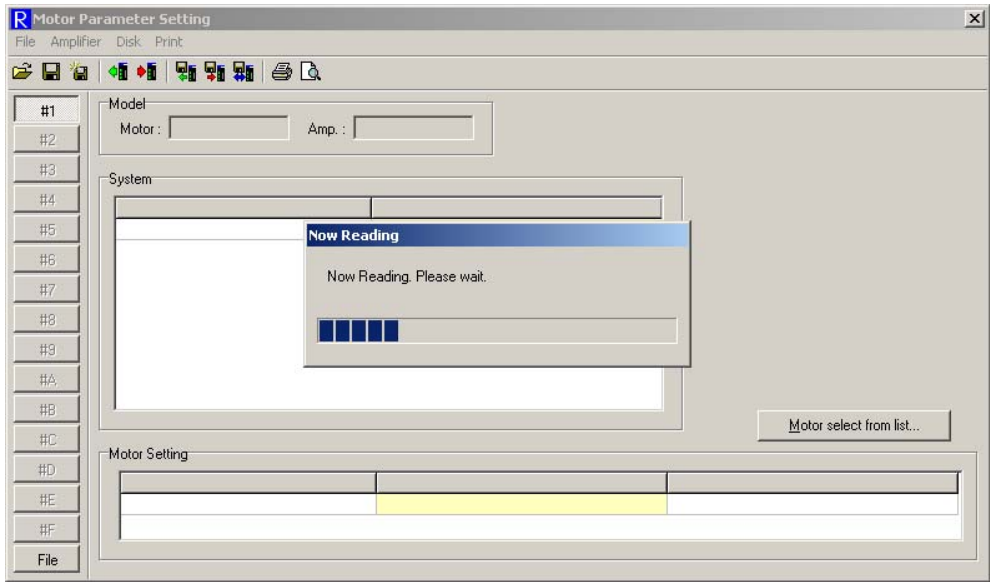

When complete reading parameters from servo amplifier correctly, "Now Reading" disappears and a list of parameters to be set is displayed.

When click [Motor select from list...] or double-click the field of "Motor Setting", a dialog box of motor selection appears.

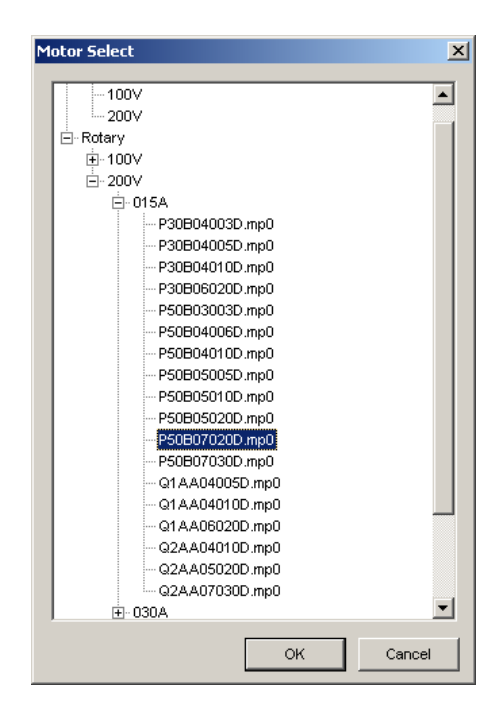

Select the motor parameter file which writes to servo amplifier in the list. When click [OK], return to parameter setting screen. When the model name of selected motor is different from "Present Value", the model name is indicated in "Input Value" in red.

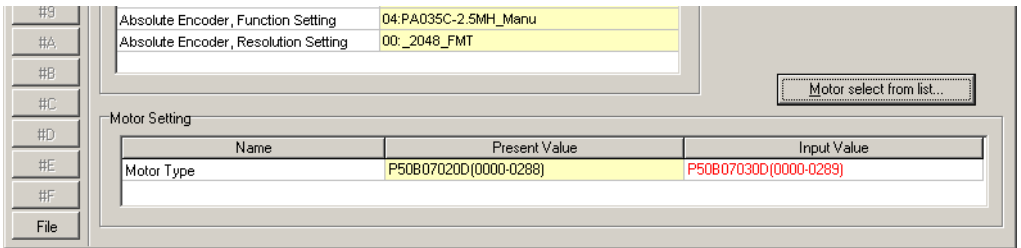

After parameter editing, select "Amplifier" - "Write to Amplifier" in the menu bar of parameter setting screen. The following dialog box appears.

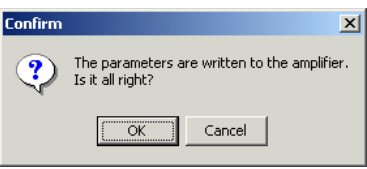

When click [OK], the parameters are written to servo amplifier. When click [Cancel], the parameters are not written.

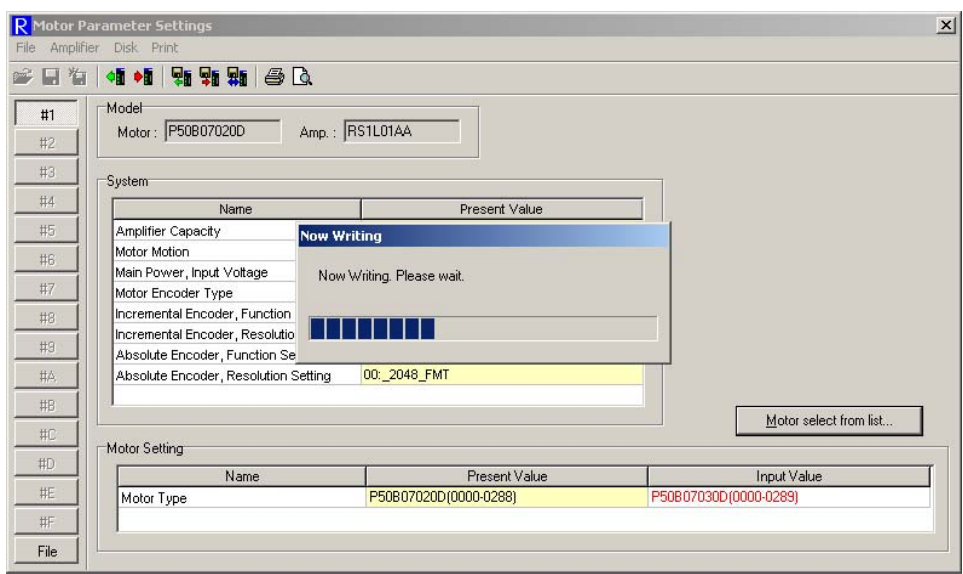

When complete writing parameters to servo amplifier correctly, "Now writing" disappears. The value in "Input Value" disappears and indicates the value entered in "Present Value".

Note) If click another Group before writing to servo amplifier or switch to the setting of another servo amplifier or amplifier file after editing parameters, the following dialog box is displayed.

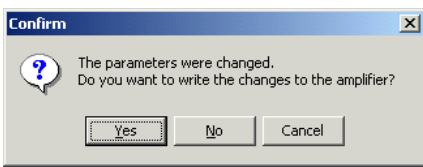

When click [Yes], the display is switched to another servo amplifier after writing the edited parameters to servo amplifier which is currently communicating.

When click [No], the display is switched to another servo amplifier without writing the edited parameters. The entered value is cancelled.

When click [Cancel], switch to another servo amplifier is not conducted.

## **3.8.2. Parameter Setting of Amplifier File**

When display General parameter setting at offline or click [File], the following screen is displayed. Here the saved parameters of amplifier file can be set.

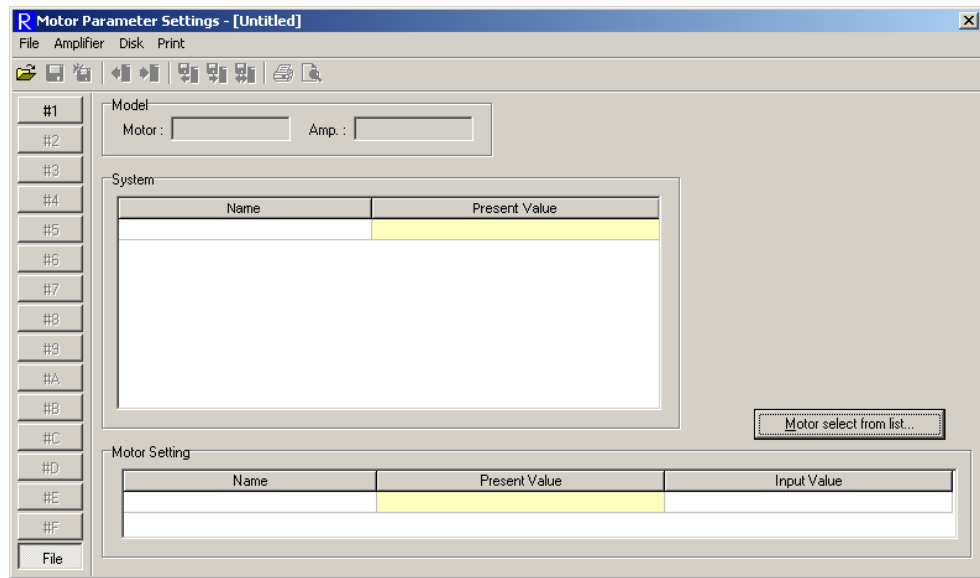

When select " $E$ ile"  $-$  "Open..." in the menu bar of System parameter setting, the following file selection dialog box is displayed.

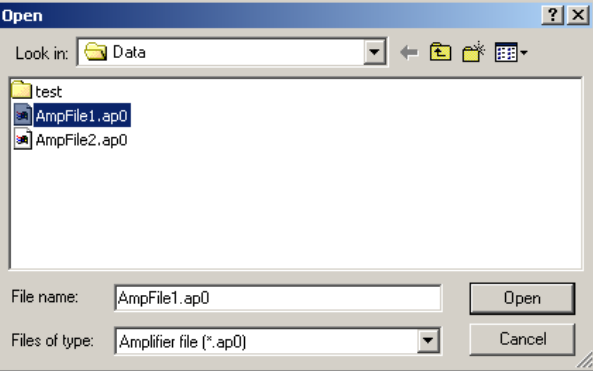

Select the amplifier file to be set and click [Open]. Display a list of parameters to be set.

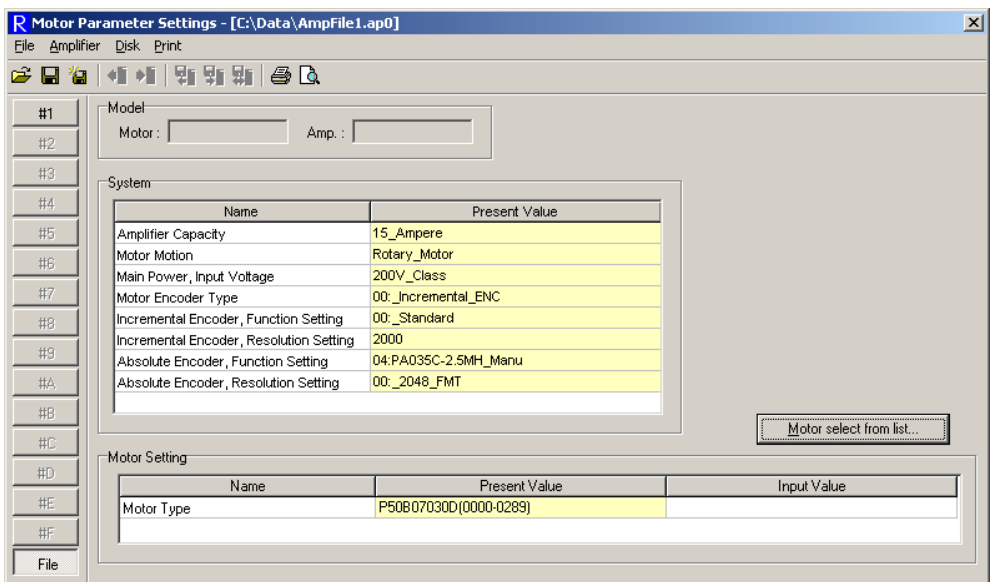

Edit parameters as well as that of servo amplifier.

After parameter editing, select " $E$ ile"  $-$  " $S$ ave" in the menu bar of parameter setting screen. The following dialog box appears.

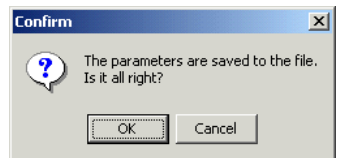

When click [OK] to save the edited parameters in amplifier file. When click [Cancel], the parameters are not saved.

When save the edited parameters in another file which is different from the amplifier file which is now running, select " $E$ ile" - "Save As..." in the menu bar. The following screen of saving file is displayed.

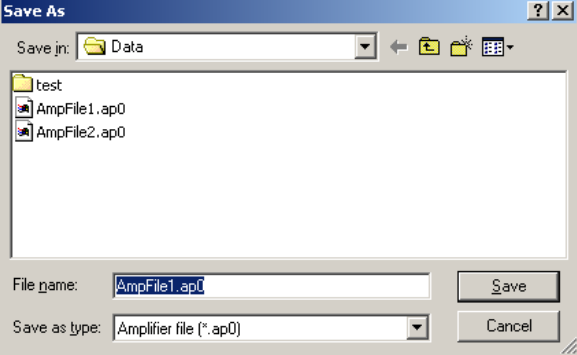

Specify the space and name of file and click [Save]. Save the amplifier file as a new name.

Note) If click another Group before saving in amplifier file or switch to the setting of another servo amplifier after editing parameters, the following dialog box is displayed.

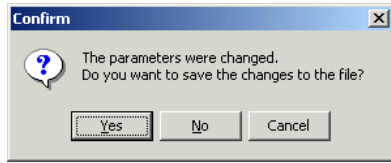

When click [Yes], the display is switched to another servo amplifier after saving the edited parameters to servo amplifier which is currently running.

When click [No], the display is switched to another servo amplifier without saving the edited parameters. The entered value is cancelled.

When click [Cancel], switch to another servo amplifier is not conducted.

#### **3.8.3. Transmit Parameter [Amplifier->File]**

"Transmit Parameter [Amplifier->File]" reads all parameters of servo amplifier and save them in amplifier file together. In this case, the parameters are directly saved in the disk without displaying them.

For operation, see "3.9. Transmit Parameter [Amplifier->File]".

### **3.8.4. Transmit Parameter [File->Amplifier]**

"Transmit Parameter [File->Amplifier]" directly writes the parameters saved in amplifier file to servo amplifier together.

For operation, see "3.10. Transmit Parameter [File->Amplifier]".

#### **3.8.5. Match Parameter**

"Match Parameter" matches the parameters of servo amplifier with that of amplifier file and indicates a list of mismatches if applicable.

For operation, see "3.6.6 Match parameter".

# **3.9. Transmit Parameter [Amplifier->File]**

"Transmit Parameter [Amplifier->File]" reads all parameters of servo amplifier and save them in amplifier file together. In this case, the parameters are directly saved in the disk without displaying them.

When select "Parameter"  $-$  "Transmit Parameter [Amplifier->File]..." in the menu bar of main screen or select "Amplifier"  $-$  "Transmit Parameter [Amplifier->File]..." in the menu bar of General parameter settings / System parameter settings / Motor parameter settings, the following appears.

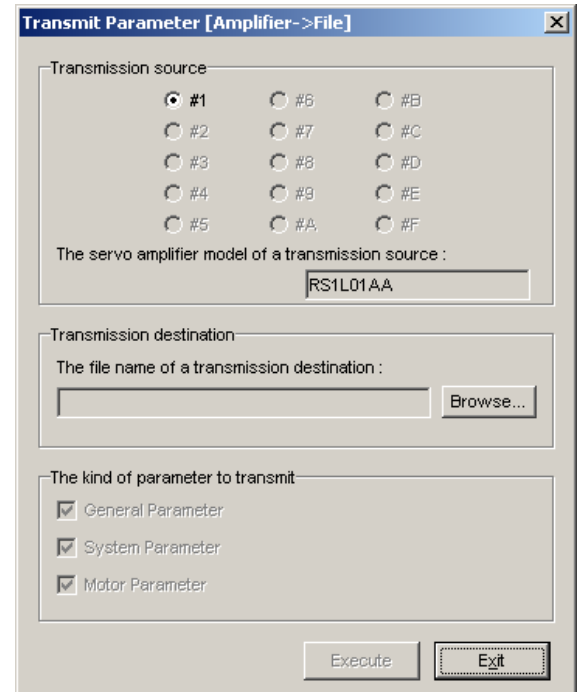

Transmit the parameters and alarm history from servo amplifier to amplifier file referring to the following procedure.

- 1. Select the axis number of servo amplifier which transmits parameters in "Transmission source".
- 2. When click [Browse…] in "Transmission destination", the following dialog box of saving file appears.

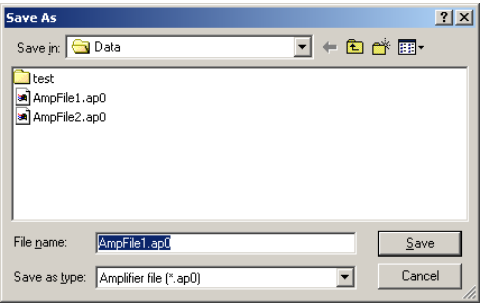

Specify the space and name of a file and click "Save".

3. When click [Execute], the following appears and reads parameters and alarm history from servo amplifier.

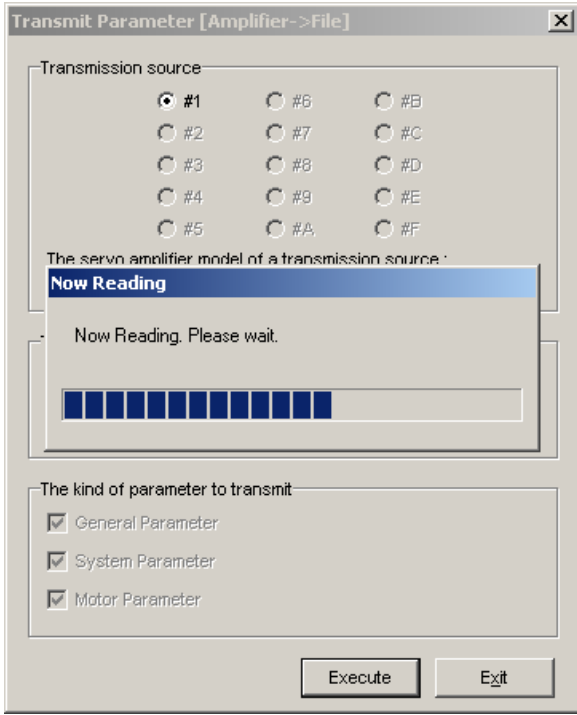

4. When complete reading parameters and alarm history to servo amplifier correctly, "Now reading" disappears and "The completion" appears. The read parameters and alarm history are saved in amplifier file.

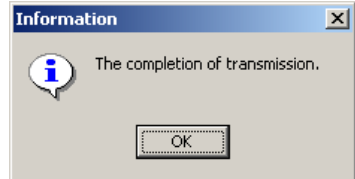

## **3.10. Transmit Parameter [File->Amplifier]**

"Transmit Parameter [File->Amplifier]" directly writes the parameters saved in amplifier file to servo amplifier together.

When select "Parameter" - "Transmit Parameter [File-> $A$ mplifier]..." in the menu bar of main screen or select "Amplifier"  $-$  "Transmit Parameter [File->Amplifier]..." in the menu bar of General parameter settings / System parameter settings / Motor parameter settings, the following appears.

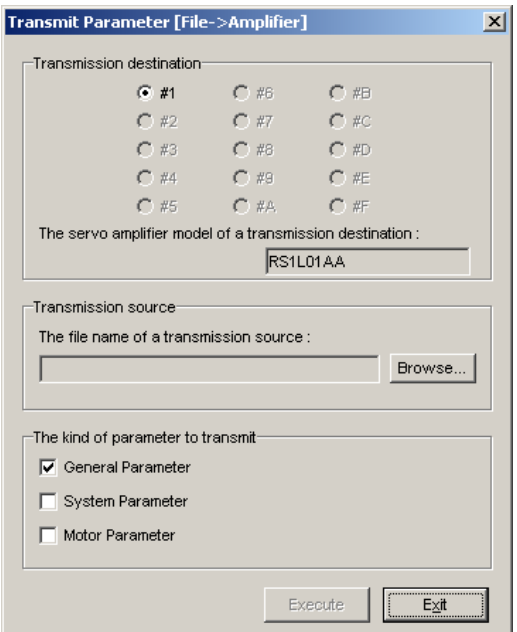

Transmit the parameters from servo amplifier to amplifier file as the following procedure.

- 1. Select the axis number of servo amplifier which transmits parameters in "Transmission destination".
- 2. When click [Browse…] in "Transmission source", the following dialog box of saving file appears.

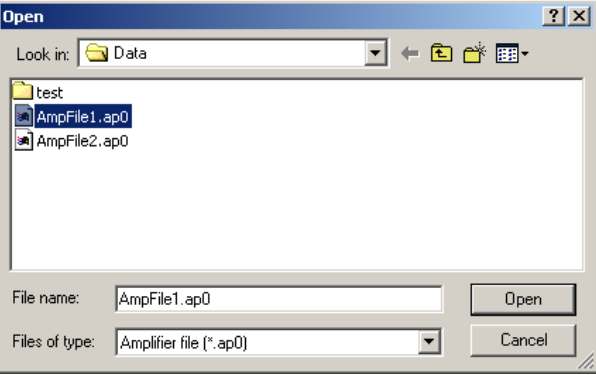

Select the amplifier file which writes to servo amplifier together and click [Open].

- 3. Select the class of parameter which is written to servo amplifier in "The kind of parameter to transmit".
- 4. When click [Execute], the following dialog box appears.

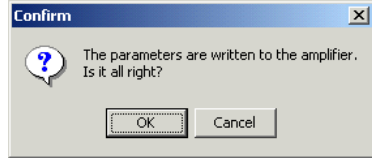

When click [OK], the parameters are written to servo amplifier together.

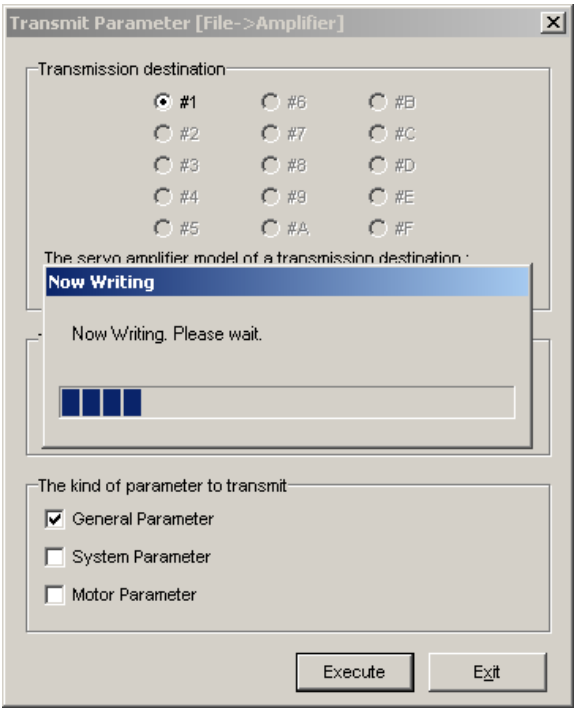

In case the software version of servo amplifier is different from that of amplifier file or hardware differs, the following dialog box appears.

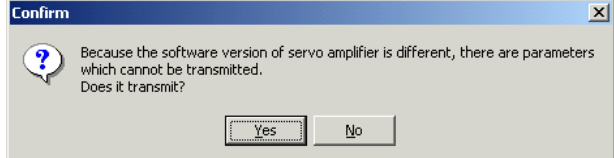

The Servo amplifier software version of the transmission source having saved the amplifier file and that of transmission destination are different, or those hardware types are different. Thus, the part of incompatible parameters may not be transmitted.

Click "Yes" , and the transmission will be executed except for the incompatible parameters. After the transmission is completed, check the parameters that have not been transmitted by "Match parameter". Set up those parameters in manual if necessary. (For operation, see "3.6.6 Match parameter".)

Click "No" , parameters are not transmitted.

When the kind of servo amplifier is different from that of amplifier file, parameters are not written together as the following dialog box.

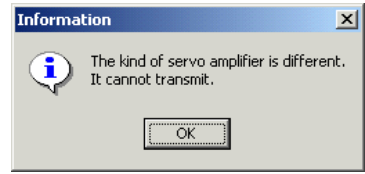

5. When complete writing together correctly, "Now Writing" disappears and "The completion" appears.

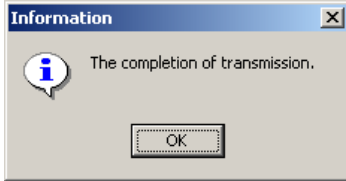

# **3.11. Verification of parameter file**

Selecting "File Match Parameter" from "Parameter" on the menu bar of main screen displays File Match Parameter window, a parameter verification window.

With this window, you can verify parameter files conformity. (←「ファイル同士が適合するかを照合でき る」の意味です)

To display this window, select "File Match Parameter" from "Parameter" on the menu bar of main screen.

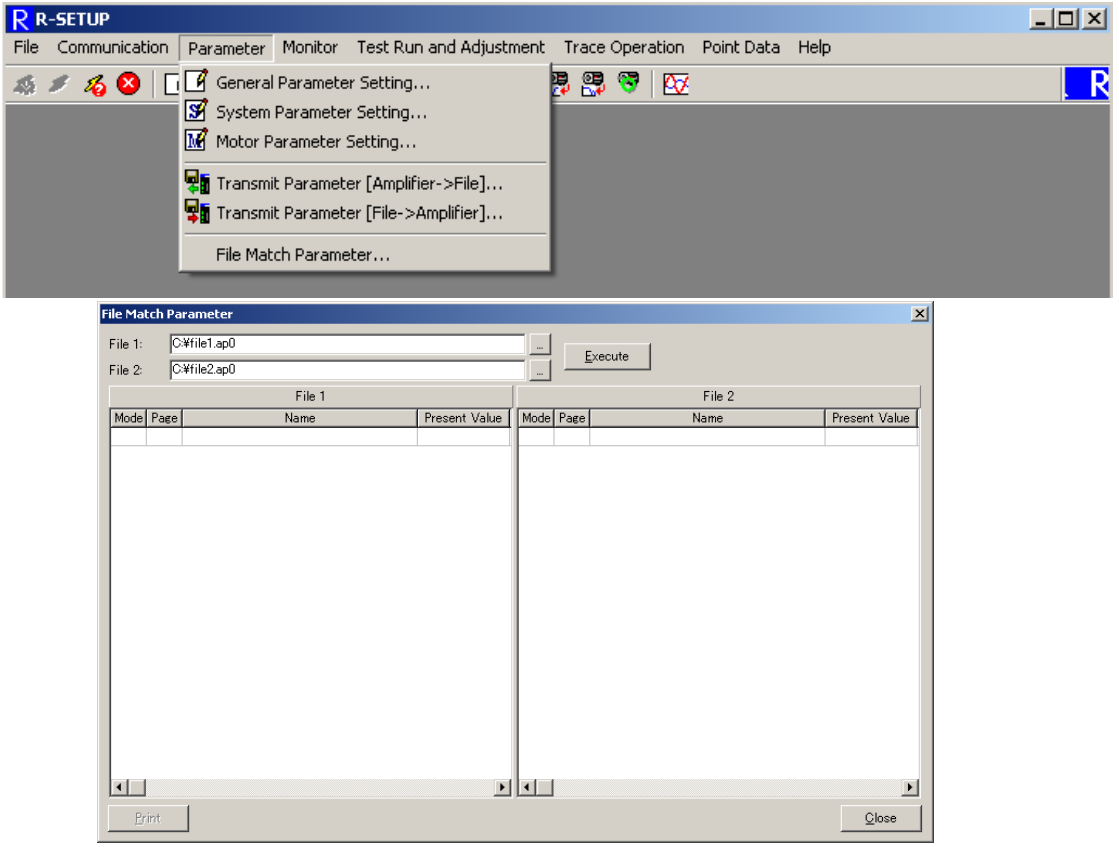

Selecting a box  $"$  of File 1 in File Match Parameter window, the flowing file selecting dialog box is displayed. **Contract Contract** 

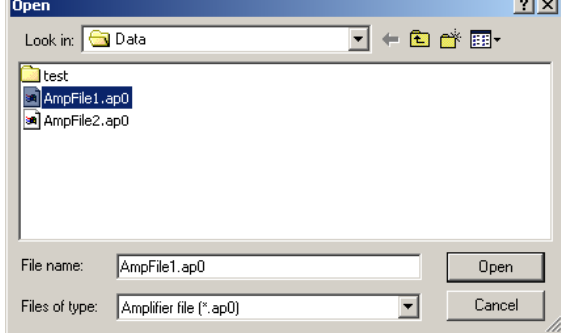

Click Open after selecting file you want to verify. Select a box "-" of File 2 in the same way.

If there is a difference between the software versions or hardware you selected to verify their conformity, the following dialog is displayed.

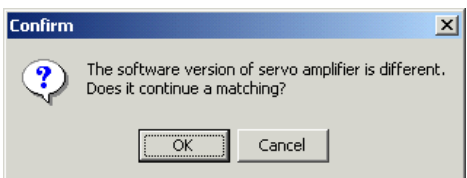

Clicking "OK" initiates parameter verification. Clinking "Cancel" does not perform verification.

- Note) When this dialog displayed, several incompatible parameters may exist depending on software versions. Any incompatible parameters are displayed in verification result (differences) list, regardless of the setting contents. The incompatible parameters names are also displayed in red.
- Note) When this dialog is displayed due to hardware difference.

Several incompatible parameters may exist due to hardware difference, such as difference of encoder interface circuit. Any incompatible parameters are displayed in a verification result (differences) list, regardless of the setting contents. Please carefully operate servo amplifier with multiple hardware in regard to this point.

The following dialog is displayed and then no parameter verification can be performed if different types of servo amplifiers exist between amplifier files.

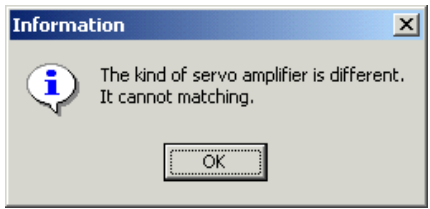

When parameter verification process completed, the following parameter verification result list is displayed.

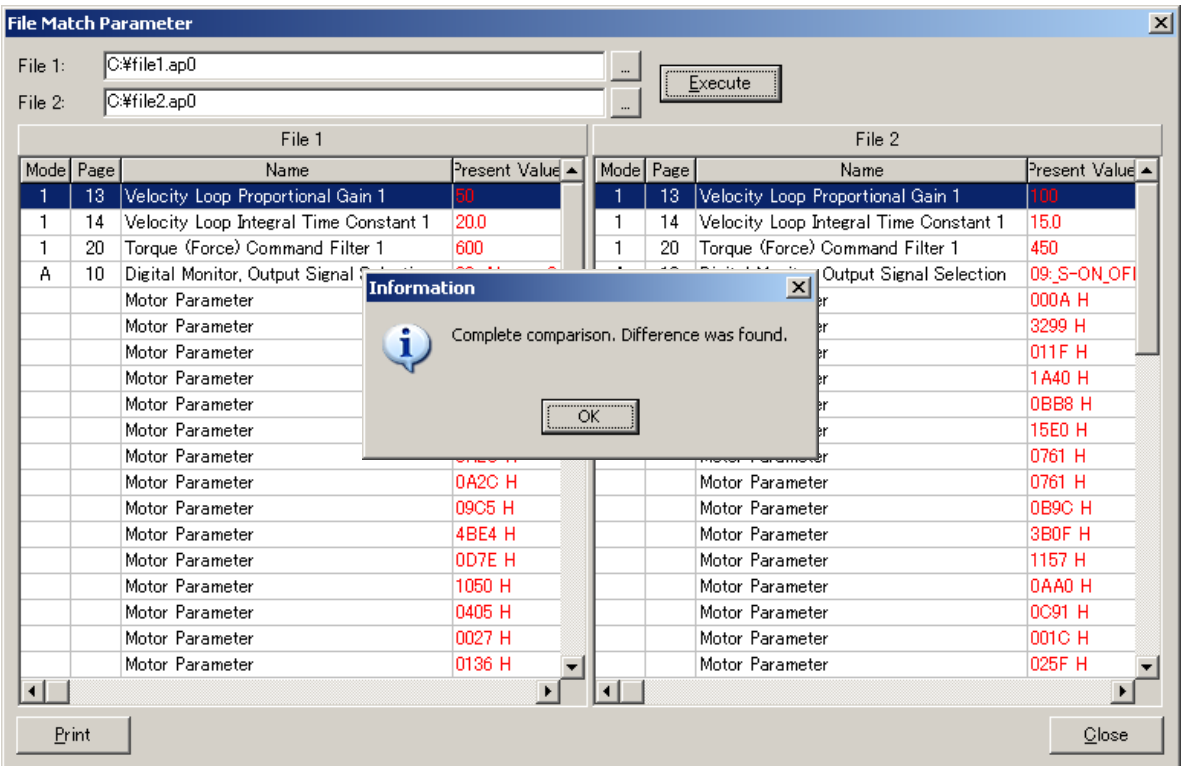

If any differences in software version, but verification have been performed, different kind of parameters is displayed all in red.

Clicking "Print" starts printing a list of parameters being displayed.

# **3.12. Monitor Display**

When click "Monitor" - "Monitor Display..." in the menu bar of main screen, the following screen appears. Here display a list of the status and operation of servo amplifier which is currently connected by the cable.

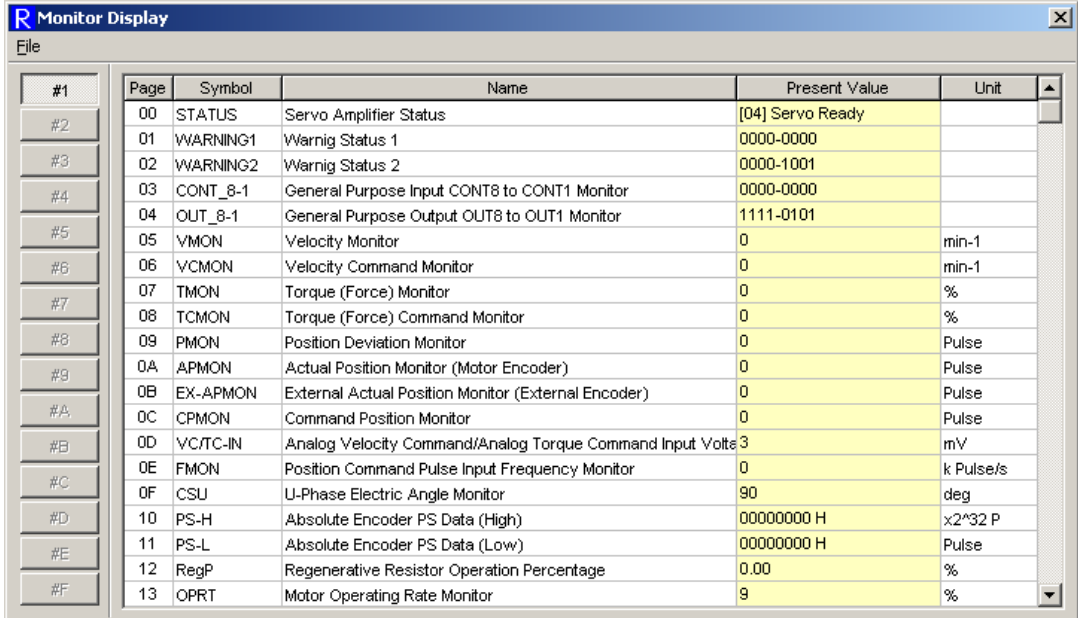

When click [#1] to [#F] on the left side of Monitor Display, the status of corresponding servo amplifier which is numbered is displayed in monitor.

Each function of Monitor display can be accessed by selecting it in the menu bar of Monitor Display.

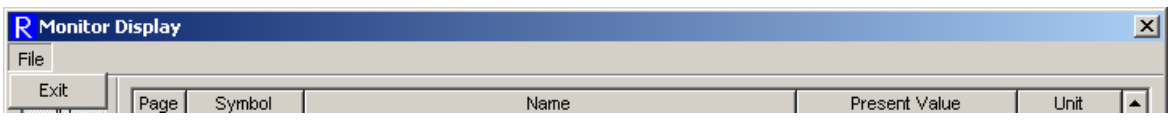

[File]

 $\bullet$  Exit: Exit Monitor Display.

# **3.13. Multi-monitor Display**

When click "Monitor"  $-$  "Multi-monitor Display..." in the menu bar of main screen, the following screen appears. Here displays 16 cases at maximum in the status and operation of servo amplifier which is currently connected by the cable.

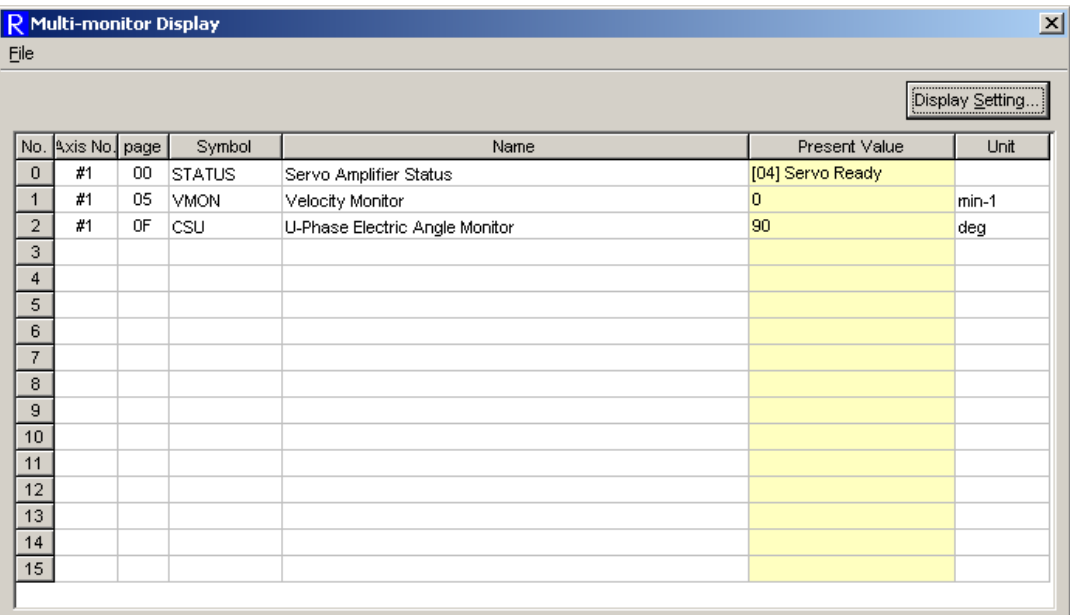

Each function of Multi-monitor display can be accessed by selecting it in the menu bar of Multi-monitor Display.

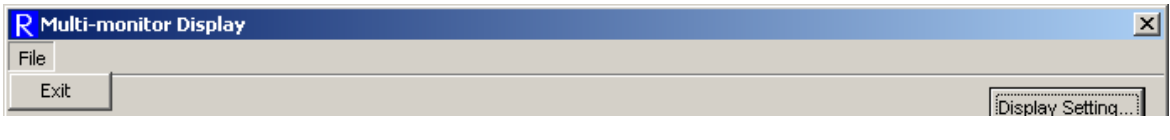

[File]

 $\bullet$  Exit: Exit Multi-monitor Display.

## **3.13.1. Multi-monitor Display Setting**

When click "Display Setting" in multi-monitor display screen, the following screen appears. The parameters performing monitor display in multi-monitor display are selected in the servo amplifier which is currently connected.

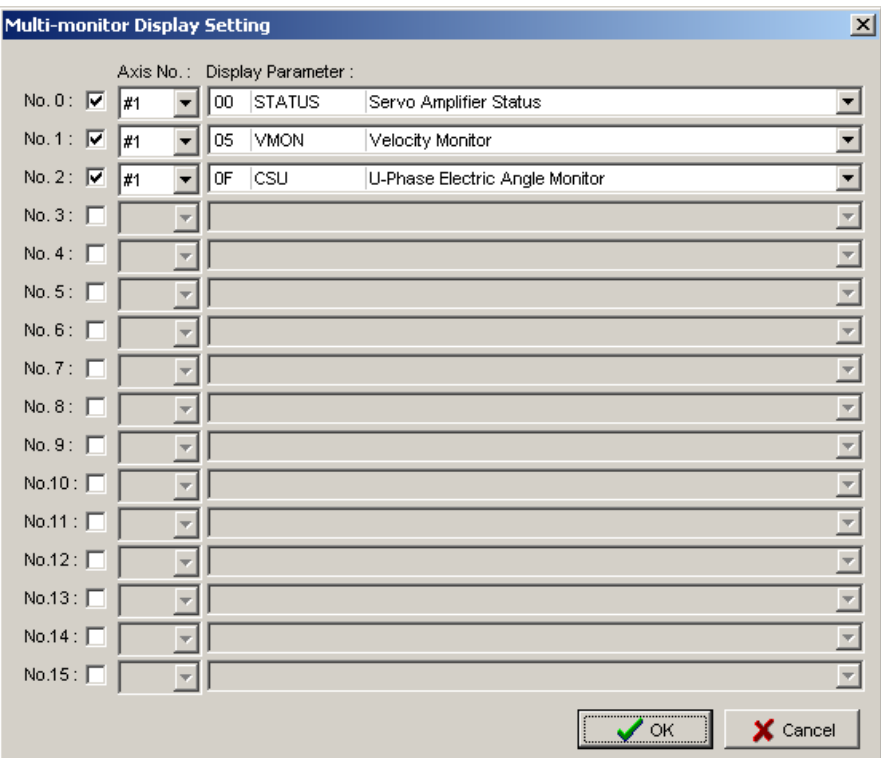

Give check mark(s) on either one(s) from No. 0 to No. 15 in which multi-monitor display is desired to select axis number and display parameter.

# **3.14. Alarm History**

When click "Monitor"  $-$  "Alarm History Display..." in the menu bar of main screen, the following screen appears. Here displays an alarm history generated in servo amplifier which is currently connected by a cable.

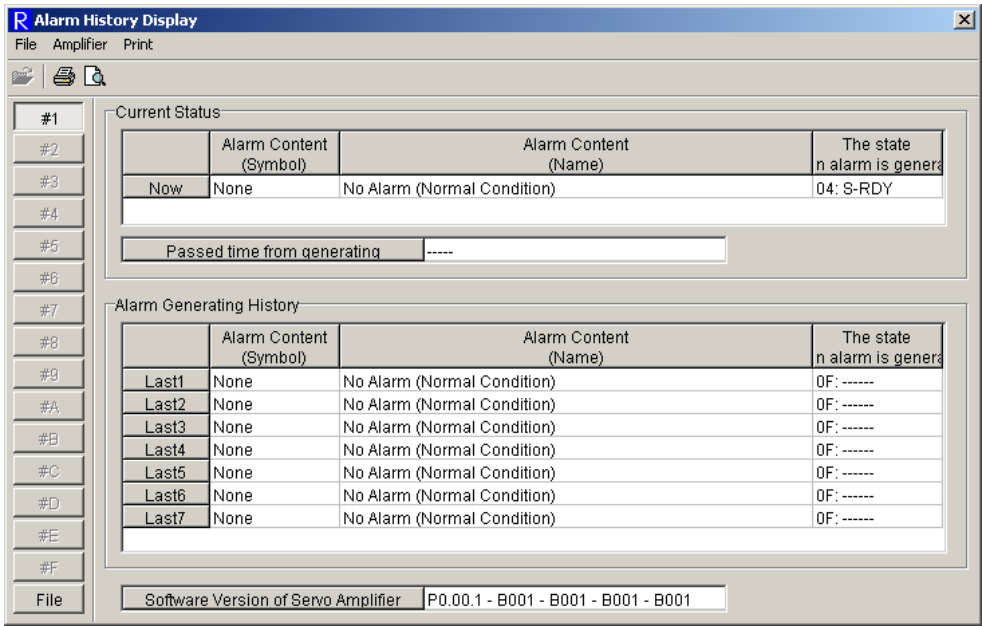

When click [#1] to [#F] in the left of Alarm History Display, the alarm of the corresponding numbered servo amplifier is displayed. When click [File], switch to Alarm History saved in amplifier file.

In order to save the information of servo amplifier alarm history in a file, execute "Transmit Parameter [Amplifier->File]". Refer to "3.9 Transmit Parameter [Amplifier->File]" for the procedure.

**Current State** 

Display the alarm which is currently generated, the state of servo amplifier (current state in case of "No alarm"), and the passed time from generating.

- Alarm Generating History Display last seven alarms. This history is updated at any time.
- Software Version of Servo Amplifier Display the software version of servo amplifier.

Each function of alarm history display can be accessed by selecting it in the menu bar of Alarm History Display.

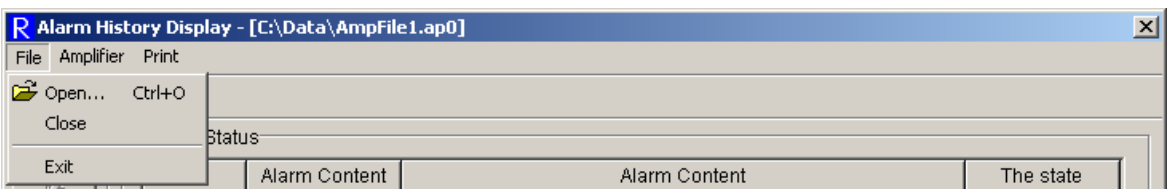

[File]

● Open...: Open an amplifier file displaying alarm history.

※**Possible to select it only at displaying an alarm history of amplifier file.** 

• Exit: Exit Alarm History Display.

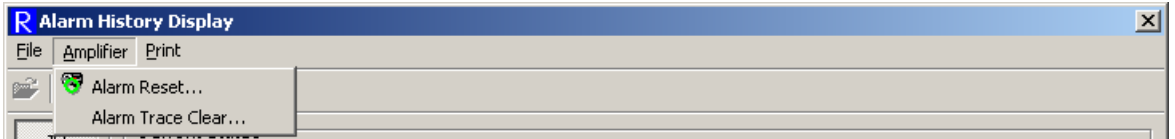

[Amplifier]

• Alarm Reset: Reset the current alarm of servo amplifier.

※**Possible to select it only at displaying an alarm history of servo amplifier.** 

• Alarm Trace Clear: Clear the servo amplifier's data of alarm which was generated in the past.

※**Possible to select it only at displaying an alarm history of servo amplifier.** 

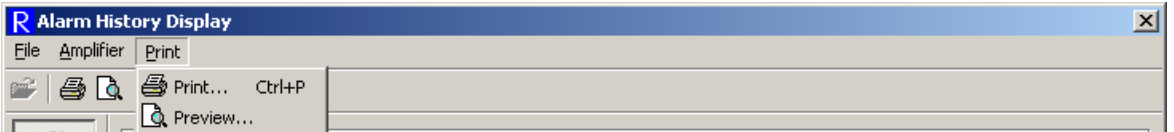

[Print]

- $\bullet$  Print...: Print a list of alarm history.
- Print Preview ... : Display the print image of parameter list.

### **3.14.1. Alarm Reset**

For "Alarm Reset", reset the current alarm of servo amplifier.

For how to operate, see "3.22. Alarm Reset".

#### **3.14.2. Alarm Trace Clear**

For "Alarm Trace Clear", clear the servo amplifier's data of alarm which was generated in the past. Refer to "3.24. Alarm Trace Clear" for the procedure.

## **3.15. Jogging Operation**

Jogging operation can test the servo amplifier and servomotor easily. This function runs the servomotor. Secure the safety of the surroundings. When the alarm generates during jogging operation, motor excitation becomes OFF. Prepare the control equipments which can be readily used.

When select "Test Run and Adjustment" - "Jogging operation" in the menu bar of main screen, the following appears. Here runs the motor in positive/negative directions with the velocity command set by jogging operation.

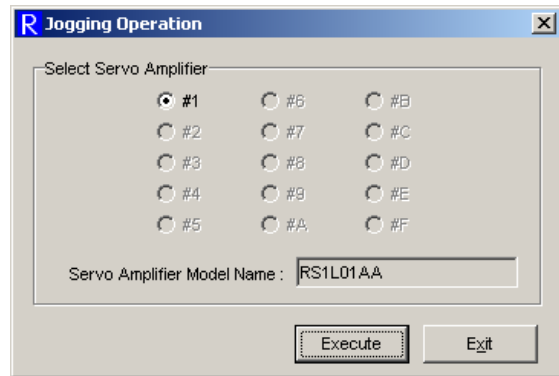

Jogging operation is performed as follows.

- 1. Select the axis number of servo amplifier performing jogging operation in "Select Servo Amplifier".
- 2. When click "Execute", the following appears.

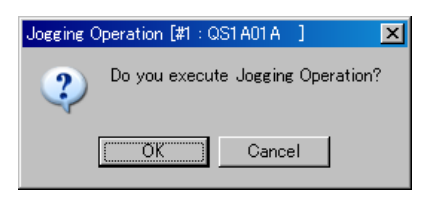

For the servo amplifier which jogging operation is not functioned, the following dialog box appears when click "OK".

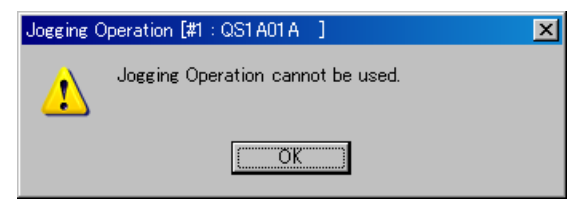

This servo amplifier can not use jogging operation.

When servo amplifier is not ready, the following dialog box appears.

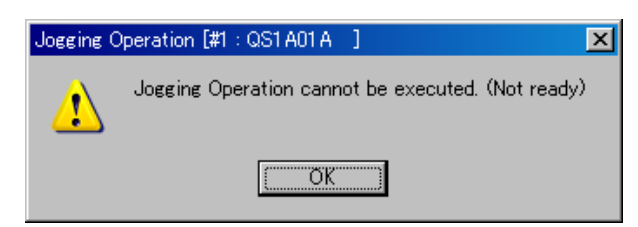

Jogging operation is not ready.

In caser servo amplifier is in alarm state, main power is not supplied, or "Test Run and Adjustment" is executed with digital operator, jogging operation is not ready.

When confirming that jogging operation can be used, click "Execute" again.

In case servo amplifier is ready, the following appears.

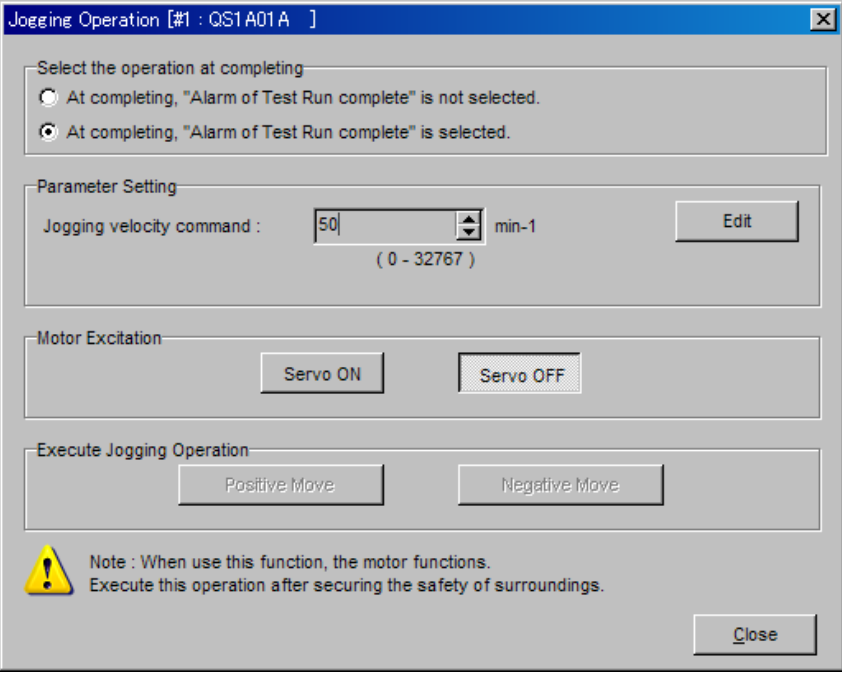

3. Select the operation at completing and set the jogging velocity command.

When generate "Alarm of Test Run complete" at completing jogging operation, click 'At completing, "Alarm of Test Run complete" is selected'. In case of the opposite, click 'At completing, "Alarm of Test Run complete" is not selected'.

When changing jogging velocity command, click "Edit" and switch to editing mode. Enter the value in keyboards and click "Write".

4. In case of generating alarm, the following dialog box appears when click "Servo ON".

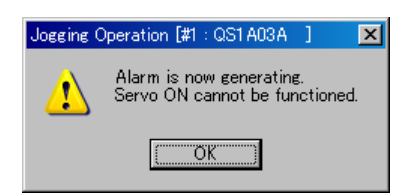

In case servo amplifier can not function Servo ON, the following dialog box appears.

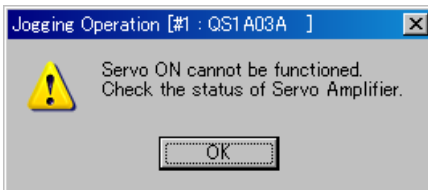

When confirming that Servo ON can be used, click "Servo ON" again.

In case of Servo ON, "Positive move" and "Negative move" buttons can be used. While editing velocity command, "Positive move" and "Negative move" buttons can not be used. After click "Write", complete the editing.

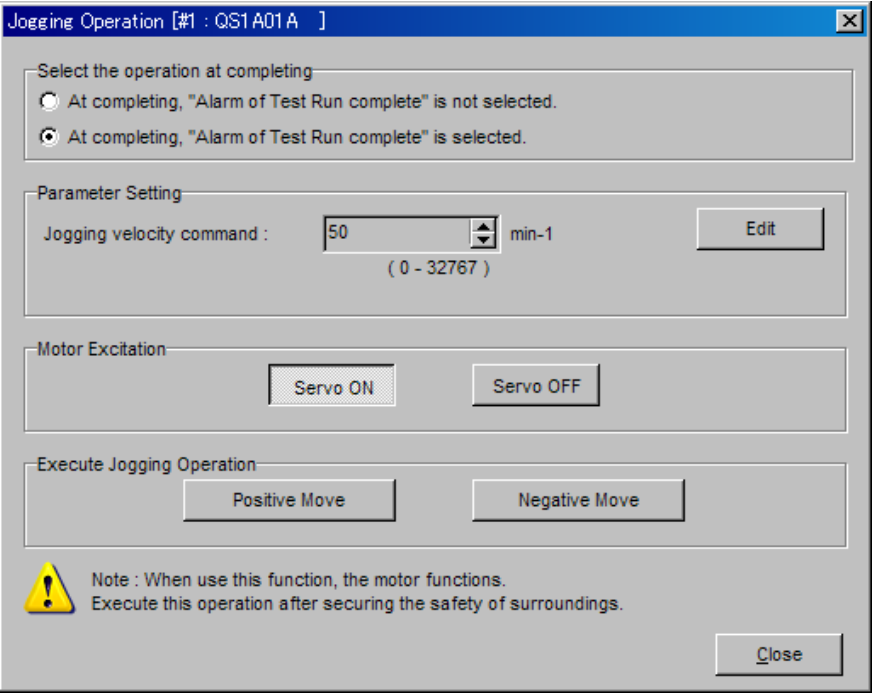

5. While continue to click "Positive move" or "Negative move", jogging operation is being executed.

While Over-travel is confirmed, the following dialog box appears.

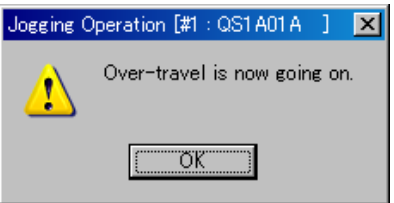

While editing velocity command, the following appears. When click "Write", complete the editing by updating the set value. When click "Edit Cancel", complete the editing without updating the set value.

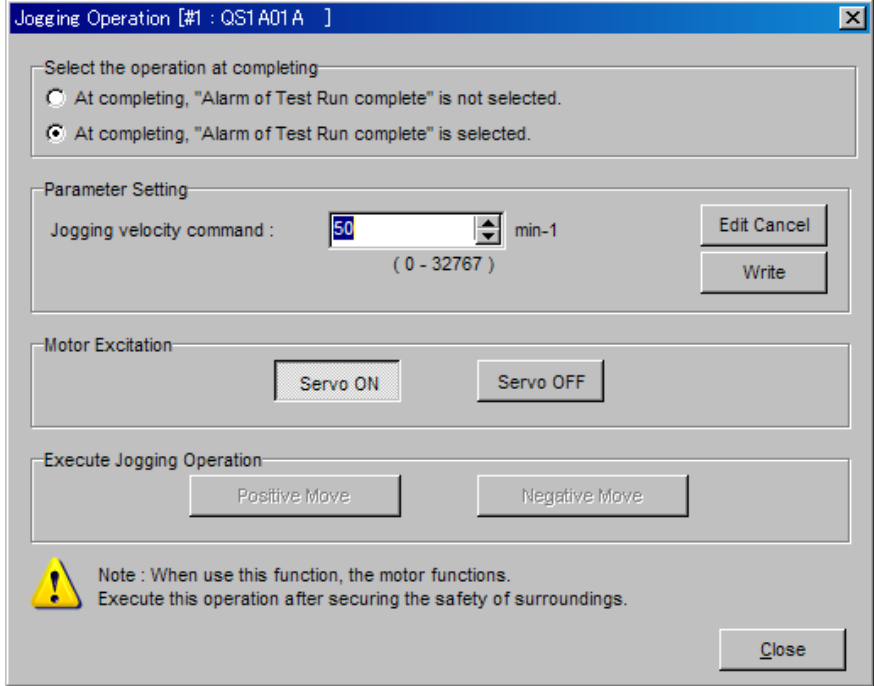

## **3.16. Operation for Pulse Feed Jogging**

Operation for Pulse Feed Jogging can test the servo amplifier and servomotor easily. This function runs the servomotor. Secure the safety of the surroundings. When the alarm generates during operation for feed Jogging operation, motor excitation becomes OFF. Prepare the control equipments which can be readily used.

When select "Test Run and Adjustment" - "Operation for Pulse Feed Jogging" in the menu bar of main screen, the following appears. Here runs the motor in positive/negative directions with the number of feed pulses and movement speed set by jogging operation.

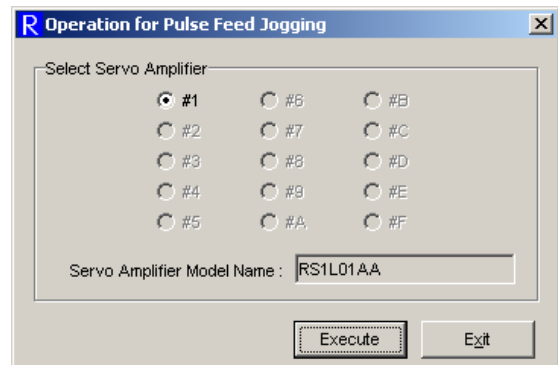

Operation for pulse feed jogging is performed as follows.

- 1. Select the axis number of servo amplifier performing jogging operation in "Select Servo Amplifier".
- 2. When click "Execute", the following appears.

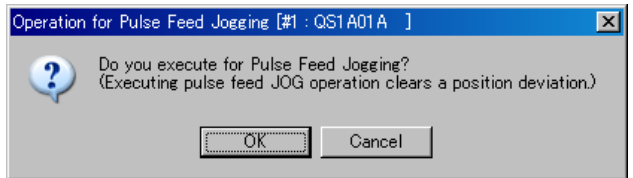

For the servo amplifier which pulse feed jogging operation is not functioned, the following dialog box appears when click "OK".

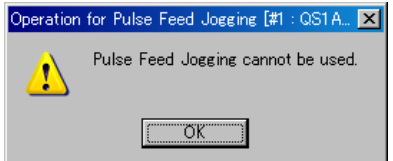

This servo amplifier can not use jogging operation.

When servo amplifier is not ready, the following dialog box appears.

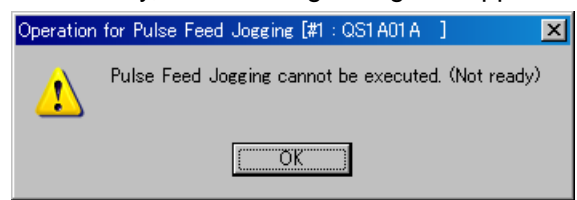

Jogging operation is not ready.

In case servo amplifier is in alarm state, main power is not supplied, or "Test Run and Adjustment" is executed with digital operator, jogging operation is not ready. When confirming that jogging operation can be used, click "Execute" again.

In case servo amplifier is ready, the following appears.

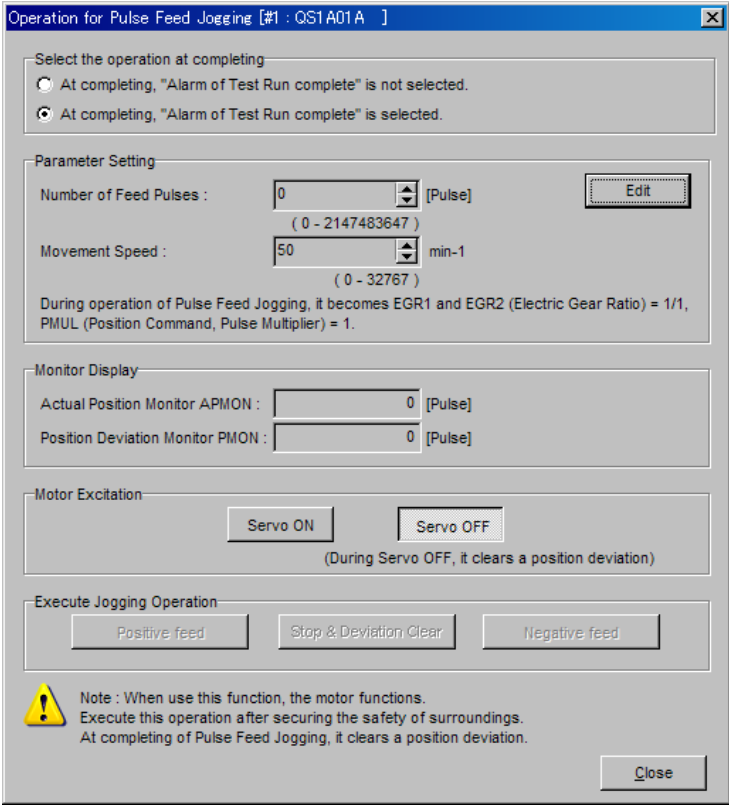

3. Select the operation at completing and set the number of feed pulses and movement speed.

When generate "Alarm of Test Run complete" at completing pulse feed jogging operation, click 'At completing, "Alarm of Test Run complete" is selected'. In case of the opposite, click 'At completing, "Alarm of Test Run complete" is not selected'.

When changing the number of feed pulses and movement speed, click "Edit" and switch to editing mode. Enter the value in keyboards and click "Write".

4. In case of generating alarm, the following dialog box appears when click "Servo ON".

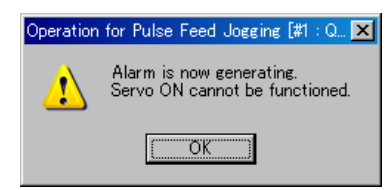

In case servo amplifier can not function Servo ON, the following dialog box appears.

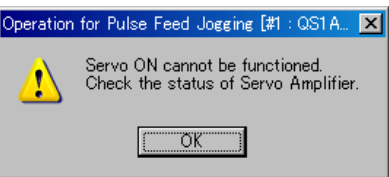

In case of Servo ON, "Positive move" and "Negative move" buttons can be used.

In case of Servo ON, "Positive Feed", "Negative Feed", and "Stop & Deviation Clear" buttons are enabled. While editing the number of feed pulses and movement speed, "Positive Feed", "Negative Feed", and "Stop & Deviation Clear" buttons can not be used. After click "Write", complete the editing.

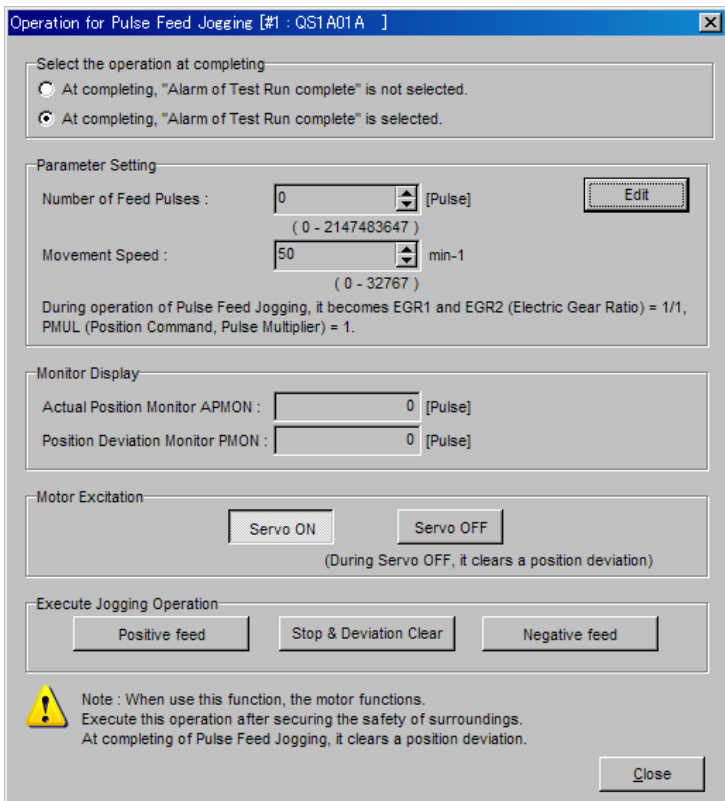

5. When click "Positive feed" or "Negative feed", move the number of feed pulses to be set. In case of stopping before moving the number of feed pulses to be set, click "Stop & Deviation Clear".

While Over-travel is confirmed, the following dialog box appears.

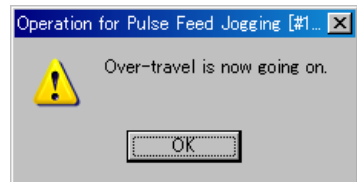

When the setting of number of feed pulses or movement speed is inadequate, the following appears. Change the setting.

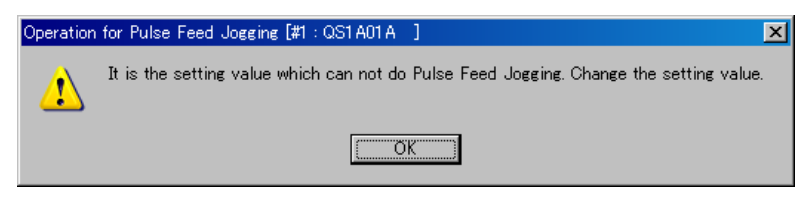

While editing the number of feed pulses or movement speed, the following appears. When click "Write", complete the editing by updating the set value. When click "Edit Cancel", complete the editing without updating the set value.

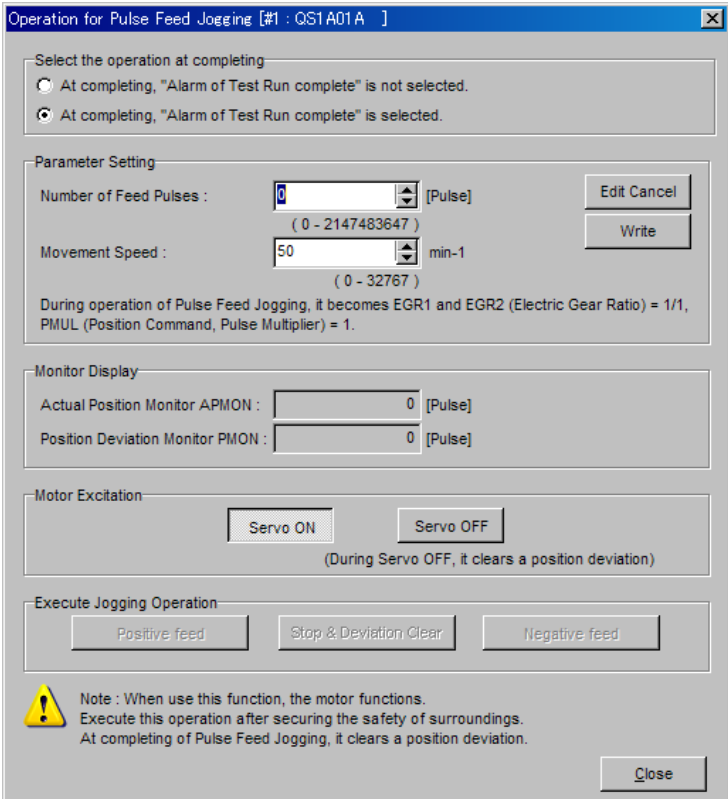

## **3.17. Automatic Notch Filter Tuning**

Automatic notch filter tuning can readily find the resonance frequency by running servo amplifier and servomotor for a short period. In case resonance frequency exists, set the frequency at command notch filter A (TCNFILA) automatically. This function runs the servomotor. Secure the safety of surroundings. During execution, the holding torque becomes small. At the weight axis and so on, do not use this function.

When select "Test Run and Adjustment" - "Automatic Notch Filter Tuning" in the menu bar of main screen, the following appears. Here executes automatic notch filter tuning.

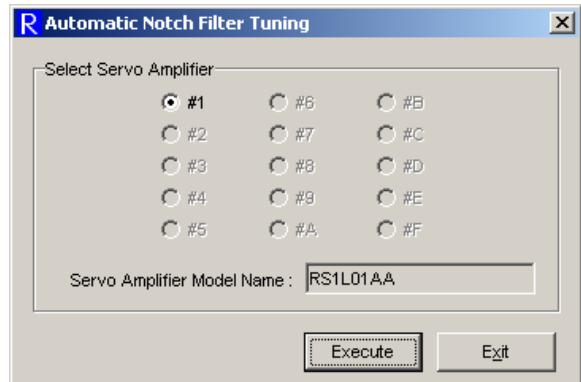

Automatic notch filter tuning is performed as follows.

- 1. Select the axis number of servo amplifier performing automatic notch filter tuning in "Select Servo Amplifier".
- 2. When click "Execute", the following appears.

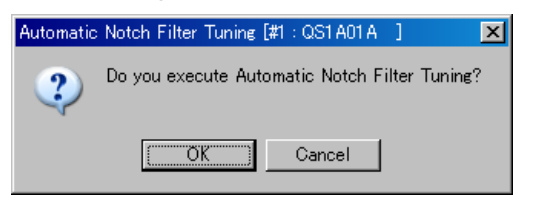

For the servo amplifier which automatic notch filter tuning is not functioned, the following dialog box appears when click "OK".

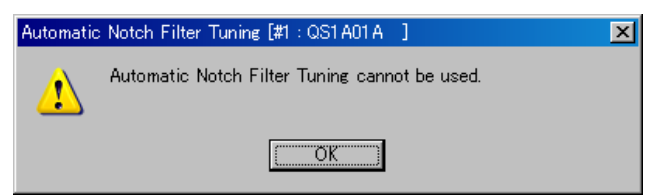

This servo amplifier can not perform automatic notch filter tuning.

When servo amplifier is not ready, the following dialog box appears.

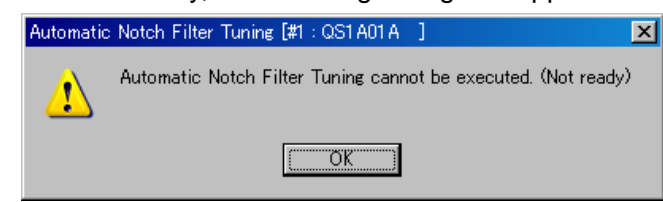

Automatic notch filter tuning is not ready.

In case servo amplifier is in alarm state, main power is not supplied, or "Test Run and Adjustment" is executed with digital operator, tuning operation is not ready.

When confirming that automatic notch filter tuning can be used, click "Execute" again.

In case servo amplifier is ready, the following appears.

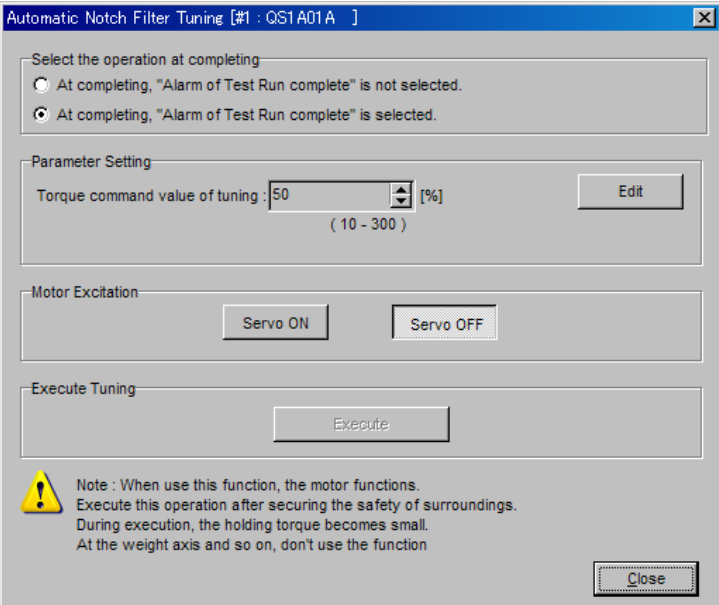

3. Select the operation at completing and set the torque command value of tuning. When generate "Alarm of Test Run complete" at completing automatic notch filter tuning, click 'At completing, "Alarm of Test Run complete" is selected'. In case of the opposite, click 'At completing, "Alarm of Test Run complete" is not selected'. When changing the torque command value of tuning, click "Edit" and switch to editing mode. Enter the value in keyboards and click "Write".
4. In case of generating alarm, the following dialog box appears when click "Servo ON".

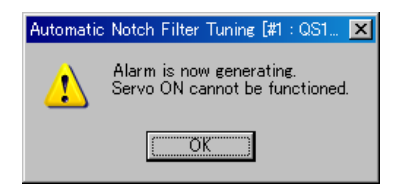

In case servo amplifier can not function Servo ON, the following dialog box appears.

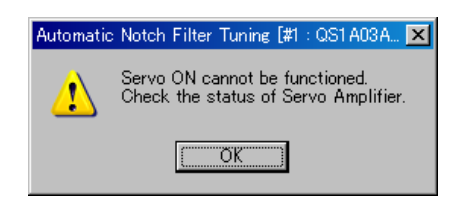

In case of Servo ON, "Execute", button is enabled. While editing torque command value, "Execute" button can not be used. After click "Write", complete the editing.

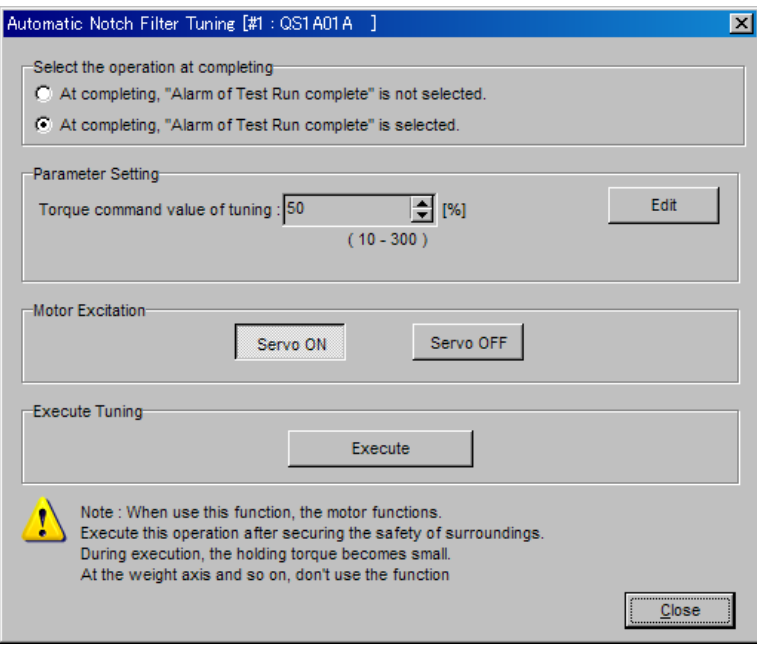

5. When click "Execute", the following appears and execute automatic notch filter tuning.

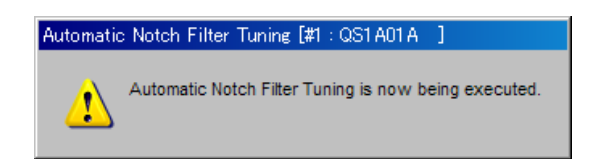

6. When automatic notch filter tuning completes normally, "Execute" disappears and the following dialog box of tuning result appears.

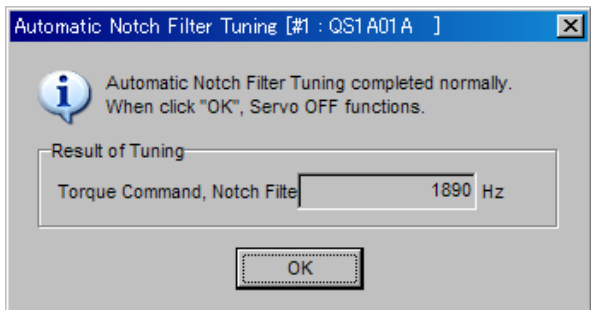

This tuning result is saved in "Torque (Force) Command, Notch Filter A (TCNFILA)".

When automatic notch filter tuning can not complete normally, the following dialog box appears.

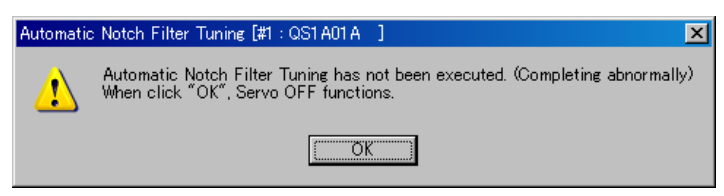

During editing torque command, the following appears. When click "Write", complete the editing by updating the setting value. When click "Edit Cancel", complete the editing without updating the setting value.

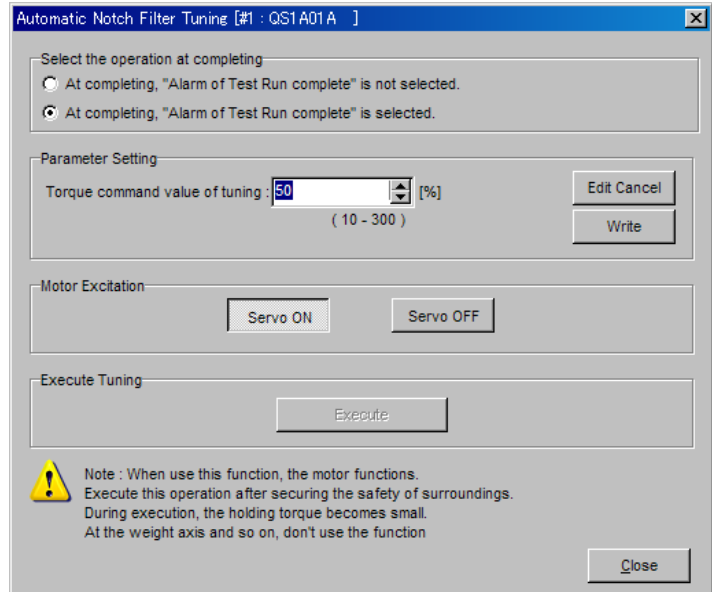

# **3.18. Automatic Vibration Suppressor Frequency Tuning**

Automatic Vibration Suppressor Frequency Tuning can easily set the vibration suppressor control parameter "Vibration Suppressor Frequency 1 (SUPFRQ1)" by running servo amplifier and servomotor for a short period. After the tuning is executed, the result is automatically set to Vibration Suppressor Frequency 1 (SUPFRQ1). This function runs the servomotor. Secure the safety of surroundings. During execution, the holding torque becomes small. At the weight axis and so on, do not use this function.

When select "Test Run and Adjustment" - "Automatic Vibration Suppressor Frequency Tuning" in the menu bar of main screen, the following appears. Here executes Automatic Vibration Suppressor Frequency Tuning.

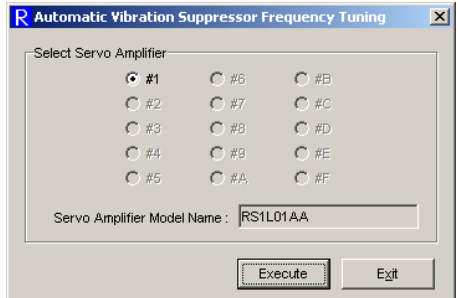

Automatic Vibration Suppressor Frequency Tuning is performed as follows.

- 1. Select the axis number of servo amplifier performing automatic vibration suppressor frequency tuning in "Select Servo Amplifier".
- 2. When click "Execute", the following appears.

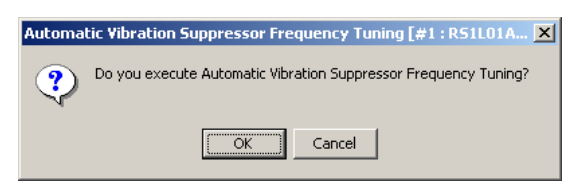

For the servo amplifier which automatic vibration suppressor frequency tuning is not functioned, the following dialog box appears when click "OK".

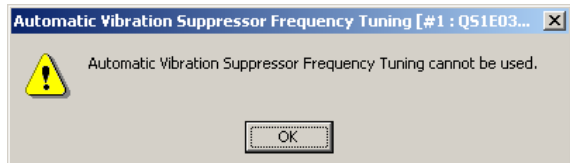

This servo amplifier can not perform automatic vibration suppressor frequency tuning.

When servo amplifier is not ready, the following dialog box appears.

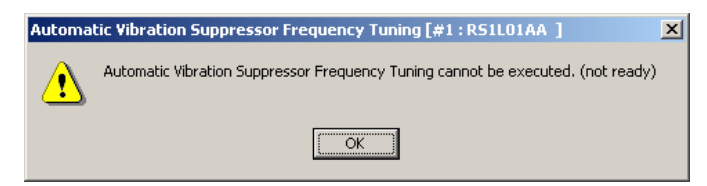

Automatic Vibration Suppressor Frequency Tuning is not ready.

In case servo amplifier is in alarm state, main power is not supplied, or "Test Run and Adjustment" is executed with digital operator, tuning operation is not ready.

When confirming that automatic vibration suppressor frequency tuning can be used, click "Execute" again.

In case servo amplifier is ready, the following appears.

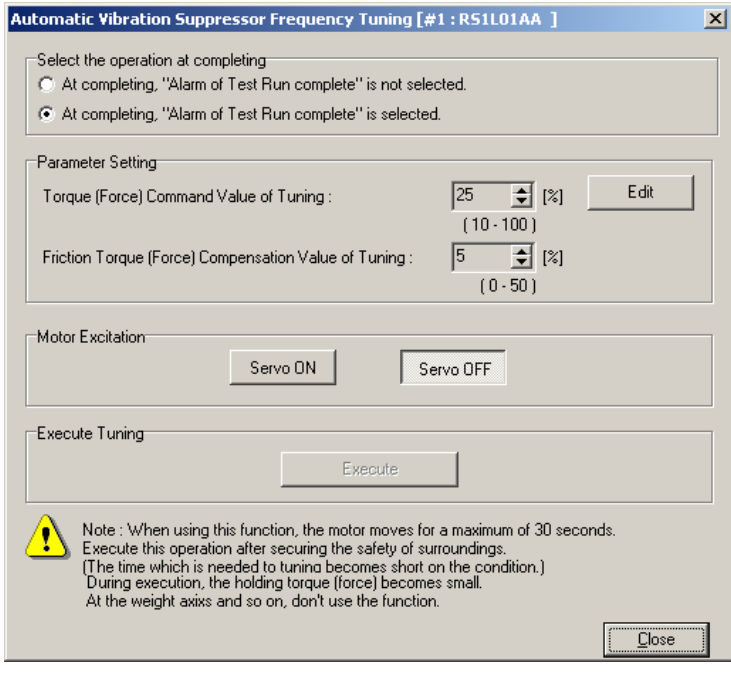

3. Select the operation at completing and set the torque (force) command and friction torque (force) compensation value of tuning.

When generate "Alarm of Test Run complete" at completing automatic vibration suppressor frequency tuning, click 'At completing, "Alarm of Test Run complete" is selected'. In case of the opposite, click 'At completing, "Alarm of Test Run complete" is not selected'.

When changing the torque (force) command and friction torque (force) value of tuning, click "Edit" and switch to editing mode. Enter the value in keyboards and click "Write".

4. In case of generating alarm and servo amplifier can not function Servo ON, the following appears.

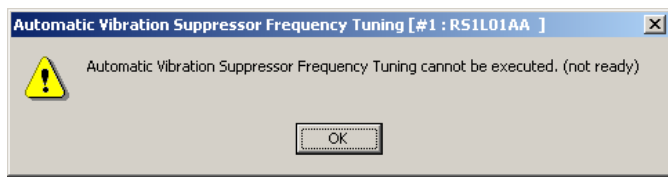

In case of Servo ON, "Execute", button is enabled. While editing torque (force) command and friction torque (force) compensation value, "Execute" button can not be used. After click "Write", complete the editing.

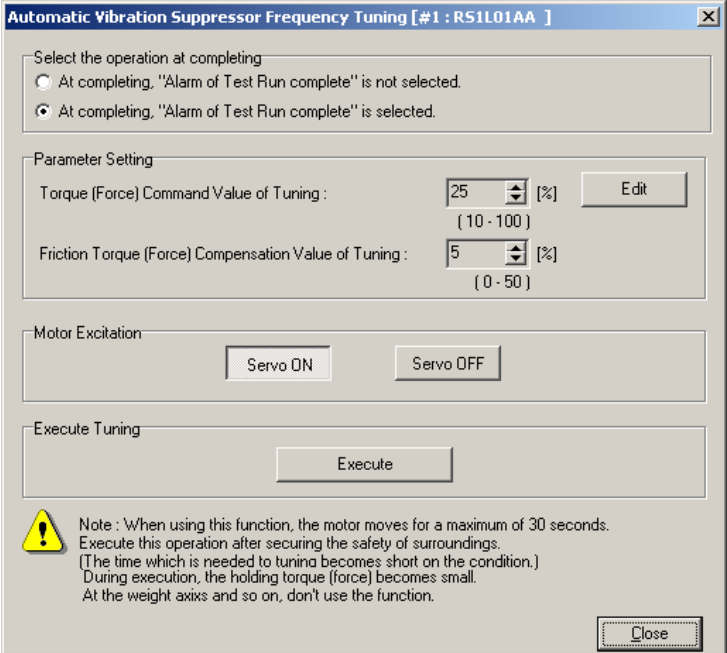

5. When click "Execute", the following appears and execute automatic vibration suppressor frequency tuning.

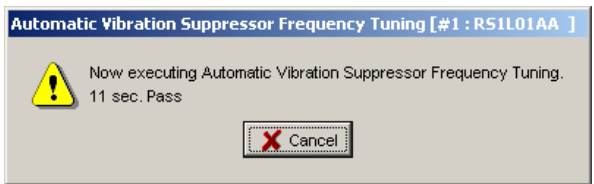

In auto vibration suppression frequency tuning, the motor operates for maximum of 30 seconds.

If [Cancel] is click, tuning can be interrupted with servo-on.

6. When automatic vibration suppressor frequency tuning completes normally, "Execute" disappears and the following dialog box of tuning result appears.

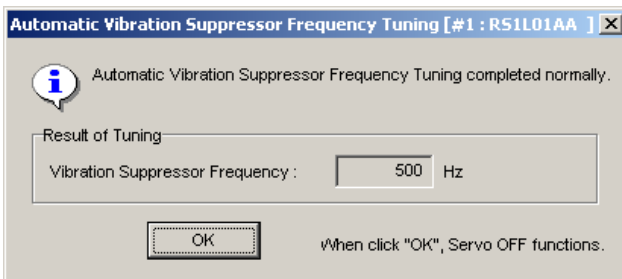

This tuning result is saved in "Vibration Suppressor Frequency 1 (SUPFRQ1)".

When automatic vibration suppressor frequency tuning can not complete normally, the following dialog box appears.

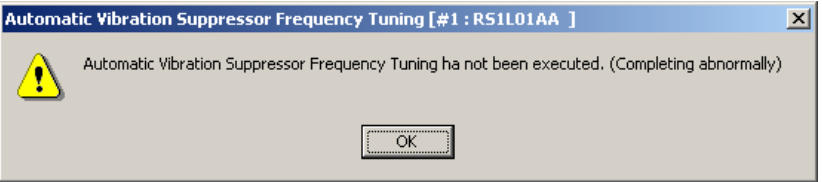

During editing torque (force) command and friction torque (force) compensation, the following appears. When click "Write", complete the editing by updating the setting value. When click "Edit Cancel", complete the editing without updating the setting value.

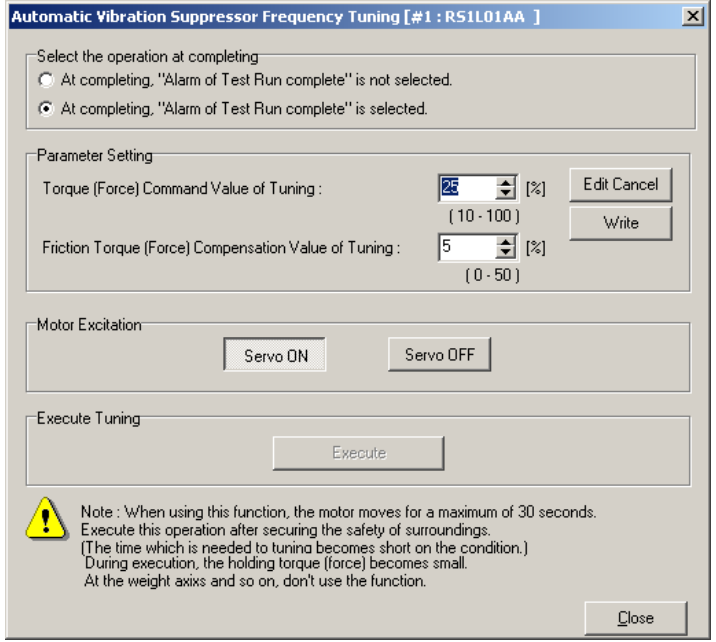

# **3.19. Fixation Excitation Operation**

This functions fixation excitation operation for linear motor. This function runs servomotor. Secure the safety of surroundings.

When select "Test Run and Adjustment" - "Fixation Excitation Operation" in the menu bar of main screen, the following appears. Here executes fixation excitation operation for linear motor.

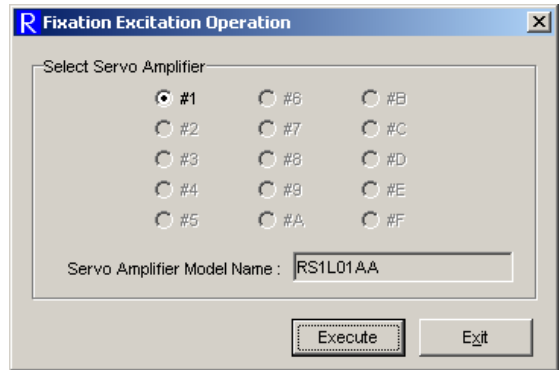

Fixation Excitation Operation is performed as follows.

- 1. Select the axis number of servo amplifier performing fixation excitation operation in "Select Servo Amplifier".
- 2. When click "Execute", the following appears.

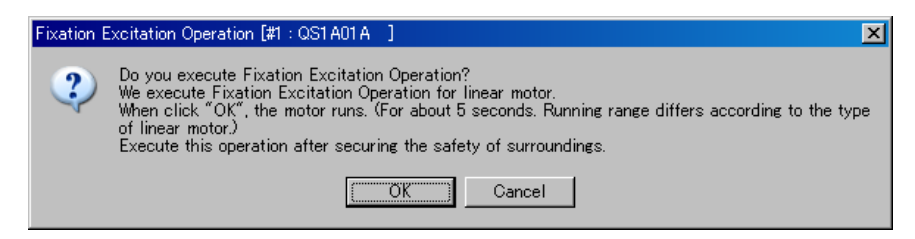

For the servo amplifier which fixation excitation operation is not functioned, the following dialog box appears when click "OK".

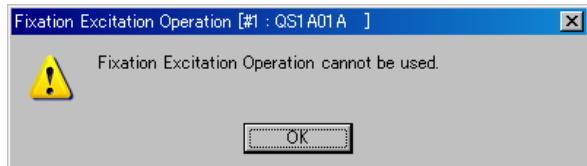

This servo amplifier can not execute fixation excitation operation.

When servo amplifier is not ready, the following dialog box appears.

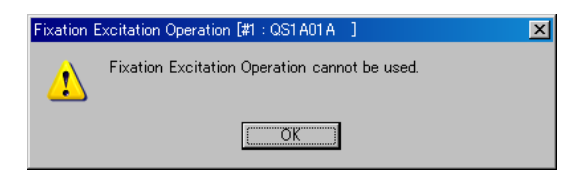

Fixation Excitation Operation is not ready.

In case servo amplifier is in alarm state, main power is not supplied, or "Test Run and Adjustment" is executed with digital operator, jogging operation is not ready.

When confirming that fixation excitation operation can be used, click "Execute" again.

When servo amplifier is ready, the following dialog box appears and execute fixation excitation operation.

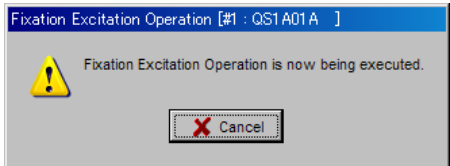

When click "Cancel", fixation excitation operation is cancelled.

3. When fixation excitation operation completes normally, "Now executing" disappears and the following dialog box appears.

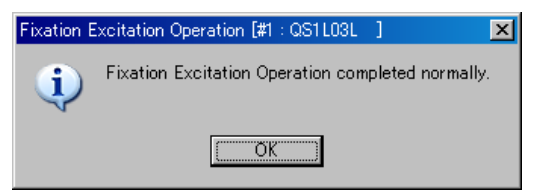

When fixation excitation operation can not complete normally, the following dialog box appears.

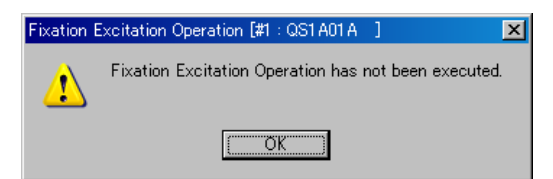

# **3.20. Automatic Offset Adjustment of V-REF Terminal**

This is the function for offset adjustment of analog velocity command input terminal (V-REF).

When select "Test Run and Adjustment" - "Automatic Offset Adjustment (V-REF)" in the menu bar of main screen, the following appears. Here performs automatic offset adjustment of analog velocity command/torque command.

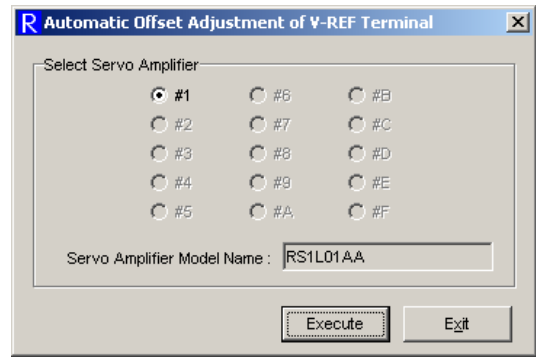

Automatic offset adjustment of analog velocity command/torque command is performed as follows.

- 1. Select the axis number of servo amplifier performing automatic offset adjustment of analog velocity command/torque command in "Select Servo Amplifier".
- 2. When click "Execute", the following appears.

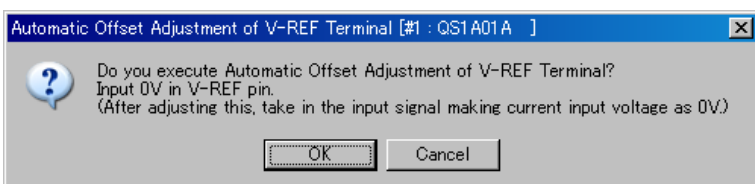

For the servo amplifier which automatic offset adjustment of analog velocity command/torque command is not functioned, the following dialog box appears when click "OK".

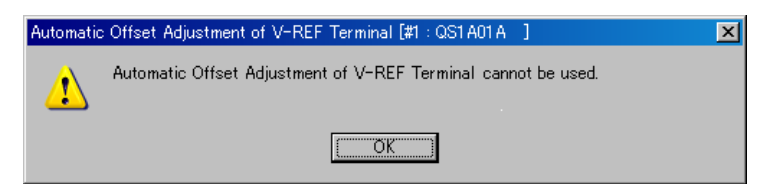

This servo amplifier can not execute automatic offset adjustment of analog velocity command/torque command.

When servo amplifier is not ready, the following dialog box appears.

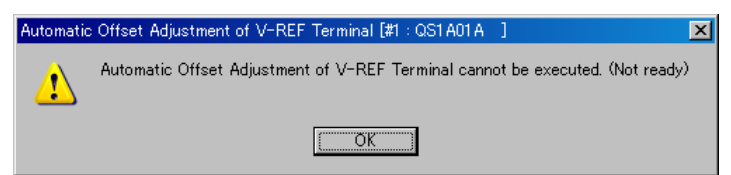

Automatic offset adjustment of analog velocity command/torque command is not ready. In case "Test Run and Adjustment" is executed with digital operator, automatic offset adjustment of analog velocity command/torque command is not ready.

When confirming that automatic offset adjustment of analog velocity command/torque command is enabled, click "Execute" again.

When servo amplifier is ready, the following dialog box appears and executes automatic offset adjustment of analog velocity command/torque command.

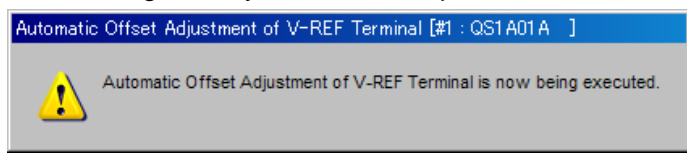

3. When automatic offset adjustment of analog velocity command/torque command completes normally, "Now executing" disappears and the following dialog box appears.

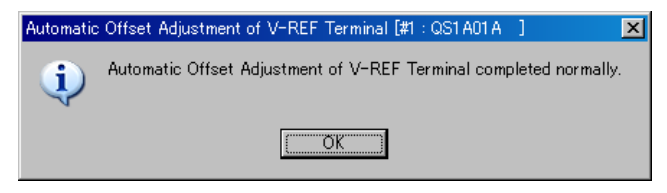

When automatic offset adjustment of analog velocity command/torque command can not complete normally, the following dialog box appears.

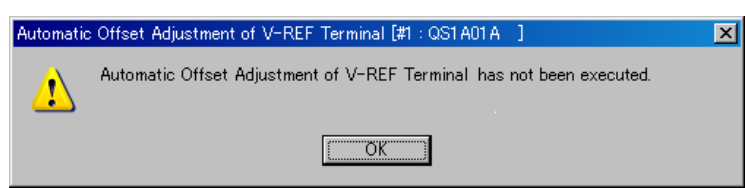

# **3.21. Automatic Offset Adjustment of T-COMP Terminal**

This is the function for offset adjustment of analog torque addition command input terminal (T-COMP).

When select "Test Run and Adjustment" - "Automatic Offset Adjustment (T-COMP)" in the menu bar of main screen, the following appears. Here performs automatic offset adjustment of analog torque addition command.

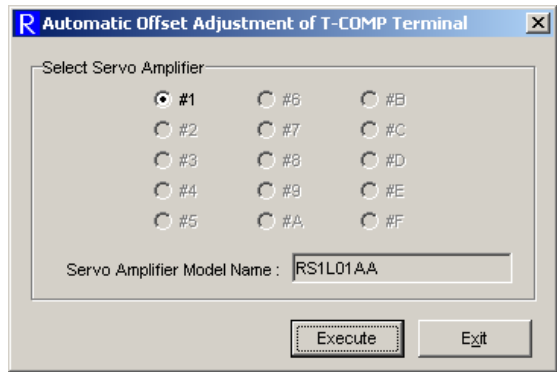

Automatic offset adjustment of analog torque addition command is performed as follows.

- 1. Select the axis number of servo amplifier performing automatic offset adjustment of analog torque addition command in "Select Servo Amplifier".
- 2. When click "Execute", the following appears.

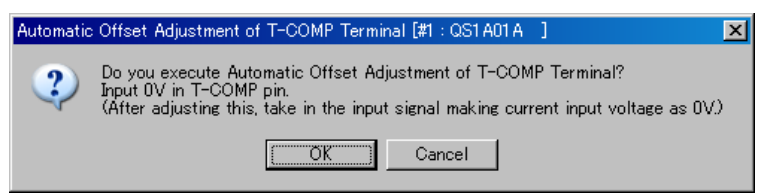

For the servo amplifier which automatic offset adjustment of analog torque addition command is not functioned, the following dialog box appears when click "OK".

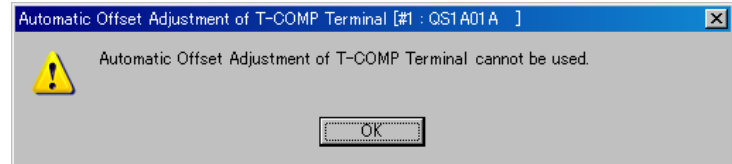

This servo amplifier can not execute automatic offset adjustment of analog torque addition command.

When servo amplifier is not ready, the following dialog box appears.

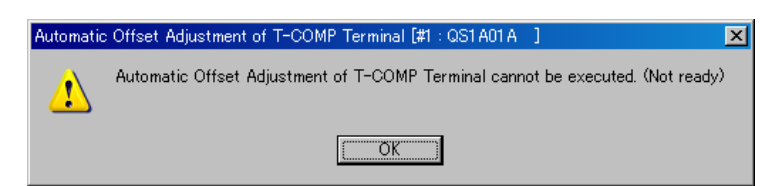

Automatic offset adjustment of analog torque addition command is not ready.

In case "Test Run and Adjustment" is executed with digital operator, automatic offset adjustment of analog velocity command/torque command is not ready.

When confirming that automatic offset adjustment of analog torque addition command is enabled, click "Execute" again.

When servo amplifier is ready, the following dialog box appears and execute automatic offset adjustment of analog torque addition command.

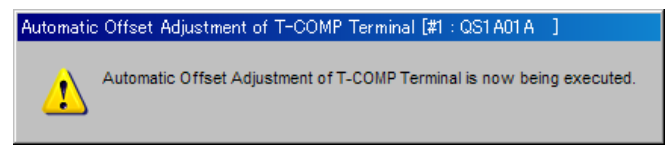

3. When automatic offset adjustment of analog torque addition command completes normally, "Now executing" disappears and the following dialog box appears.

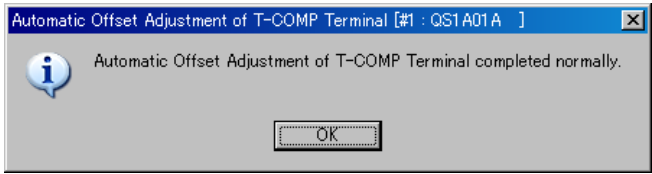

When automatic offset adjustment of analog torque addition command can not complete normally, the following dialog box appears.

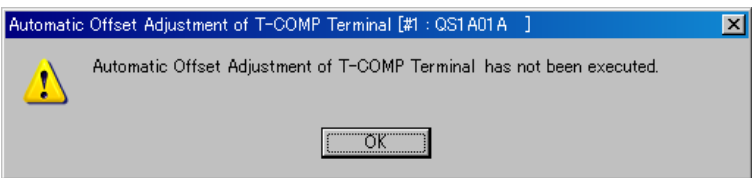

#### **3.22. Save Result of Automatic Tuning**

This is the function for saving control gain that automatic tuning function outputs. The control gain are saved as the parameter. Five kinds of parameters are saved.

Position Loop Proportional Gain 1 (KP1)

Velocity Loop Proportional Gain 1 (KVP1)

Velocity Loop Integral Time Constant 1 (TVI1)

Torque (Force) Command Filter 1 (TCFIL1)

Load Inertia Ratio (Load Mass Ratio) 1 (JRAT1)

The saved contents are different according to the setting of "Tuning Mode (TUNMODE)" and "Automatic Tuning Characteristic (ATCHA)".

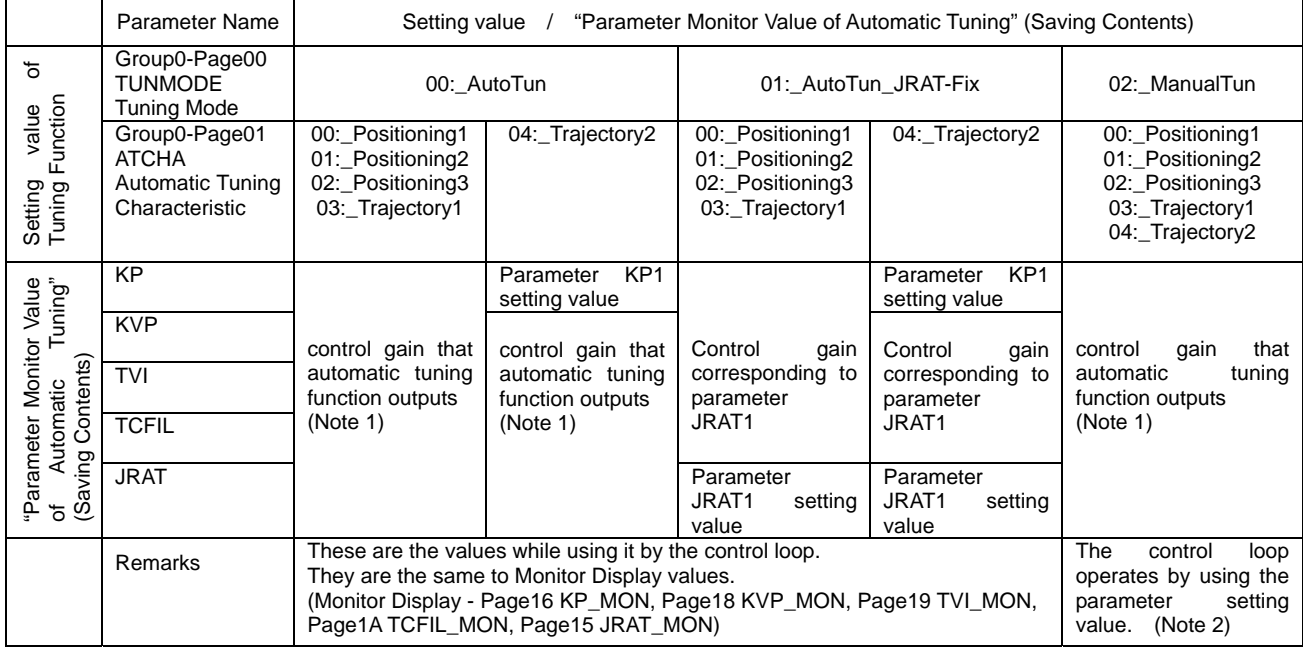

Note 1) After control power turned on, it becomes the gain corresponding to parameter JRAT1 until the gain presumption completion is done.

Note 2) The control loop operates in using the parameter setting value when TUNMODE is "02:\_ManualTun". The gain under use changes when Save Result of Automatic Tuning. (It excludes it while switching the gain.) Therefore, there is a possibility that the movement of the motor changes suddenly. Please execute the Save Result of Automatic Tuning by an off servo or the motor halt condition.

The usage of the Save Result of Automatic Tuning is different according to the difference of the saved contents.

 $(1)$  TUNMODE = 00: AutoTun

The control loop use the gain that automatic tuning function outputs. But after control power turned on, it becomes the gain corresponding to parameter JRAT1 until the gain presumption completion is done.

Save Result of Automatic Tuning function can set the initial value.

(2) TUNMODE =  $01$ : AutoTun JRAT-Fix

The control loop use the gain corresponding to parameter JRAT1.

Save Result of Automatic Tuning function can save gain corresponding to parameter JRAT1.

 $(3)$  TUNMODE = 02: ManualTun

The control loop use the parameter setting value.

Save Result of Automatic Tuning function can set the gain that automatic tuning function outputs. (When adjusting the parameter setting value, the saved value can be used as reference value.)

Note) The control loop operates in using the parameter setting value when TUNMODE is "02:\_ManualTun". The gain under use changes when Save Result of Automatic Tuning. (It excludes it while switching the gain.) Therefore, there is a possibility that the movement of the motor changes suddenly. Please execute the Save Result of Automatic Tuning by an off servo or the motor halt condition.

When select "Test Run and Adjustment" - "Save Result of Automatic Tuning" in the menu bar of main screen, the following appears.

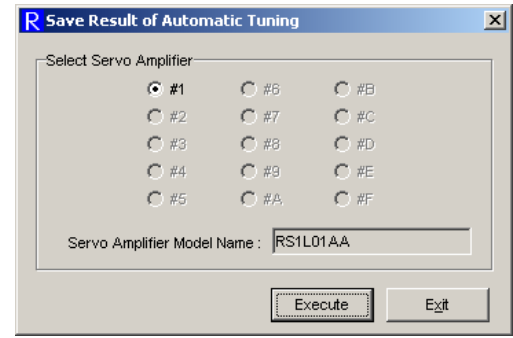

Save Result of Automatic Tuning is performed as follows.

- 1. Select the axis number of servo amplifier performing Save Result of Automatic Tuning in "Select Servo Amplifier".
- 2. When click "Execute", the following appears.

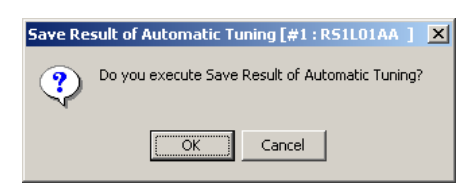

For the servo amplifier which Save Result of Automatic Tuning is not functioned, the following dialog box appears when click "OK".

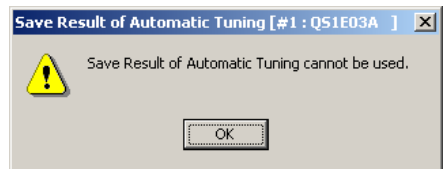

This servo amplifier can not perform Save Result of Automatic Tuning.

When servo amplifier is not ready, the following dialog box appears.

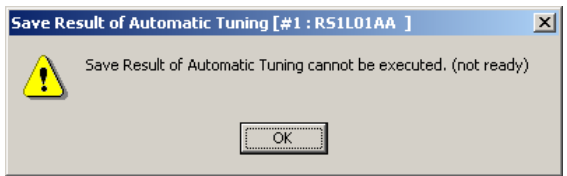

Save Result of Automatic Tuning is not ready.

In case "Test Run and Adjustment" is executed with digital operator, Save Result of Automatic Tuning operation is not ready.

When confirming that Save Result of Automatic Tuning can be used, click "Execute" again.

In case servo amplifier is ready, the following appears.

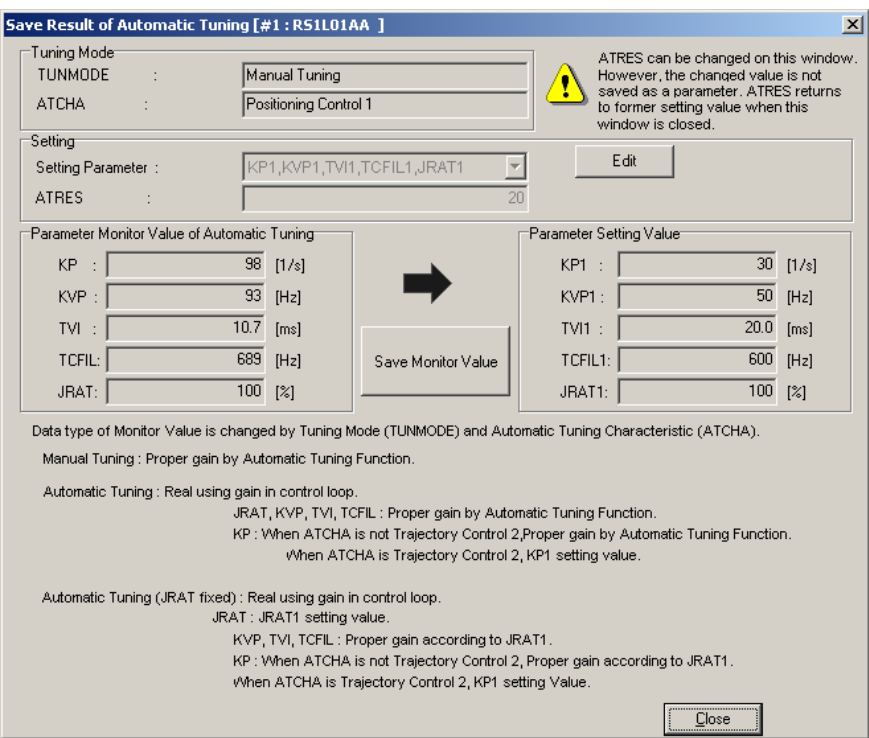

3. Set the "Setting Parameter" (Saving Contents) and the "ATRES" (Automatic Tuning Response).

When changing the "Setting Parameter" and "ATRES", click "Edit" and switch to editing mode. Enter the value in keyboards and click "Write".

Note) ATRES can be changed on this window. The changed value is reflected in the operation of the motor and amplifier. However, the changed value is not saved as a parameter. ATRES returns to former setting value when this window is closed.

• Tuning Mode

It displays general parameter "Tuning Mode (TUNMODE)" setting value.

 $\bullet$  ATCHA

It displays general parameter "Automatic Tuning Characteristic (ATCHA)" setting value.

• Setting Parameter

Select The parameter saving by using this function.

**•** ATRES

Set the General parameter "Automatic Tuning Response (ATRES)"

- Parameter Monitor Value of Automatic Tuning It displays control gain that automatic tuning function outputs.
- Parameter Setting Value It displays the saving value as the parameters.

4. Click "Save Monitor Value", save the "Parameter Monitor Value of Automatic Tuning" as the parameter. As a result of the saving, it is displayed "Parameter Setting Value" at the right of the window.

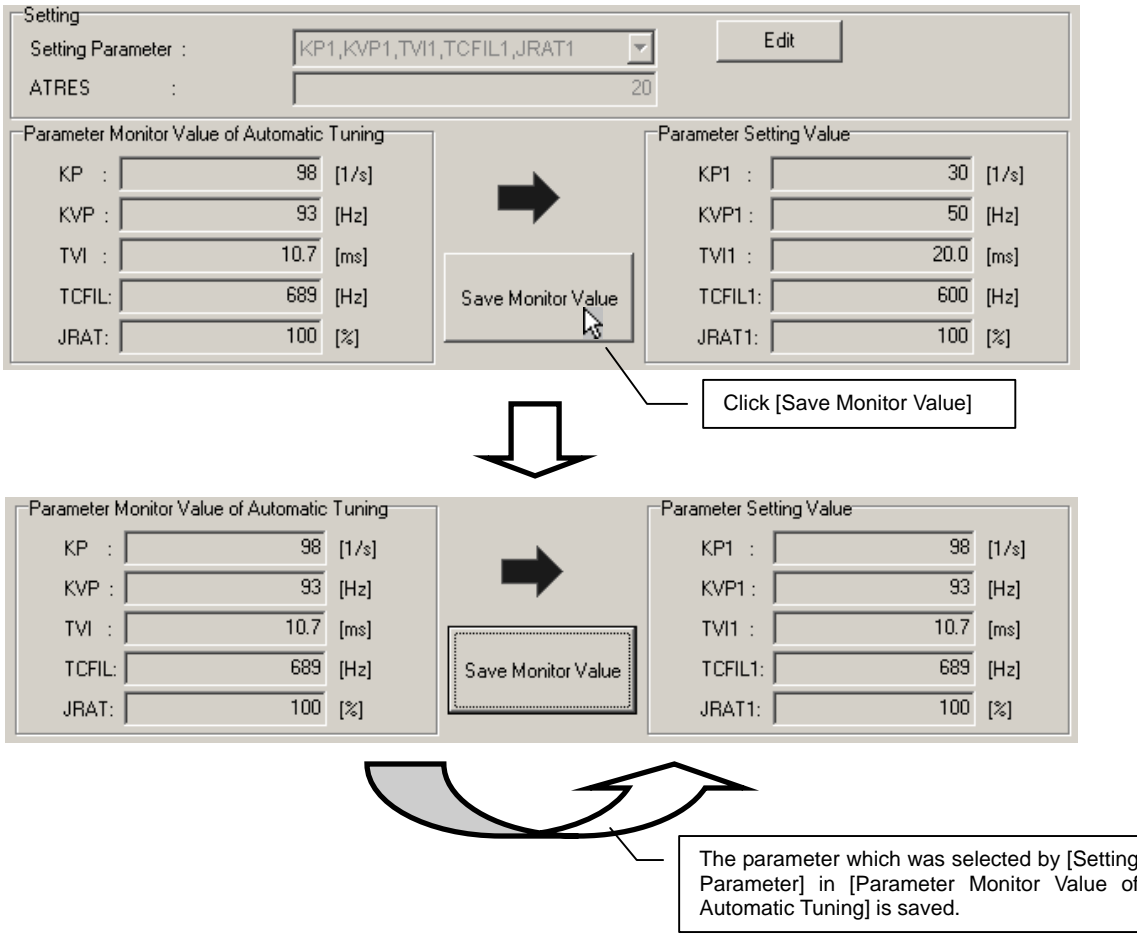

During editing [Setting Parameter] and [ATRES], the following appears. When click "Write", complete the editing by updating the setting value. When click "Edit Cancel", complete the editing without updating the setting value.

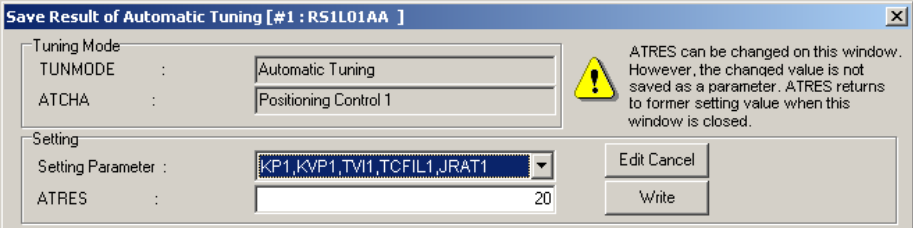

Note) ATRES returns to former setting value when this window is closed.

### **3.23. Alarm Reset**

This is the function for resetting alarm state of servo amplifier. This function is equivalent to Alarm Reset (AL-RST) with general purpose input terminal. Some alarm may not be reset.

When select "Test Run and Adjustment" - "Alarm Reset" in the menu bar of main screen or select "Amplifier" and "Alarm Reset" in the menu bar of alarm history, the following appears. Here resets the current alarm of servo amplifier.

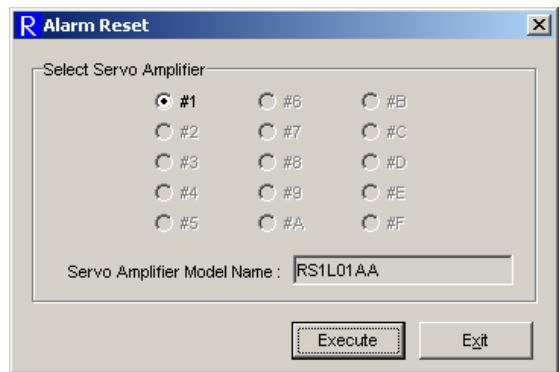

Alarm reset is performed as follows.

- 1. Select the axis number of servo amplifier performing alarm reset in "Select Servo Amplifier".
- 2. When click "Execute", the following appears.

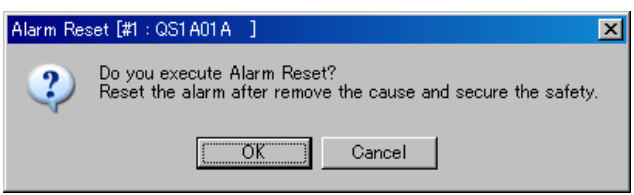

For the servo amplifier which alarm reset is not functioned, the following dialog box appears when click "OK".

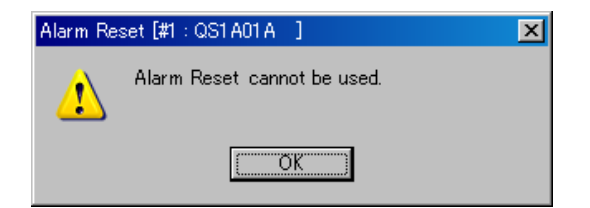

This servo amplifier can not execute alarm reset.

When servo amplifier is not ready, the following dialog box appears.

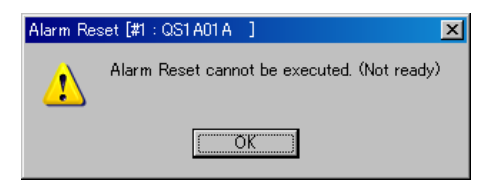

Alarm reset is not ready.

In case "Test Run and Adjustment" is executed with digital operator, alarm reset is not ready.

When confirming that alarm reset is enabled, click "Execute" again.

When servo amplifier is ready, the following dialog box appears and execute alarm reset.

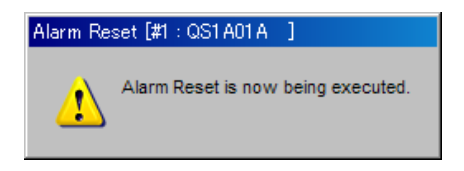

3. When alarm reset completes normally, "Now executing" disappears and the following dialog box appears.

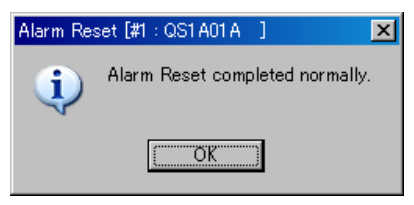

When alarm reset can not complete normally, the following dialog box appears.

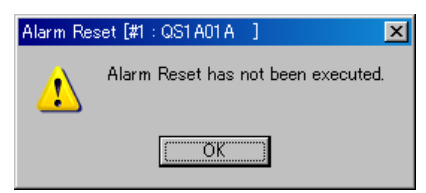

## **3.24. Absolute Encoder Clear**

This is a function for absolute encoder clear. This is equivalent to absolute encoder clear (ECLR) function.

When select "Test Run and Adjustment" - "Absolute Encoder Clear" in the menu bar of main screen, the following appears. Here resets the multi-revolution data and the alarm in absolute encoder.

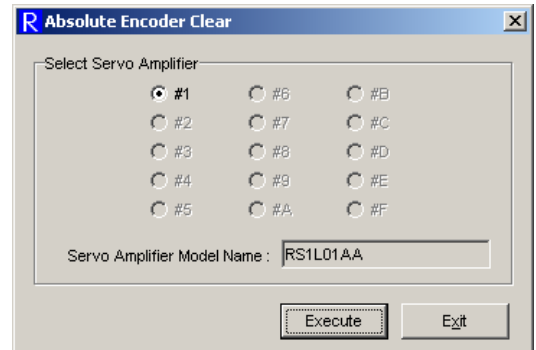

Absolute encoder clear is performed as follows.

- 1. Select the axis number of servo amplifier performing absolute encoder clear in "Select Servo Amplifier".
- 2. When click "Execute", the following appears.

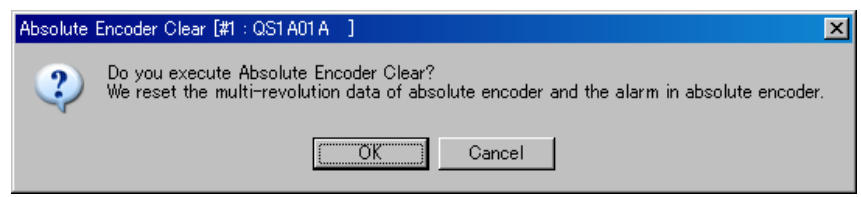

For the servo amplifier which absolute encoder clear is not functioned, the following dialog box appears when click "OK".

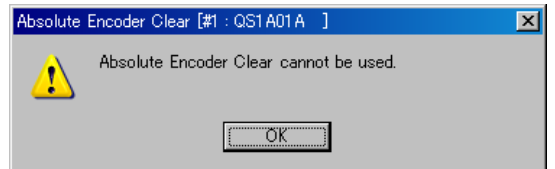

This servo amplifier can not execute absolute encoder clear.

When servo amplifier is not ready, the following dialog box appears.

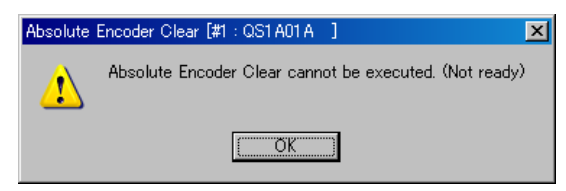

Absolute encoder clear is not ready.

In case "Test Run and Adjustment" is executed with digital operator, alarm reset is not ready.

When confirming that absolute encoder clear is enabled, click "Execute" again.

When servo amplifier is ready, the following dialog box appears and execute absolute encoder clear.

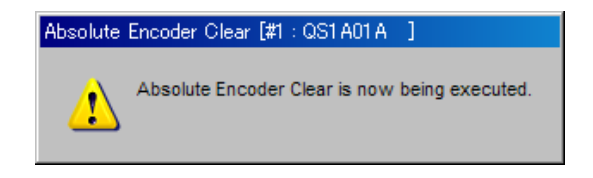

3. When absolute encoder clear completes normally, "Now executing" disappears and the following dialog box appears.

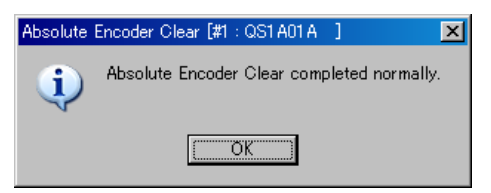

When absolute encoder clear can not complete normally, the following dialog box appears.

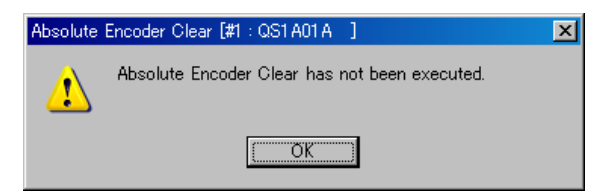

# **3.25. Alarm Trace Clear**

This is a function for deleting the past alarm saved in servo amplifier.

When select "Amplifier" - "Alarm Trace Clear" in the menu bar of alarm history, the following appears. Here clears the past alarm generated in servo amplifier.

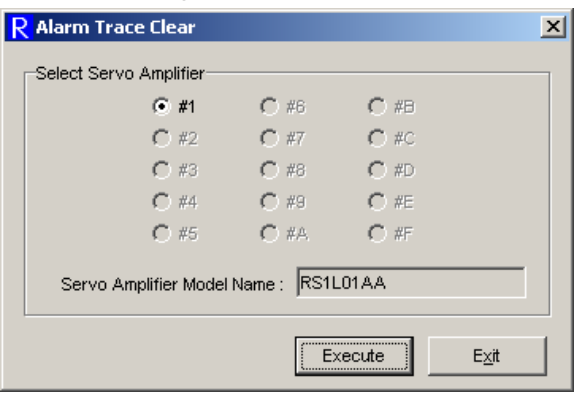

Alarm trace clear is performed as follows.

- 1. Select the axis number of servo amplifier performing alarm trace clear in "Select Servo Amplifier".
- 2. When click "Execute", the following appears.

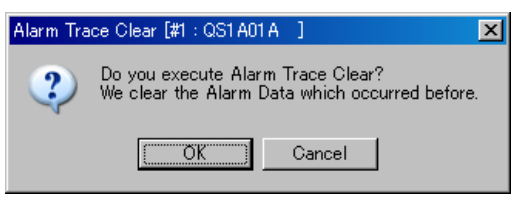

For the servo amplifier which alarm trace clear is not functioned, the following dialog box appears when click "OK".

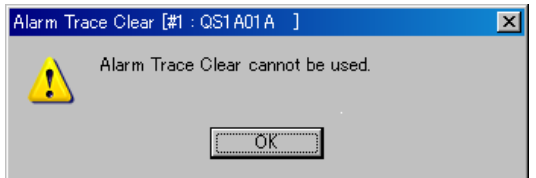

This servo amplifier can not execute alarm trace clear.

When servo amplifier is not ready, the following dialog box appears.

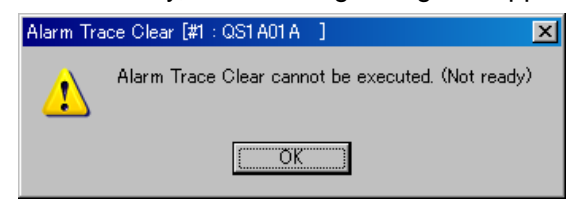

Alarm trace clear is not ready.

In case "Test Run and Adjustment" is executed with digital operator, alarm reset is not ready.

When confirming that alarm trace clear is enabled, click "Execute" again.

When servo amplifier is ready, the following dialog box appears and execute absolute encoder clear.

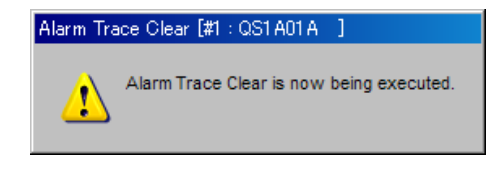

3. When alarm trace clear completes normally, "Now executing" disappears and the following dialog box appears.

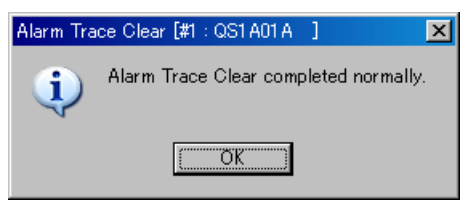

When alarm trace clear can not complete normally, the following dialog box appears.

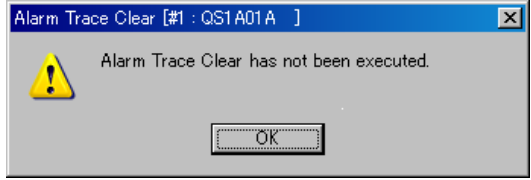

# **3.26. Trace Operation**

When select " Trace Operation" - "Trace Operation" in the menu bar of main screen, the following appears. Here displays and saves the trace operation data.

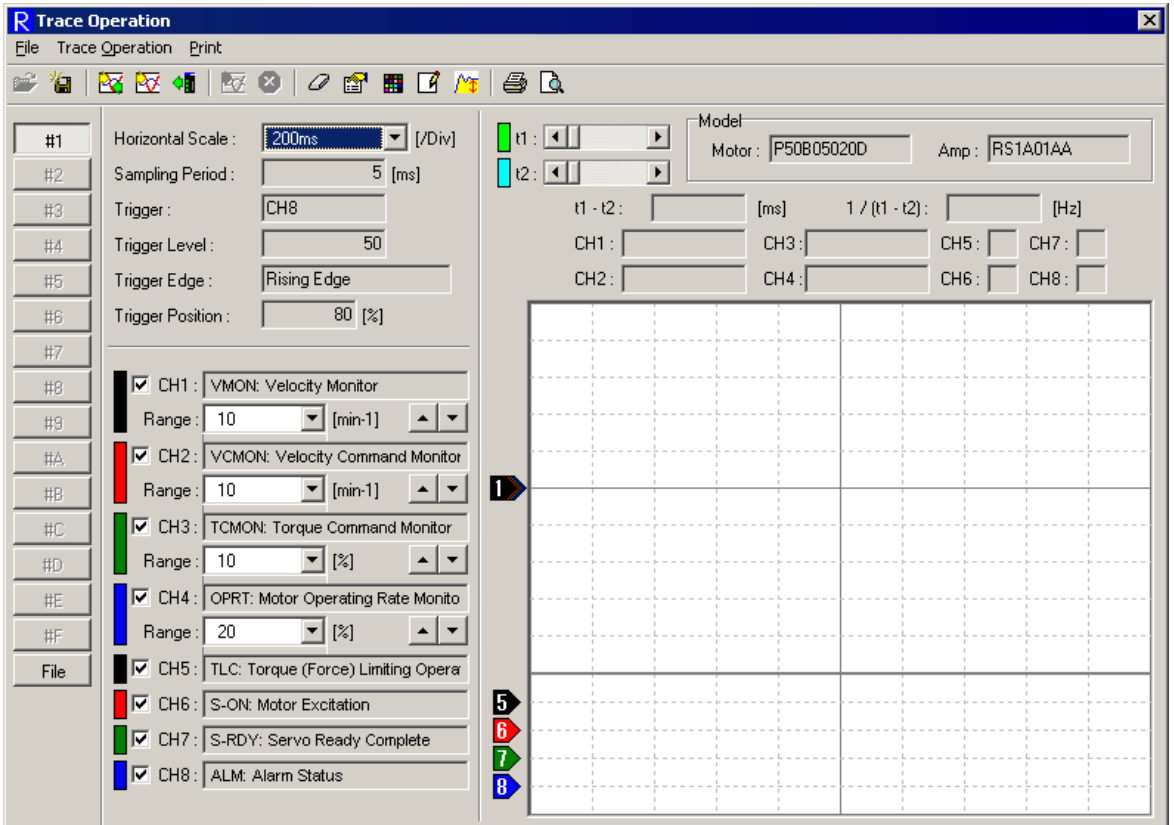

Click either one from [#1] to [#F] in the left of Trace Operation, and the corresponding servo amplifier is displayed. Click [File], and the screen switches to trace operation data saved in the file.

There are two different usages in Trace Operation. There are two changeable modes by trace operation setting.

- Trace mode: Saved data in the servo amplifier is read and displayed in waveform.
- Scroll mode: Data is periodically read from the servo amplifier and displayed in waveform.
- $\bullet$  Horizontal scale

Indicates the horizontal setting of the displayed data. The horizontal setting of the displayed data can be changed.

• Sampling period

Indicates sampling period setting of displayed data.

**•** Trigger

Indicates trigger signal (trigger channel) setting of displayed data.

- $\bullet$  Trigger level Indicates the trigger level setting of displayed data.
- $\bullet$  Trigger edge Indicates the trigger edge setting of displayed data.
- Trigger position Indicates the trigger position of displayed data.
- $\bullet$  CH1, CH2, CH3, CH4

Indicates the data contents, vertical scale, and displayed color per channel. Vertical scale, vertical position, and data display ON/OFF per channel can be changed.

- $\bullet$  CH5, CH6, CH7, CH8 Indicates the data contents and displayed color per channel.
- $\bullet$  t1

Indicates the displayed color and horizontal position of t1 cursor.

t 1 cursor can be moved by scroll bar. (When left-click on the data, t1 cursor moves to its position.)

 $\bullet$  t<sub>2</sub>

Indicates the displayed color and horizontal position of t2 cursor.

t 2 cursor can be moved by scroll bar. (When left-click on the data, t2 cursor moves to its position.)

 $\bullet$  t1 and t2

Indicates the duration between t1 and t2 cursors.

•  $1/(t1$  and  $t2)$ 

Indicates the reciprocal number of the duration between t1 and t2 cursors.

 $\bullet$  CH1, CH2, CH3, CH4, CH5, CH6, CH7, CH8

Indicates the data of t1 cursor in value.

- ※ In scroll mode, horizontal scale is fixed by sampling period setting.
- ※ In scroll mode, trigger related contents will not be displayed.

※ While monitoring scroll mode, there is no numerical display of cursor operation and cursor position.

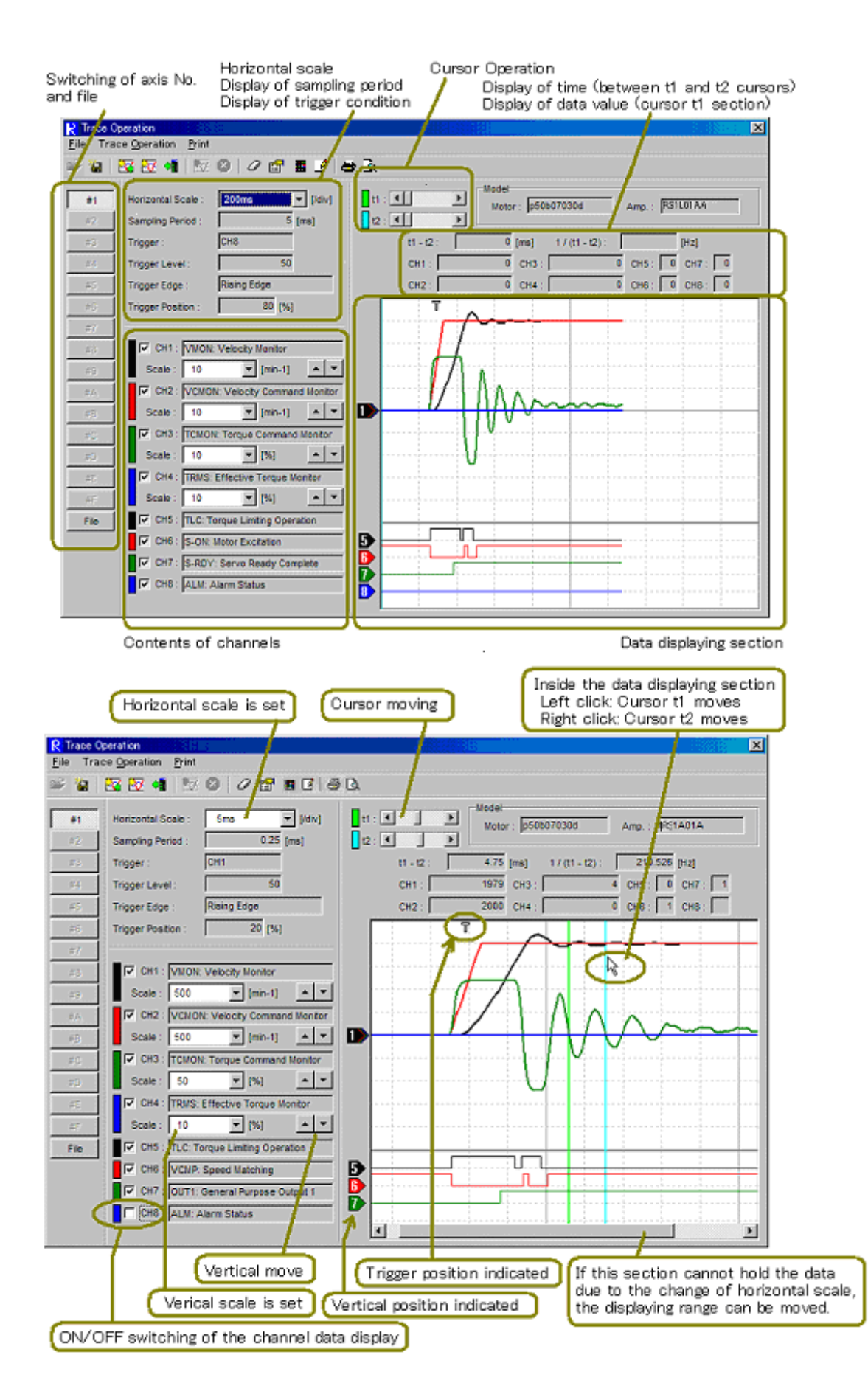

Each function of trace operation can be accessed by selecting it in the menu bar of Trace Operation.

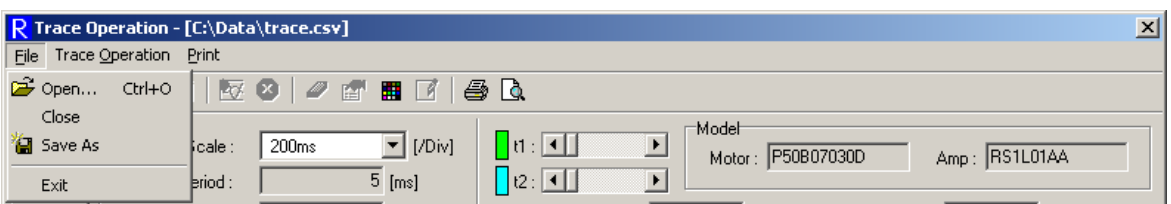

[File]

• Open : Open the trace operation data stored in the file.

※**Possible to select it only at displaying trace operation data saved in a file.**

- $\bullet$  Save : Save the trace operation data which is now being displayed.
- Save As: Save the trace operation data which is now being displayed as the other name in a file.
- **•** Exit: Exit trace operation.

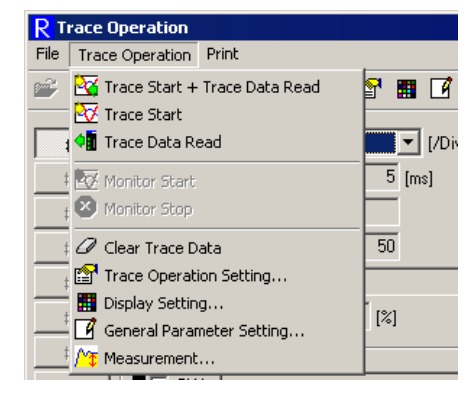

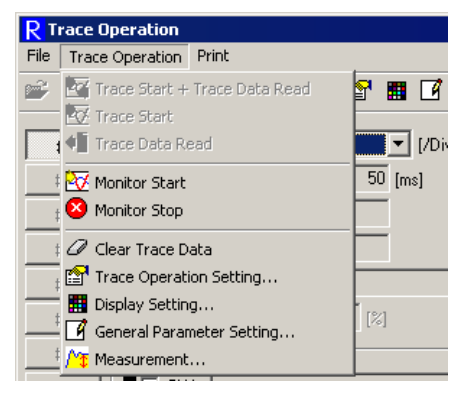

Left) In Trace mode Right) In Scroll mode

[Trace Operation]

 $\bullet$  Trace Start + Trace Data Read : Directs the trace start (data sampling start) to servo amplifier. Monitors data sampling status of servo amplifier. When completing sampling, read the trace operation data from servo amplifier and indicate it.

※**Possible to select it only at displaying trace operation data of servo amplifier.** 

※**Possible to select only at "Trace Mode" for trace mode select in trace operation setting of servo amplifier.**

• Trace Start : Directs the trace start (data sampling start) to servo amplifier.

※**Possible to select it only at displaying trace operation data of servo amplifier.**

※**Possible to select only at "Trace Mode" for trace mode select in trace operation setting of servo amplifier.**

**• Trace Data Read : Monitors data sampling status of servo amplifier.** When completing sampling, read the trace operation data from servo amplifier and indicate it. If data sampling keeps, continues to monitor it.

※**Possible to select it only at displaying trace operation data of servo amplifier.**  ※**Possible to select only at "Trace Mode" for trace mode select in trace operation setting of servo amplifier.** 

• Monitor Start : Reads data continuously from the servo amplifier and starts displaying scroll mode data.

※**Possible to select it only at displaying trace operation data of servo amplifier.**  ※**Possible to select only at "Scroll Mode" for trace mode select in trace operation setting of servo amplifier.** 

- Monitor Stop : Stops displaying scroll mode data (Stops updating the display). ※**Possible to select it only at displaying trace operation data of servo amplifier.**  ※**Possible to select only at "Scroll Mode" for trace mode select in trace operation setting inside the servo amplifier.**
- Clear Trace Data : Deletes the trace operation data in servo amplifier. Deletes the trace operation data which is being displayed.

※**Possible to select it only at displaying trace operation data of servo amplifier.**

**• Trace Operation Setting : Sets the trace operation for servo amplifier.** 

※**Possible to select it only at displaying trace operation data of servo amplifier.**

- Display Setting : Sets the trace operation and the color at printing.
- General Parameter Setting...: Can set general parameters. For procedures, refer to "3.6. General Parameter Setting"

※**Possible to select it only at displaying trace operation data of servo amplifier.**

● Measurement...: The maximum, the minimum, the average, and the effect value of the waveform data under the display can be requested. Refer to "3.25.6. Measurement of Trace Operation"

※**Possible to select it only while displaying the waveform data of the servo amplifier or the file that has been preserved.**

Note) Some servo amplifiers do not apply to the trace operation function depending on the type and the version. In those not applying, the following screen appears when selecting "Trace Start + Trace Data Read", "Trace Start", "Monitor Start", and "Trace Operation Setting ".

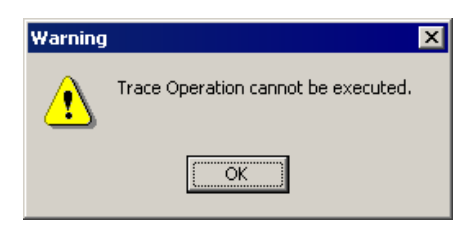

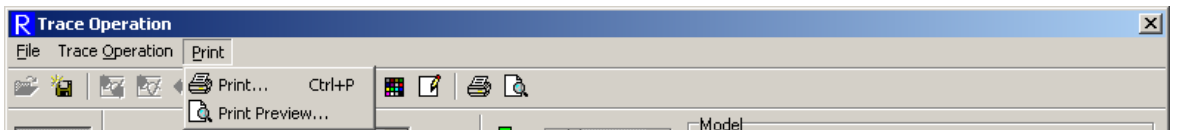

[Print]

• Print : Print the trace operation data which is being displayed.

※**Impossible to select it when the trace operation data is not displayed.** 

• Print Preview : Indicates the print image of trace operation data which is now being displayed.

※**Impossible to select it when the trace operation data is not displayed.**

#### **3.26.1. Trace Operation Setting**

When click "Trace Operation" and "Trace Operation Setting (E)", the following appears. Here sets the contents of trace operation.

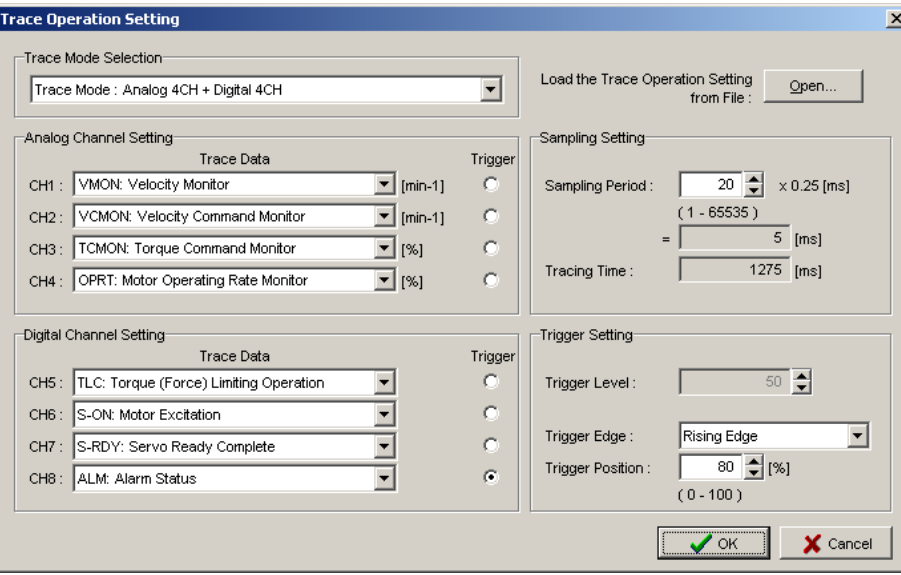

When click "OK" after entering the contents, update them and start the trace. Click "Cancel" in case the setting is not updated.

When executing trace setting for the servo amplifiers that do not apply to the trace operation function, the following screen appears. Trace operation function cannot be used.

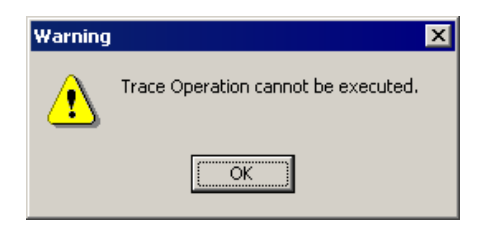

• Access the setting condition.

Click "Open" and select the stored trace operation data file. Read the stored trace operation data.

● Select the trace mode.

Select the trace operation mode among the following.

・Scroll mode

2 channel analog data and 2 channel digital data can be monitored by scroll mode. Possible to obtain 1000 data per channel at the minimum sampling period of 50ms. (Minimum sampling period may be different depending on the servo amplifier type.)

 $\cdot$  Trace mode : Analog 4CH + Digital 4CH

Trace the analog and digital data of 4 channel. 256 data per channel can be obtained.

・Trace mode : Analog 2CH+Digital 2CH

Trace the analog and digital data of 2 channel. 512 data per channel can be obtained.

・Trace mode : Analog 1CH+Digital 1CH

Trace the analog and digital data of 1 channel. 1024 data per channel can be obtained.

**Analog setting** 

Selects the data contents of CH1 to CH4. Selects the trigger signal.

Analog data is classified under two kinds according to its data length.

 $\cdot$  2Byte type (In normal font)

 $\cdot$  4Byte type (In thick font)

4Byte type consumes the memory for 2 channels. Therefore, there are some channels that cannot be set. (In case of setting prohibited, setting contents will be displayed in pale color.) When select the 4Byte type data in CH1 to CH3, the next channel can not be used. (E.g. When selects 4Byte type in CH2, CH3 can not be used.) Cannot set to the largest numbered channel of each mode.

Setting to CH4 prohibited at "Trace Mode : Analog 4CH + Digital 4CH".

Setting to CH2 prohibited at "Trace Mode : Analog 2CH + Digital 2CH".

Setting to CH2 prohibited at "Scroll Mode".

4Byte type data cannot be designated at "Trace Mode : Analog 1CH + Digital 1CH".

 $\bullet$  Digital setting

Select the data contents of CH5 to CH8. Selects the trigger signal.

• Sampling setting

Sets the sampling period. Product of the base time and the set value (multiple) becomes the sampling period. The duration enabling trace is displayed according to trace mode selection contents and sampling period setting.

 $\bullet$  Trigger condition setting

Set the trigger condition.

- ・Trigger level : In case the trigger signal is digital data, the setting is not required.
- ・Trigger edge
- ・Trigger position

#### **3.26.2. Select Contents of Trace Operation Setting**

The table below is the explanation of select contents for standard servo amplifier. Select contents may be different from the ones below depending on the amplifier type.

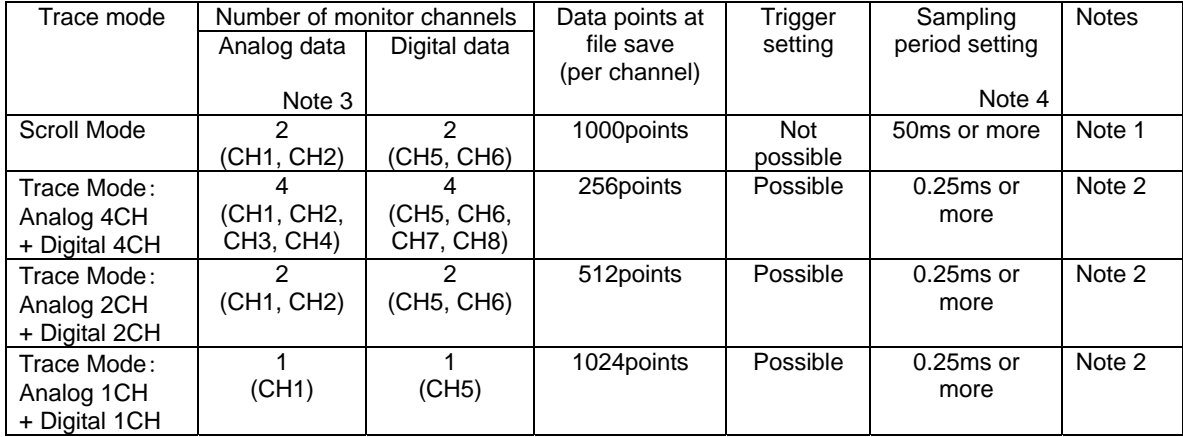

• Trace mode select

Note 1. Data is periodically read from the servo amplifier and waveform is updated. When sampling period is set to blow 200ms, the following environment (CPU operation frequency) is recommended.

Data sampling period setting = 50ms or above, below 100ms.: CPU operation frequency 800MHz or above.

Data sampling period setting = 100ms or above, below 200ms.: CPU operation frequency 350MHz or above.

Data sampling period setting = 200ms or above. : CPU operation frequency 133MHz or above.

Even if recommended environment is met, display sometimes becomes abnormal. This abnormality may be resolved by reducing the load of PC, such as by terminating other applications or stopping some resident program.

Note 2. Data is temporarily saved in the servo amplifier. After trigger generation or sampling stop, data is read and waveform is displayed.

Note 3. The number of monitor channels of analog data is that for monitoring 2Byte type signals. Monitoring 4Byte type signals consumes twice as much the memory for 2Byte type signals (for 2 channels), therefore, the number of monitor channels becomes less. (For details, see the previous page.)

Note 4. The range of sampling period setting may be different depending on the servo amplifier type.

• Analog CH select contents

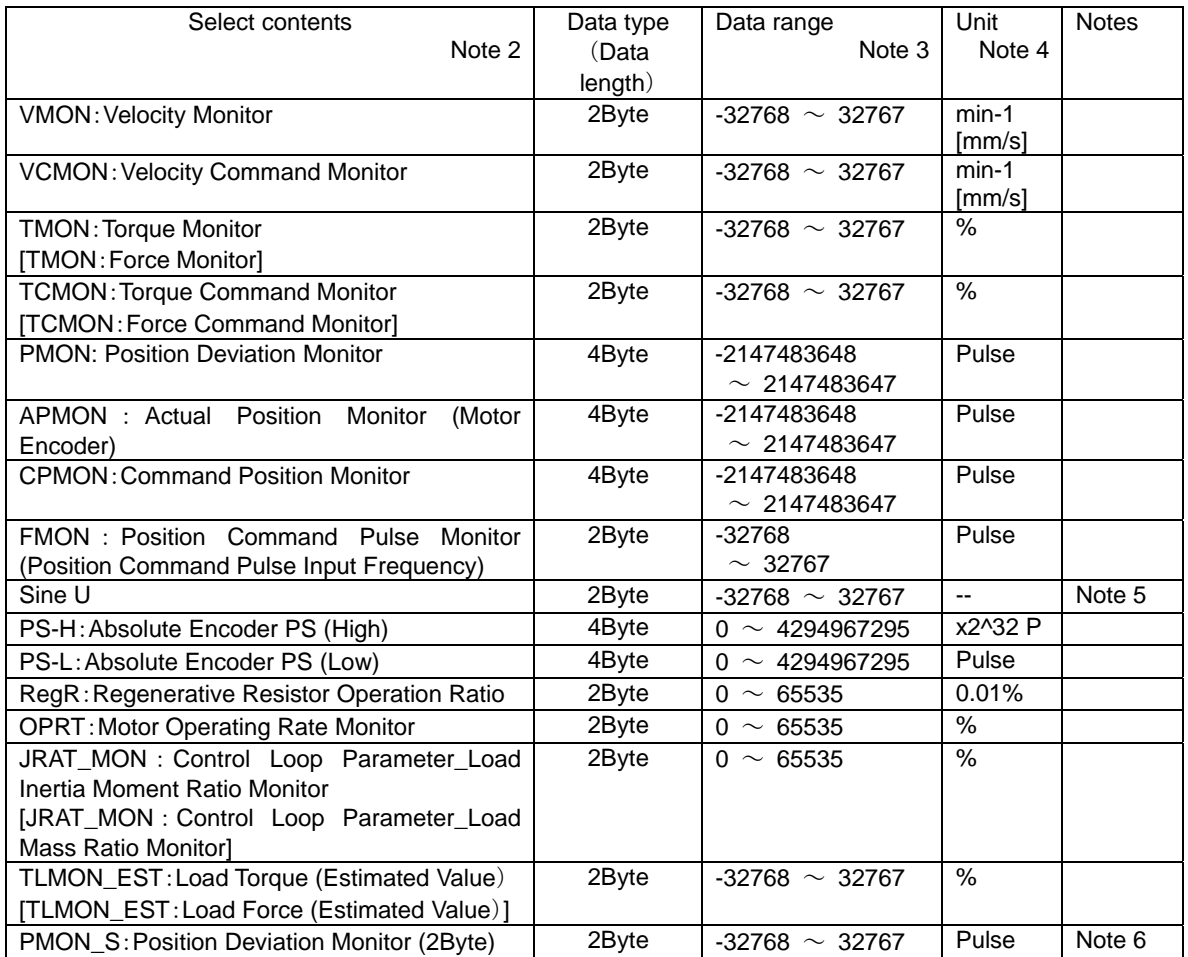

Note 1. The select contents above show when the standard type servo amplifier is combined with R-Setup. For details of each signal, refer to "Explanation of Parameter" in the Servo Amplifier Instruction Manual. Note 2. Words in parentheses are for linear system.

Note 3. Data range in this table shows the range where waveform display is possible.

If servo amplifier deals with smaller range than the above, display is only within the range that servo amplifier can deal with.

Note 4. Unit equivalent to 1LSB. Units in parentheses are for linear system.

Note 5. Outputs Sin U (U phase electric angle).

When U phase electric angle = 0 deg., monitor data =  $0$ .

When U phase electric angle = 90 deg., monitor data = 32767 (Peak at positive direction of sine waveform) When U phase electric angle = 270 deg., monitor data = -32767 (Peak at negative direction of sine waveform) Note 6. When position deviation becomes -32768 or below, data always show -32768.

When position deviation becomes 32767 or above, data always show 32767.

#### • Digital CH select contents

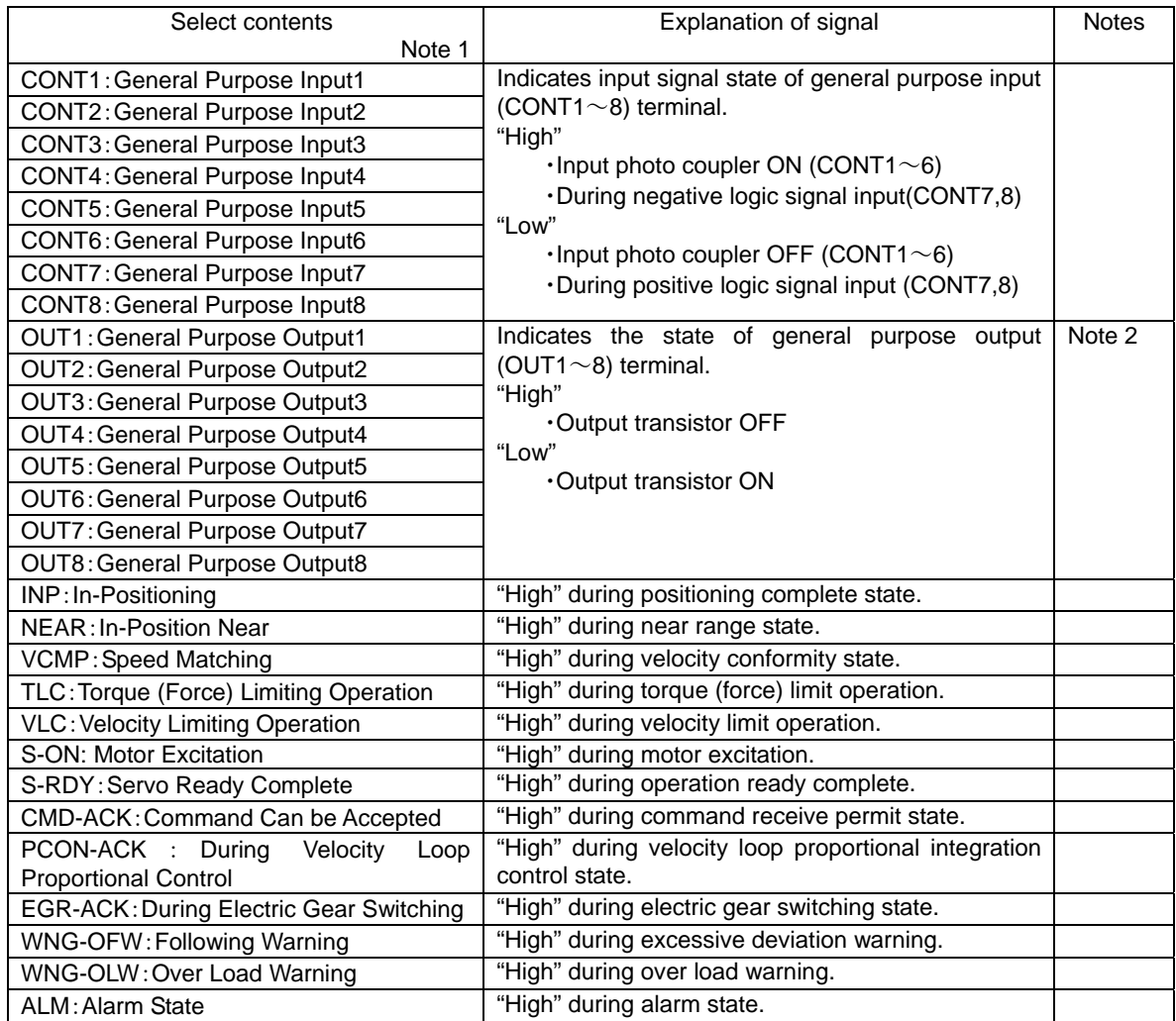

Note1. The select contents above show when the standard type servo amplifier is combined with R-Setup.

Note2. Logic is reverse to the monitor display (monitor display page 04 of R-Setup).

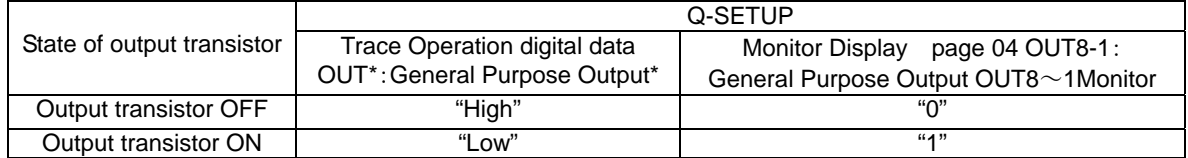

# **3.26.3. Trace Operation Display Setting**

When click "Trace Operation" - "Display Setting", the following appears. Here sets the data display of trace operation.

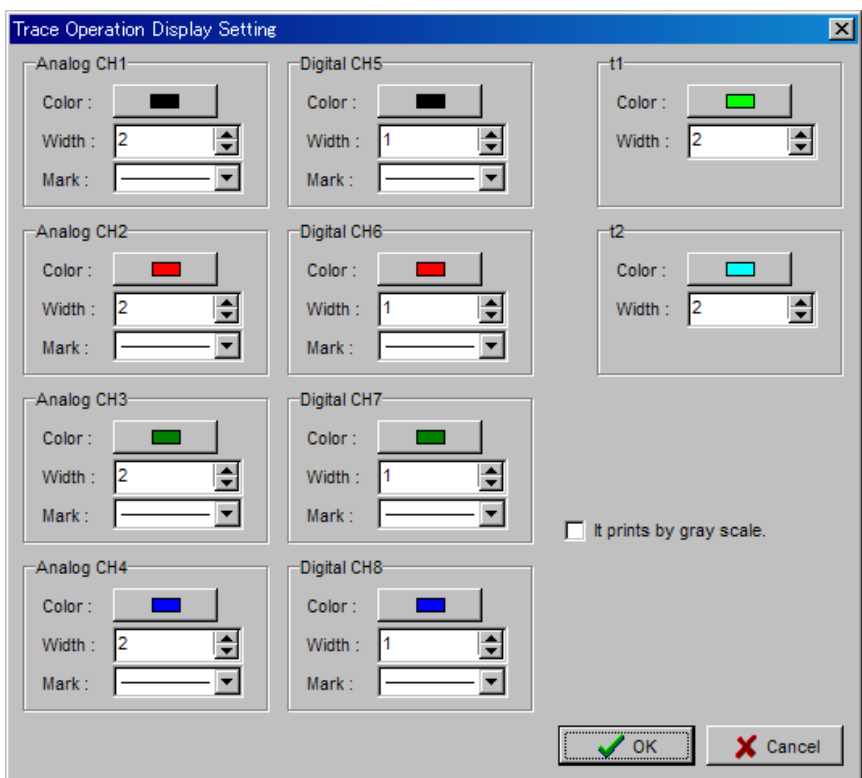

When click "OK" after entering the contents, update them and start the trace. Click "Cancel" in case the setting is not updated.

- Analog CH1 to Digital CH8 Select the color, width, and mark in data display.
- $\bullet$  t1, t2

Select the color and width in cursor display.

• Print by gray scale.

When check this, display all colors in the tone of black/white at printing.

#### **3.26.4. How to Use Trace Mode of Trace Operation Function**

This section explains how to use trace mode of trace operation function.

1. Set the trace operation.

Open the trace operation setting by selecting "Trace Operation" - "Trace Operation Setting  $(E)$ " in the menu bar of trace operation. Select "Trade Mode:  $\cdots$  " at "Trace Mode Select". Set others as necessary. After inputting, click "OK" to update the setting.

2. Start the trace. (In case of using "Trace Start" and "Trace Data Read")

When select "Trace Operation" - "Trace Start" in the menu bar of trace operation, start the trace. Although servo amplifier starts sampling, the display of setup software remains unchanged.

Once servo amplifier starts sampling, it continues until trigger is generated or the control power is shut off. (Sampling continues even after terminating the setup software or cutting off the cable.) After trigger generation, the data can be read by using "Trace Data Read…".)

- 3. Read the data and display it. (In case of using "Trace Start" and "Trace Data Read") When select "Trace Operation" - "Trace Data Read" in the menu bar of trace operation, read the trace data.
	- In case of sampling in progress (waiting trigger), the following appears.

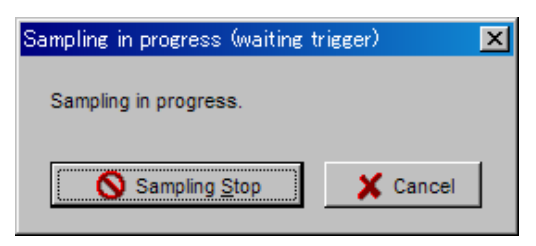

Servo amplifier is sampling the data while waiting the trigger.

When click "Sampling Stop", stops sampling. (This detects the trigger falsely.) When click "Cancel", this dialog box is closed. Even if click "Cancel", servo amplifier continues sampling.

When the trigger is detected, switch to the dialog box after trigger is generating.

When sampling in progress (after trigger generating), the following appears.

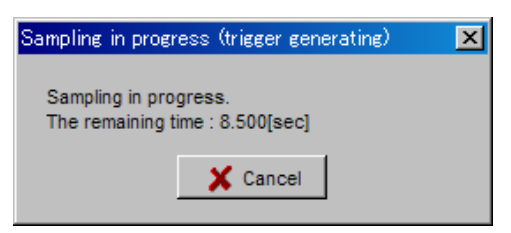

Servo amplifier is sampling the data. "The remaining time" displays that of sampling. When the remaining time is 0 [sec], switch to "Now Reading".

When sampling is completed, the following appears.

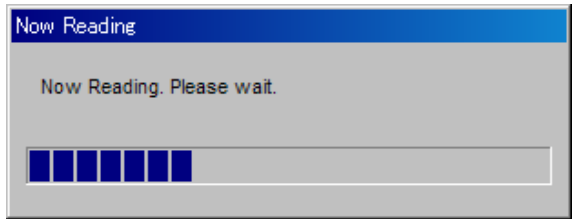

Reading the sampling data from servo amplifier. When the reading is completed normally, "Now Reading" disappears and trace operation data is displayed.

4. Execute Trace Start and Trace Data Read continuously. (When use "Trace Start+Trace Data Read")

When select "Trace Operation" - "Trace Start+Trace Data Read" in the menu bar of trace operation, start the trace. When the trace starts, the following appears.

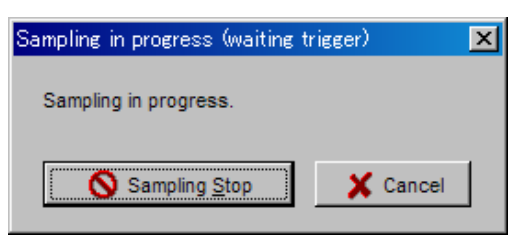

Servo amplifier is sampling the data while waiting trigger generation.

When click "Sampling Stop", stops sampling. (This detects the trigger falsely.)
When click "Cancel", this dialog box is closed. Even if click "Cancel", servo amplifier continues sampling.

Once servo amplifier starts sampling, it continues until trigger is generated or the control power is shut off. (Sampling continues even after terminating the setup software or cutting off the cable.) After trigger generation, the data can be read by using "Trace Data Read".)

When the trigger is detected, the following dialog box appears.

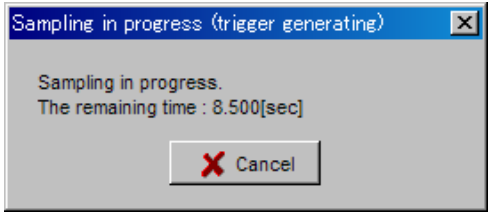

Servo amplifier is sampling the data.

"The remaining time" displays the period until the sampling completes. When the remaining time is 0[sec], the following dialog box appears.

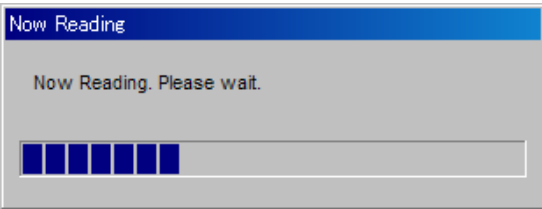

Reading the sampling data from servo amplifier. When the reading is completed normally, "Now Reading" disappears and trace operation data is displayed.

- 5. Trace operation data display in progress When trace operation data read is complete and the data is displayed on the screen, following operations are possible.
- Saving trace operation data.
- **•** Cursor Operation.
- Expanding horizontal range.
- Changing vertical axis range for each channel. ON/OFF of the vertical and data.

### **3.26.5. How to Use Scroll Mode of Trace Operation Function**

This section explains how to use scroll mode of trace operation function.

1. Set the trace operation setting.

 Open the trace operation setting by selecting "Trace Operation" - "Trace Operation Setting (E)" in the menu bar of trace operation. Select "Scroll Mode" at "Trace Mode Select". Set others as necessary. After inputting these, click "OK" to update the setting.

2. Select "Trace Operation" – "Monitor Start…" in the menu bar of trace operation to start the monitor. Read the data for each sampling period from the servo amplifier and update the data displaying screen. Monitoring operation (data read, updating data displaying screen) continues until monitoring stops or any stop occurs due to communication error.

During monitoring operation, following operations are possible.

• Changing vertical axis range for each channel. ON/OFF of the vertical and data.

Depending on the sampling period setting, data display on the screen may be broken. This phenomena occurs when communication or displaying transaction is not in time for the sampling period setting. Reduce the load of PC by terminating other applications or stop resident program. If not improved by these measures, change the sampling period setting. When broken display (data missing) occurs very frequently, monitoring may stop. Note that display is broken when menu bar is opened during monitor operation.

3. Select "Trace Operation" – "Monitor Stop" to stop monitoring.

During monitor stop, following operations are possible.

- Saving trace operation data.
- Cursor operation.
- Changing vertical axis range for each channel. ON/OFF of the vertical and data.

### **3.26.6. Measurement of Trace Operation**

When click "Trace Operation" - "Measurement", the following appears. Here sets the data display of trace operation. The maximum, the minimum, the average, and the effective value of the waveform data under the display can be requested.

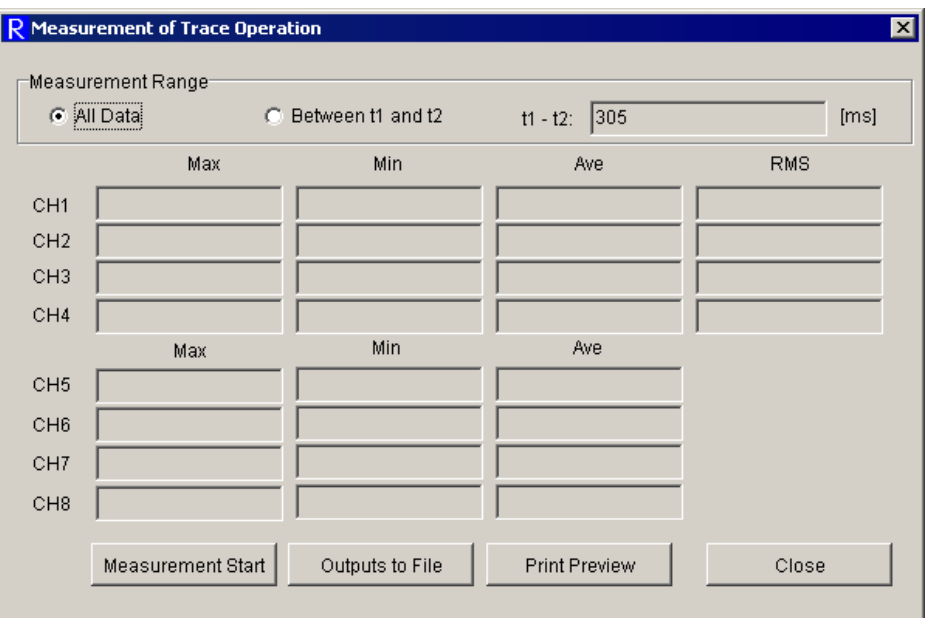

• Measurement Range

Select the measurement data.

"All Data": All the data under the display is measured.

"Between t1 and t2": The data between the cursor t1 and the cursor t2 is measured.

• Measurement Star

The measurement of waveform data begins, and the measurement result is updated.

• Outputs to File

The measurement result is outputted to a text file.

**•** Print Preview

Indicates the print image of measurement result.

- $\bullet$  Max: The maximum value in measurement data is displayed.
- $\bullet$  Min: The minimum value in measurement data is displayed.
- Ave: The average value of the measurement data is displayed.
- RMS: The effective value (root mean square value) of the measurement data is displayed.

Note for "Measurement" of "Trace Operation"

- Note for data loss at "Scroll Mode".

In case of data loss resulted form communication environment or setting of sampling frequency etc.

There is a possibility that no data exists.

In the trace operation measurement function, the area where no data exists will be excluded from measurement target.

The measurement function can be used even when data is lost.

\* When all the data is lost in the measurement range (no data exists), the measurement result is "0".

- Initial data of "Scroll Mode"

At "Scroll Mode", 1000 point data is always displayed.

When monitoring starts, this 1000 point data is cleared to "0".

Therefore, from monitoring start until the time 1000 times as long as the sampling frequency will have past, initial data "0" exists which is not actual data.

The Measurement function of Trace Operation treats this initial data "0" as measurement target.

- Initial data of "Trace Mode"

At "Trace Mode", data buffer is cleared to "0" when tracing starts.

Therefore, when a trigger is detected and sampling stops before Tracing Time will have past after tracing start, initial data "0" exists which is not actual data.

The Measurement function of Trace Operation treats this initial data "0" as measurement target.

\* Specify by cursor the measurement range and make the actual data as measurement target.

# **3.27.System Analysis**

In the system analysis, system can be easily analyzed by operating servo amplifier and servomotor for the duration from hundreds ms to tens seconds. This function operates the servomotor, therefore, take care for safety.

Click "Trial Operation and Adjustment" – "System Analysis..." in the menu bar of main screen, and the following system analysis screen appears. System analysis data is displayed and saved here.

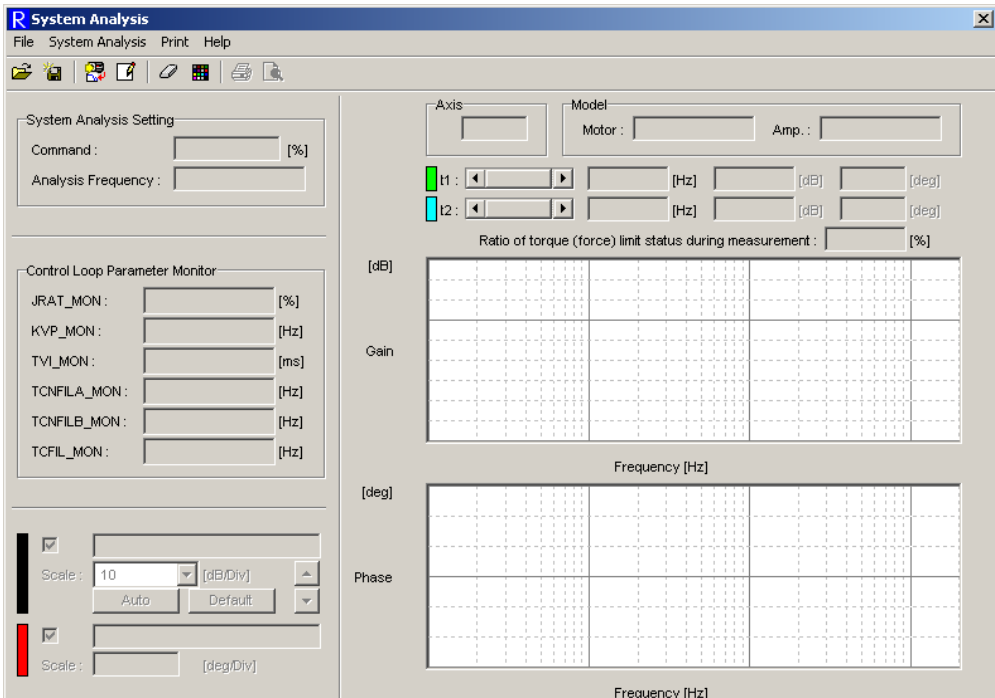

• System analysis setting

Displays measurement conditions when analysis data now on display is obtained.

• Control loop parameter monitor

 Displays contents of control loop parameter when analysis data now on display is obtained.

• Range

Indicates vertical axis range for Gain and Phase.

Gain can change vertical axis and the vertical. "Auto" and "Default" can automatically adjust the vertical axis range and the vertical.

"Auto" : Adjusts the vertical axis range and the vertical to appropriate setting.

"Default" : Returns the vertical axis range and the vertical to initial setting.

#### $• t 1$

Indicates the color of t1 cursor and the horizontal.

When data is displayed, t1 cursor can be moved by scroll bar. (Left click on the data moves the t1 cursor to the position.) There is numerical display for t1 cursor position data (frequency, gain and phase) at the right of t1 scroll bar.

 $\bullet$  t<sub>2</sub>

Indicates the color of t2 cursor and the horizontal.

 When data is displayed, t2 cursor can be moved by scroll bar. (Right click on the data moves the t2 cursor to the position.) There is numerical display for t2 cursor position data (frequency, gain and phase) at the right of t2 scroll bar.

• Generation ratio of torque (thrust) limit state while measuring Indicates the generation ratio of torque (thrust) limit state when obtaining analysis data. If this ratio is high, there is a possibility that result of analysis may be different from actual system.

Each function of the system analysis can be accessed by selecting one in the menu bar of system analysis.

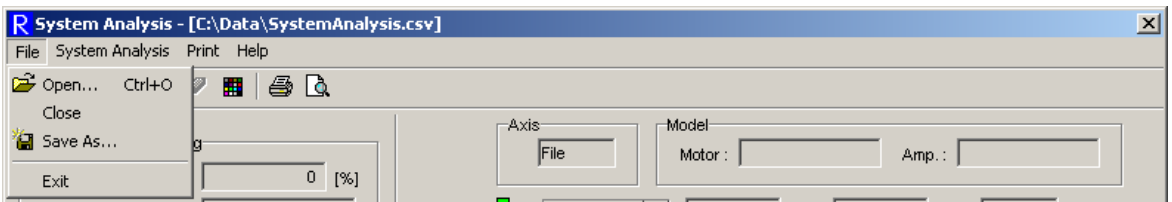

[File]

- Open... : Opens and displays system analysis data file.
- Close...: Clears the data while system analysis data file is displayed. ※**Possible to select only when system analysis data file is displayed.**
- Save  $As...$ : Saves the displayed data in the file. ※**Possible to select only when analysis result data or system analysis data file is displayed.**
- $\bullet$  Exit : Exits the system analysis.

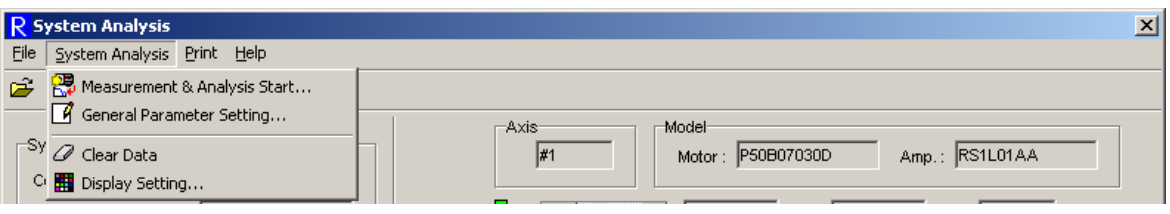

#### [System Analysis]

● Start Data Measurement & Analysis... : Starts data measurement and analysis.

※**Possible to select only at online.** 

※ **In the reduction installed R-Setup, selection is possible, however, data measurement/analysis cannot be performed.** 

● General Parameter Setting... : Can set general parameters. For procedures, refer to "3.6. General Parameter Setting"

※**Possible to select only at online.**

• Data Clear : Clears the data on the screen while displaying analysis result.

#### ※**Possible to select only when analysis result is displayed.**

**•** Display Setting : Sets the system analysis screen and the color for printing.

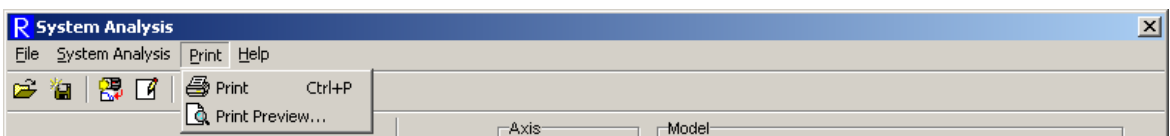

[Print]

 $\bullet$  Print : Prints the displayed system analysis data.

※**Do not select this unless system analysis data is displayed on the screen.** 

**•** Print Preview  $(V)$  : Displays the image of the displayed system analysis data.

※**Do not select this unless system analysis data is displayed on the screen** 

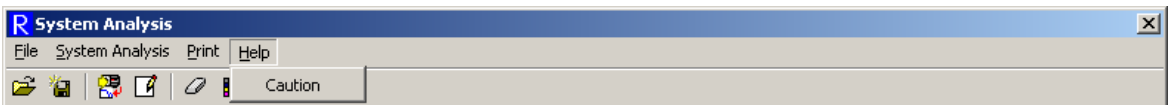

[Help]

• Cautions : Opens a file describing cautions on using the system analysis.

※**This file is html type, which can be opened where Internet Explorer 4.0 or above is installed.** 

### **3.27.1. Data Measurement & Analysis Start**

Click "System Analysis" – "Data Measurement & Analysis Start...", and the following screen appears. The motor operates in positive/negative move to measure the data for analysis. After data measurement, analysis can start.

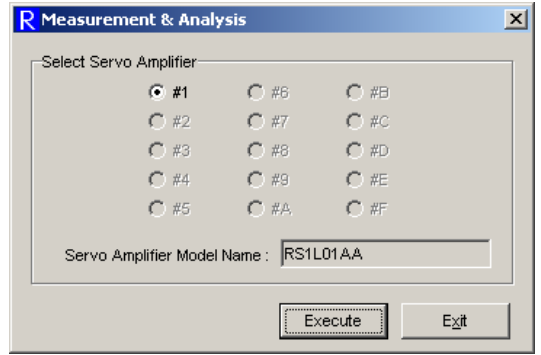

See the following procedure for Data Measurement & Analysis Start.

- 1. Select the axis number for which data measurement & analysis is to be executed in "Servo Amplifier Select".
- 2. Click [Execute], and the following screen appears.

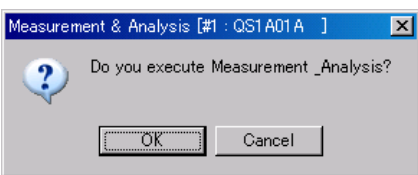

 Click [OK], and the following screen appears if the servo amplifier does not apply to the system analysis function. In this servo amplifier, system analysis function cannot be used.

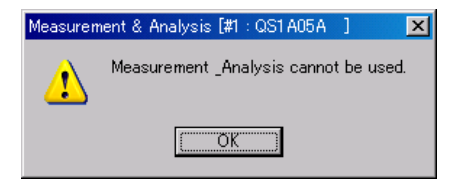

When the servo amplifier is not in ready complete state, the following screen appears.

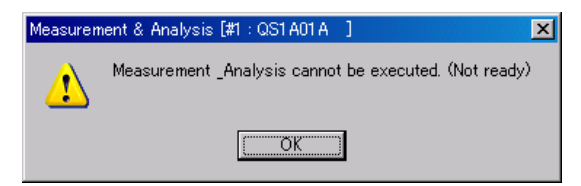

It is not ready for data measurement for system analysis.

 Ready not complete state occurs when servo amplifier is in alarm state, when the main circuit power is not supplied, or when "Trial Operation and Adjustment" is being executed by digital operator. When data measurement becomes ready, click [Execute] again.

When servo amplifier is in ready complete state, the following screen appears.

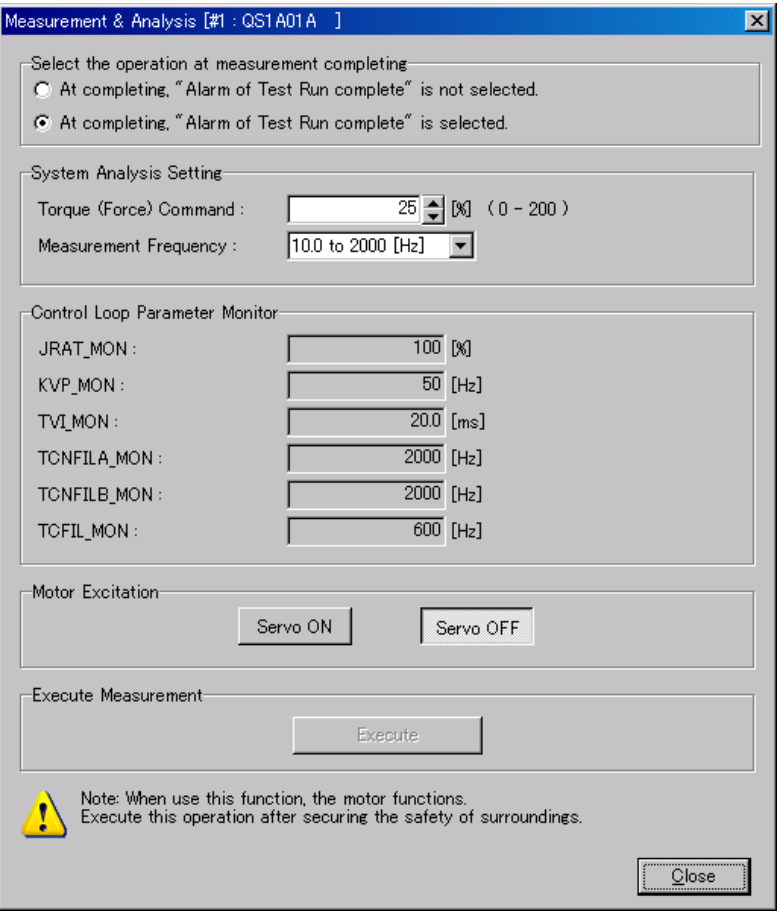

3. Set options at the end of data measurement and system analysis.

 If "Trial Operation End Alarm" is to be generated when data measurement ends (when analysis starts), click "Trial Operation End Alarm at End", and if not, click "No Trial Operation End Alarm at End".

 In system analysis setting, torque (thrust) command at data measurement and frequency range to be analyzed are selected.

4. Confirm the control loop parameter that its value is as targeted. (If not, exit "Data Measurement & Analysis Start" once and change the value by general parameter setting.)

5. Click [Servo ON], and the following screen appears during alarm generation.

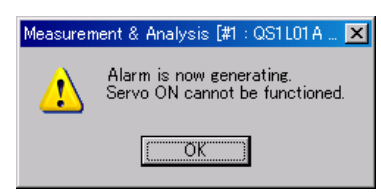

If servo amplifier cannot become Servo ON, the following appears.

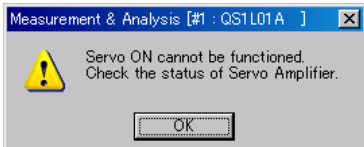

After making it possible, click [Servo ON] again.

At Servo ON state, [Execute] button can be used.

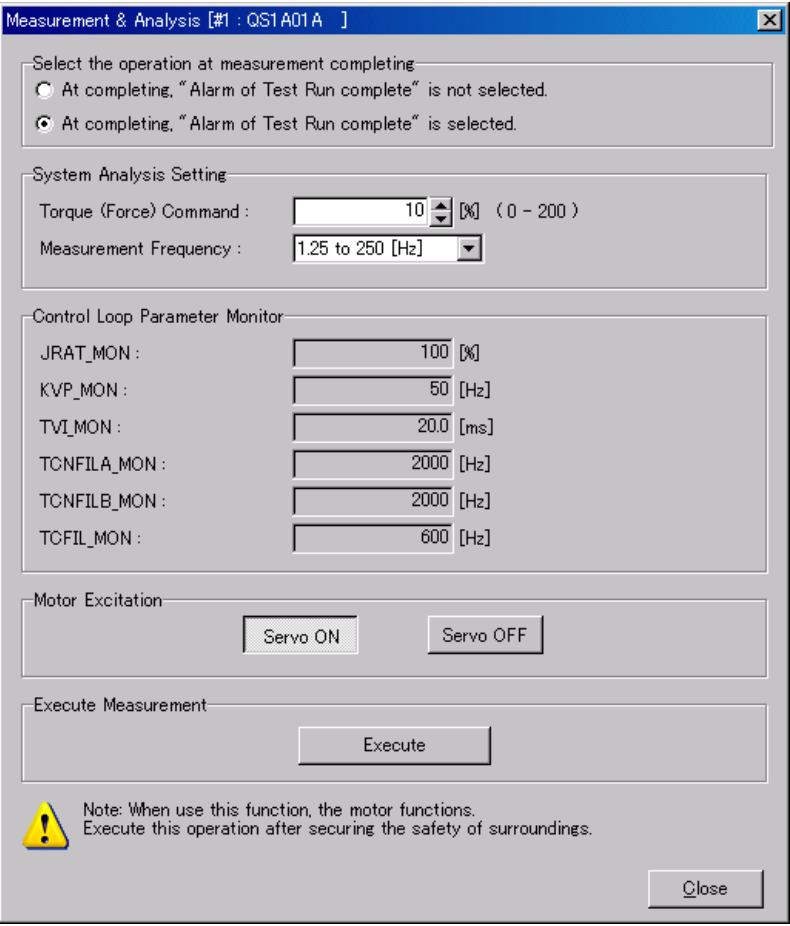

6. Click [Execute], and the followings are displayed and data measurement is executed. Depending on the selected measurement frequency range, data measurement time varies. Therefore, display of "Data measurement in progress" sometimes lasts long.

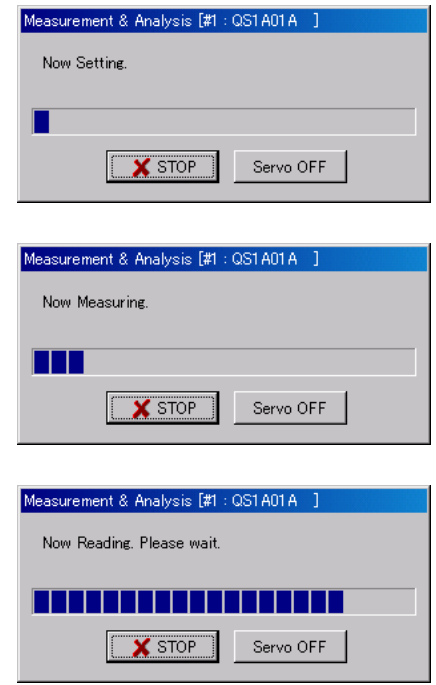

 Click [Stop], and the measurement stops with Servo ON state remaining. Click [Servo OFF], and the measurement stops with Servo OFF.

 When data measurement cannot be executed properly due to overtravel generation, the following appears. After removing the cause, execute data measurement again.

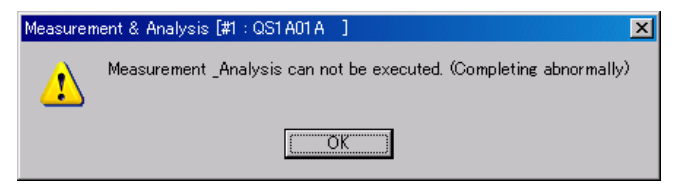

7. When data measurement ends normally, the following appears.

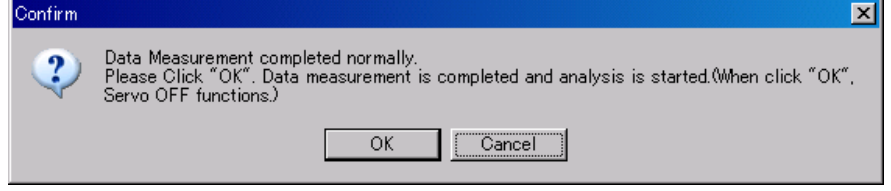

Click [OK], and the following appears and analysis starts with Servo OFF.

 Click [Cancel], and the measured data is canceled to return to the state before data measurement is executed (Servo ON state).

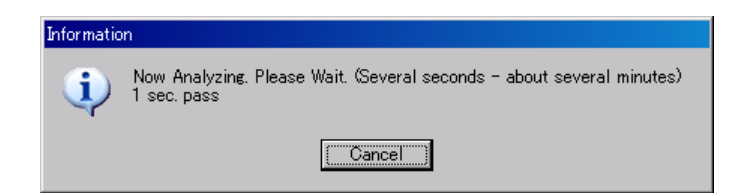

8. When analysis ends normally, the following result is displayed.

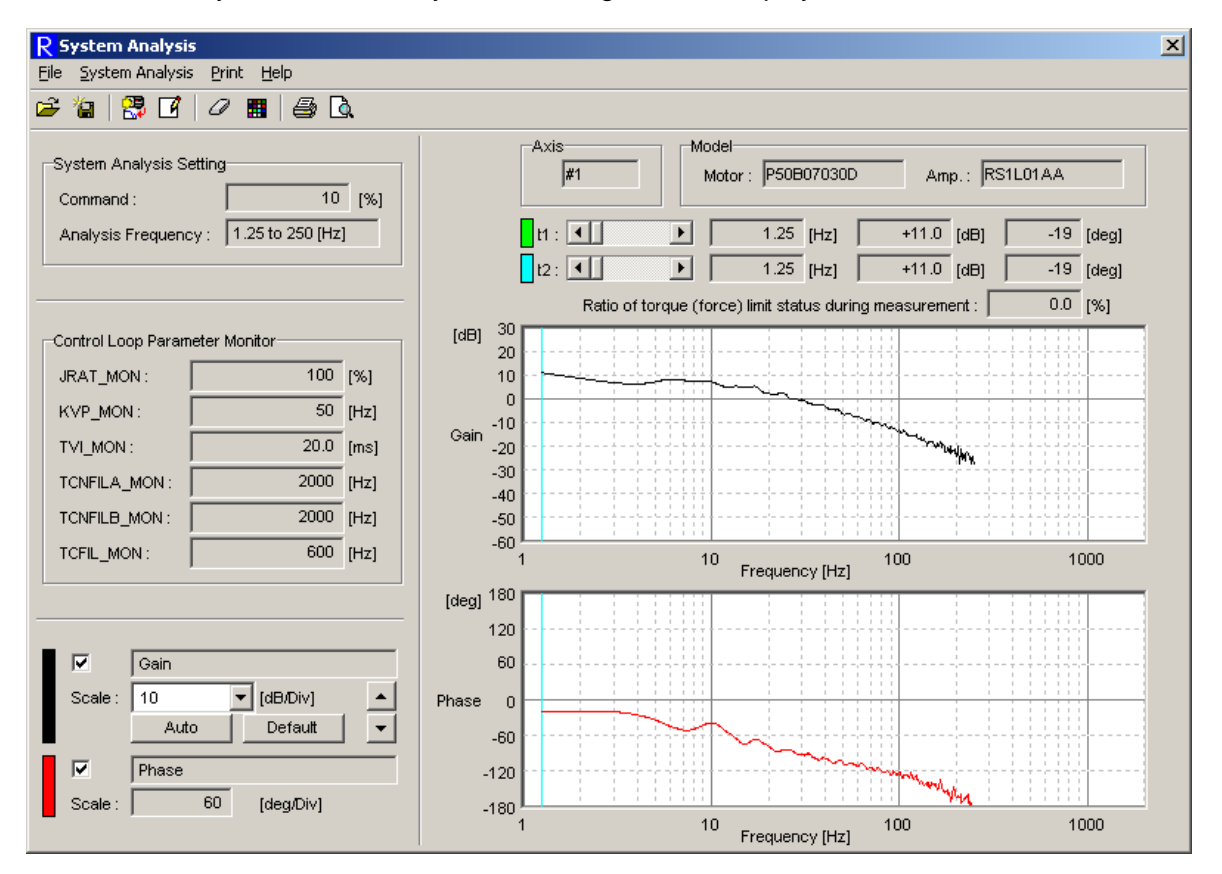

## **3.27.2. General Parameter Setting**

Select "System Analysis" – "General Parameter Setting...", and the general parameter setting screen appears. Here, general parameter can be set without closing system analysis screen. For the procedure, refer to "3.10. Transmit Parameter [File -> Amplifier]".

## **3.27.3. Display Setting**

Click "System Analysis" – "Display Setting...", and the following screen appears. Trace operation data display is set here.

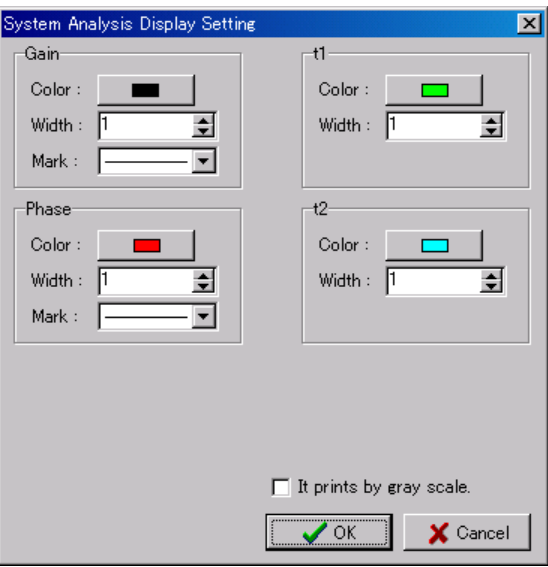

Click [OK] after inputting every setting, and the contents are updated and data is displayed again. If the setting is not to be updated, click [Cancel].

**•** Gain, Phase

Color of data display, line width and mark are selected.

 $\bullet$  t1, t2

Color and line width for cursor display are selected.

 $\bullet$  Print in gray scale

 At the time of checking and printing, all the colors are displayed in black/white tone.

# **3.28. Status History Monitor**

This function can monitor the status history recorded in the servo amplifier.

It is used only when combined with the servo amplifier with positioning function.

Select "Monitor – Status History …" from the menu bar on the main screen, and the following screen appears.

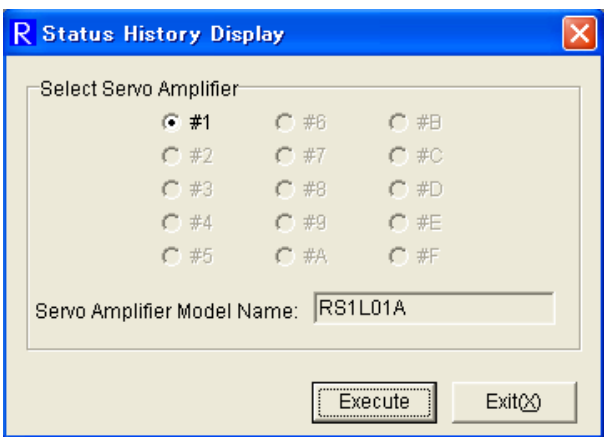

The status history is displayed according to the following procedure.

- ① Select the axis number of the servo amplifier whose status history is to be displayed from "Servo Amplifier Selection".
- ② Click [Execute].

When the target amplifier is not corresponding to the status history monitoring function or ready is not yet complete, the following screen appears.

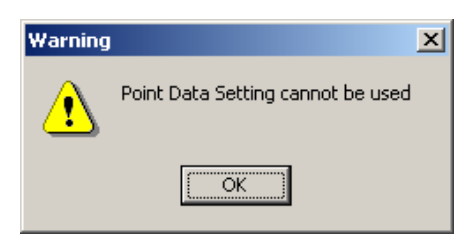

If the target amplifier is the one with positioning function and corresponding to the status history monitoring function, wait for a few seconds and click [Execute] again.

Also the state of ready not complete occurs when "Test Operation and Adjustment" is being executed form the digital operator.

When the servo amplifier is in the ready complete status, the following screen appears.

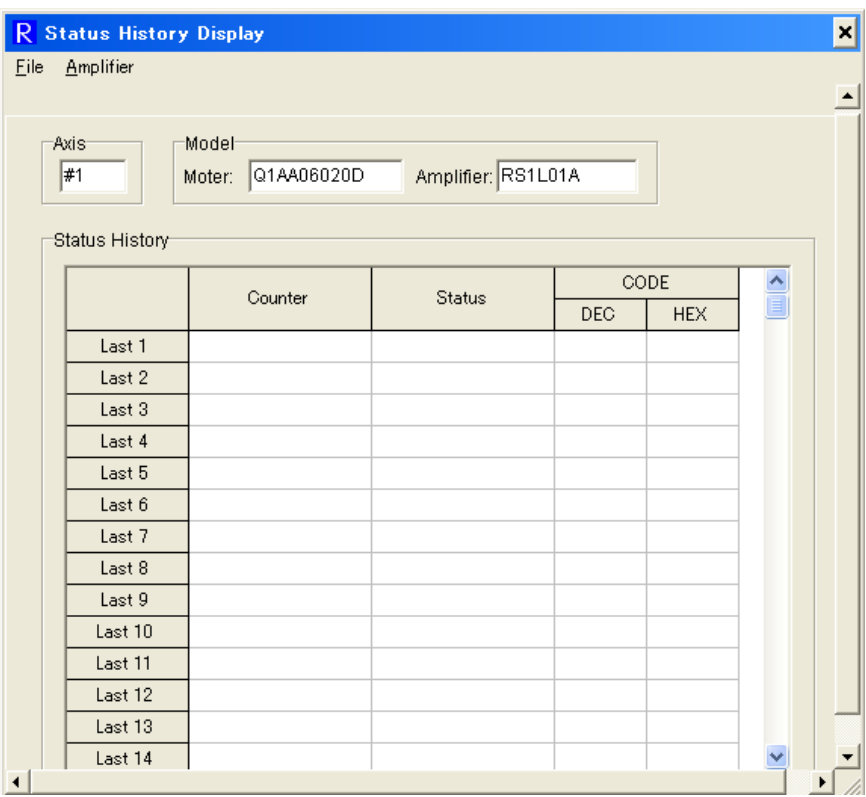

Axis

Display of the axis number of the amplifier whose status history is being displayed.

 $\bullet$  Model

Display of the model numbers of the motor and amplifier.

**•** Status History

Display of the status history. The data is read from the amplifier every few seconds and the contents are automatically updated.

\* If the amplifier status changes while the data is being read from the amplifier, wrong contents may be displayed. (Check the counter alignment to confirm that the contents are right.)

Functions of status history display can be accessed from the menu bar in the status history display screen.

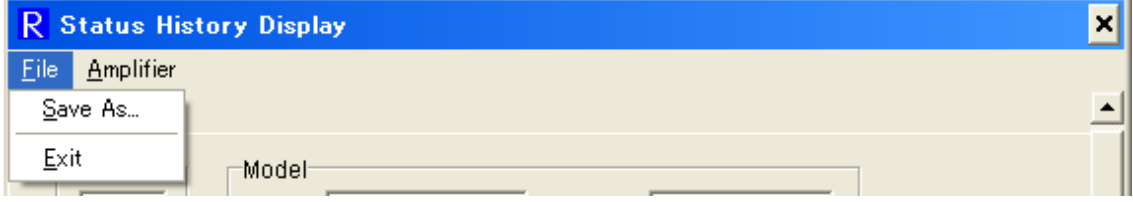

[File]

Save  $\underline{A}$ s....: Save the displayed status history in a text file.

\* I The saved text file cannot be opened in the R-SETUP set-up software. Use other application corresponding to text file (\*.txt) to open it.

• Exit : Exit status history display screen.

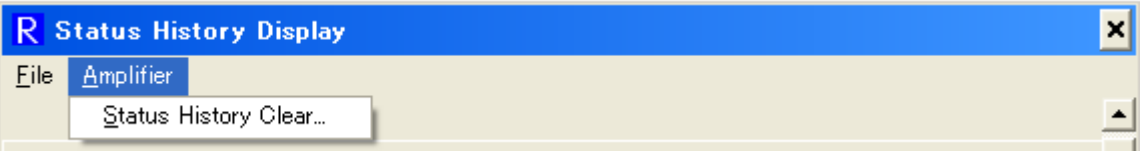

[Amplifier]

● Status History Clear…: Clear the status history information recorded in the servo amplifier.

### **3.28.1. Status History Clear**

Click "Amplifier" – "Status History Clear…" in the status history display screen, and the following screen appears. Status history is erased here.

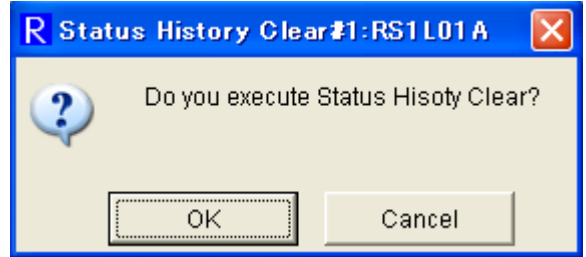

Click [OK], and the status history information is erased and the following screen appears.

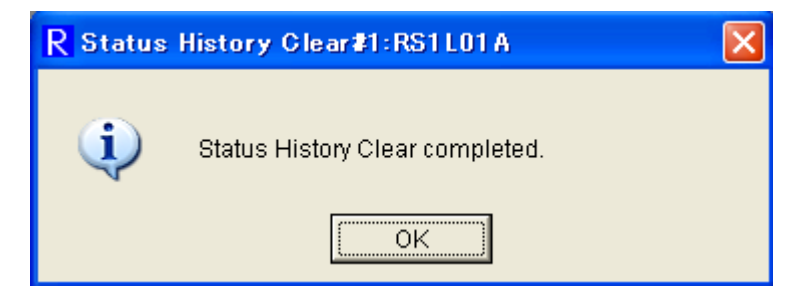

Click [OK] to go back to the status history display screen. If the display contents have been automatically updated, the erased status history will be displayed.

# **3.29. Point Data Setting**

Select "Point Data (S)" – "Point Data Setting.....", and the point data setting screen will appear. Specify the target to be edited and operated in this screen.

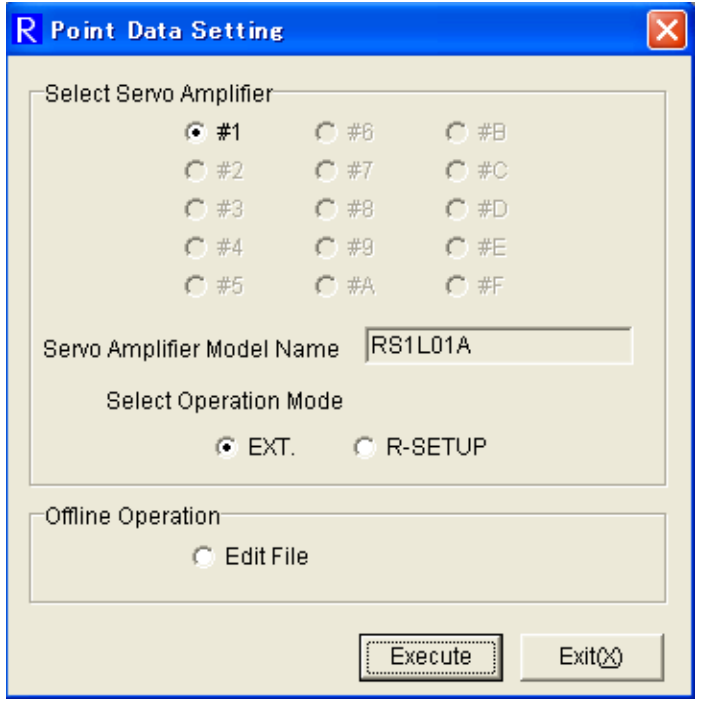

• File edit mode

Refer to 3.28. File Edit Mode for details.

Select "File Edit" and click [Execute]. Point data file can be created and edited.

• EXT. mode

Refer to 3.28.2 EXT Mode. Select 1 axis from "#1" to "#F", specify "EXT." in OPERATE selection and click [Execute]. The point data of the servo amplifier on line can be edited. This is possible even while operated from the upper device.

\* This can be used when combined with the amplifier with positioning function.

- \* This can be selected only while on line.
- z R-SETUP mode (Servo amplifier selection + "R-SETUP" selection)

Refer to 3.28.3 R-SETUP Mode, 3.28.4 Test Run (R-SETUP Mode) and 3.28.5 Point Move (R-SETUP Mode).

Select 1 axis from "#1" to "#F", specify "R-SETUP" in OPERATE selection and click [Execute]. The point data editing and point function test run of the servo amplifier on line can be executed. This is not possible while operated from the host unit.

\* This can be used when combined with the amplifier with positioning function.

\* This can be selected only while on line.

## **3.29.1. File Edit Mode**

Select "Point Data  $(S)$ " – "Point Data Setting..." from the menu bar of main screen, and the point data setting screen appears. Select "File Edit", click [Execute], and the following screen appears. Point data file can be created and edited.

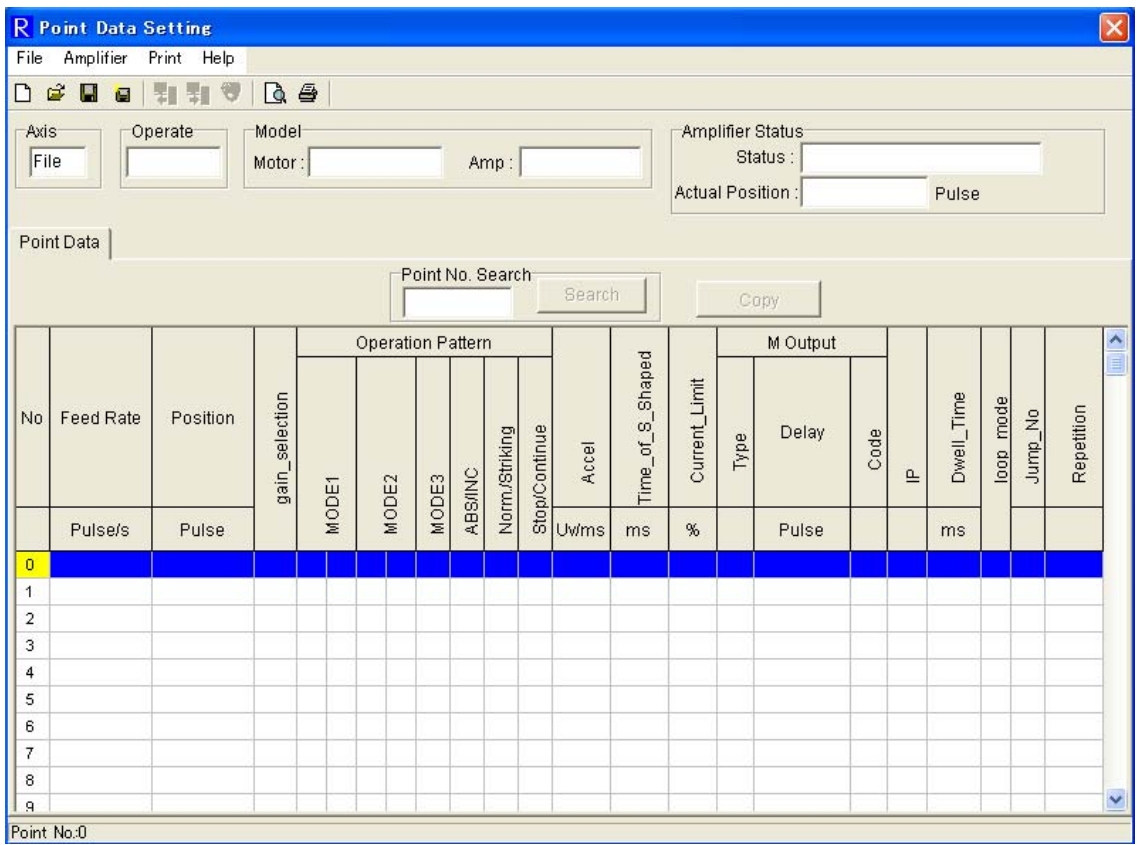

• Setting

File: File edit mode

 $\bullet$  Model Number

The servo amplifier model number and combined motor when file was saved.

\* Display is only for the file in which the point data read form the servo amplifier is saved, not for a new file created by "File Edit".

- OPERATE, Amplifier status No display in File Edit Mode.
- Point data

The set value can be directly input at the cursor marked in yellow. ("Point Number" cannot be edited.) Edited point data will be displayed in red. Once saved in the file, the point data will be black again.

\* If file is not open, point data cannot be edited.

• Point number search

Input the point number to be searched and click [Search]. The cursor will move to the specified point number.

 $\bullet$  Copy

Point data can be copied to that of other point number.

\* Refer to 3.28.8 Copy (R-SETUP / EXT. / File Edit Mode) for details.

Functions of point data setting (File edit mode) can be accessed from the menu bar of the point data setting screen.

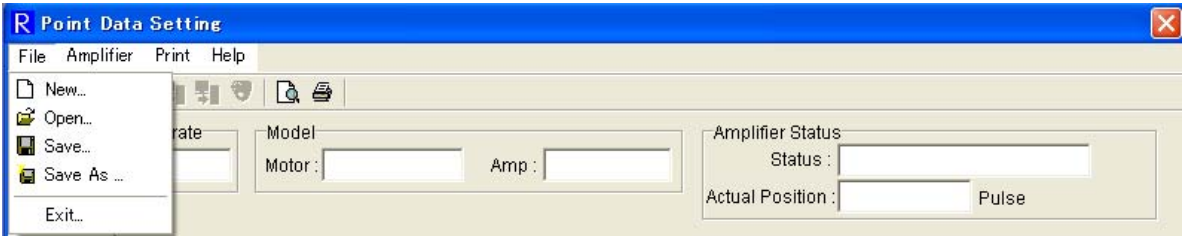

[File]

 $\bullet$  New File...: Create a new point data file.

\* Refer to 3.28.9 New file (File Edit Mode) for details.

- Open….: Open the point data file.
- $\bullet$  Save....: Save the point data being edited in the file.
- Save  $\underline{As}$ ....: Save the point data being edited into a file with another name.
- $\bullet$  Exit : Exit the point data setting screen.

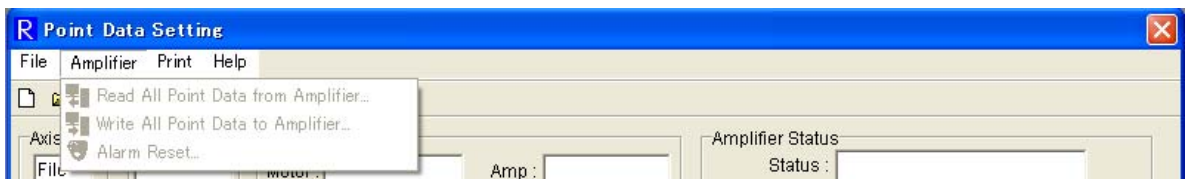

#### [Amplifier]

Cannot be selected in File Edit Mode.

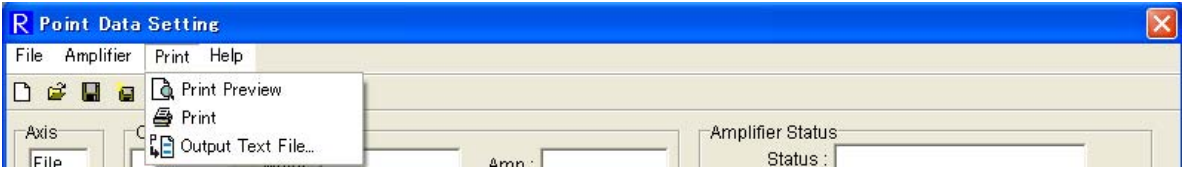

[Print]

- Print Preview….: Displays the point data print image.
- Print….: Print the point data.
- $\bullet$  Text output....: Point data is output as a text file (\*.txt).

\* The saved text file cannot be opened in the R-SETUP setup software. Use other applications corresponding to text file (\*.txt) to open it.

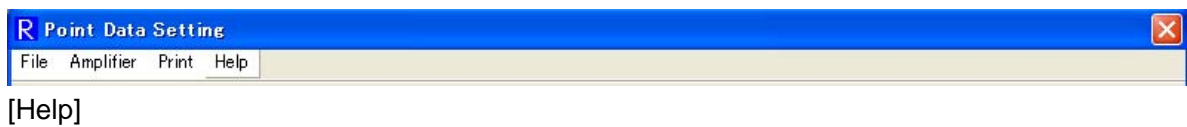

Descriptions for point data setting.

### **3.29.2. Ext. Mode**

Select "Point Data  $(S)$ " – "Point Data Setting..." from the menu bar of the main screen, and point data setting screen appears. Select 1 axis from "#1" to "#F", specify "EXT." in OPERATE selection, and click [Execute], and then the following screen appears. Point data in the servo amplifier can be edited. This is possible even while operated from the host unit.

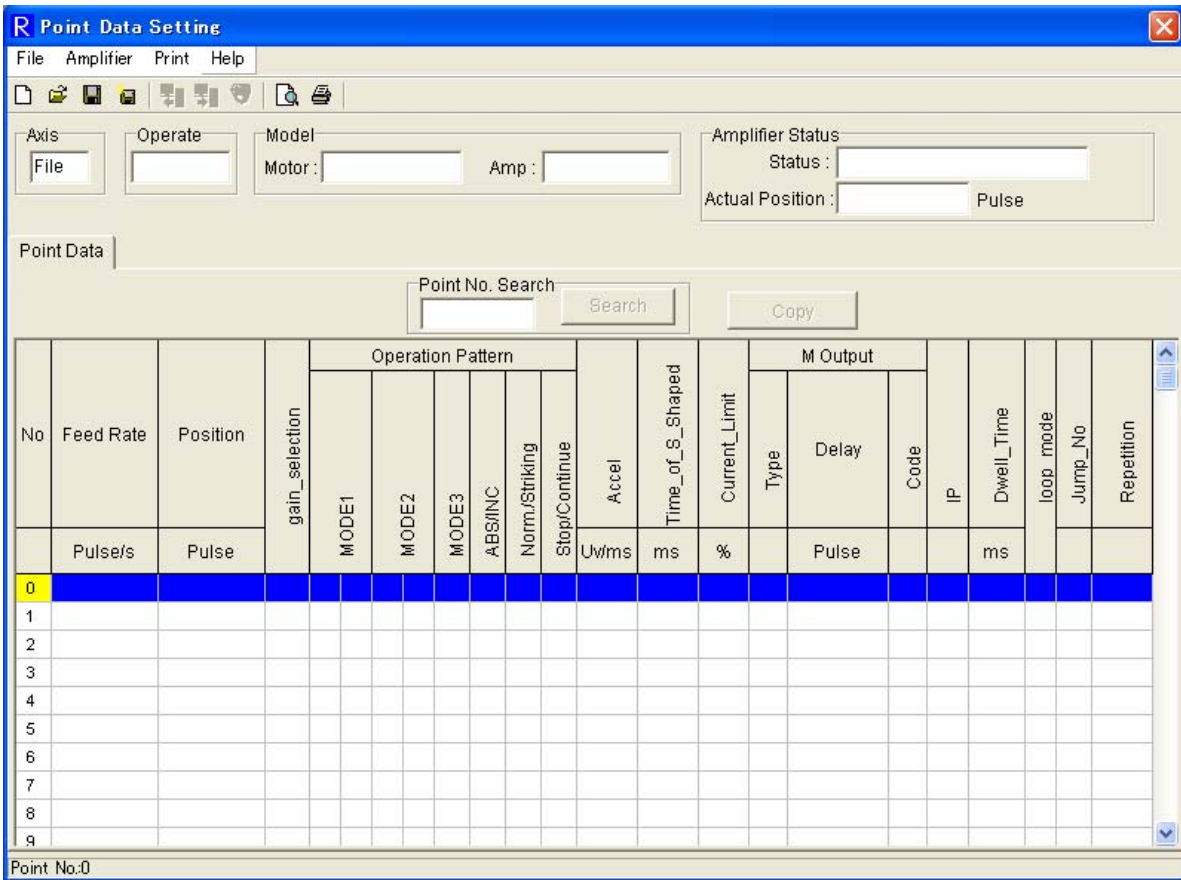

If the target servo amplifier is not applicable to point data setting function, or in the state of ready not complete, the following screen appears.

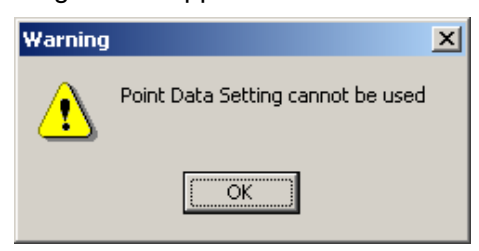

If the target amplifier is the one with positioning function and applicable to point data setting function, wait for a few seconds and click [Execute] again.

Also the state of ready not complete occurs when "Test Run and Adjustment" is being executed form the digital operator.

Axis

The servo amplifier axis number whose point data is being edited.

**•** OPERATE

EXT. : EXT. mode.

 $\bullet$  Model number

Servo amplifier model number and combined motor.

• Amplifier status

Amplifier status and actual position.

• Point data

The set value can be directly input at the cursor marked in yellow. ("Point Number" cannot be edited.) Edited point data will be displayed in red. Once read in the servo amplifier, the display will be black again.

\* Point data cannot be edited unless executing  $[Amplifier] - [Read All Point Data from$ Amplifier].

• Point number search

Input the point number to be searched and click [Search]. The cursor will move to the specified point number.

 $\bullet$  Copy

Point data can be copied to that of other point number.

- \* Refer to 3.28.8 Copy (R-SETUP / EXT. / File Edit Mode) for details.
- $\bullet$  Teaching

This can be set to the data of the point number which specifies actual position.

\* Refer to 3.28.7 Teaching (R-SETUP / EXT. Mode) for details.

Write

The point data with the cursor in is written into the servo amplifier. Only one point data can be written.

\* When not executing [Amplifier] – [Read All Point Data from Amplifier], all the point data being edited are in Original status. If "Write" is executed in this status, "0" is written in the target point data.

\* When the servo amplifier is in busy status (while the point data of the target is being executed), writing is not possible.

Functions of point data setting (EXT. Mode) can be accessed from the menu bar on the point data setting screen.

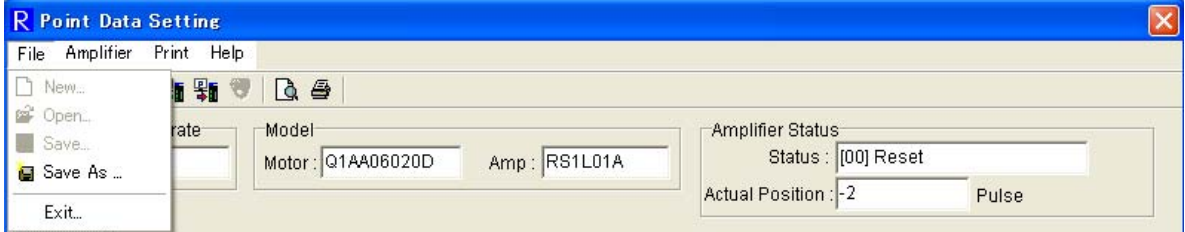

[File]

- Save As...: Point data being edited is saved in a file.
- $\bullet$  Exit : Exit the point data setting screen.
	- \* [New ….], [Open…] and [Save ….] cannot be used in the EXT. mode.

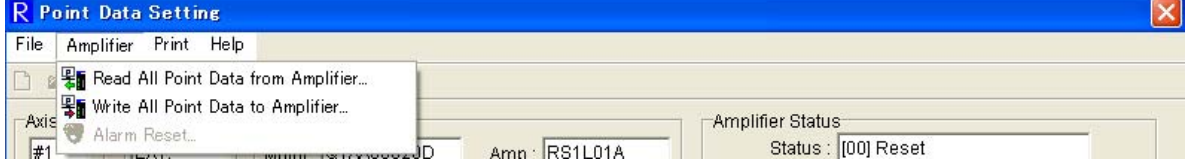

[Amplifier]

- Read All Point Data from Amplifier...: Read the point data from the servo amplifier as a batch.
- Write All Point Data to Amplifier...: Write the point data being edited to the servo amplifier as a batch.

\* [Write All Point Data to Amplifier] cannot be used unless executing [Amplifier] – [Read All Point Data from Amplifier]

\* When the servo amplifier is in busy status (while point data of the target is being executed), writing is not possible.

\* [Alarm Reset…] cannot be used in the EXT. mode.

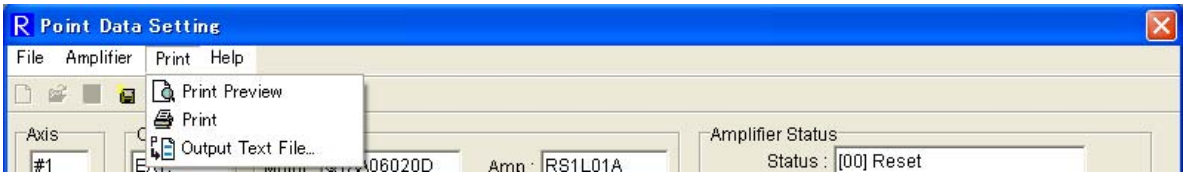

[Print]

- Print Preview...: Display of point data print image.
- Print : Print the point data.
- Text Output...: Point data is output as text file (\*.txt)

\* The saved text file cannot be opened in the R-SETUP setup software. Use other applications corresponding to text file (\*.txt) to open it.

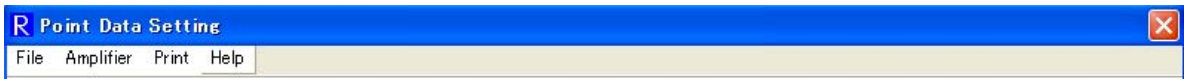

#### [Help]

Descriptions are displayed about setting contents of point data.

## **3.29.3. R-Setup Mode**

Select [Point Data (S)] – [Point Data Setting...]" from the menu bar on the main screen, and point data setting screen appears. Select 1 axis from "#1" to "#F", specify "R-SETUP" in OPERATE selection, and click [Execute], and then the following screen appears. Point data in the servo amplifier can be edited and test run for pointing functions can be executed. This is not possible while operated from the host unit.

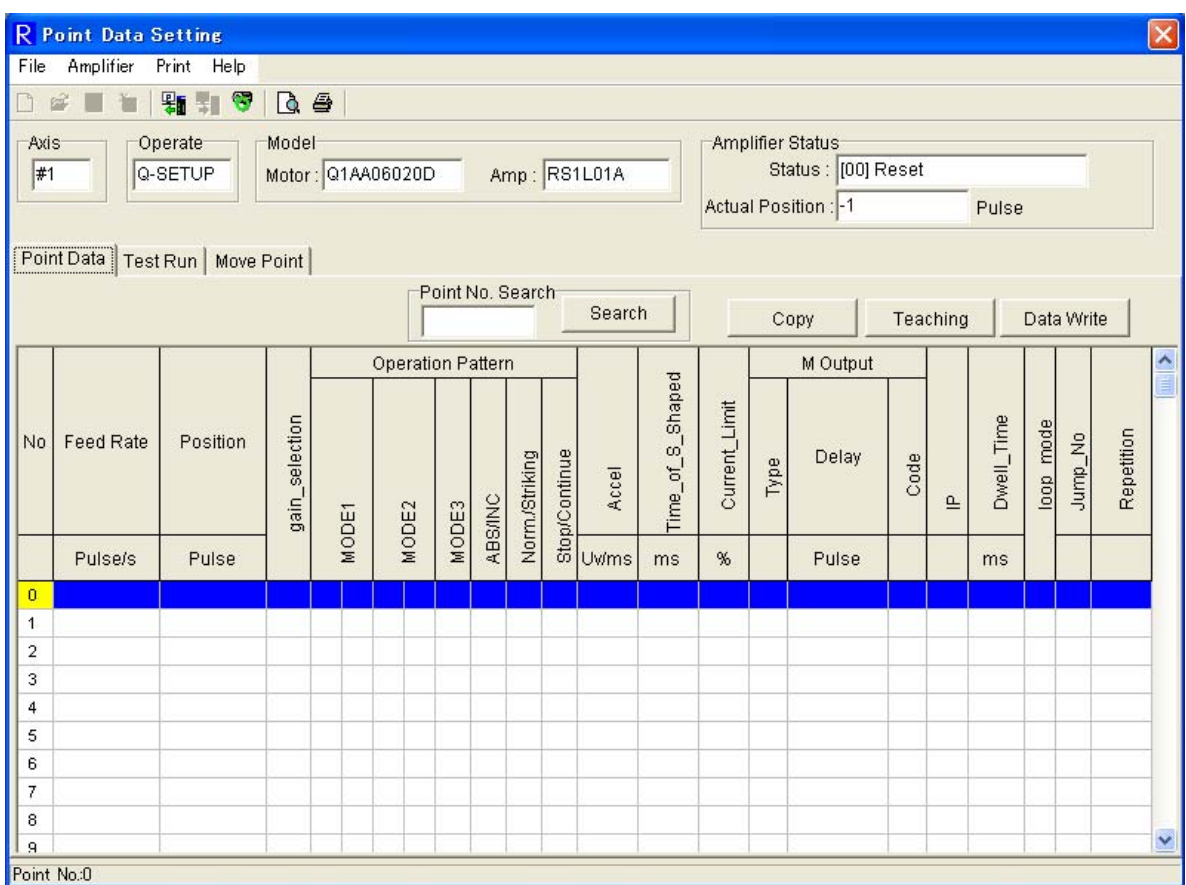

If the target servo amplifier is not applicable to point data setting function, or in the state of ready not complete, the following screen appears.

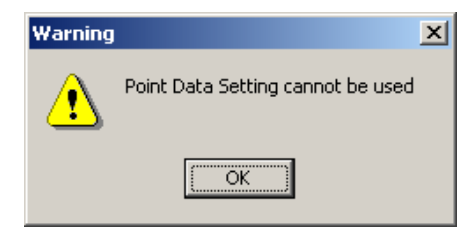

If the target amplifier is the one with positioning function and applicable to point data setting function, wait for a few seconds and click [Execute] again.

Also the state of ready not complete occurs when "Test Run and Adjustment" is being executed form the digital operator.

Axis

Servo amplifier axis number whose point data is being edited.

**•** OPERATE

R-SETUP : R-SETUP mode.

 $\bullet$  Model number

Servo amplifier model number and combined motor.

• Amplifier status

Servo Amplifier status and actual position.

#### • Point data

The set value can be directly input at the cursor. Edited point data will be displayed in red. Once the point data is written in the servo amplifier, the display will be black again.

\* Point data cannot be edited unless executing [Amplifier] – [Read All Point Data from Amplifier].

• Point number search

Input the point number to be searched and click [Search]. The cursor will move to the specified point number.

 $\bullet$  Copy

Point data can be copied to that of other point number.

\* Refer to 3.28.8 Copy (R-SETUP / EXT. / File Edit Mode) for details.

 $\bullet$  Teaching

This can be set to the data of the point number which specifies the actual position.

- \* Refer to 3.28.7 Teaching (R-SETUP / EXT. Mode) for details.
- **Write**

The point data with the cursor in is written into the servo amplifier. Only one point data can be written.

\* When not executing  $[Amplifier] - [Read All Point Data from Amplifier], all the point data$ being edited are in Original status. If "Write" is executed in this status, "0" is written in the target point data.

\* When the servo amplifier is in busy status (while the point data of the target is being executed), writing is not possible.

• Tab [Test Run]

Click Tab [Test Run], and the test run screen appears. Test Run can be executed.

• Tab [Point Move]

Click Tab [Point Move] , and the point move screen appears. Point move can be executed. Refer to 3.28.5 Point Move (R-SETUP mode) for details.

Functions of point data setting (R-SETUP Mode) can be accessed from the menu bar on the point data setting screen.

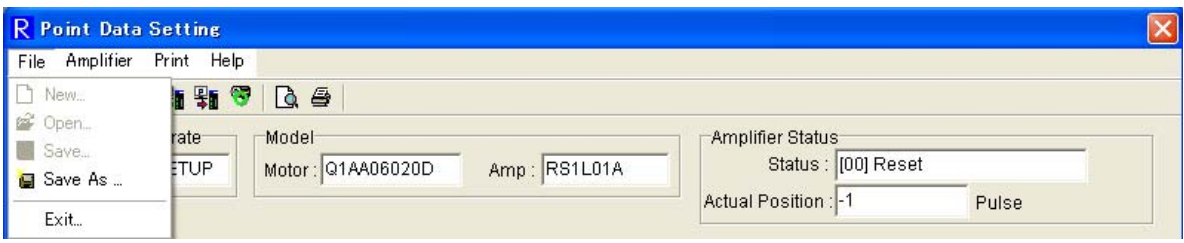

[File]

- Save As...: Point data being edited is saved in a file.
- $\bullet$  Exit : Exit the point data setting screen.

\* [New ….], [Open…] and [Save ….] cannot be used in the R-SETUP mode.

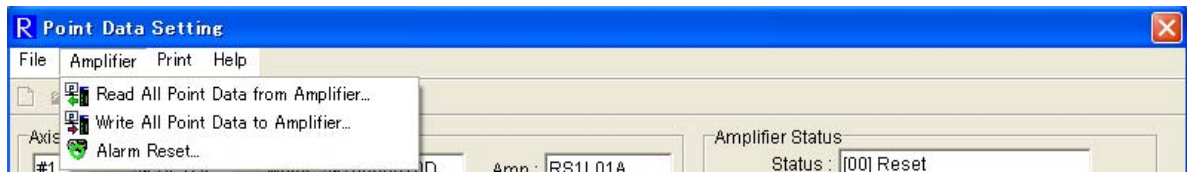

[Amplifier]

- Read All Point Data from Amplifier...: Read the point data from the servo amplifier as a batch.
- Write All Point Data to Amplifier...: Write the point data being edited to the servo amplifier as a batch.

\* [Write All Point Data to Amplifier] cannot be used unless executing [Amplifier] – [Read All Point Data from Amplifier]

\* When the servo amplifier is in busy status (while point data of the target is being executed), writing is not possible.

● Alarm Reset...: Order the amplifier to reset the alarm.

Refer to 3.28.6 Alarm Reset for details.

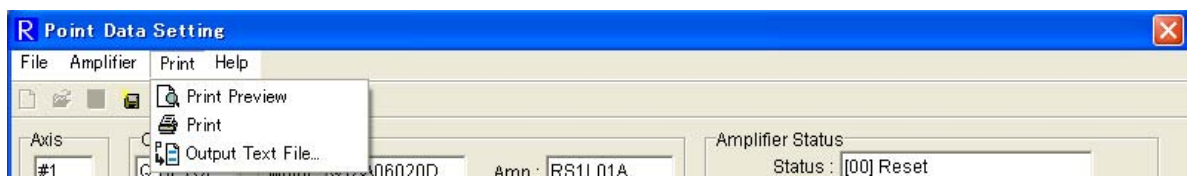

[Print]

- Print Preview...: Display of point data print image.
- $\bullet$  Print : Print the point data.
- Text Output...: Point data is output as text file  $(*.txt)$

\* The saved text file cannot be opened in the R-SETUP setup software. Use other applications corresponding to text file (\*.txt) to open it.

**R** Point Data Setting File Amplifier Print Help

[Help]

Descriptions are displayed about setting contents of point data.

### **3.29.4. Test Run (R-Setup Mode)**

Click the tab [Test Run], and the following screen appears. Servo amplifier JOG operation, 1 Step move and homing operation can be executed here.

\* Take precautions for safety, since the motor operates in Test Run. If an alarm is issued during Test Run, motor excitation turns OFF. Fully prepare the control device or others prior to Test Run.

\* Depending on the amplifier status or setting, the motor cannot stop even if functions of "Stop", "Cancel" or "Resume" are clicked on. Preparation is necessary prior to operation in order that emergency stop can quickly be implemented by shutting off the power of amplifier main circuit.

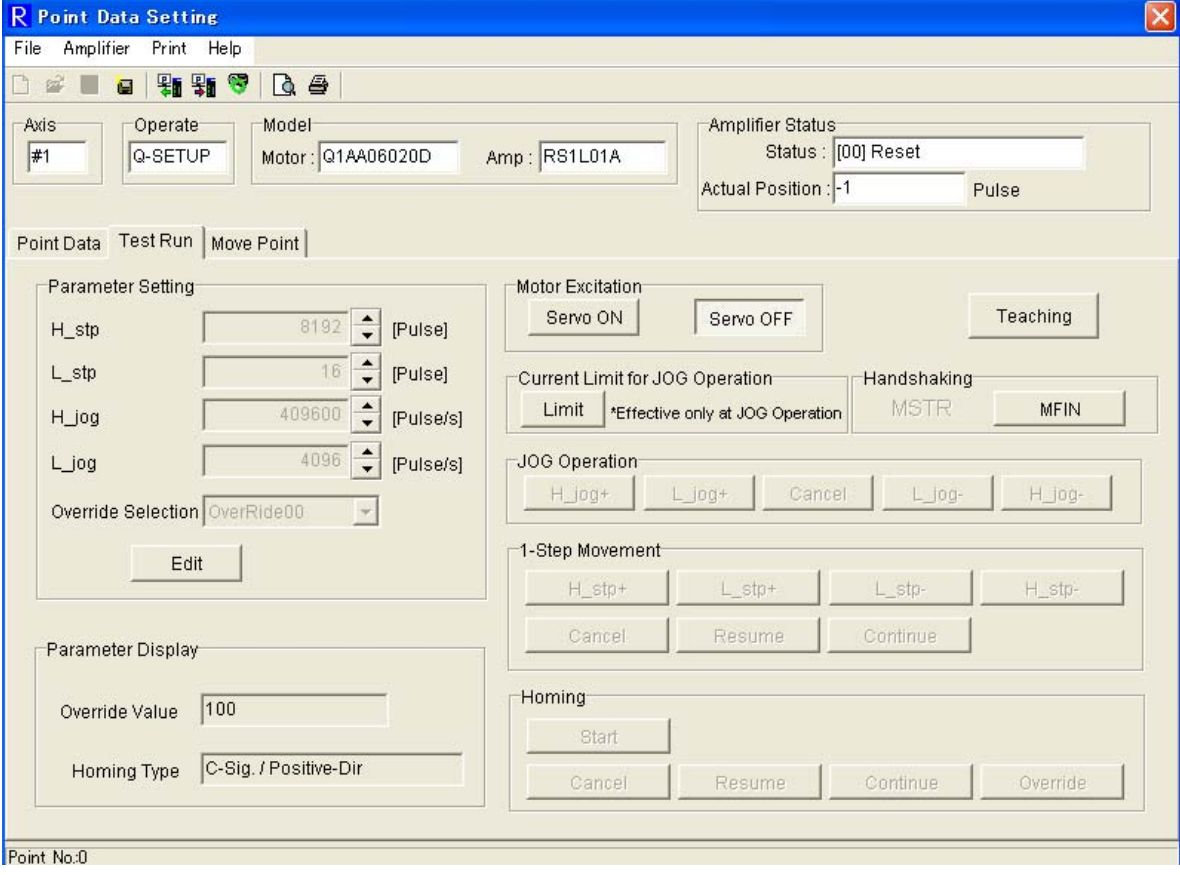

#### 1) Parameter setting

Clicking [Edit] enables an input to each parameter (during parameter editing).

Clicking [Edit cancel] aborts the value and returns to initial status.

Clicking [Write] writes the input value into the servo amplifier and returns to initial status.

\* During test run, parameter setting cannot be changed.

\* During parameter editing, test run cannot start, or switching the tab into [Point Data] or [Point Move] is impossible.

\* "High speed 1 step move", "Low speed 1 step move", "High speed jogging speed" and "Low speed jogging speed" are the same parameters as the ones included in the general parameters with the same names. Change of settings here is reflected in the general parameter.

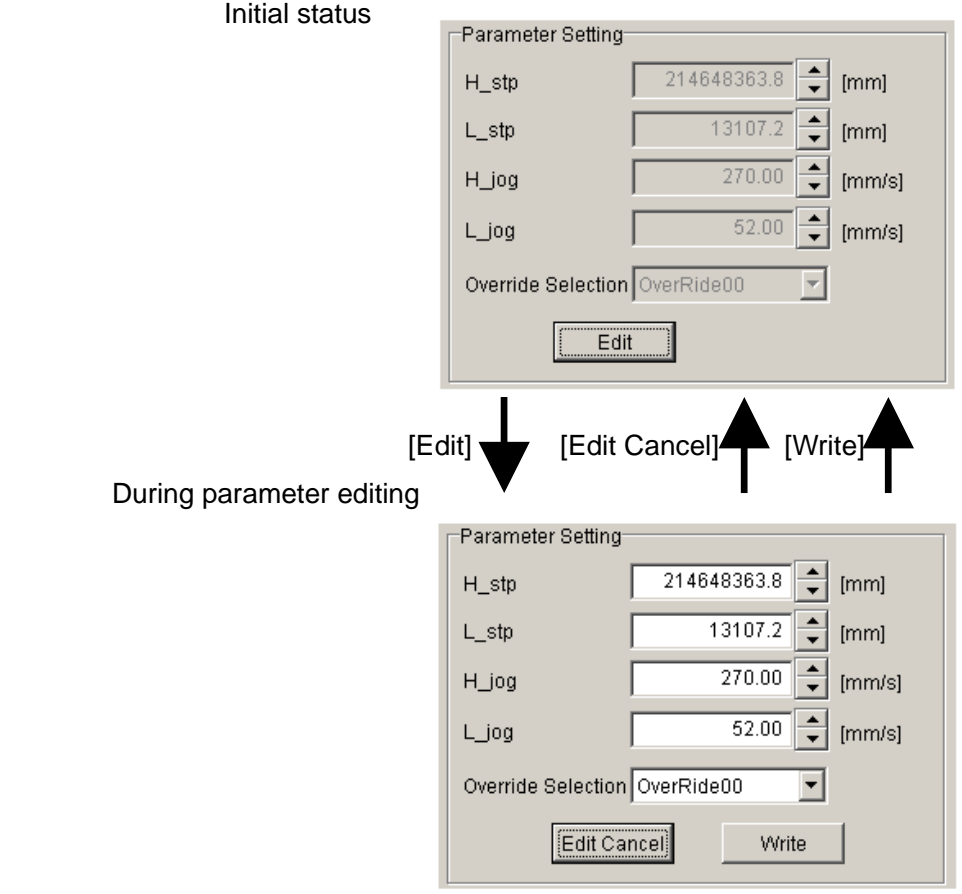

#### 2) Parameter display

Contents of setting for override value and homing type are displayed

#### 3) Handshaking

"MSTR" : The status of amplifier output signal MSTR is displayed.

[MFIN] : The same function as amplifier input signal MFIN. However, the status of external signal MFIN cannot be monitored.

#### 4) Motor excitation

Clicking [Servo ON] starts the motor excitation.

Clicking [Servo OFF] cuts the motor excitation.

\* When the servo amplifier is in the status of not ready (motor cannot excite), this automatically changes to [Servo OFF].

5) Jog current limit

If jogging operation is executed while current limit is being selected by clicking [current limit], the output current is limited by pre-set limit value. Clicking [current limit] again releases the limit.

6) Jog operation execution

[High speed + ] : Starts forward jogging operation at high jogging speed.

[Low speed + ] : Starts forward jogging operation at low jogging speed.

[Low speed - ] : Starts backward jogging operation at low jogging speed.

[High speed - ] : Starts backward jogging operation at high jogging speed.

Clicking [Cancel] cancels the jogging operation.

\* During servo off, jogging operation cannot be executed.

\* During parameter editing or execution of other test run, jogging operation cannot start.

\* During jogging operation execution, parameter editing or other test run cannot be used. Switching the tab into [Point data] or [Point move], or selecting a menu is impossible.

\* When servo turns OFF due to alarms or others during jogging operation execution, the jogging operation stops into the servo OFF status.

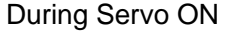

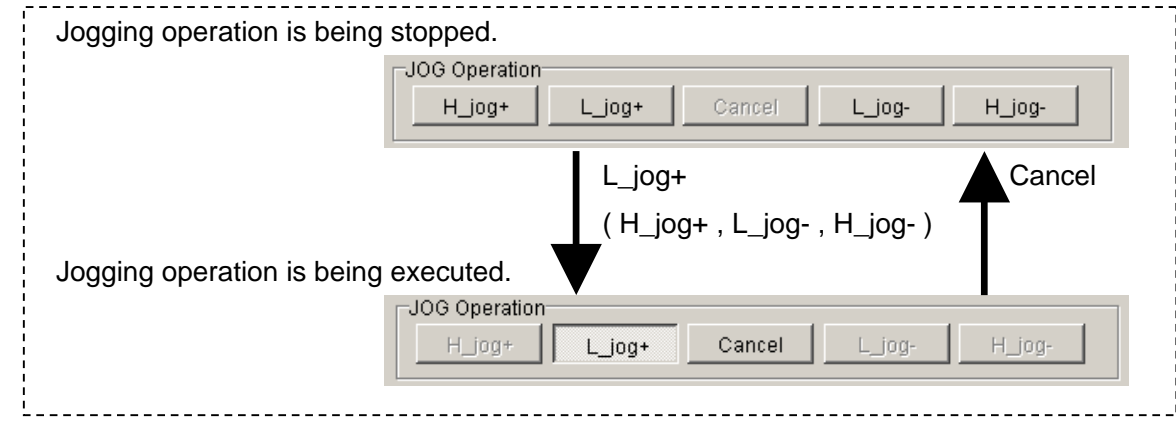

#### 7) 1 Step move

[High speed + ] : Starts forward 1 step move at high jogging speed.

[Low speed + ] : Starts forward 1 step move at low jogging speed.

[Low speed - ] : Starts backward 1 step move at low jogging speed.

[High speed - ] : Starts backward 1 step move at high jogging speed.

Clicking [Cancel] cancels the 1 step move.

Clicking [Resume] suspends the 1 step move.

Clicking [Continue] releases the suspension and resumes the move.

When the specified move is complete, it returns to stop status.

\* During servo OFF1 step move cannot be executed.,

\* During parameter editing and other test run, 1 step move cannot start.

\* While 1 step move is being executed or during suspension, parameter editing and other test run cannot be used. Switching the tab into [Point data] or [Point move], or selecting a menu is impossible.

\* When servo turns OFF due to alarms or others during execution, the operation stops into the servo OFF status.

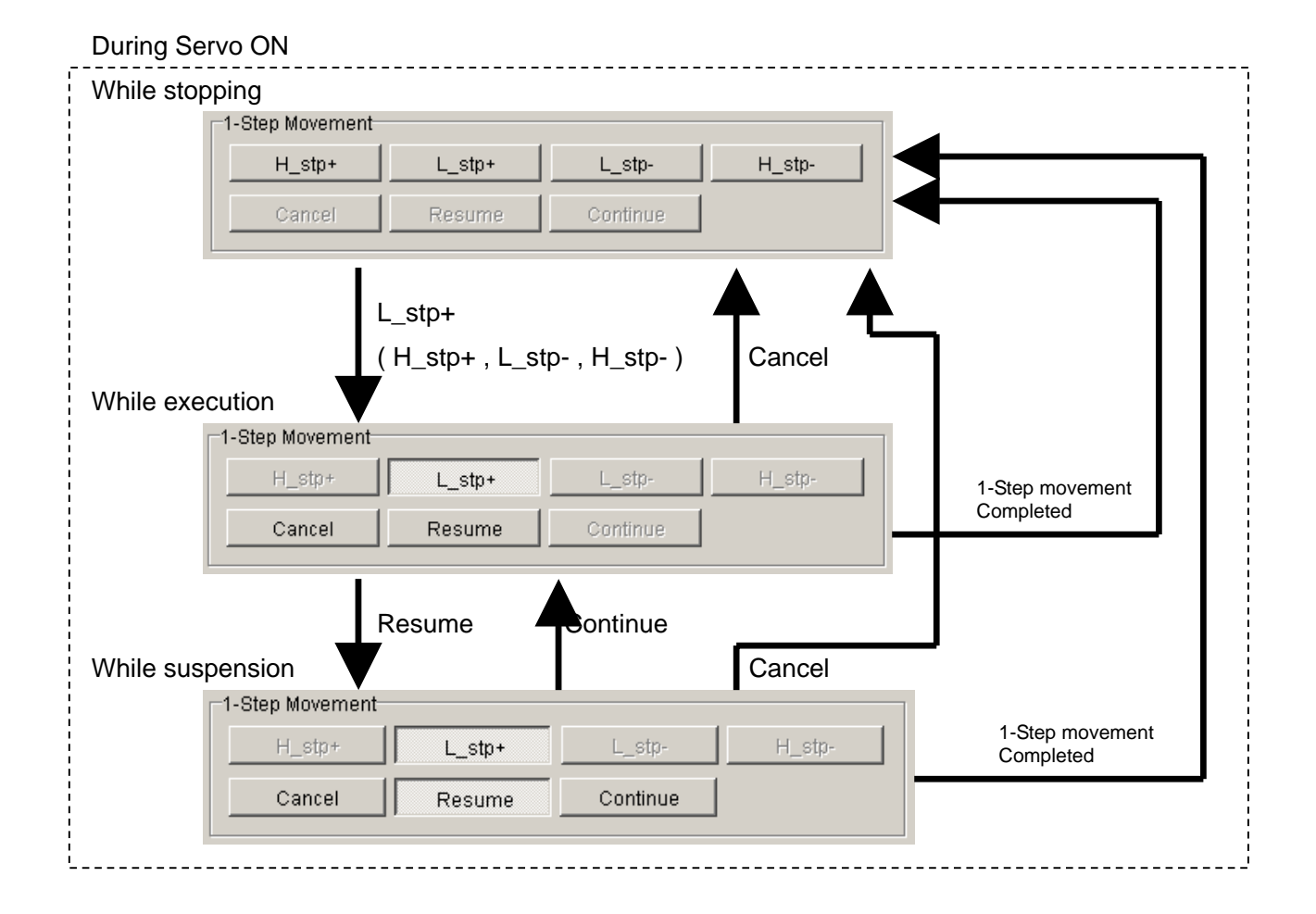

#### 8) Homing

Clicking [Start] starts the homing operation.

Clicking [Cancel] stops the homing operation.

Clicking [Resume] suspends the homing operation.

Clicking [Continue] releases the suspension and resumes the homing operation.

While clicking [Override], the move speed changes by the specified override ratio.

\* During servo OFF, homing cannot be executed.

\* During parameter editing and other test run, homing cannot start.

\* While homing is being executed or during suspension, parameter editing and other test run cannot be used. Switching the tab into [Point data] or [Point move], or selecting a menu is impossible.

\* When servo turns OFF due to alarms or others during execution, the operation stops into the servo OFF status.

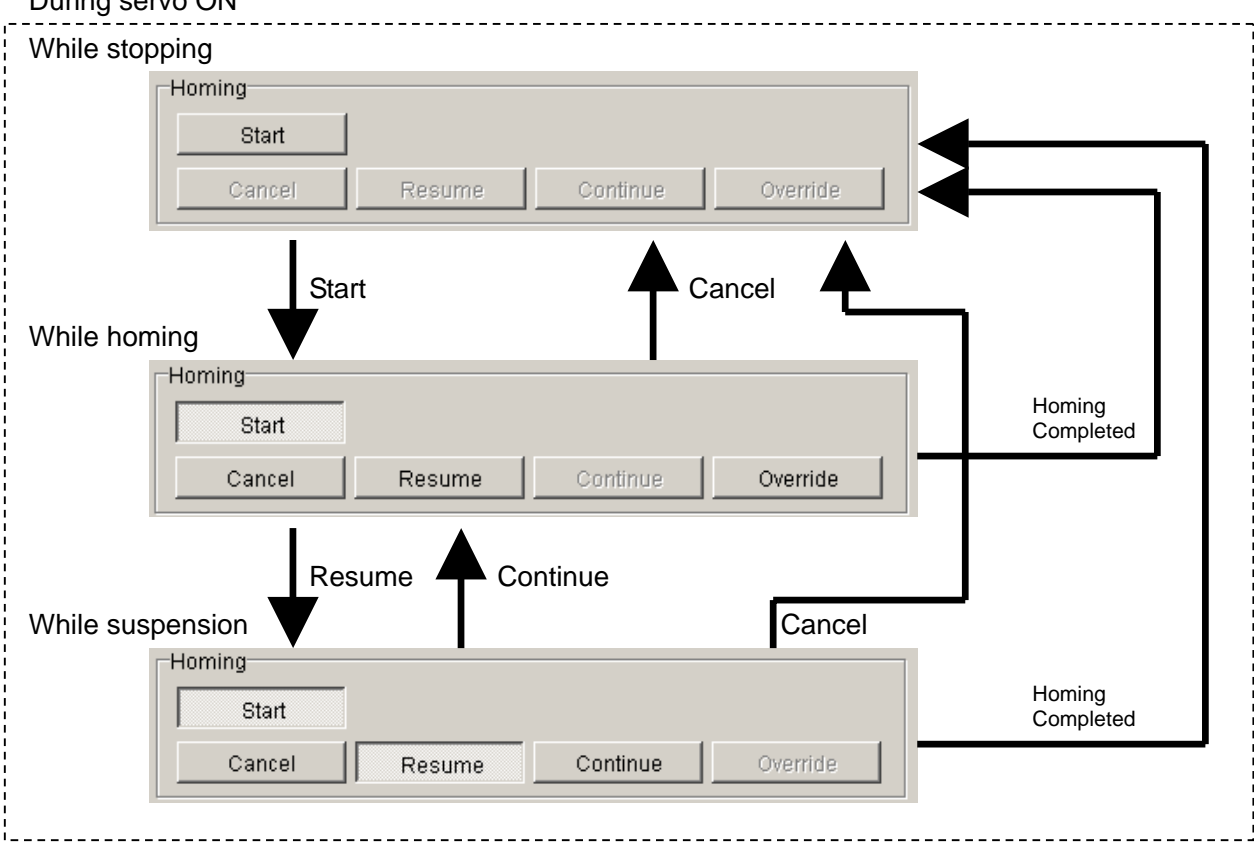

#### During servo ON

## **3.29.5. Move Point (R-Setup Mode)**

Click the tab [Move Point] while R-SETUP mode is being executed, and the following screen appears. Servo amplifier point and home position setting are executed here.

\* Take precautions for safety, since the motor operates in Move Point operation. If an alarm is issued during operation, motor excitation turns OFF. Fully prepare the control device or others prior to execution.

\* Depending on the amplifier status or setting, the motor cannot stop even if functions of "Stop", "Cancel" or "Resume" are clicked on. Preparation is necessary prior to operation in order that emergency stop can quickly be implemented by shutting off the power of amplifier main circuit.

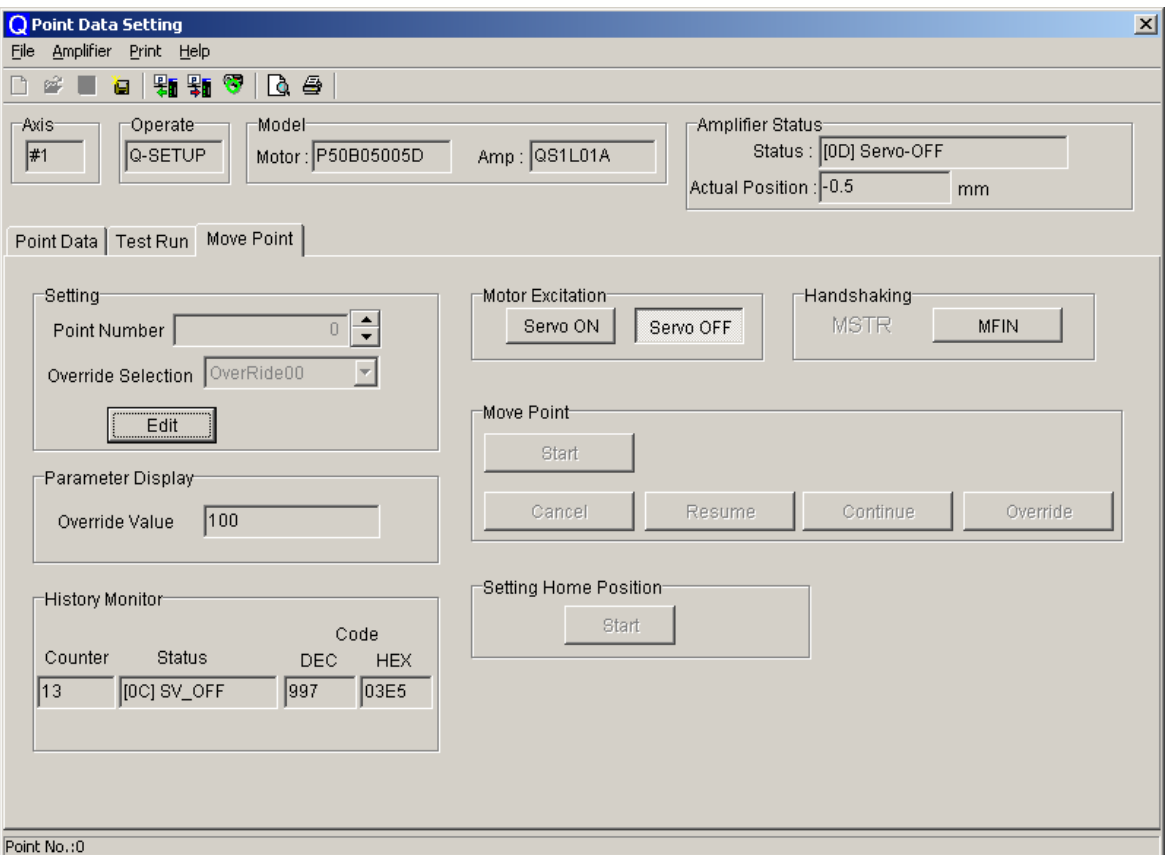

1) Setting

Clicking [Edit] enables an input of set value to each item (during set value editing).

Clicking [Edit Cancel] aborts the input value and returns to initial status.

Clicking [Write] writes the input value into the servo amplifier and returns to initial status.

\* During point execution, the set value cannot be changed.

\* While the set value is being edited, point execution cannot start. Switching the tab into [Point Data] or [Test Run] is impossible.

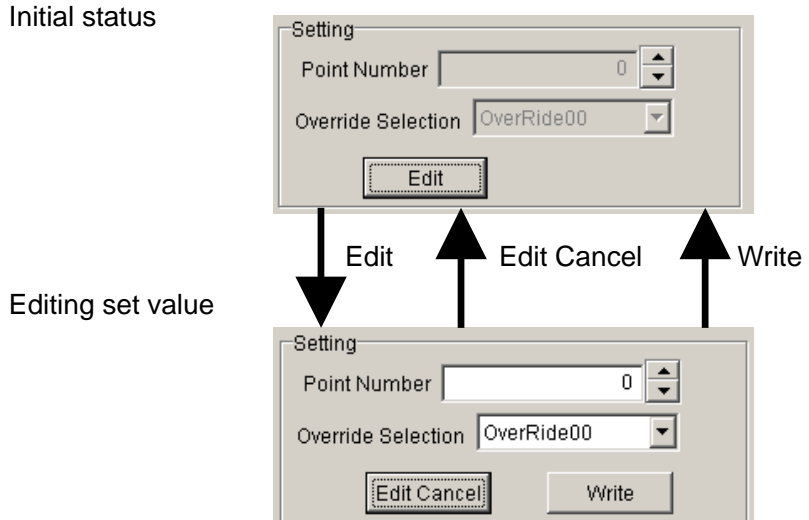

#### 2) Parameter display

Operation contents during test run : Parameters are displayed.

3) History monitor

The latest information of status history recorded in the servo amplifier (Last1) is displayed.

#### 4) Handshaking

"MSTR" : The status of amplifier output signal MSTR is displayed.

[MFIN] : The same function as amplifier input signal MFIN. However, the status of external signal MFIN cannot be monitored.

5) Motor excitation

Clicking [Servo ON] starts the motor excitation.

Clicking [Servo OFF] cuts the motor excitation.

\* When the servo amplifier is in the status of not ready (motor cannot excite), this automatically changes to [Servo OFF].

6) Point execution

Clicking [Start] starts the point execution.

Clicking [Cancel] cancels the point execution.

Clicking [Resume] suspends the point execution.

Clicking [Continue] releases the suspension and resumes the point execution.

While clicking [Override], the move speed changes by the specified override ratio.

\* During servo OFF, point execution is impossible.

\* During set value editing, point execution cannot start.

\* While pointing is being executed, editing the set value or other test run cannot be used. Switching the tab into [Point data] or [Test Run], or selecting a menu is impossible.

\* When servo turns OFF due to alarms or others during point execution, it stops into the servo OFF status.

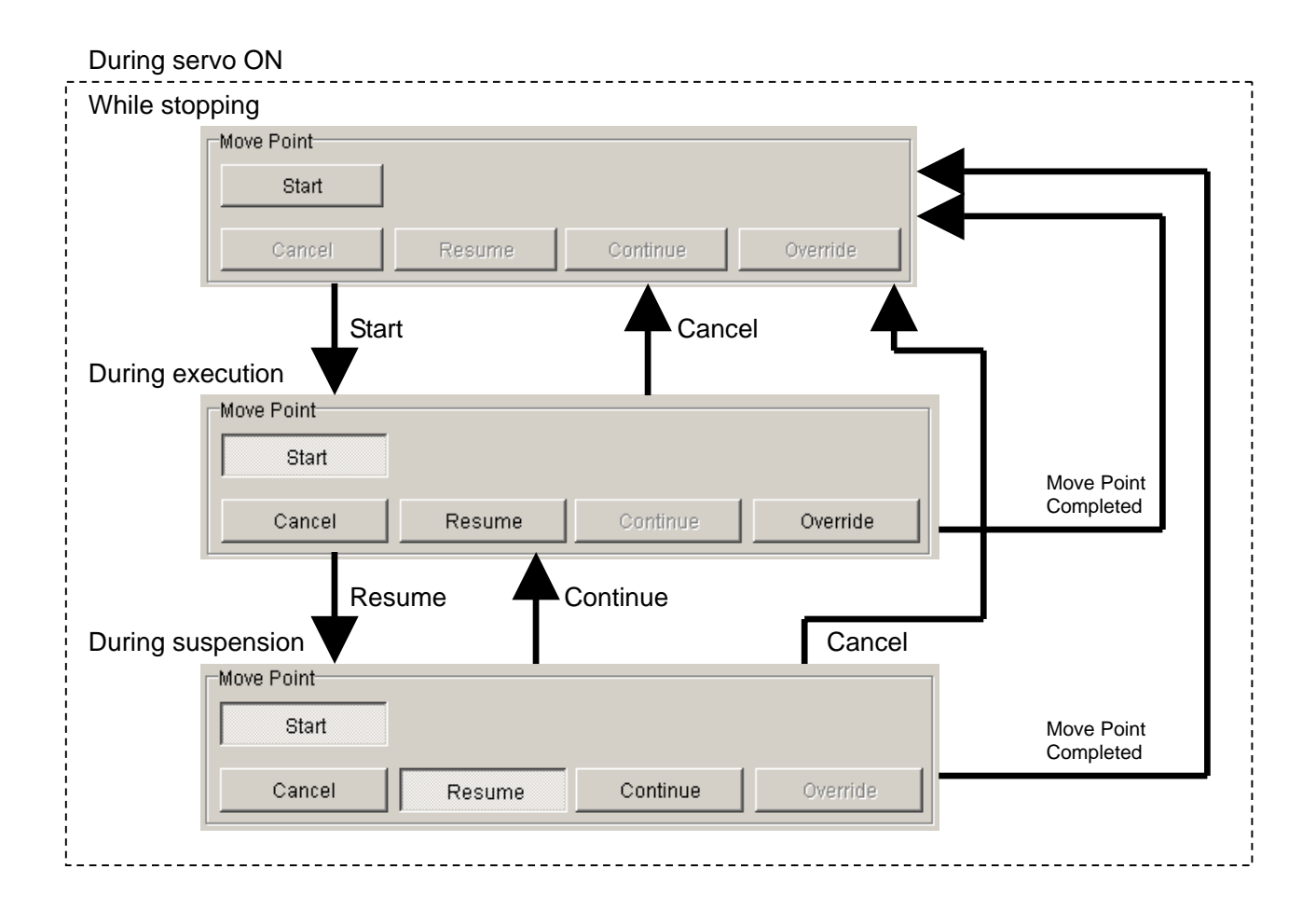

7) Home position setting

Clicking [Start] executes the home position setting.

\* Home position setting can only be selected during servo ON.

## **3.29.6. Alarm Reset (R-Setup Mode)**

Select "Amplifier" – "Alarm Reset…." from the menu bar of the point data setting screen, and alarm reset can be executed.

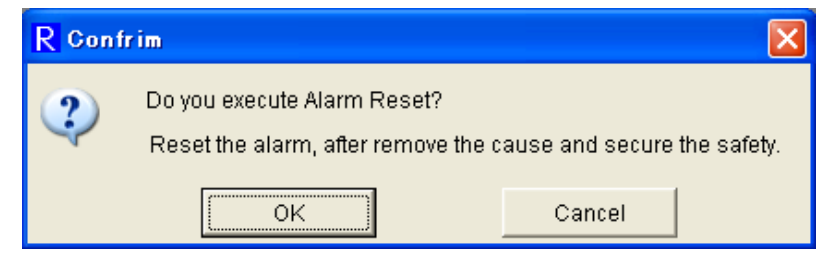

Click "Yes", and alarm reset is executed.

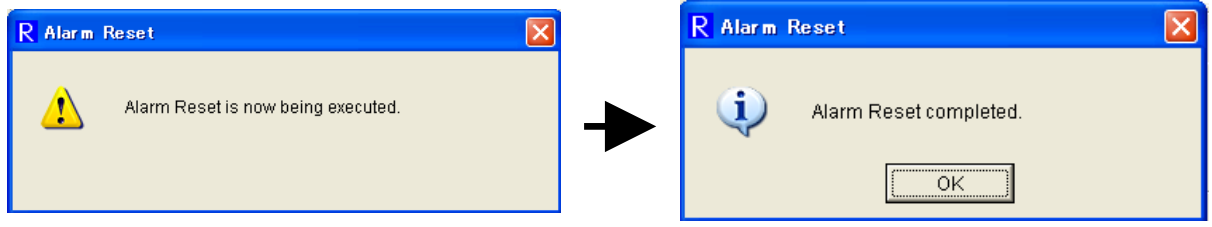

\* The display above also appears when there are alarms that cannot be reset. However, the alarm status remains in the servo amplifier side.

# **3.29.7. Teaching (R-Setup / EXT. Mode)**

Click [Teaching] in the tab [Point Data] or [Test Run], the following screen appears.

Actual position can be set at point data.

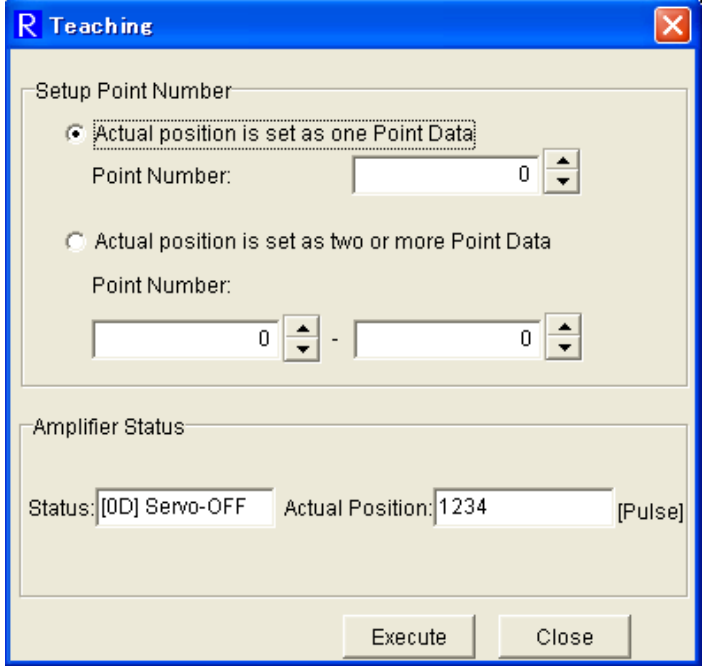

#### 1) Point number

When actual position is to be set at only 1 point data, select "Actual Position is set as one point data" and specify the point number of the destination.

When actual position is to be set at multiple point data, select "Actual position is set as two or more point data", and specify the point numbers of the destination. Point numbers in consecutive areas can be specified. (There must be the smallest point number in the left and the biggest in the right.)

#### 2) Amplifier status

Servo amplifier status and actual position are displayed. This actual position is set. (If the motor is not stopped completely, there may be a slight difference between the motor actual position, display of actual position and the value set by teaching.

#### 3) Execution

Click [Execute], and actual position is set. The only data to be set is the position in the point data.

## **3.29.8. Copy (R-Setup / EXT. / File Edit Mode)**

Click [Copy] in the tab [Point Data], the following screen appears. Point data can be copied to other point data.

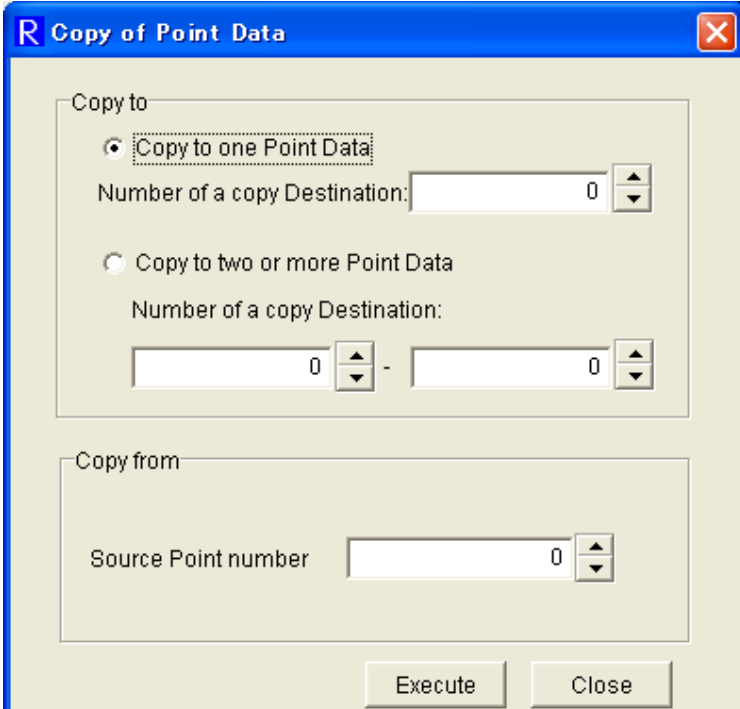
#### 1) Copy destination

When the set value of copy source is to be set at only one point data, select "Copy to one point data", and specify the point number of copy destination. When the set value of copy source is to be set at two or more point data, select "Copy to two or more data", and specify the point numbers of the destination. Point numbers in consecutive areas can be specified. (There must be the smallest point number in the left and the biggest in the right.)

#### 2) Copy source

Specify the point number of the point data to be copied from.

#### 3) Execution

 Click [Execute], and the point data is copied. All the set values including speed, position and move mode are copied.

#### **3.29.9. New (File Edit Mode)**

Select "File" – "New…." From the menu bar of the point data setting screen, and a new point data file can be created in OFF line status.

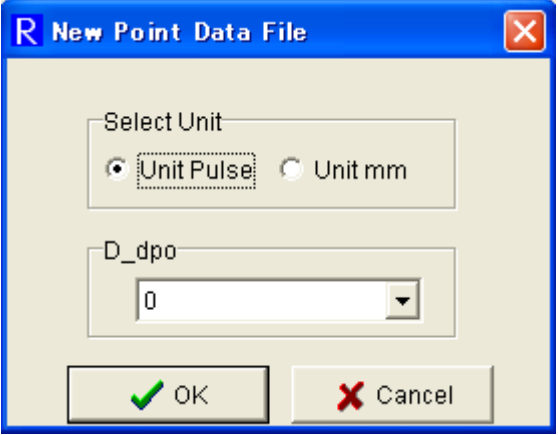

- Select Unit: Select the unit from "Unit Pulse" and "Unit mm".
- D\_dpo (Number of decimal places of position and speed): Set the number of decimal places of the position and the speed set at point data.

Click [OK], and the following screen appears. Input a new file name and click [Save], and point data of the new file can be edited.

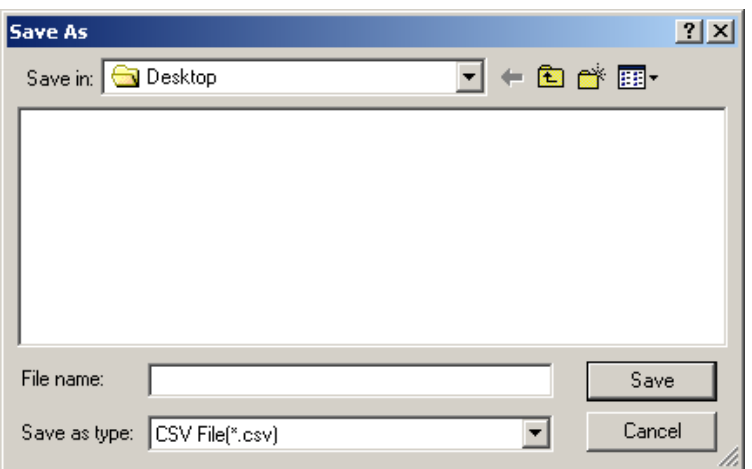

\* Only a file name is specified here. A new file will be formally created by executing [Save] or [Save As] on the point data setting screen.

## **3.30. Transmit Point Data [Amplifier -> File]**

At "Transmit Point Data [Amplifier -> File]", all the point data of the amplifier are read and saved in a file as a batch.

Select "Point Data (S)" – "Transmit Point Data [Amplifier -> File] (F) ...", and the screen of transmit point data [Amplifier -> File] appears.

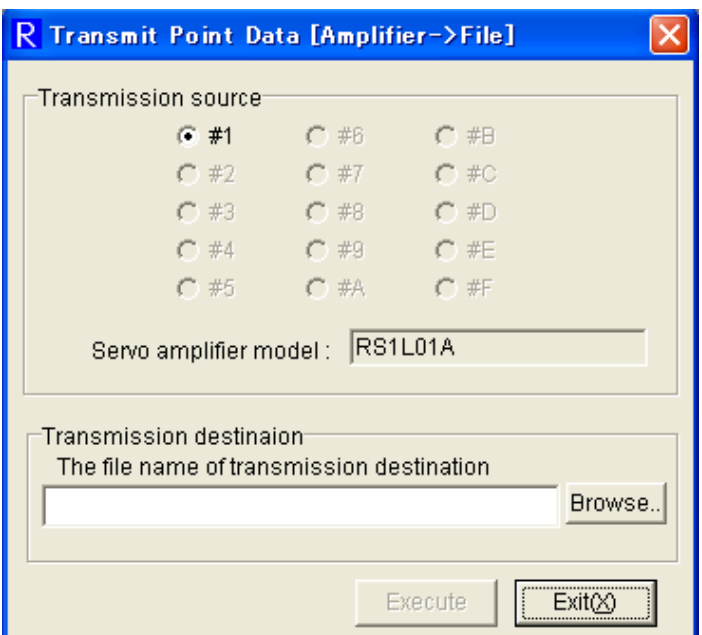

See the following procedure of data transmission from the servo amplifier to the point data file. 1. Select the axis number of the transmission source servo amplifier from "Transmission source".

2. Click [Browse] in "Transmission destination", and the following file saving dialog appears. Specify the place to save in and file name, then click [Save].

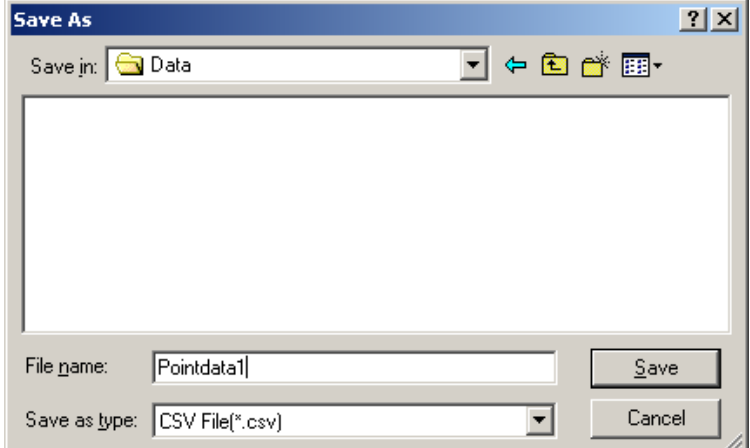

3. Click [Execute], and the following screen appears. The point data is read from the servo amplifier.

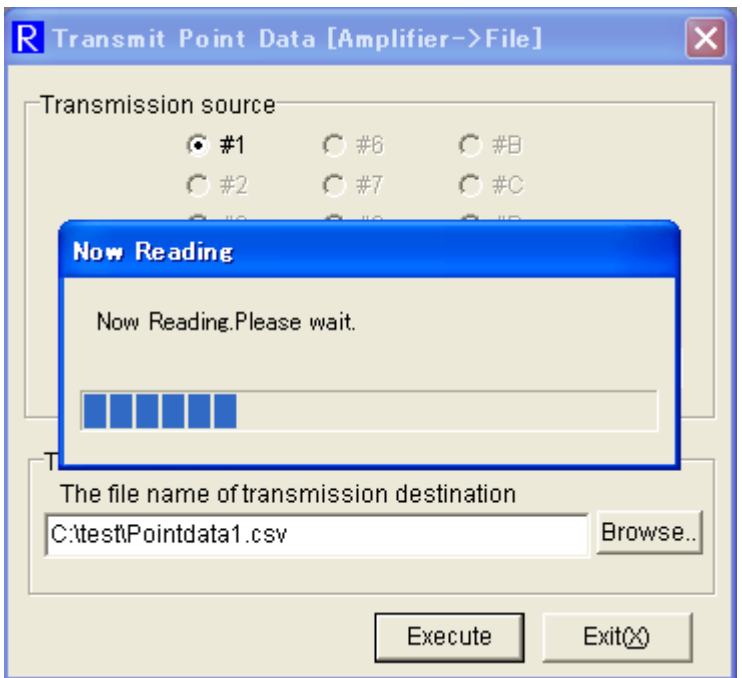

4. When point data reading from the amplifier is complete normally, the display of "Now Reading" disappears and the following screen appears. The read point data of the servo amplifier is saved in the file.

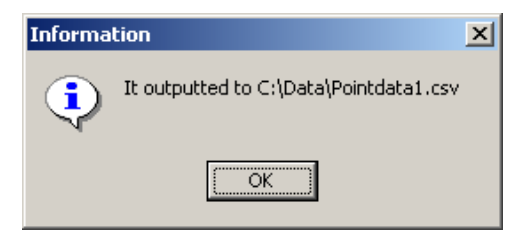

If the target amplifier does not correspond to the point data setting function, or in the status of ready not complete, the following screen appears.

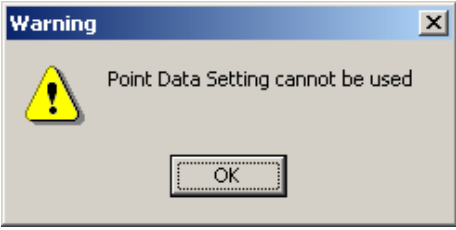

If the target amplifier is the one with positioning function and applicable to point data setting function, wait for a few seconds and click [Execute] again.

Also the state of ready not complete occurs when "Test Run and Adjustment" is being executed from the digital operator.

# **3.31. Transmit Point Data [File -> Amplifier]**

At "Transmit Point Data [File -> Amplifier]", the point data saved in the file are directly written in the servo amplifier as a batch.

Select "Point Data (S)" – "Transmit Point Data [File -> Amplifier] (A) ...", and the following screen appears.

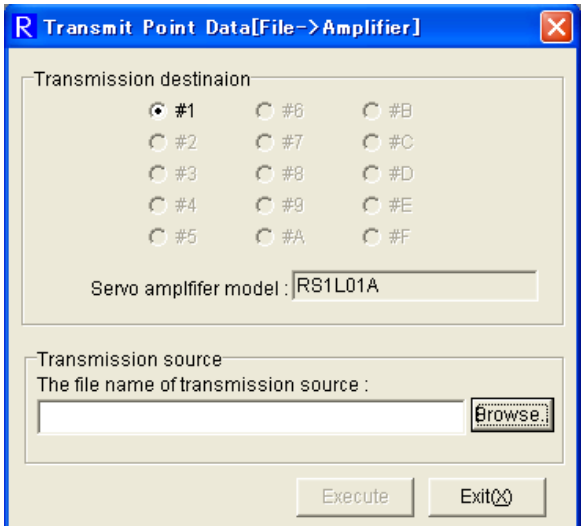

See the following procedure of point data transmission from file to servo amplifier.

1. Select the axis number of the transmission destination servo amplifier from "Transmission destination".

2. Click [Browse] in "Transmission source", and the following file selecting dialog appears.

Specify the place to save in and file name, then click [Save].

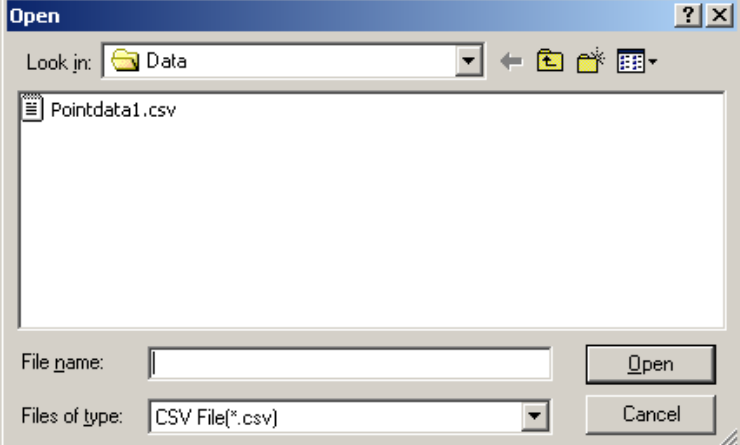

Select the file whose point data is to be read in the servo amplifier, and click [Open].

3. Click [Execute], and point data batch writing starts.

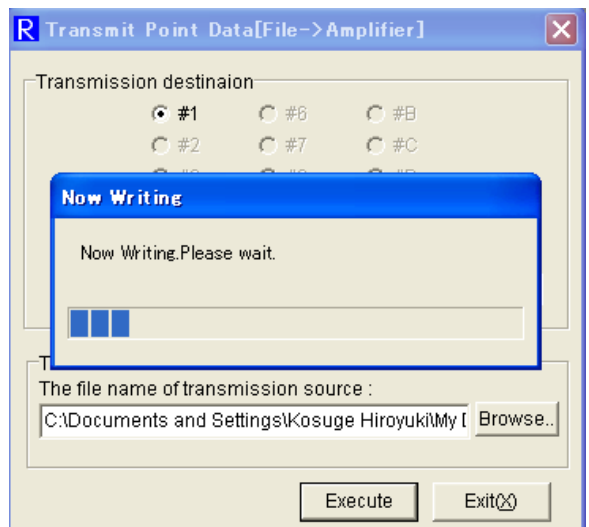

If the specified file is not a point data file, the following screen appears. In this case, point data transmission cannot be executed.

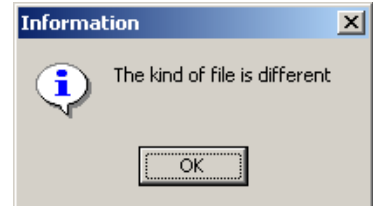

If the settings of file and the servo amplifier are different, the following screens appear.

In these cases, point data transmission cannot be executed.

\* Modify the servo amplifier settings (for unit, speed, decimal places for position) to make them the same as the file settings, and then transmit again.

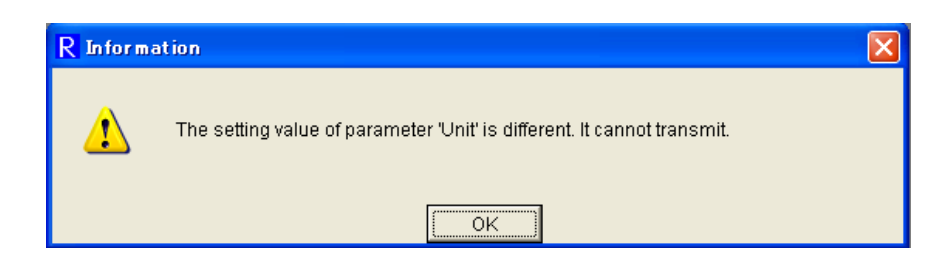

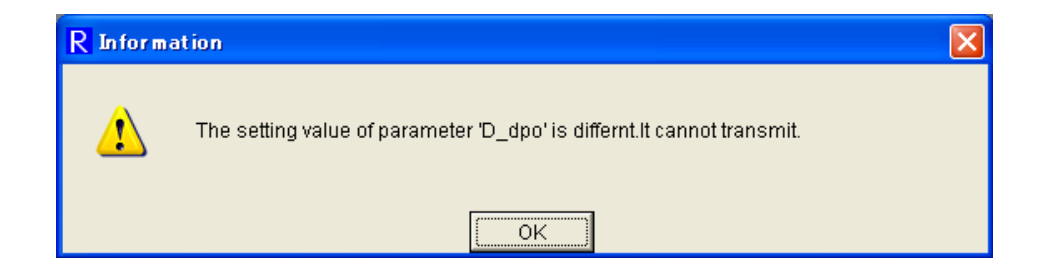

If the target amplifier does not correspond to the point data setting function, or in the status of ready not complete, the following screen appears.

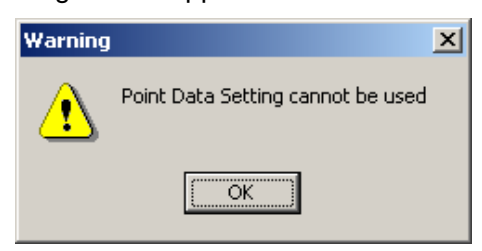

If the target amplifier is the one with positioning function and applicable to point data setting function, wait for a few seconds and click [Execute] again.

Also the state of ready not complete occurs when "Test Run and Adjustment" is being executed from the digital operator.

When the servo amplifier is in busy status (while the target point data is being executed), the following screen appears. In this case, writing is impossible.

4. When writing as a batch is complete normally, the display "Now Writing" disappears and the following screen appears.

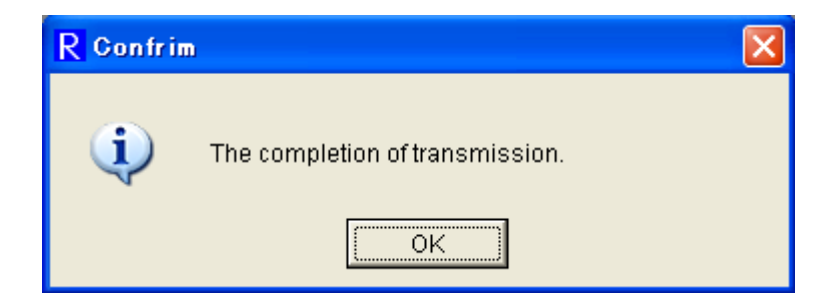

#### Note

In the servo amplifier with positioning function, the following functions cannot be performed on the composition of hardware; 3.14 Jogging operation, 3.15 Operation for pulse feed jogging, 3.19 Automatic offset adjustment of analog velocity command/torque, 3.20 Automatic offset adjustment of analog torque addition command, etc.

# **4. Appendix**

# **4.1. Wiring**

## **4.1.1. Wiring when Connecting 1 Unit**

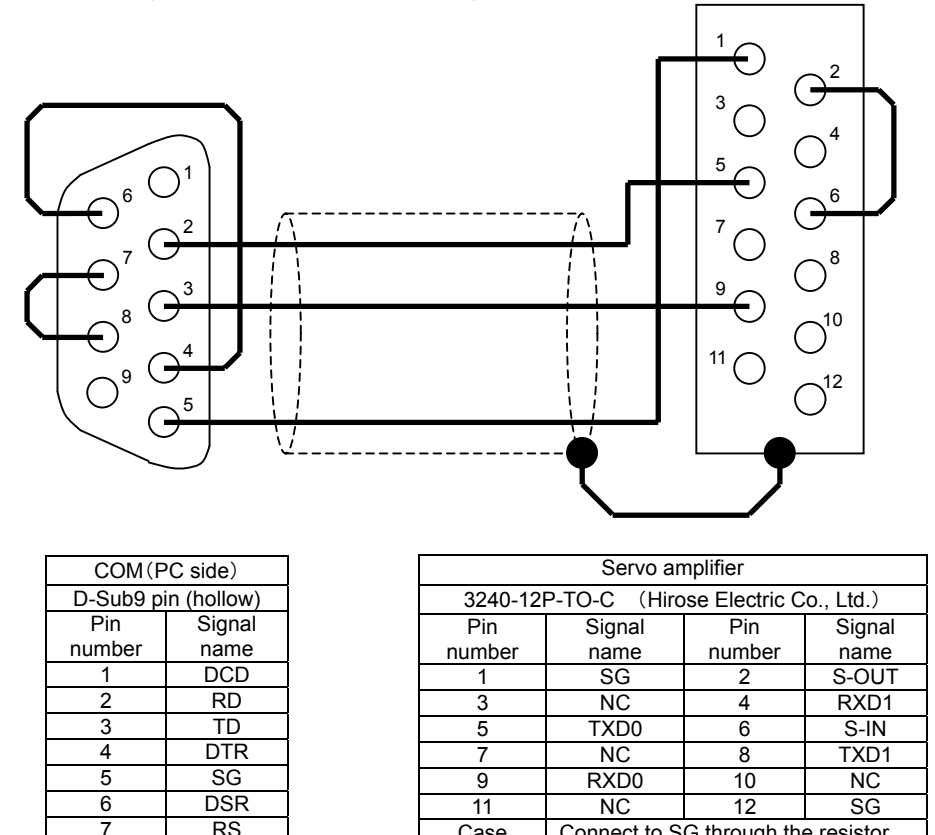

Use shield wire for the cable.

9 RI

 $\begin{array}{c|c}\n7 & \text{RS} \\
8 & \text{CS}\n\end{array}$  $\begin{array}{c|c}\n8 & \text{CS} \\
\hline\n9 & \text{RI}\n\end{array}$ 

The shield wire of the cable must be connected to the case of amplifier connector. Do not connect to the case of PC connector (D-Sub9 pin).

Case Connect to SG through the resistor.

Wire only pins which the connecting destination is specified in wiring diagram.

### **4.1.2. Wiring when Connecting Some Units**

 The following is a wiring diagram when connecting 3 units. In case of connecting 4 or more units, add "the  $2^{nd}$  unit to the  $(N-1)$ <sup>th</sup> unit" for the number of units. The last servo amplifier must be as "the  $N<sup>th</sup>$  connection". (15 units at maximum can be connected.)

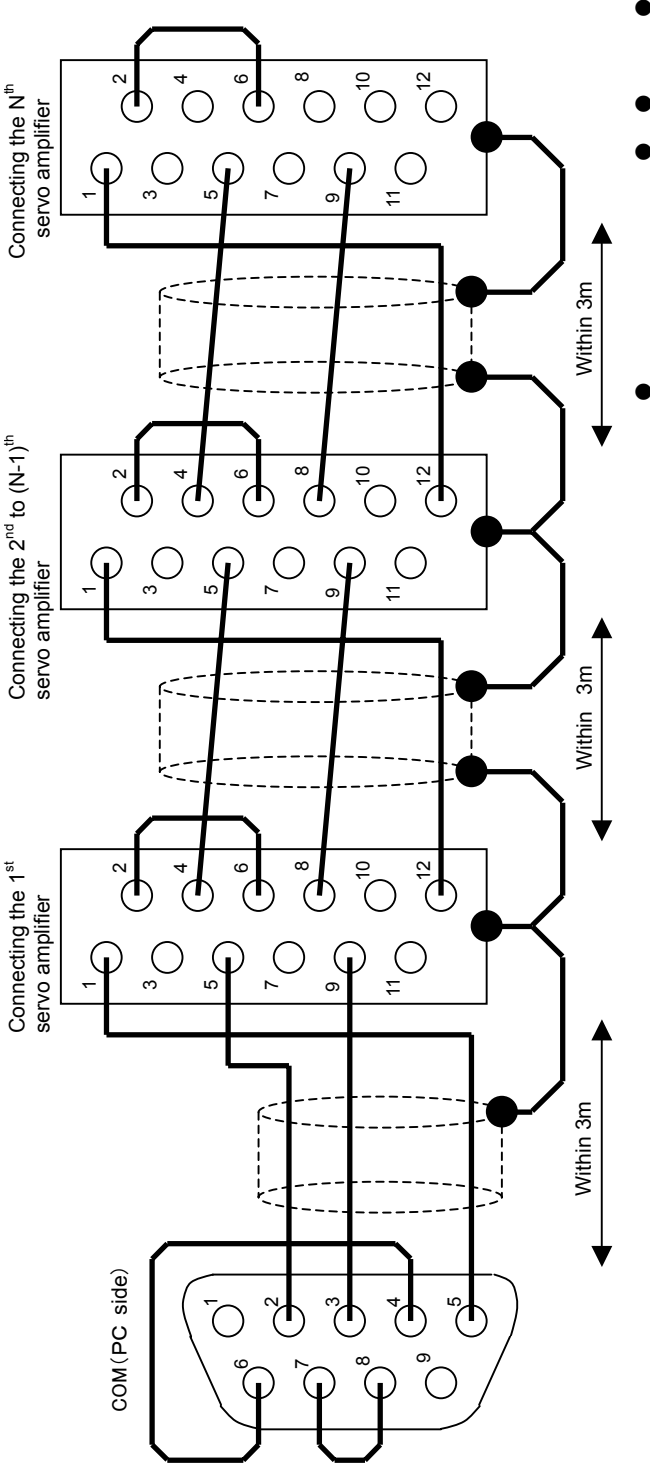

- $\bullet$  Each cable length must be within 3m.
- Use shield wire for the cable.
- The shield wire of the cable must be connected to the case of amplifier connector.

Do not connect to the case of PC connector (D-Sub9 pin).

Wire only pins which the connecting destination is specified in wiring diagram.

# **4.2. Version List**

The list of Servo Amplifier and its corresponding R-SETUP – Setup Software.

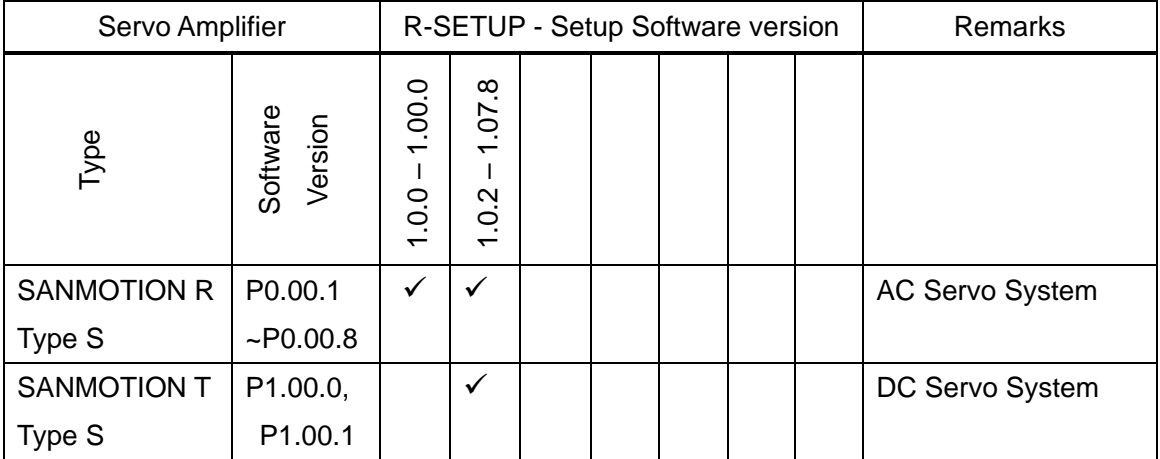

 $\checkmark$  : corresponded

# **4.3. Instruction Manual Revision History**

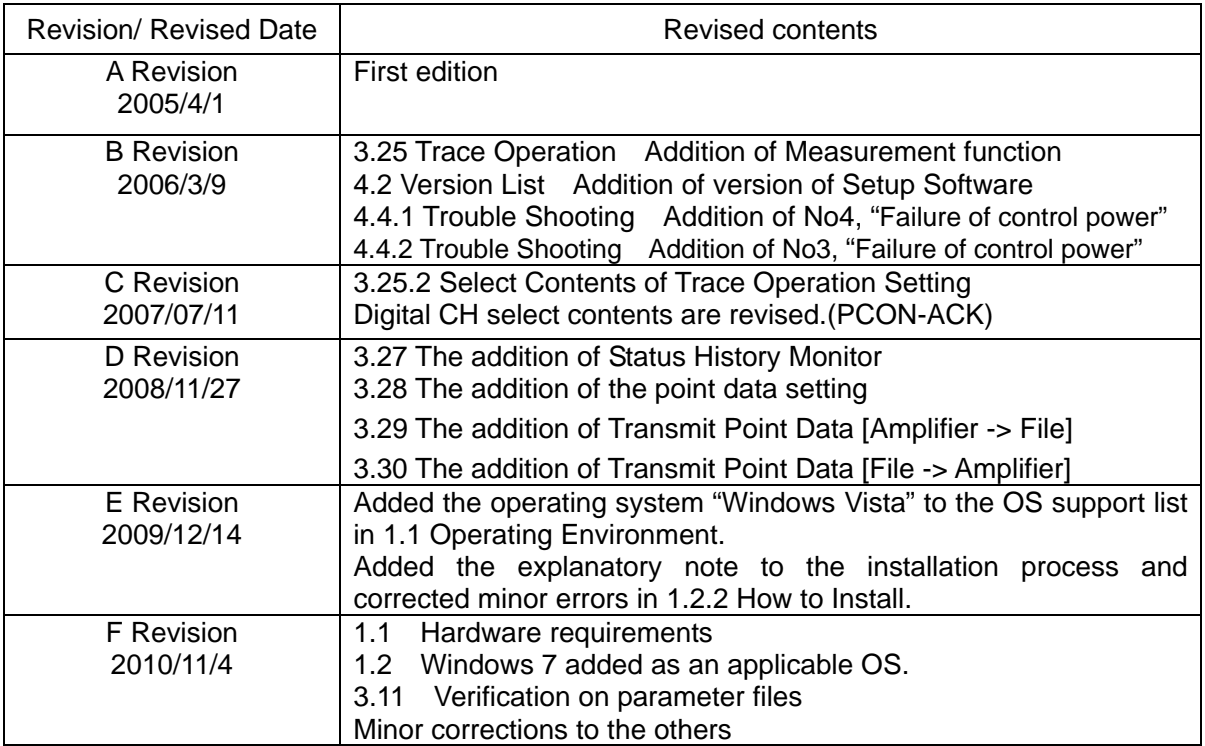

# **4.4. Trouble Shooting**

### **4.4.1. Troubles when connecting to the Servo Amplifier (During communication status check)**

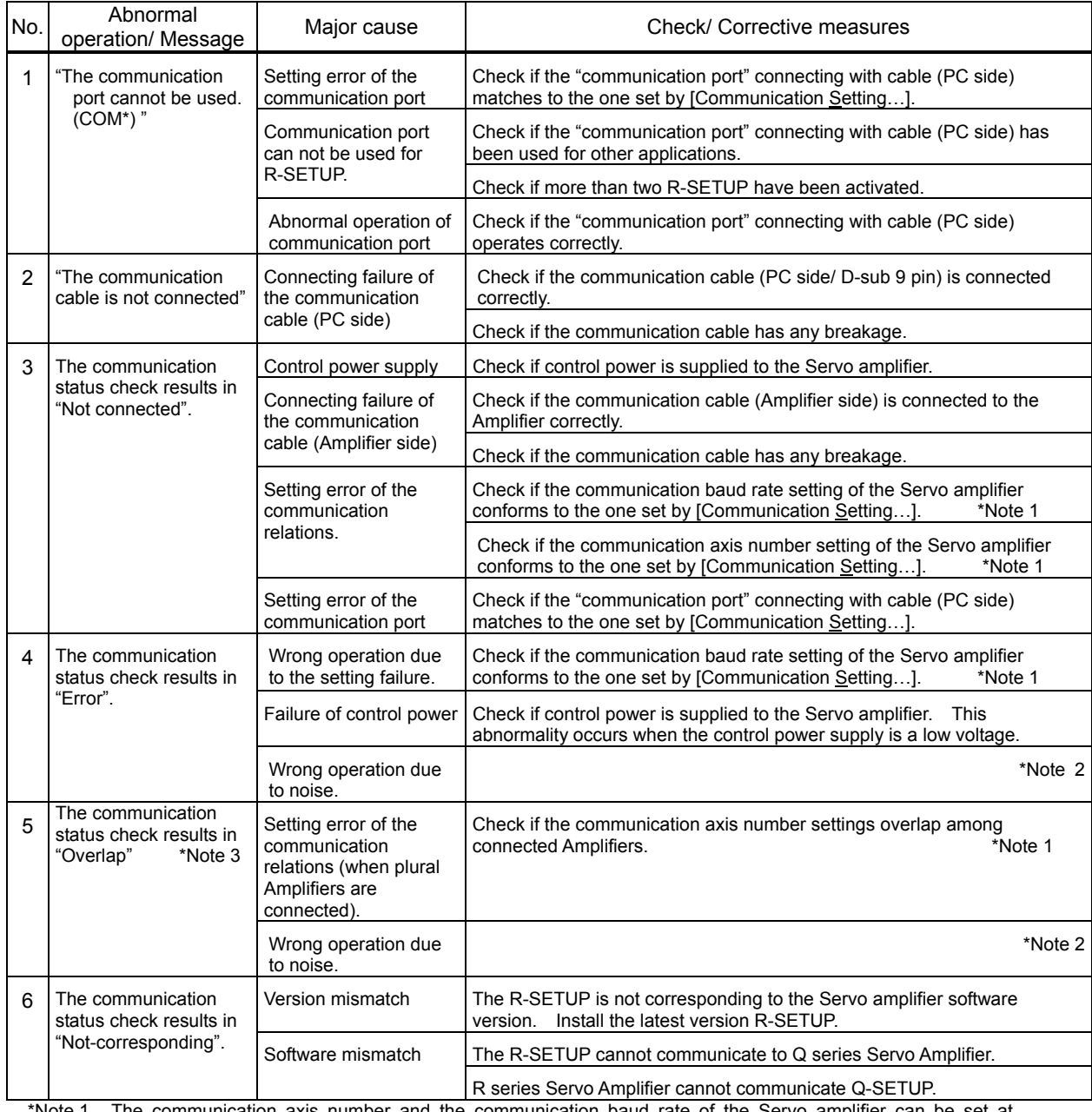

\*Note 1 The communication axis number and the communication baud rate of the Servo amplifier can be set at parameter. Refer to the Appendix "4.5 Communication Setting of the Servo Amplifier" for the details. Note that the setting procedure is different or the setting can not be changed depending upon Amplifier types.

\*Note 2 In case that the communication can not be executed correctly due to noise, the noise influence should be reduced by the countermeasures as follows:

・Ground the Servo amplifier and PC appropriately.

 $\cdot$  Keep the Servo amplifier and PC away from the noise cause.  $\cdot$  Install noise filter

\*Note 3 In case that "Overlap" remains after countermeasures are implemented, take one of the following measures: ・Turn off the control power of the Servo amplifier and turn it on.

・Plug off the communication cable (Amplifier side) and reconnect it.

・Execute [Communication] – [Communication Reset].

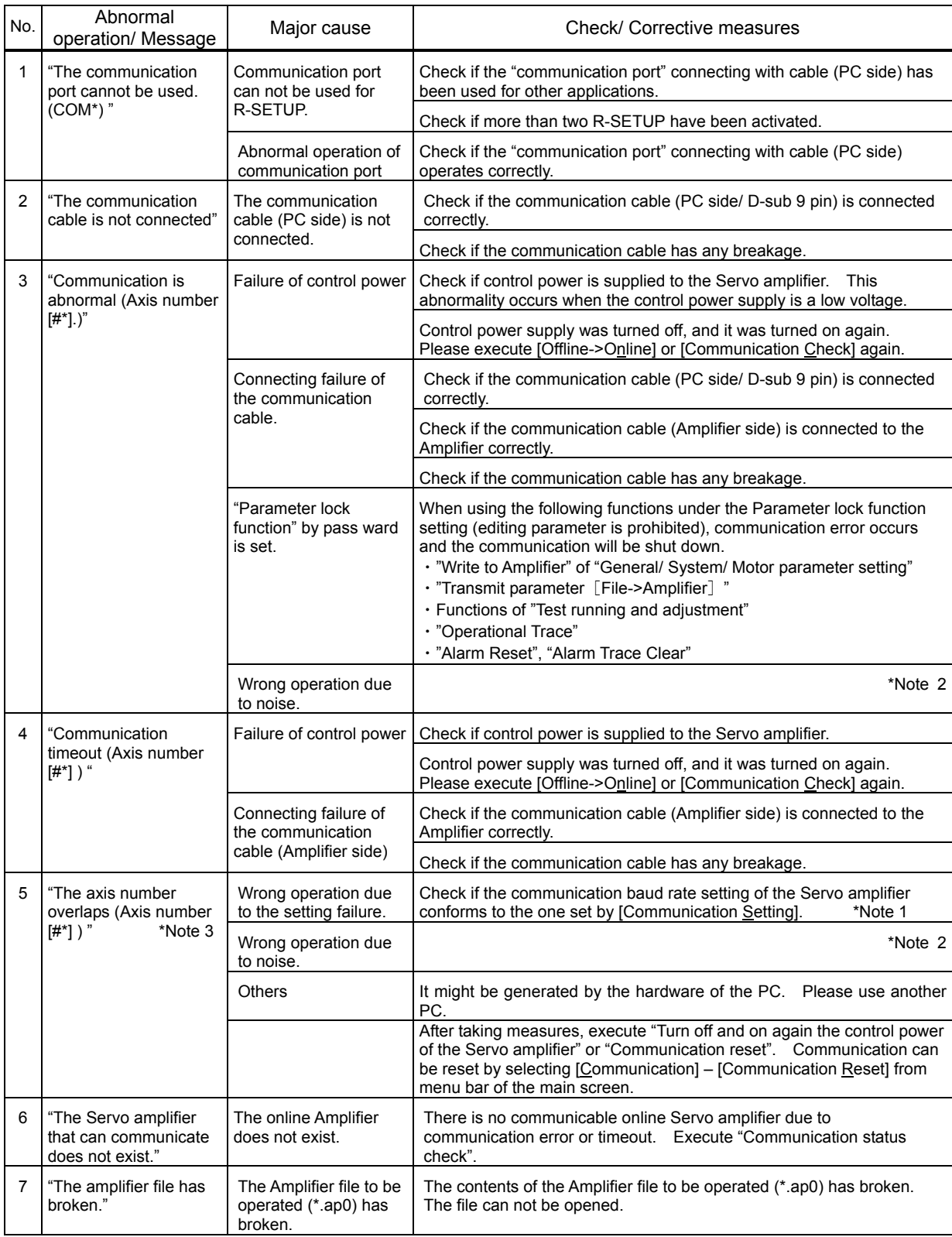

## **4.4.2. Troubles in use**

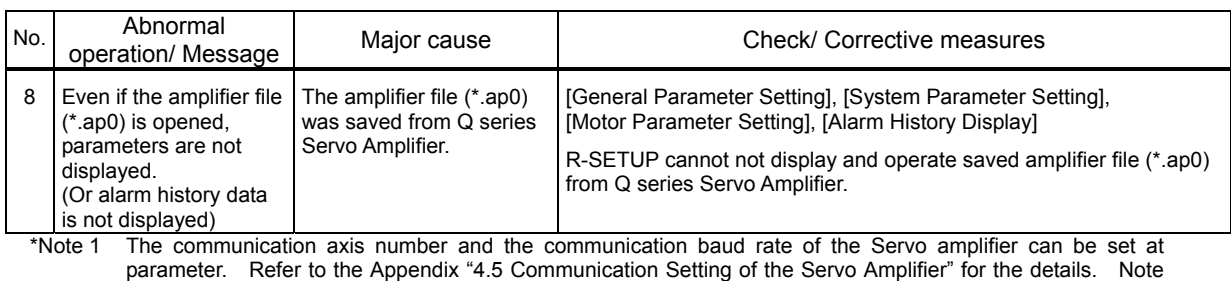

that the setting procedure is different or the setting can not be changed depending upon Amplifier types.

\*Note 2 In case that the communication can not be executed correctly due to noise, the noise influence should be reduced by the countermeasures as follows:

 $\cdot$  Ground the Servo amplifier and PC appropriately.

・Keep the Servo amplifier and PC away from the noise cause. ・Install noise filter

\*Note 3 In case that "Overlap" remains after countermeasures are implemented, take one of the following measures:

・Turn off the control power of the Servo amplifier and turn it on.

- ・Plug off the communication cable (Amplifier side) and reconnect it.
- ・Execute "Communication (C)" and "Communication Reset (R)".

### **4.4.3. Transmit Parameter [File->Amplifier] Alarm**

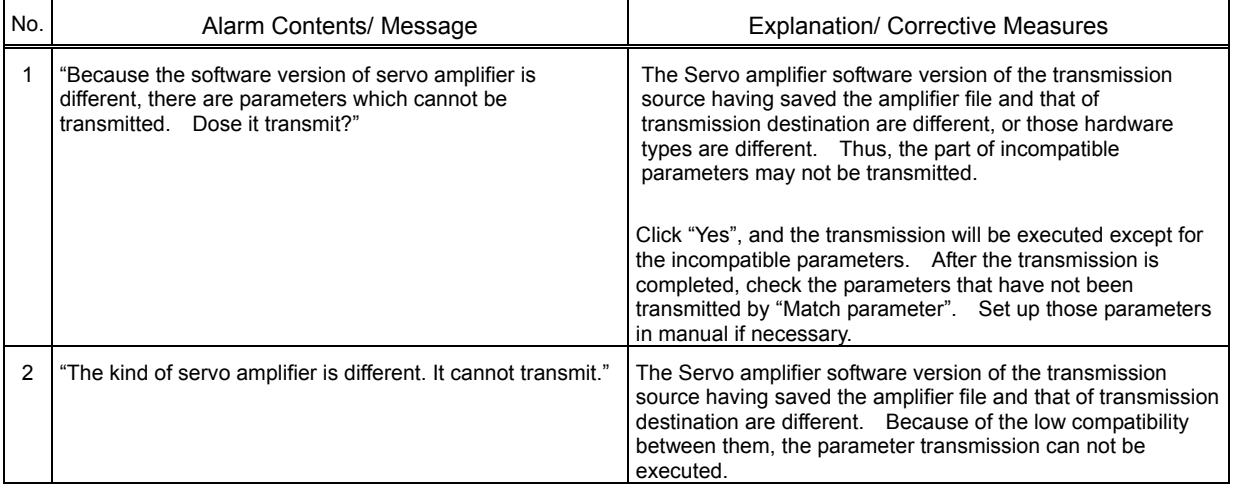

### **4.4.4. Match Parameter Alarm**

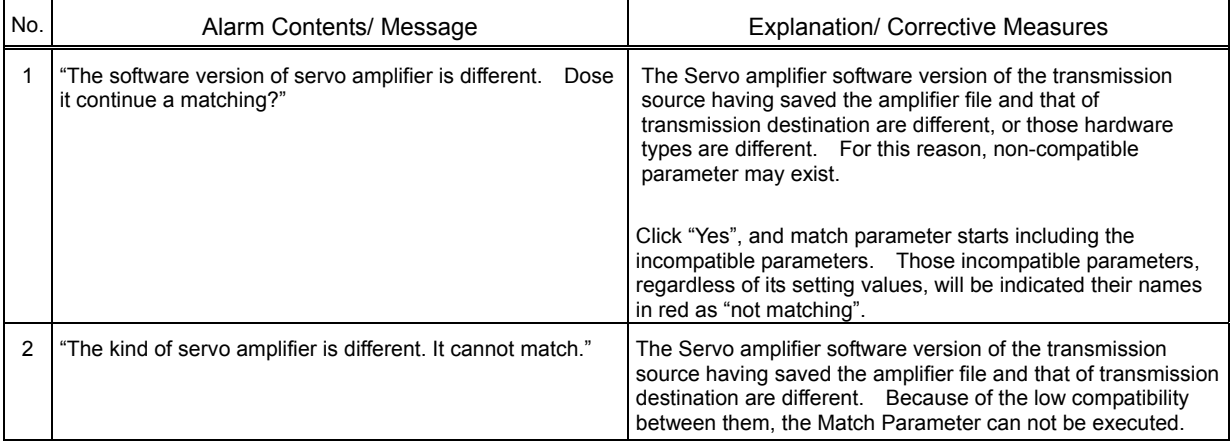

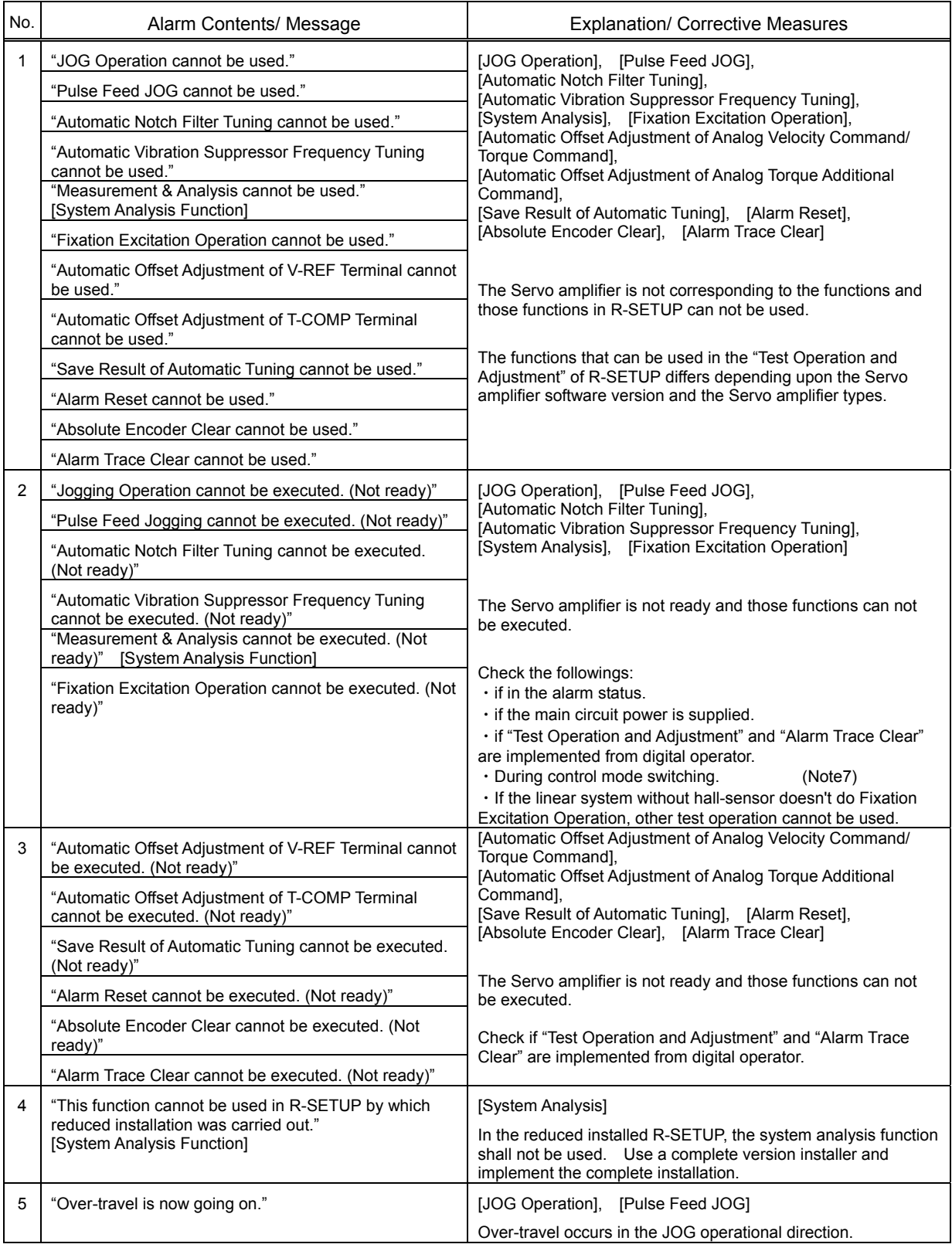

# **4.4.5. Test Operation and Adjustment/ Alarm Trace Clear Massage**

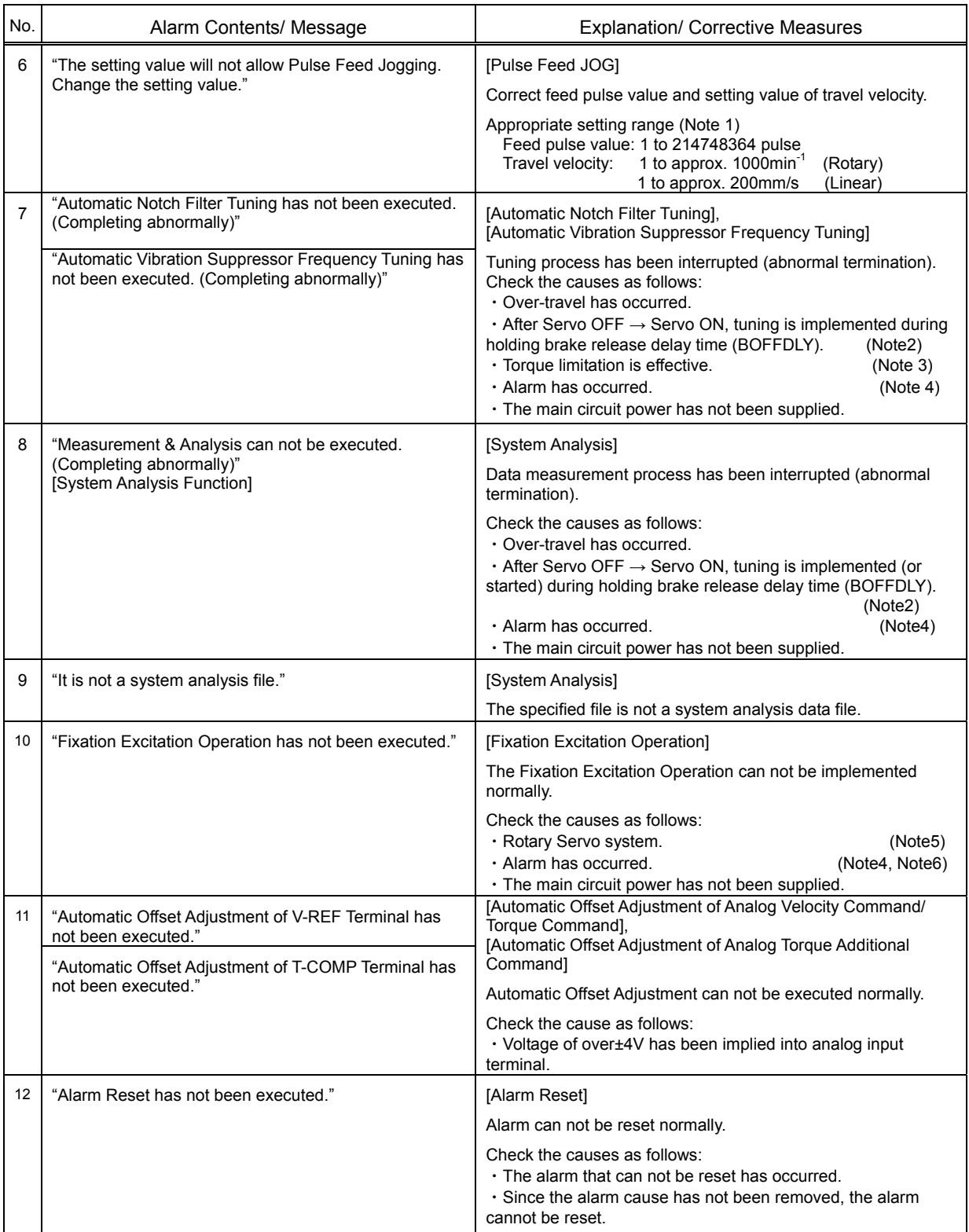

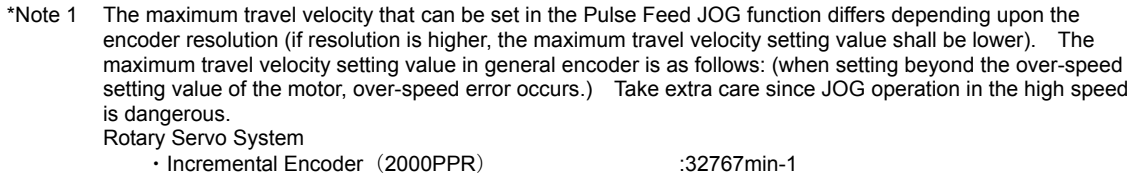

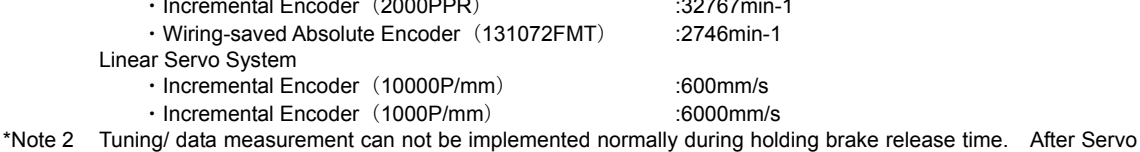

OFF  $\rightarrow$  Servo ON, wait holding brake release time (BOFFDLY) process. And then click "Execute".

\*Note 3 In the status of torque limitation, tuning can not be executed normally. Enlarge the setting value of the torque limitation, or lower the tuning torque command.

- \*Note 4 In case that the "Test operation complete alarm (ALM\_DF)" occurs, this is a secondary alarm occurring due to the function failure and is not a cause of the "Test Operation and Adjustment" function failure.
- \*Note 5 In the Rotary Servo System, the Fixation Excitation Function can not be used.
- In case that the "Fixation Excitation Error (ALM\_44) occurs, this is a secondary alarm occurring due to the function failure and is not a cause of the "Fixation Excitation" operational failure.
- \*Note 7 The test operation might not be able to be used during switching the control mode.

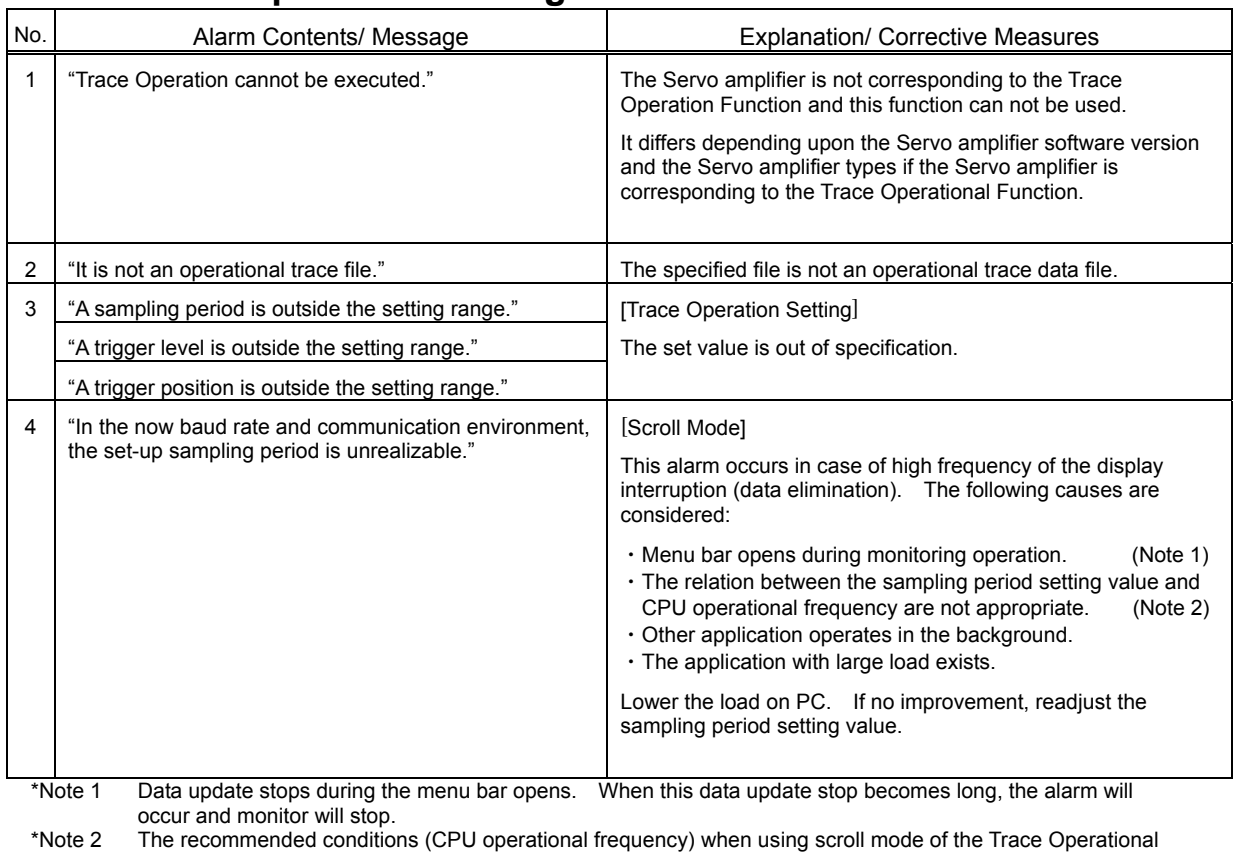

### **4.4.6. Trace Operation Massage**

Function are as follows:  $\cdot$  50ms  $\leq$  Data sampling period < 100ms :CPU operational frequency  $\geq$  800MHz ・100ms≦Data sampling period < 200ms :CPU operational frequency ≧350MHz ・200ms≦Data sampling period :CPU operational frequency ≧133MHz

## **4.5. Communication Setting of Servo Amplifier**

#### **4.5.1. Parameter**

Communication setting of the servo amplifier can be changed by operating parameter of

the servo amplifier.

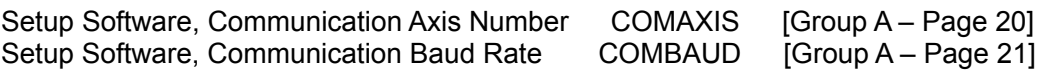

By making this parameter setting identical with the communication setting of the R-SETUP ([Communication] – [Communication Setting...] in the menu bar of the main screen), communication can be executed at the objective setting. The default settings are as follows:

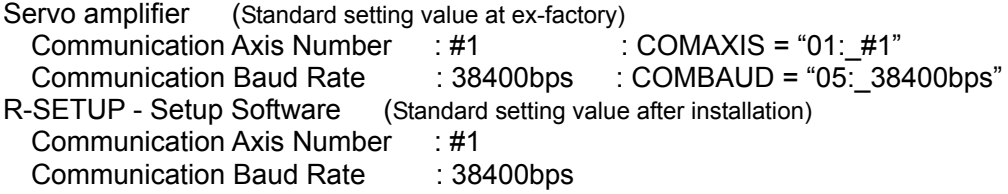

Setup Software, Communication Axis Number COMAXIS [Group A – Page 20]

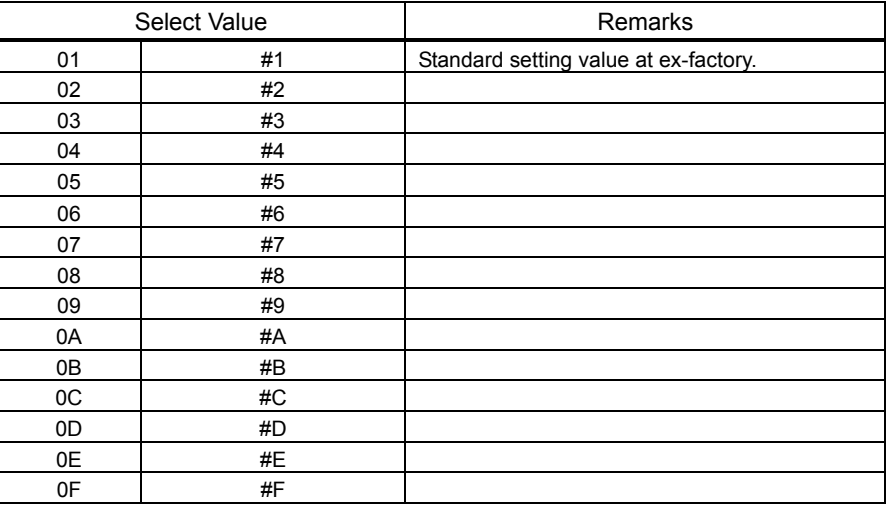

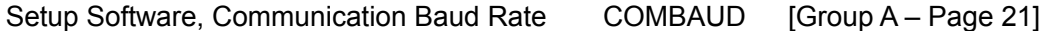

Select Value **Remarks** 00 1200 bps 01 2400 bps 02 **4800 bps** 03 9600 bps 04 19200 bps 05 38400 bps Standard setting value at ex-factory.

- Note 1) Depending upon the Amplifier types, "initial value/ ex-factory setting value may differ," or "setting procedure may differ," or "the setting value may not be able to change." Refer to the individual Instruction Manual or Specifications.
- Note 2) In case of changing COMAXIS and COMBAUD setting, the setting change will be valid by turning ON the Amplifier control power again.

### **4.5.2. Communication Setting Procedure by Digital Operator**

Communication setting of the Servo amplifier can be checked and changed by using digital operator in the following procedure:

Note that "setting procedure may differ" or "the setting value may not be able to change" depending upon the Amplifier types. Refer to the individual Instruction Manual or Specifications.

- 1. Switching digital operator mode.
	- (1) Turn ON the control power. Then the digital operator is in the status display mode.
	- (2) Press the MODE Key sometimes until Basic Mode (or Parameter Editing Mode).
- 2. Checked and Changed the communication settings at Basic Mode (or Parameter Editing Mode)

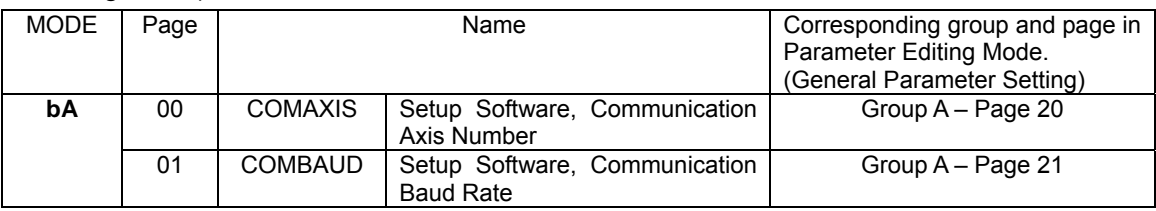

3. Turn ON the control power again to update communication settings.

#### Release

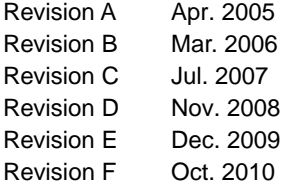

#### **Precautions For Adoption**

#### **Cautions** ⚠

The possibility of moderate or minor injury and the occurrence of physical damage are assumed when the precautions at right column are not observed. Depending on the situation, this may cause serious consequences. Be sure to follow all listed precautions.

### **ACautions**

- Be sure to read the instruction manual before using this product.
- Take sufficient safety measures and contact us before applying this
- product to medical equipment that may involve human lives.
- Contact us before adapting this product for use with equipment that could cause serious social or public effects.
- The use of this product in high motion environments where vibration is present, such as in vehicles or shipping vessels, is prohibited.
- . Do not convert or modify any equipment components.

\* Please contact our Business Division for questions and consultations regarding the above.

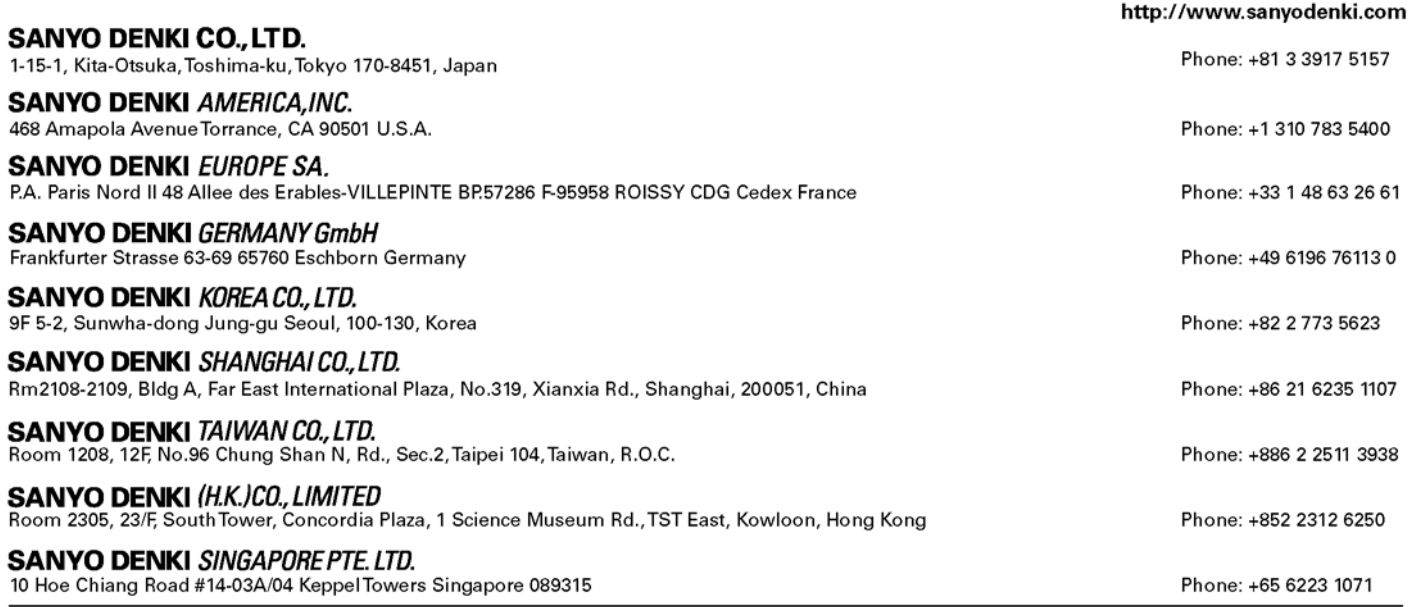

The names of companies and/or their products specified in this manual are the trade names, and/or trademarks and/or registered trademarks of such respective companies. \*Remarks: Specifications Are Subject To Change Without Notice.